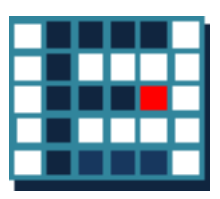

# EasyISTR5 操作マニュアル

Ver 3.10.200413

EasyISTR5 は、 Salome (前処理)、 FrontISTR-5 、 paraView (後処理) を有機的に結びつける GUI で、 FrontISTR-5.0 専用になっている。

FrontISTR-4.6 以前を使用するのであれば、 EasyISTR-3.03 以前を使用す る事を推奨する。

Salome でメッシュを作成し、 EasyISTR で条件設定して FrontISTR を起動 して計算。 計算結果を paraView で確認する方法をとっている。

20/04/13 藤井

# 変更経歴

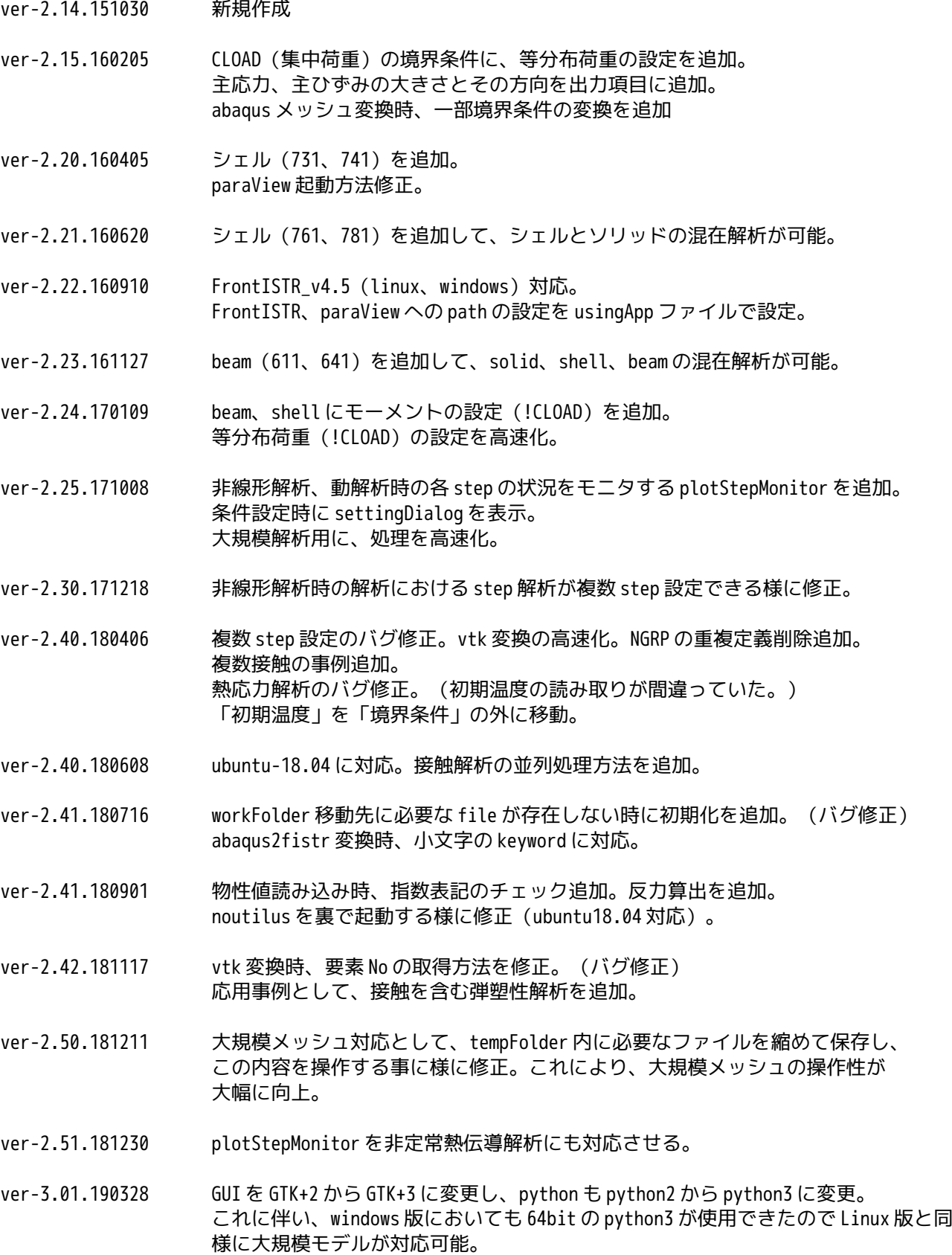

- ver-3.03.190505 unv メッシュ変換時のバグ修正、高速化。 windows 版の場合、unv 変換が極端に遅かったので、これを高速化。
- ver-3.10.200413 FrontISTR ver 5.0 専用に書き換え。 作業 folder の移動、確認が容易にできる様に、directoryTree を追加。 vtk を使ったモデル形状確認用の viewer を追加。

# 目次

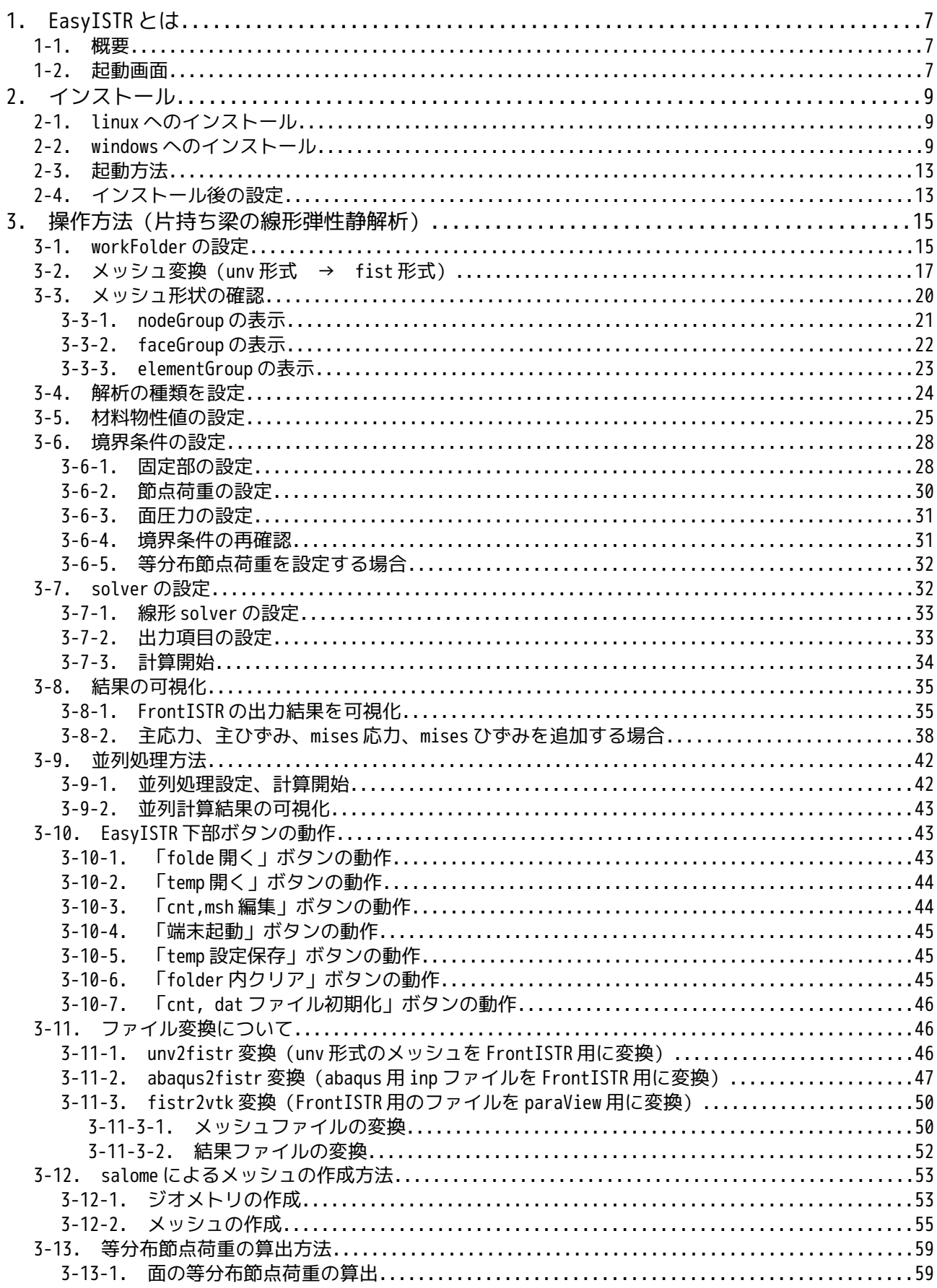

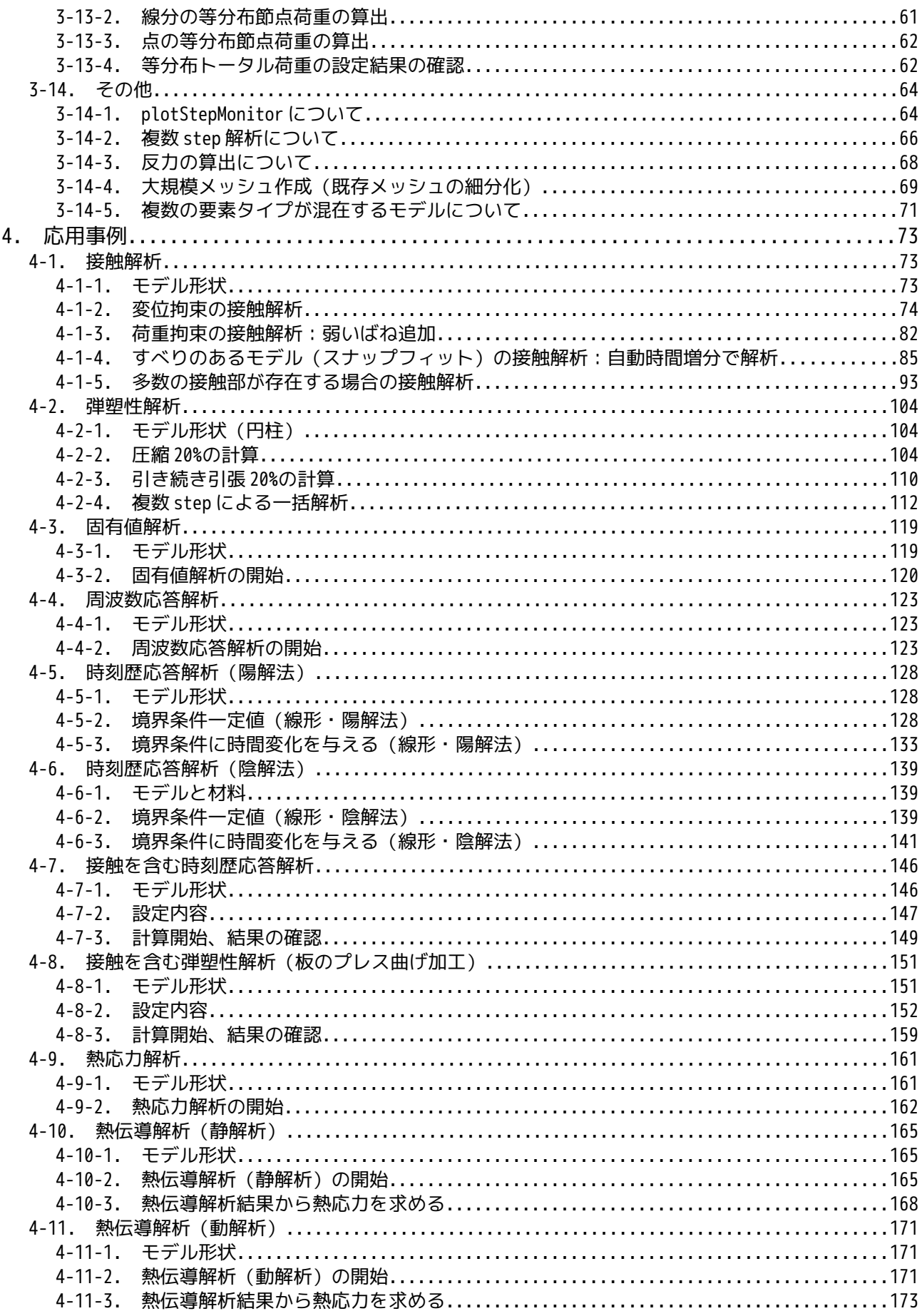

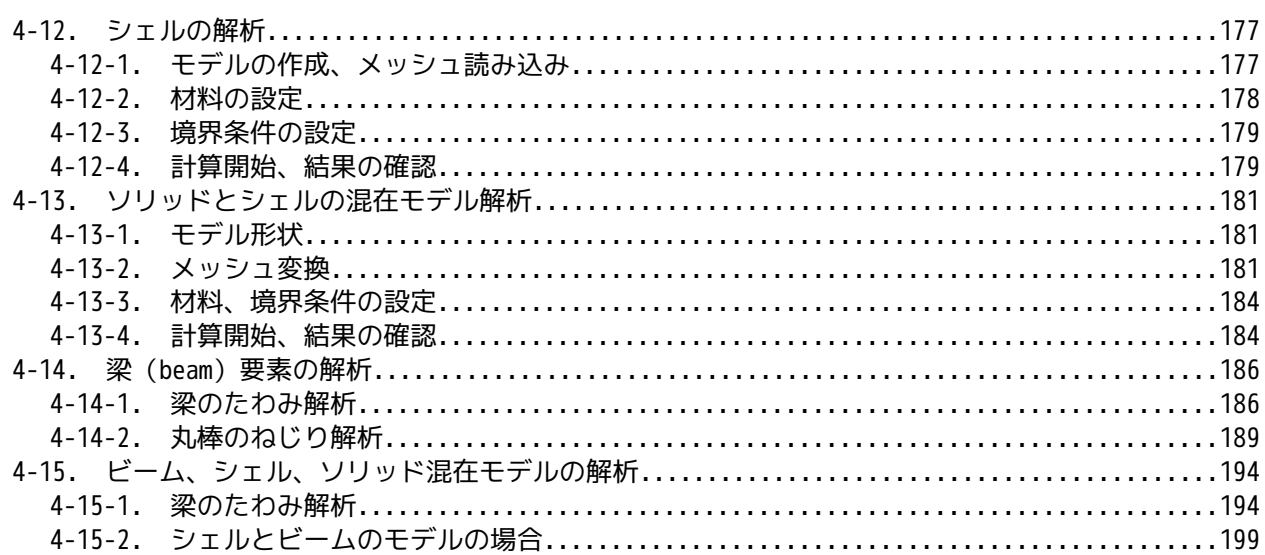

# 1. EasyISTR とは

## 1-1. 概要

FrontISTR-5 を使って計算する都合上、その前処理(メッシュ作成、境界条件設定等)と後処理(計算結果 の可視化)は、必須になる。

前処理、後処理とも、オープンソースを使って処理することを前提に、FrontISTR-5 と結びつける事を考え、 EasyISTR5 を作成している。各々の役割として、以下を考えている。

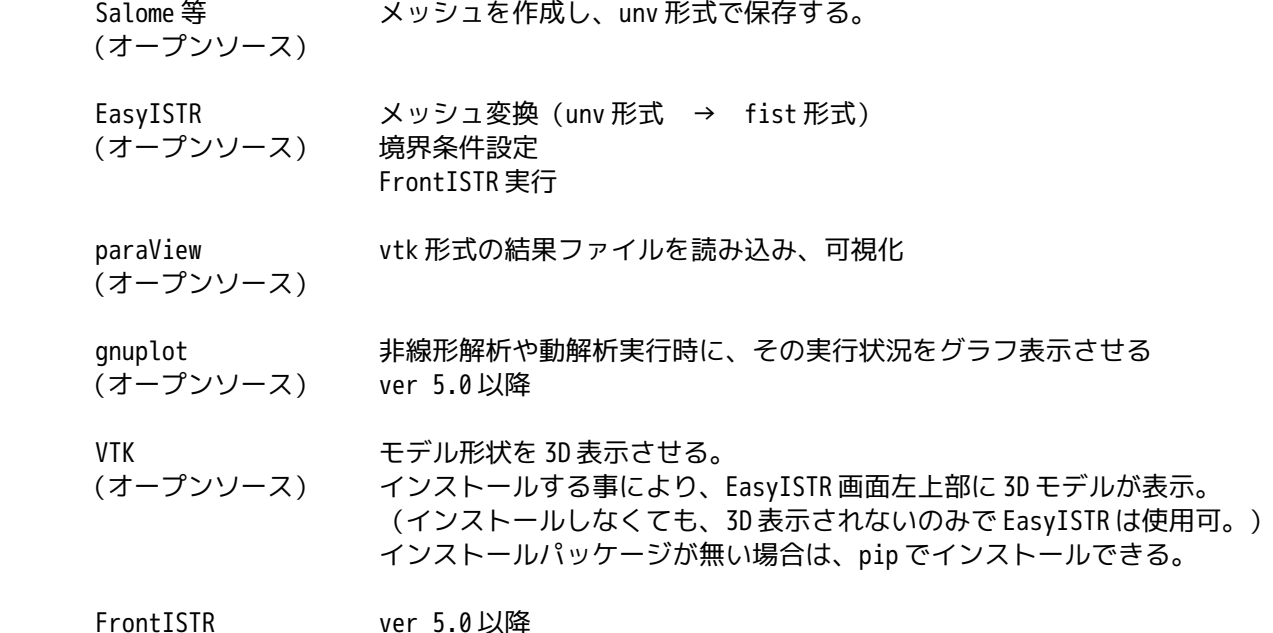

上記が実現できるように、EasyISTR5 を GTK+3 と python3 を使って作成している。 (ver 3.00 以降より。それ以前は、GTK+2 と python2 で作成。)

また、大規模メッシュに対応するため、仮の folder 内にファイルサイズを縮小した制御ファイルやメッ シュファイルを作り、この folder を対象に操作する様にしている。(ver 2.50 以降) これにより、サイズの大きいメッシュファイルを直接アクセスする必要がなくなり、操作性を大幅に向上さ せている。

仮の folder は、「easyIstrUser/data/temp」に設定してあり、この folder 内に操作対象 folder 内のファ イルイメージを縮小して、そのままコピーされている。

## 1-2. 起動画面

EasyISTR を起動すると以下の画面が現れる。この画面上で、操作することになる。 画面左側に sideWindow を設けており、画面の左エッジをドラッグすると、sideWindow 全体が確認できる。 sideWindow 中には、解析中のモデル形状が 3D 表示(VTK により実現)され、directory が tree 表示される ので、現在の workFolder の位置や各解析 folder の内容が容易に確認できる。 3D 表示については、

回転:ドラッグ 移動:センターホイールでドラッグ 拡縮:右クリックでドラッグ で表示を変える事ができる。

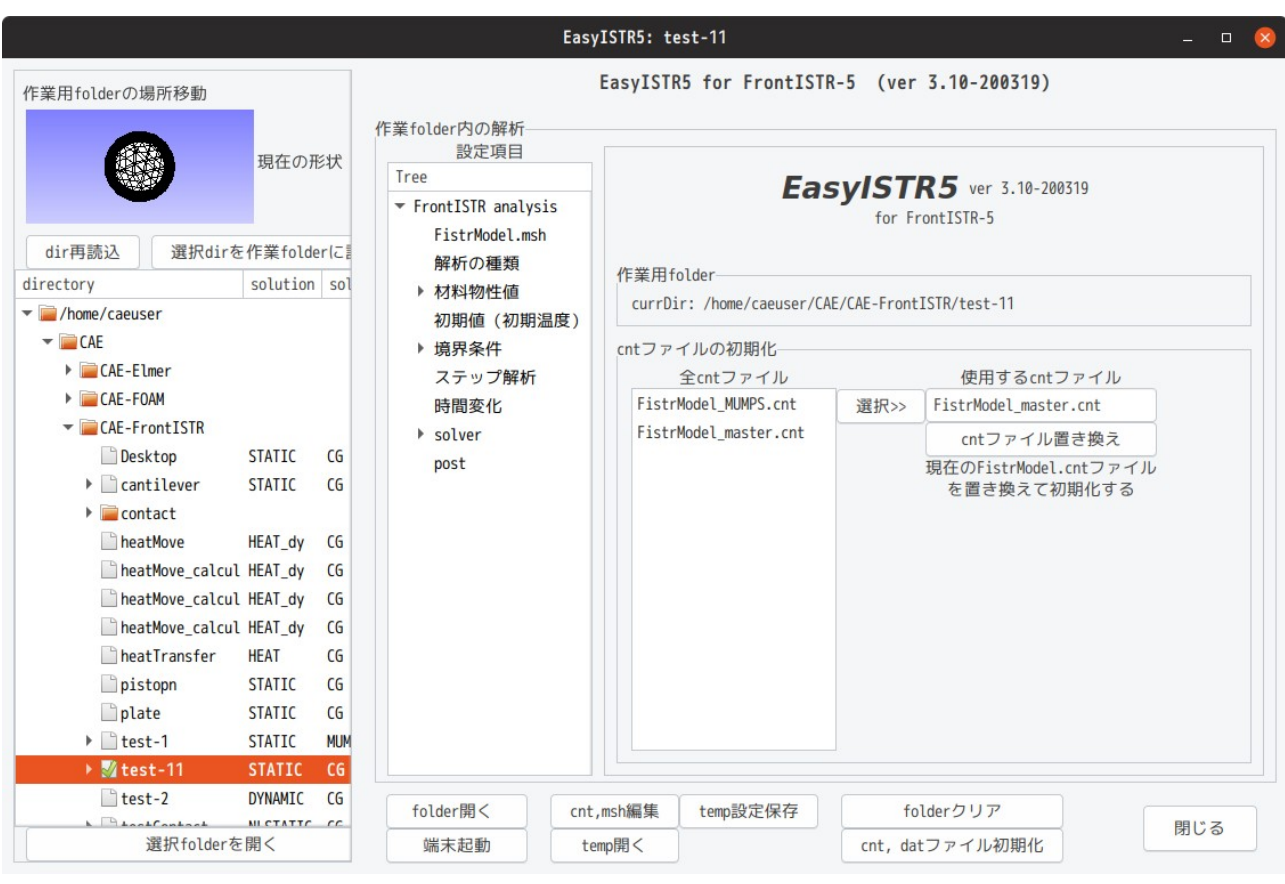

## また、sideWindow 内に、各ボタンや directory tree の内容が表示される。

「dir 再読込」ボタン directory 構成、形状を再表示する。 「選択 dir を作業 folder に設定」ボタン 選択 dir を作業 folder に設定する。設定した directory には、チェックマークが付く。 「選択 folder を開く」ボタン 選択 dir を開く。folder 名をダブルクリックし ても同様に選択 dir を開くことができる。 これにより、file、folder の追加修正ができる。 「solution」 STATIC、DYNAMIC 等の解析方法 「solver」 CG、MUMPS 等の線形 solver 名 「model」 mesh 変換で使用した file 名 (unv or inp file) 「meshSize(MB)」

FistrModel.msh ファイルの容量

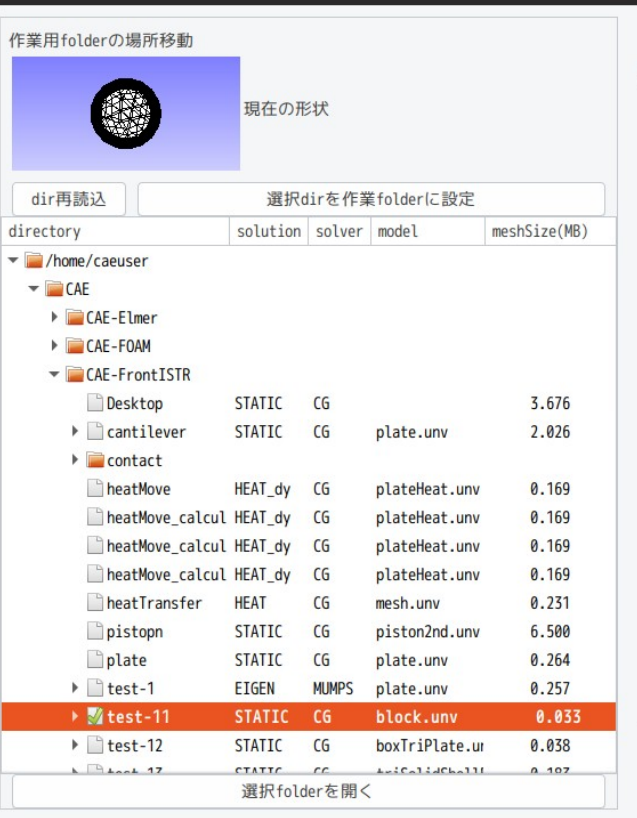

# 2. インストール

EasyISTR5 は、python3 と GTK+3 で作成している為、環境さえ整えば、linux、windows で動作する。 linux、windows とも同じファイル内容で、違いは実行ファイルのみ異なっている。

Linux の実行ファイル: easyistr windows の実行ファイル: easyistr.bat

また、EasyISTR5 をフルに使用するのであれば、他に Salome や paraView、gnuplot(いずれもオープンソー ス)のインストールが必要になる。

## 2-1. linux へのインストール

インストール用のパッケージを準備しているので、これを使ってインストールできる。 パッケージは、Debian 用の deb パッケージと RedHat 系の rpm パケージを準備しているので、各々以下の様 に端末を起動してコマンドを入力する事でインストールできる。

<Debian 系>

\$ sudo dpkg -i easyistr\_3.10.200413\_all.deb

<RedHat 系>

 $$$  su パスワード: # rpm -i easyistr\_3.10.200413-2.noarch.rpm

パッケージでインストールすると、EasyISTR は、「/opt/easyIstr」フォルダにインストールされる。 実行は、「/opt/easyIstr/easyistr」が実行ファイルになっているので、これを実行する事で、EasyISTR が起動する。また、同時に「/usr/share/applications」フォルダ内に、「easyIstr.desktop」ファイルが インストールされる。ここにアイコンと実行ファイルが登録されているので、ここからでも起動できる。

今回、VTK が必要になっているが、ubuntu については、vtk の deb パッケージが準備されているので、容易 に vtk がインストールできる。 CentOS8 については、VTK の rpm パッケージが存在していない。この為、VTK のインストールに当たっては、 pip を使ってインストールする。(python3-pip を予めインストールしておく) \$ python3 -m pip install vtk

これにより、vtk がインストールできる。インストールできたかどうかの確認は、以下で確認する。 \$ python3 >>> import vtk

## 2-2. windows へのインストール

EasyISTR5 は、python3.6 と PyGObject(GTK+3)で作成しているので、これらがインストールされている必 要がある。

これらの python3 と PyGObject をインストールする方法は、

「[https://pygobject.readthedocs.io/en/latest/getting\\_started.html」](https://pygobject.readthedocs.io/en/latest/getting_started.html)に記述がある。

<python3 と PyGObject、VTK のインストール方法>

まず、msys2 をインストールする。「[http://www.msys2.org」](http://www.msys2.org/)から windows 用のインストーラをダウンロー ドして、インストーラを実行する。実行すると、最後に端末が開くので以下を入力する。

\$ pacman -Syu

この後、端末画面を強制的に閉じる。 「C:\msys64\mingw64.exe」を実行(端末を起動)して、以下を入力して最新状態にする。 \$ pacman -Su 以上で最新状態の msys2 がインストールできた事になる。これらの方法は、「[http://www.msys2.org」](http://www.msys2.org/)に記 述がある。 msys2 のインストール後、再度端末「C:\msys64\mingw64.exe」を起動して、以下を入力して python と PyGObject、VTK をインストールする。 \$ pacman -Suy \$ pacman -S mingw−w64-x86\_64-gtk3 #GTK+3 (3.24.16-1)  $$$  pacman -S mingw-w64-x86 64-python3  $#$ python3 (3.8.2-1) \$ pacman -S mingw-w64-x86\_64-python3-gobject #PyGObject (3.36.0-1) \$ pacman -S mingw-w64-x86 64-vtk  $\#VTK$  (8.2.0-3) この操作により、64bit 版の GTK+3、python3、PyGObject、VTK がインストールできた事になる。 (msys2 では、pip で VTK がインストールできなかったので、pacman でインストールしている。) 確認の為、msys2 の端末上で、以下を入力してインストール状況を確認する。 \$ python3 >>> import gi >>> import vtk 何もエラーが発生しなければ、インストールは正常だが、今回のバージョン構成では、import vtk で以下 のエラーが発生する。 >>> import vtk : File "C:/msys64/mingw64/lib/python3.8/site-packages/vtkmodules/vtkIOMySQL.py", line 9, in <module> from vtkIOMySQLPython import \* ModuleNotFoundError: No module named 'vtkIOMySQLPython' エラーは、発生しないはずだが、エラーが発生するので、 該当ファイル「[C:/msys64/mingw64/lib/python3.8/site-packages/vtkmodules/vtkIOMySQL.py」](../../../../C:/msys64/mingw64/lib/python3.8/site-packages/vtkmodules/vtkIOMySQL.py)を以下の様 に 9 行目をコメントアウト、10 行目に「pass」を追加した。 ------------ vtkIOMySQL.py (修正前) ---------------------------------------- 1 from future import absolute import  $\overline{2}$  3 try: 4 # use relative import for installed modules 5 from .vtkIOMySQLPython import \* 6 except ImportError: 7 # during build and testing, the modules will be elsewhere, 8 # e.g. in lib directory or Release/Debug config directories 9 from vtkIOMySQLPython import \* ---------------------------------------------------------------------------------- ↓ ------------ vtkIOMySQL.py (修正後) ---------------------------------------- 1 from \_\_future\_\_ import absolute\_import 2 3 try: 4 # use relative import for installed modules

 5 from .vtkIOMySQLPython import \* 6 except ImportError: 7 # during build and testing, the modules will be elsewhere, 8 # e.g. in lib directory or Release/Debug config directories 9 #from vtkIOMySQLPython import \* 10 pass ---------------------------------------------------------------------------------- この修正後は、vtk が正常に import できる。この状態で、windows 上で使用できる。 EasyISTR5 側は、起動時に vtk の import でエラーチェックを行っており、もし、ここでエラーが発生した場 合は、vtk がインストールされていないものとみなして EasyISTR5 を起動する。この場合は、画面左上部の 3D モデル表示されなくなるが、これ以外は通常通り使用できる。 EasyISTR5 本体のインストールに当たっては、圧縮ファイル「eastistr-3.10-200321.zip」をインストール したいフォルダで展開する。 展開後、bat ファイルを修正する。bat ファイルは、ver 3.02 以前は、easyistr.bat のみだったが、 ver3.03 以降は、起動用「easyistr.bat」と環境設定用「easyistrEnv.bat」に分かれている。 既に旧の EasyISTR が動いている環境であれば、easyIstr のフォルダ内容をそのまま入れ替えるだけで済む。 新たに EasyISTR をインストールするのであれば、「easyIstrEnv.bat」内の環境変数「%HOME%」を各自の環 境に合わせるのみで済む。(下記参照) ------------------------ easyistr.bat の内容 ------------------------------------------- : cd %~dp0 #cd = #自身の dir に移動(このフォルダが%easyIstrPath%) rem #環境変数の設定 call easyistrEnv.bat #環境変数を設定 rem #以下の環境変数を設定 rem %easyIstrPath% #currdir に設定 rem %HOME% #C:\DEXCS に設定 rem %easyIstrUserPath% #ユーザ path rem %PATH% rem %PYTHONPATH% : ----------------------------------------------------------------------------------------- 「easyistrEnv.bat」は、起動ファイル「easyistr.bat」から呼び出され、ここで PATH などの各環境変数を 設定している。 ------------------------ easyistrEnv.bat の内容 ----------------------------------------- : set easyIstrPath=%CD% #カレントディレクトリに設定 set HOME=C:\DEXCS #C:\DEXCS に設定 (各自の環境に合わせる) set easyIstrUserPath=%HOME%\easyIstrUser set PATH=C:\DEXCS\FrontISTR;C:\DEXCS\ParaView\bin;%PATH% set PATH=C:\msys64\mingw64\bin;%PATH% #python3 への PATH を追加 set PYTHONPATH=%easyIstrPath%\bin;%easyIstrPath%\python;%PYTHONPATH% : ----------------------------------------------------------------------------------------- この環境変数「%HOME」の設定を修正して、この easyistr.bat ファイルを実行する事で、EasyISTR5 が起動

する。

%HOME% このフォルダ内に%HOME%\easyIstrUser フォルダが作成され、この中に EasyISTR の default の設定ファイルが保存される。 EasyISTR 起動時に、%HOME%\easyIstrUser フォルダを確認し、無ければ フォルダを作成するが、存在していれば何もせずそのまま。 %easyIstrPath% インストール先。ここに PATH と PYTHONPATH を通している。

python3 への path は、bat ファイル中で設定している。また EasyISTR 内では、python スクリプトをフルパ スで指定しているので、「.py」を python3 に関連付けしなくても作動する。

#### 2-3. 起動方法

起動は、以下の実行ファイルを実行すると EasyISTR が起動する。

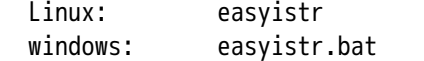

もし、エラーが発生して起動しない状態に陥った場合は、

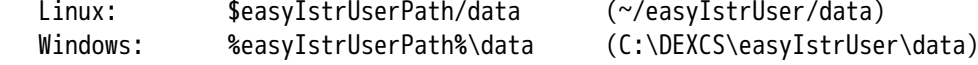

をフォルダ毎削除して、再度起動してみる。それでも起動しない場合は、easyIstrUser フォルダをフォル ダ毎削除して起動してみる。

これらフォルダ内には、起動のための設定ファイルが保存されており、この内容が壊れた場合は、起動 しない恐れがある。EasyISTR は、起動時にこれらフォルダの存在を確認し、存在しない場合は、デフォ ルトの値に設定し直して、起動する様にしている。

それでも起動しない場合は、端末上から、実行コマンドに引数(-db)を追加して、デバッグモードで EasyISTR を起動してみる。(下記参照)

Linux:

\$ easyistr -db

windows:

> easyistr.bat -db

デバッグモードで起動すると、起動した端末上にエラーメッセージが出力されるので、エラー内容が確認で きる。

#### 2-4. インストール後の設定

EasyISTR 上から、FontISTR やエディタ、ファイルマネージャ等を起動して、操作を行っている。これらの アプリケーションは、

linux \$HOME/easyIstrUser/data/usingApp

windows %HOME%\easyIstrUser\data\usingApp

ファイル内で定義している。

この為、これらの内容を変更する事で、これらアプリケーションを変更する事ができる。

以下が、現在の設定内容になる。

frontIstrFolder は、FrontISTR がインストールされている folder を指定する。EasyISTR は、起動時にその folder に path を通して起動する。

---------------- usingApp の内容 ----------------------------------------------------- # # アプリケーションの起動コマンドを設定 # # linux 用 linux office loffice --calc terminal gnome-terminal fileManager nautilus --new-window editor qedit --standalone frontIstrFolder ~/FrontISTR/bin #FrontISTR への path paraView /opt/paraviewopenfoam50/bin/paraview

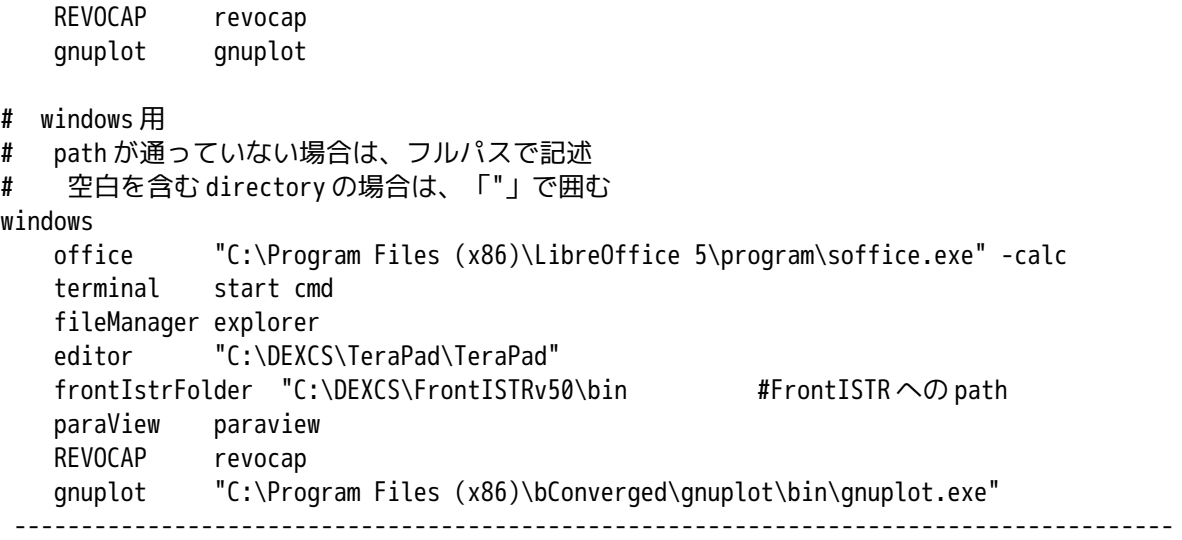

# 3. 操作方法(片持ち梁の線形弾性静解析)

EasyISTR5 は、Salome と paraView を使って操作する事を前提にしているが、これらは、一般のオープン ソースであり、その操作方法は、多数ネット上に存在しているので、ここでは、主に EasyISTR5 の操作方法 について、説明する。

EasyISTR5 の操作方法に関しては、片持ち梁の線形弾性静解析を例にとって説明する。 基本的には、画面上で入力して、最後に「設定」ボタンをクリックして確定させる方法をとっている。この 「設定」ボタンのクリックは、その設定内容が制御ファイル等のファイルに書き込まれる事を意味している。

## 3-1. workFolder の設定

まず、最初にする事は、これから解析する workFolder を指定するところから始まる。 ここでは、「~/work/cantilever」フォルダを新たに作成し、ここで解析する事にする。 この「cantilever」は、folder のみで、この中にファイルが無い状態から始める。

EasyISTR の左画面上の directoryTree の該当 folder を選択して「選択 dir を作業 folder に設定」ボタンを クリックして、workFolder「~/work/cantilever」を設定する。今回は、workFolder を設定した段階で、そ の folder が空の為、FrontISTR が必要としている以下の 3 ヶのファイルをコピーしてくる。 (directoryTree の folder 名をダブルクリックするとその folder が開くので、容易に folder 追加が可能)

hecmw\_ctrl.dat 全体制御ファイル

FistrModel.cnt 制御ファイル FistrModel.msh メッシュファイル(要素 1 ヶのメッシュファイル)

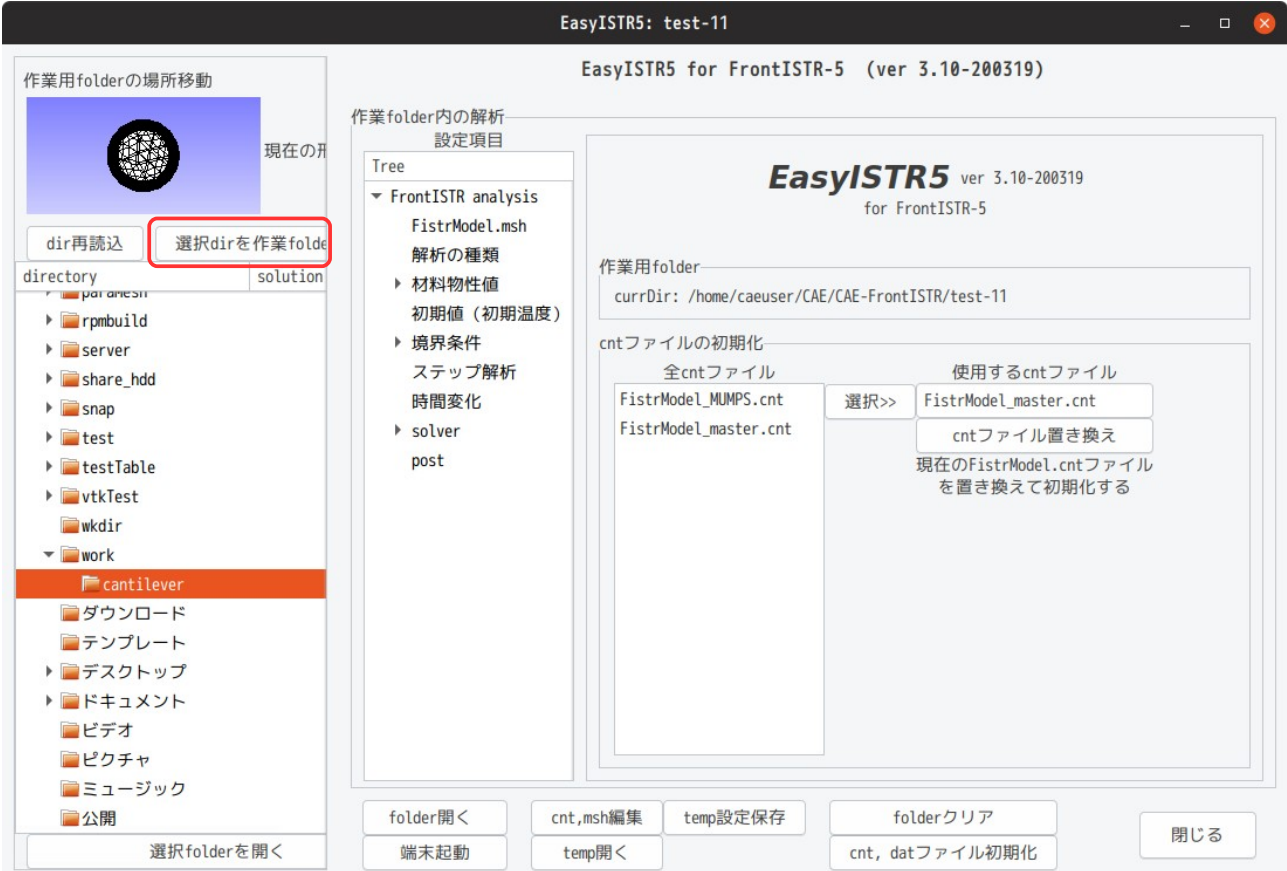

# この操作により、以下の画面に変わる。

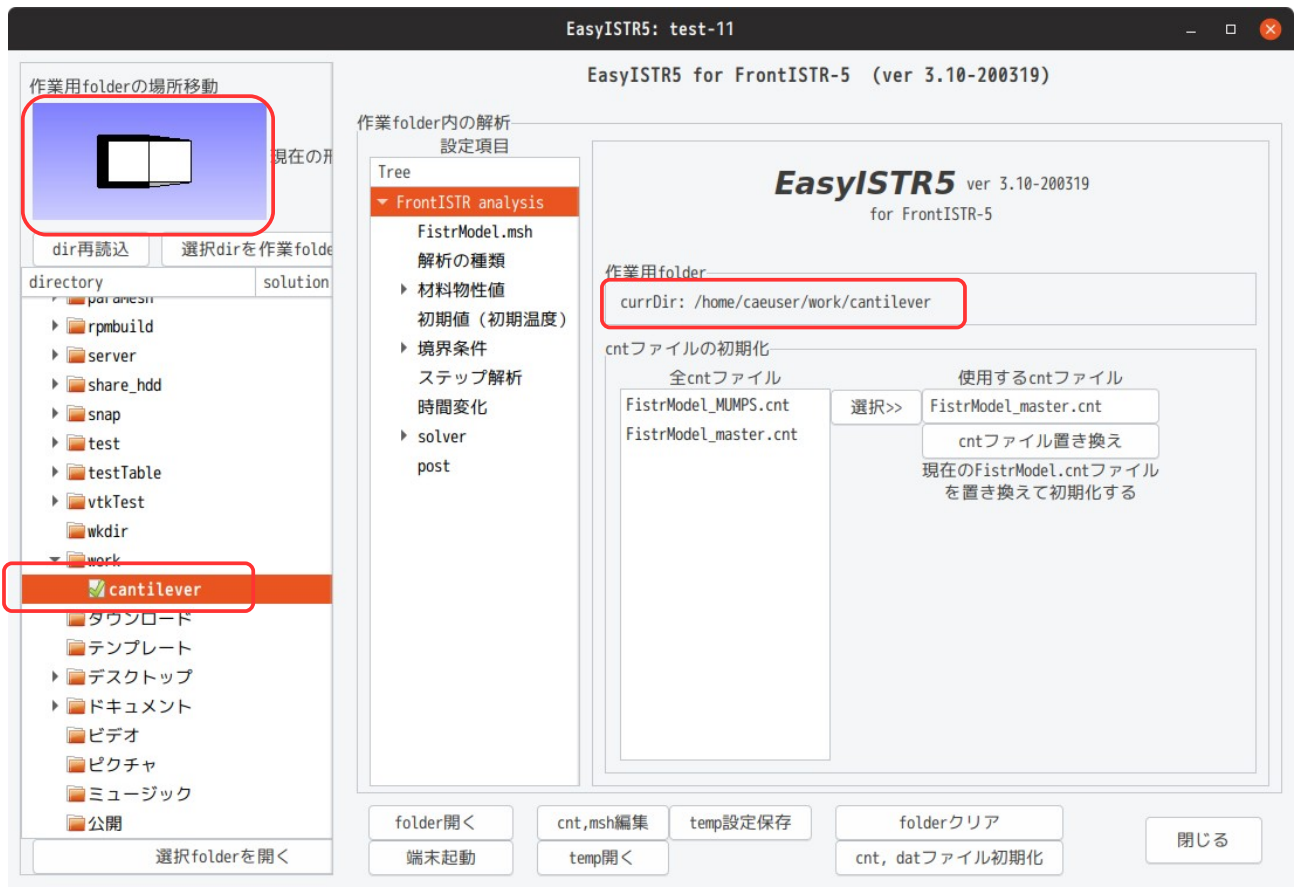

コピーされた 3 ヶのファイルは、「~/easyIstrUser」フォルダ内にある 3 ヶのファイルをコピーしてくる。 (「~/easyIsterUser」フォルダは、EasyISTR の初回起動時に作成される。)

もし、設定した workFolder 内に 3 ヶのファイルが存在していれば、ファイルの置き換えはしない。

解析の内容によって、制御ファイルの内容は大きく異なってくるが、制御ファイルのひな形が 「FistrModel\_master.cnt」ファイルで、このファイルが「~/easyIstrUser/data」フォルダ内に保存されて いる。この「FistrModel master.cnt」ファイルは、必要最小限の内容の制御ファイルであり、動解析や弾 塑性解析の様な複雑な解析では、設定追加の項目が多くなる。

予め、これら解析専用の制御ファイルを「「~/easyIstrUser/data」フォルダ内に別の名前で作成しておく ことで、そのファイルを制御ファイルとして設定する事ができ、設定項目を減らす事ができる。

準備した専用の制御ファイルをデフォルトの制御ファイルとして設定する方法は、以下による。

EasyISTR を起動した段階で、以下の画面のように、予め準備した制御ファイルがリストボックス内に表示 されているので、設定したい制御ファイルを選択した上で、「選択>>」ボタンをクリックして、「使用する cnt ファイル」テキストボックスに移動し、「cnt ファイル置き換え」ボタンをクリックする。この操作で、 デフォルトの制御ファイルと、workFolder 内の制御ファイルも置き換わった事になる。

この修正した設定(デフォルトの cnt ファイル)は、記憶されるので、次回の easyISTR 起動時にも、その 設定が保持される。

尚、「cnt ファイル置き換え」ボタンと同じ操作は、画面下部の「cnt, dat ファイル初期化」ボタンでも行 える。

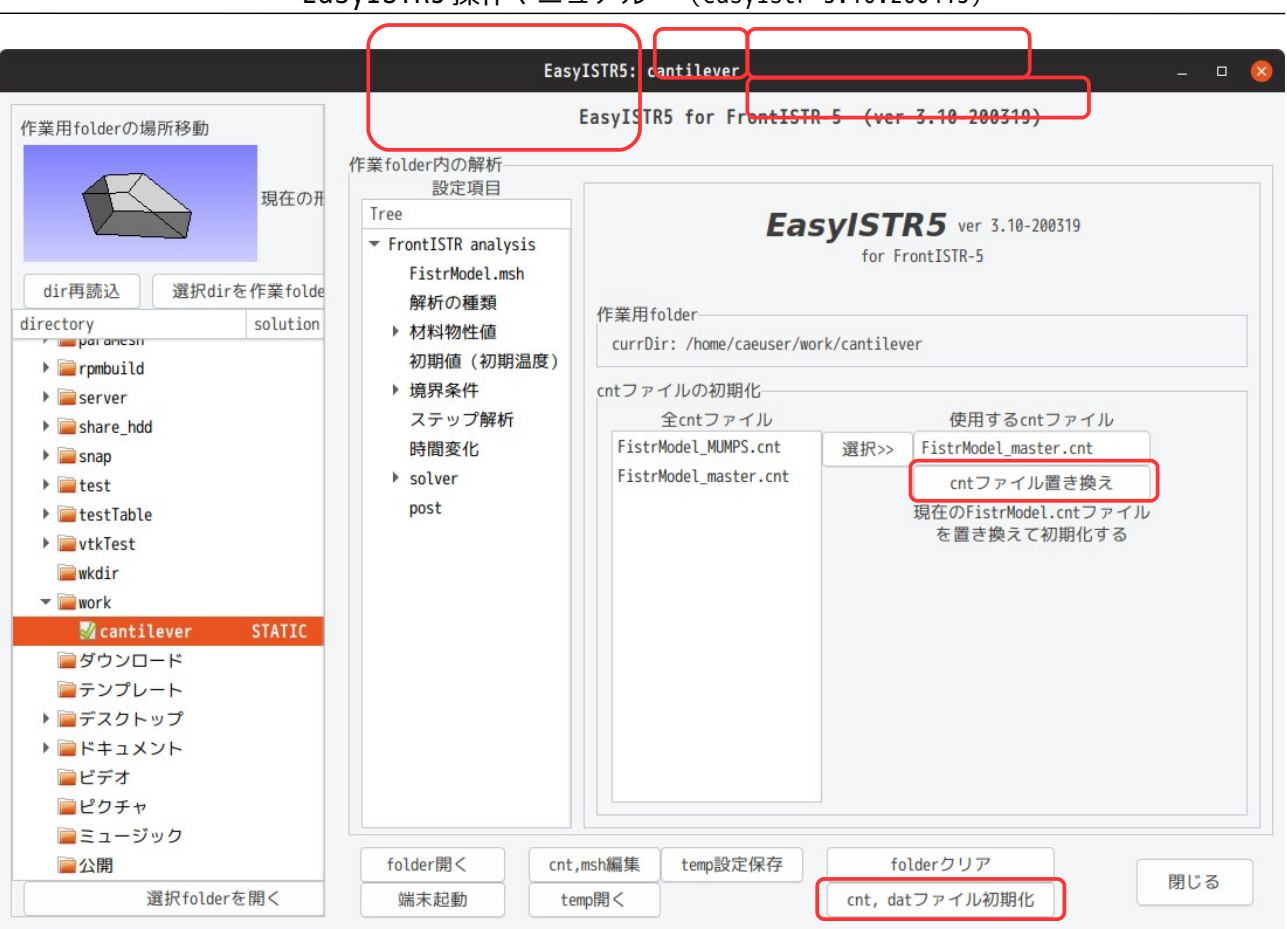

# 3-2. メッシュ変換(unv 形式 → fist 形式)

salome で作成した unv 形式のメッシュを FrontISTR が取り扱う形式(fistr 形式)に変換する。

salome で以下のメッシュを作成している。このメッシュの作成方法は、3-12 項を参照。 モデルサイズは、100 x 20 x 5 mm で作成している。 メッシュサイズは、板厚方向が 2 分割以上になるように、2mm でテトラメッシュを作成している。 メッシュのグループは、下図のように、

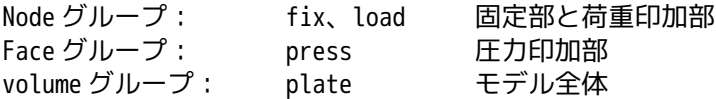

を作成している。

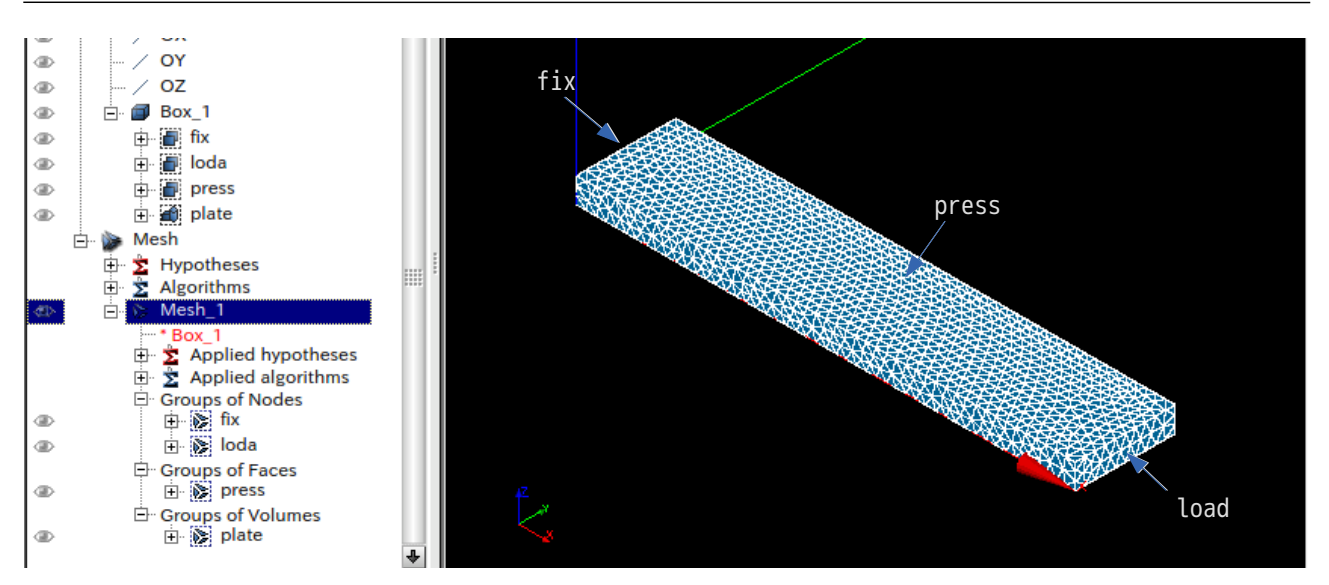

このメッシュを「./plate.unv」として workFolder 内に保存しておき、この保存した unv メッシュを FrontISTR が取り扱える fistr 形式に変換する。「plate.unv」ファイルは、EasyISTR のインストール folder 内の unvFiles フォルダ内にあるので、これをコピーして使う事もできる。

メッシュ変換の為に、EasyISTR の設定項目 Tree 上の「FistrModel.msh」を選択する。(下図参照。) メッシュ変換枠内の「unv2fistr」が選択されていることを確認の上、「参照...」ボタンで plate.unv ファ イルを指定する。

「ファイル変換」ボタンをクリックして、unv 形式から fistr 形式に変換する。 以上の操作で、ファイル変換ができたことになる。

メッシュ変換後、EasyISTR のメッシュ内容枠内に、メッシュの概要が以下の様に表示されている。

modelSize(xyz): 100.0 20.0 5.0 モデルの大きさ nodes 1731 節点数 elements type:341 5648 要素タイプ(341:四面体)と要素数 EGRP plate 5468 要素グループ plate の要素数 SGRP otherS 1668 <br>
GRP otherS 1668 <br>
SGRP otherS 1668 SGRP press 1286 面グループ press の面数 NGRP fix 40 節点グループ fix の節点数 NGRP load 36 **business in the basic definition** 節点グループ load の節点数

また、画面左上の 3D モデル形状も表示が変わっている。

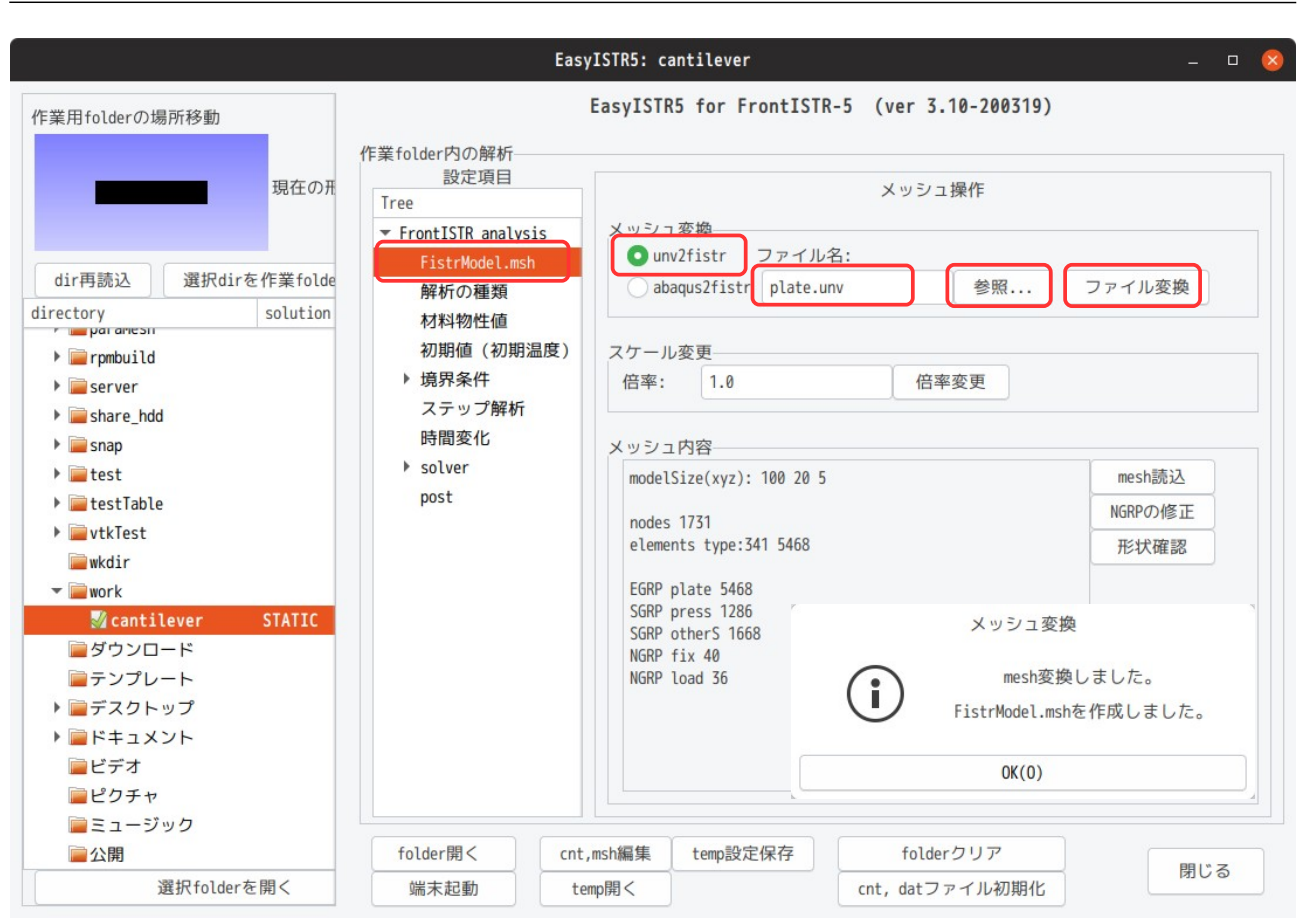

メッシュの概要から、モデルサイズが 100 x 20 x 5 であり、mm 単位で作成されている事が判る。この為、 1/1000 に縮小する必要がある。

モデルのスケールを変更するためには、下図の様にスケール変更枠内の倍率を「0.001」に設定し、「倍率 変更」ボタンをクリックする事で実現できる。この操作により、modelSize(xyz)の値が 1/1000 の値に修正 されている。

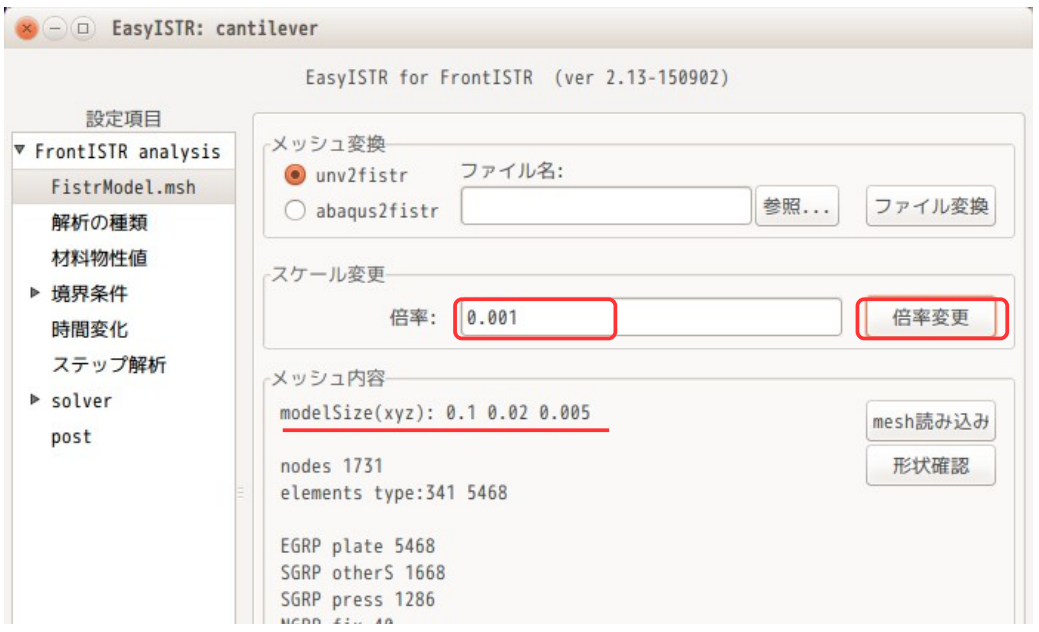

## 3-3. メッシュ形状の確認

EasyISTR が認識したメッシュの情報 (要素種類、要素数、節点数、グループ名等) は、EasyISTR 画面上で 確認できる。また、その形状を paraView を起動して確認する事ができる。

paraView による形状の確認方法は、EasyISTR 画面上の「形状確認」ボタンをクリックする事で、paraView が起動し、メッシュ形状や face、node のグループの形状が確認できる。

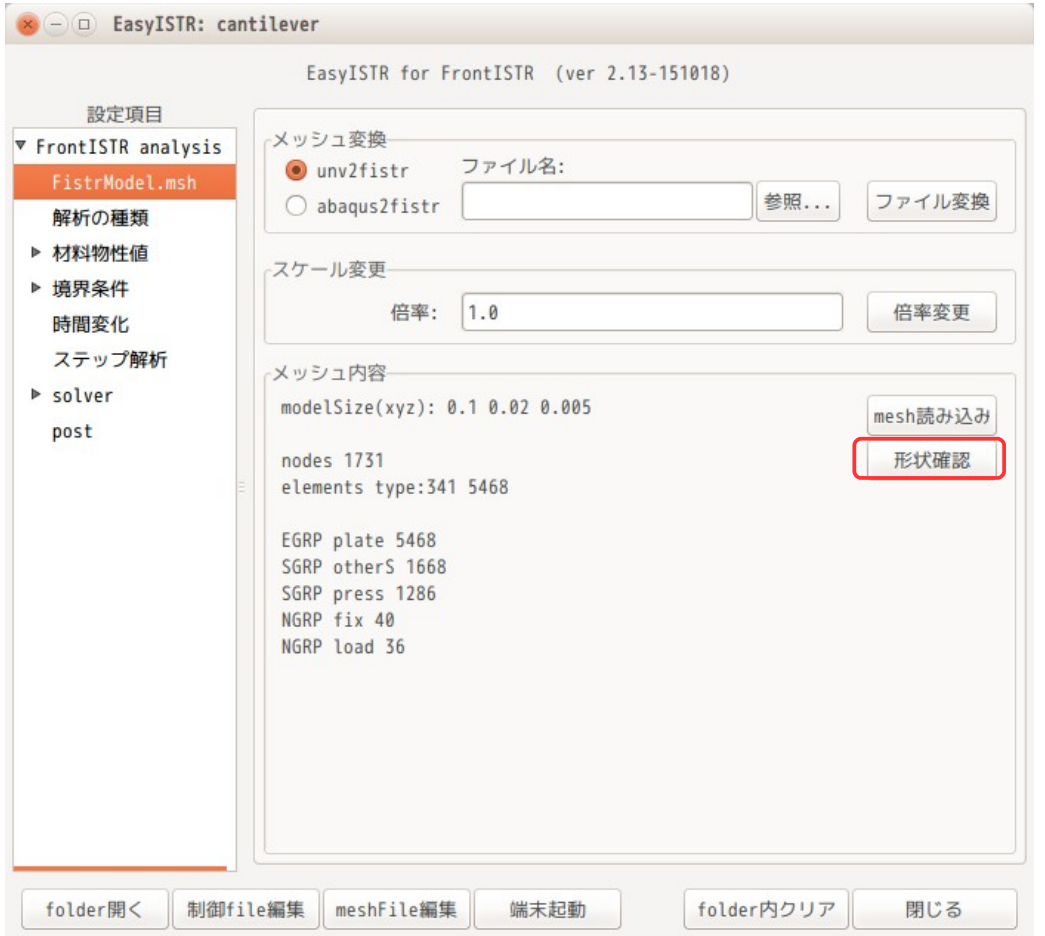

paraView が起動すると、既に読み込むべきファイル「convFistrModel.msh.vtu」を読み込んだ状態で起動 しているので、paraView 上の「Apply」ボタンをクリックする事で、画面上にその形状が現れる。

FrontISTR のメッシュファイル「FistrModel.msh」は、そのままでは paraView で読み込む事ができない為、 「形状確認」ボタンをクリックした段階で、メッシュファイルを vtk 変換し「convFistrModel.msh.vtu」 ファイルを作り出している。

メッシュデータの vtk 変換は、メッシュ側で定義している要素、面、節点グループが表示できるように、 volume 要素、モデル表面の face 要素、節点を vtk 形式で作成して、これを paraView が表示している。

下図は、paraView の「Apply」ボタンをクリックして、メッシュを読み込んだ状態。paraView で表示できる 項目は、下図の様に表示項目内から選択できる。

これらの表示項目は、

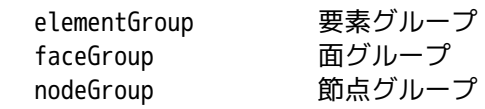

## が確認でき、これが表示できる。

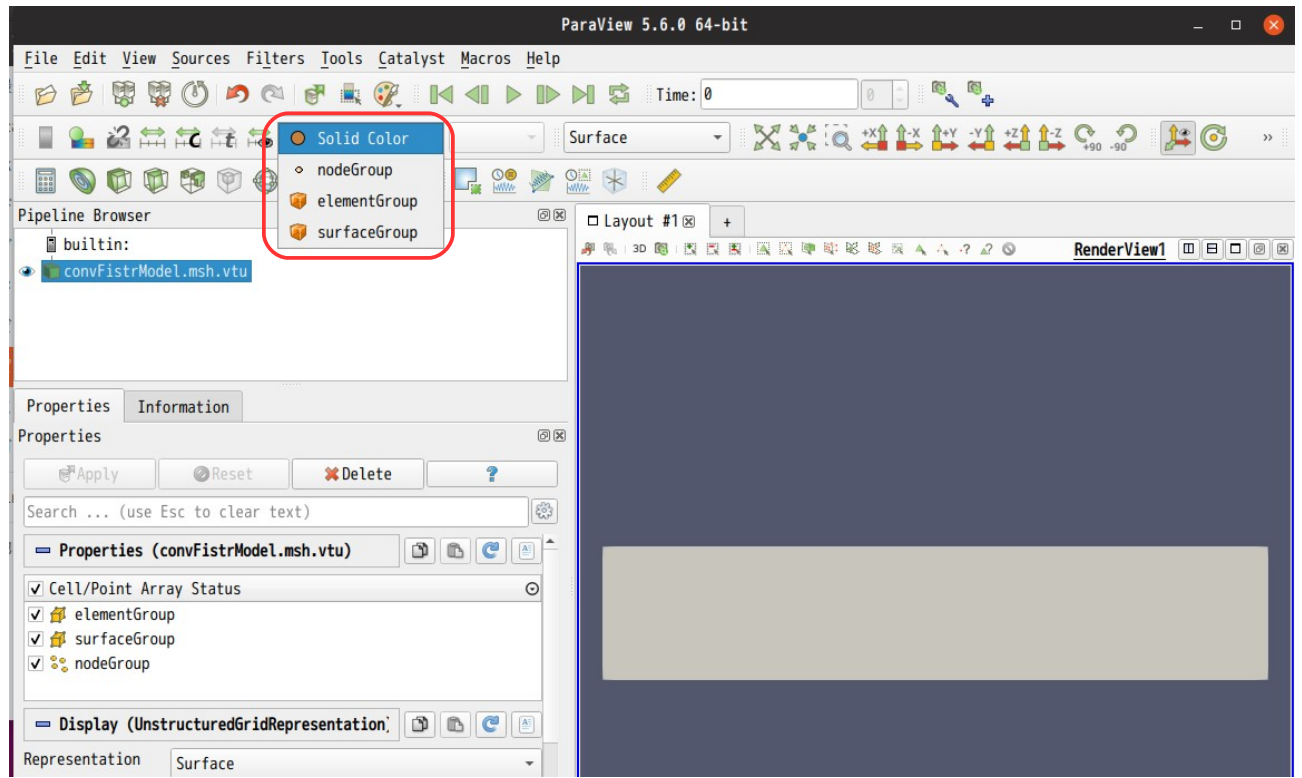

# 3-3-1. nodeGroup の表示

nodeGroup は、EasyISTR の画面上から、定義順に以下の nodeGroup が確認できる。

NGRP fix

NGRP load

メッシュデータの vtk 変換時に、各節点に以下の groupNo を付加している。

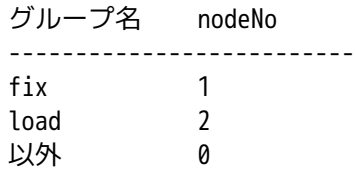

paraView で表示項目として nodeGroup を選択すると、この値を表示する事ができ、各 nodeGroup の位置と形 状が確認できる。(下図参照)

#### fix

load

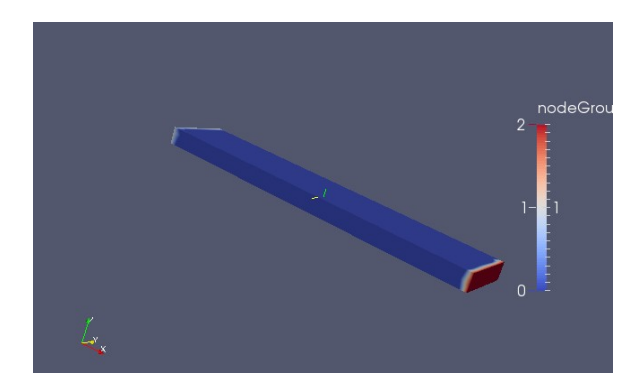

# 3-3-2. faceGroup の表示

faceGroup は、EasyISTR 画面上から、以下が確認できる。

SGRP otherS 未定義の face (press 以外の外表面) SGRP press

メッシュデータを vtk 変換した後は、要素(volume 要素と face 要素)と節点の情報がある。faceGroup を 表示するためには、この要素を表示する必要がある。face(外表面)を表示させる為には、volume 要素が 邪魔になるので、volume 要素には、faceNo を「0」に設定している。 また、存在している faceGroup の「otherS」と「press」面については、定義順に faceNo を付加している。

従って、faceNo は、以下の様に付加している事になる。

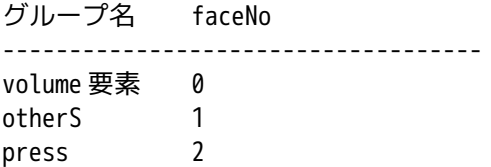

paraView で表示項目として「faceGroup」を選択する。

この後、volume 要素 (faceNo:0) が邪魔になるので、faceNo:0 を隠す操作が必要になる。これを隠す為に、 引き続き、「Threshold」ボタンをクリックして、Scalars から「faceGroup」を選択し、minimum を「1」に 設定し(これで、faceNo の 1〜2 が表示される事になる。)、「Apply」ボタンをクリックする事で、faceNo が「1〜2」が表示される。下図が表示した状態になる。

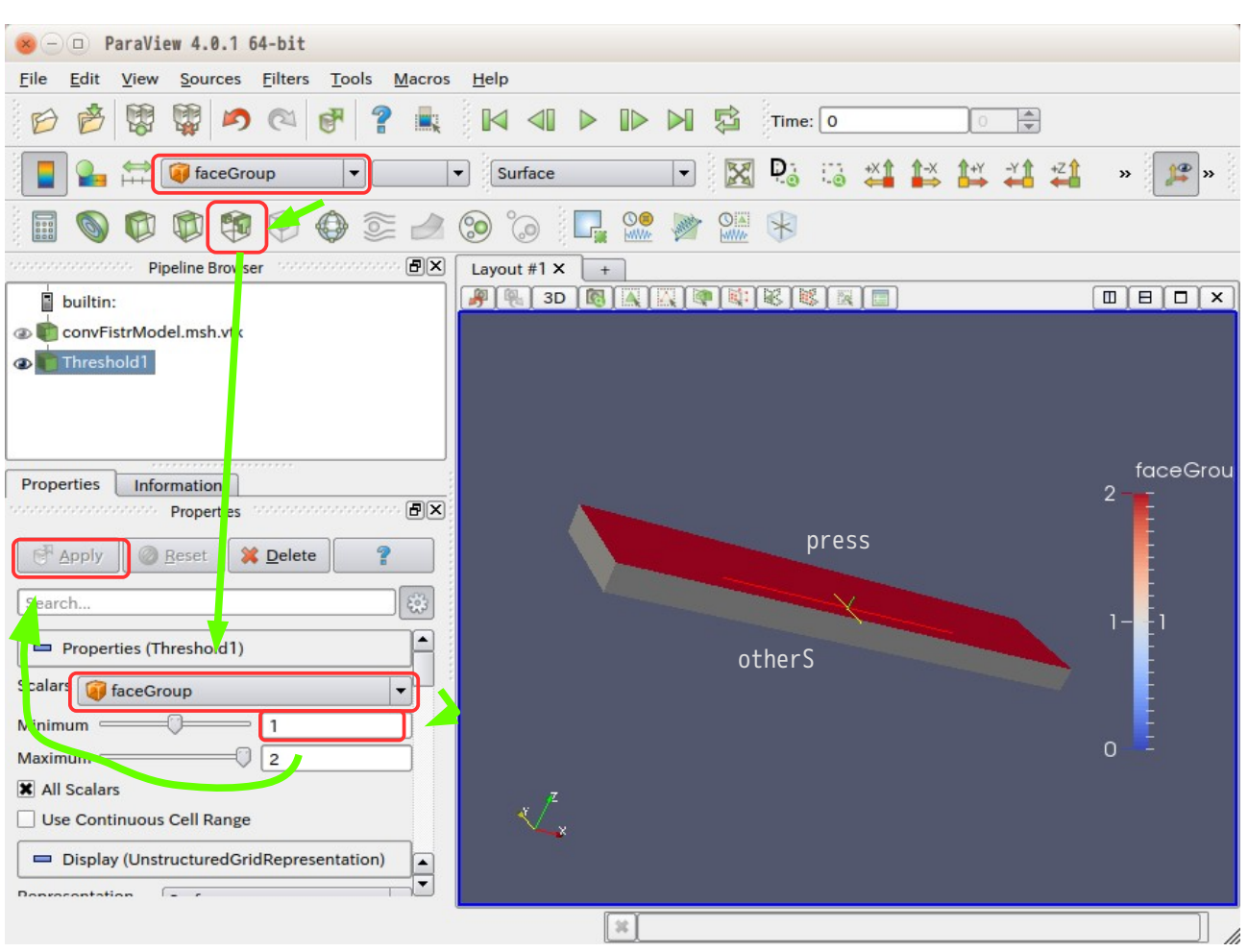

## 3-3-3. elementGroup の表示

elementGroup は、easyISTR 画面上から、「plate」が確認できる。

今回は、全要素が plate として設定されている。もし、一部のみ定義してメッシュ変換(unv2fistr を実 行)すると、「other」と言う elementGroup が作成される。今回は、全てが plate で定義されている為、 other と言う elementGroup は、存在していない。

また、elementGroup を未定義でメッシュ変換すると、変換するファイル名が elementGroup 名として定義さ れる。

この elementGroup を paraView で表示させる為には、要素(volume 要素と face 要素)を表示させれば良い が、前項とは反対に face 要素が邪魔になる為、face 要素には elementNo に「0」を与えている。この為、今 回のモデルの elementNo は、以下の状態になる。

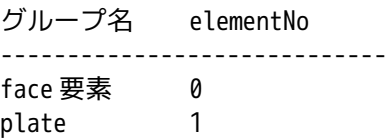

vtk 変換時の要素は、volume 要素を作成した後に face 要素を作成している。(volume 要素の方が外側にで きあがっている。)この為、paraView で通常通り、elementGroup を選択して表示させても、volume 要素し か見えないので、正常に elementGroup が確認できる。

ただし、断面を取るなど複雑な操作を行うと、face 要素が見える事があるので、この場合は、前項と同様

な操作を行って、elementNo の「0」を隠す操作を行う。

下図が今回の elementGroup 形状になる。

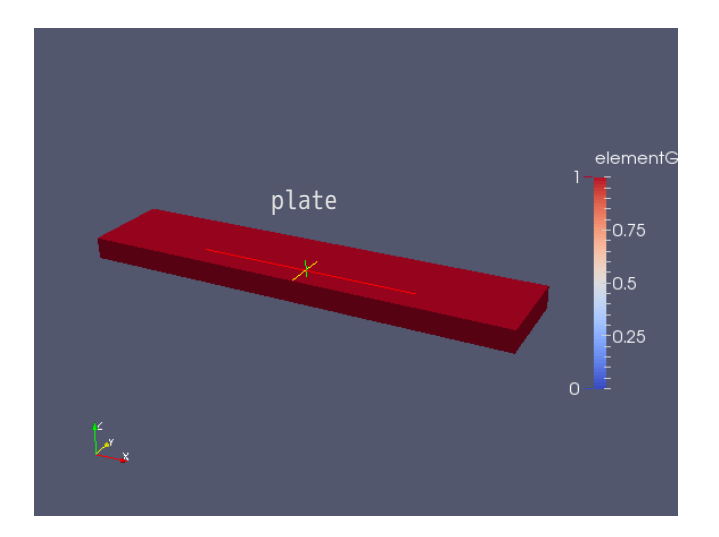

# 3-4. 解析の種類を設定

ここで解析の種類を設定する。今回は、線形弾性静解析を行う為、これに設定する。 設定方法は、EasyISR 画面上の設定項目 Tree 内から「解析の種類」を選択する。 この後、ドロップダウンメニューから「線形弾性静解析」を選択し、「設定」ボタンをクリックして、解析 の種類を設定する。

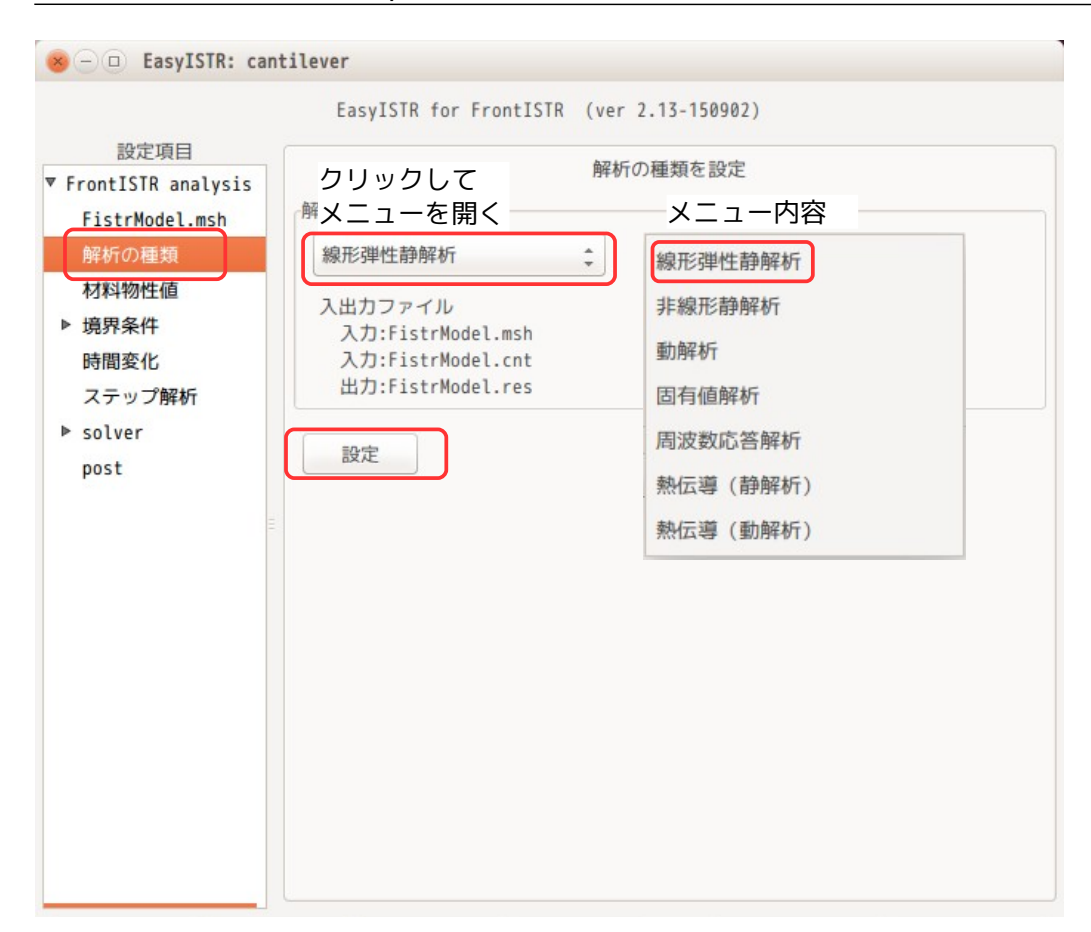

この操作(「設定」ボタンのクリック)により、cnt ファイルが修正され解析の種類が確定したことになる。

# 3-5. 材料物性値の設定

ここで、モデルの材料物性値を設定する。

EasyISTR 画面の設定項目 Tree 内から「材料物性値」を選択する。これにより、材料物性値の設定画面に変 わる。

まず、材料 DB を確認する。デフォルトの設定は、「~/easyIstrUser/data/mat.csv」で設定されている。 これは、EasyISTR インストール後の初回起動時に、このフォルダ内に材料 DB が作成され、これがデフォル トの設定になっている。

独自の材料 DB を作成する場合は、適当なフォルダに、同じフォーマットで csv ファイルを作成して、これ を使うこともできる。この場合は、「参照...」ボタンで使用する DB を指定する。一度 DB の場所を変更す ると、変更内容が記憶されるので、次回 EasyISTR 起動時にも変更した DB が表示される。

材料 DB を設定した後は、モデルに材料物性値を設定する。 材料の設定は、メッシュの EGRP に設定する。今回のメッシュ内には、EGRP として、plate を定義している ので、この plate に材料を定義することになる。

EasyISTR 画面上には、現在の EGRP 名のリストが表示されている。今回は、「plate」に材料を設定する為、 plate を選択して、「選択>>」ボタンをクリックして、材料を定義する group 側に移動する。

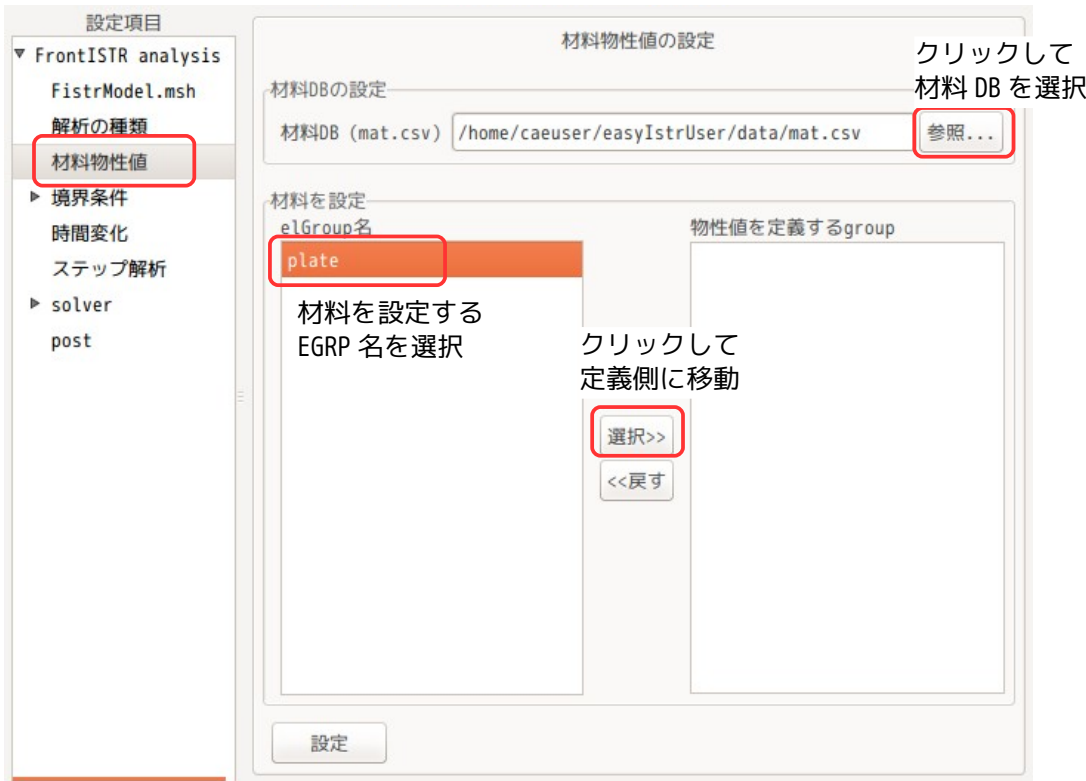

「選択>>」ボタンをクリックした状態が以下になる。この状態で、「設定」ボタンをクリックして、確定す ることになる。

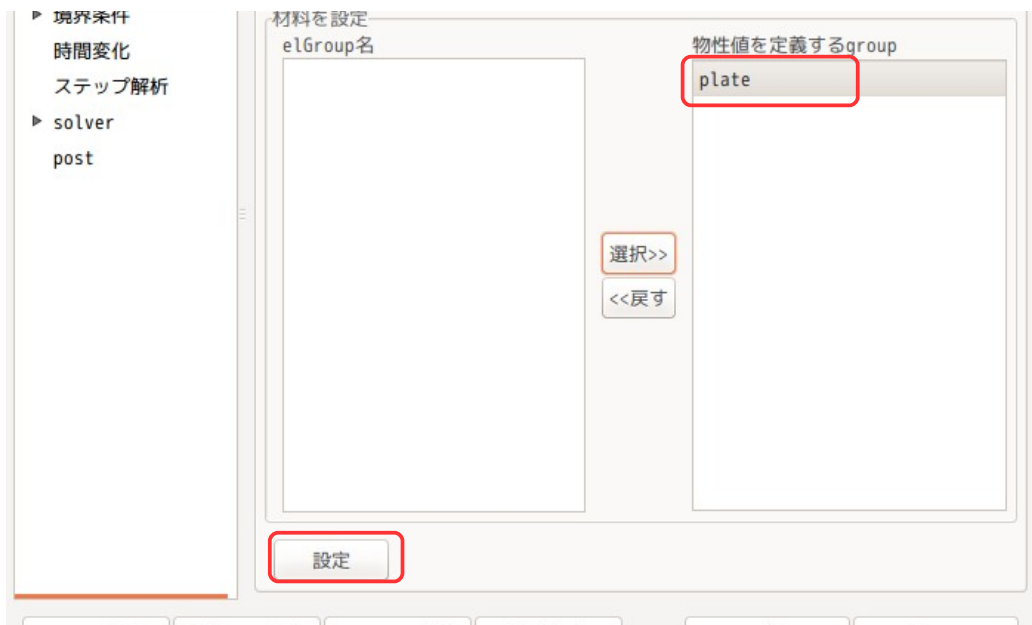

以上の操作で、EasyISTR 画面の設定項目 Tree の材料物性値の下に「plate」が追加される。

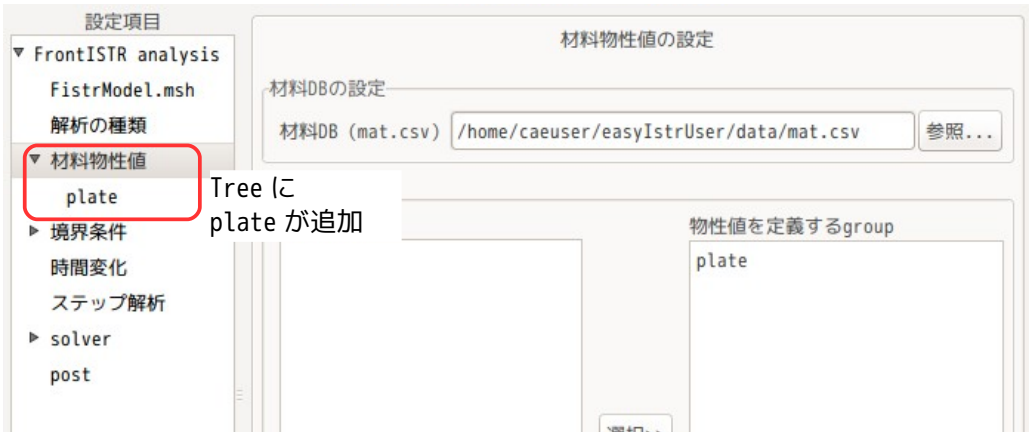

設定項目 Tree 内の「plate」を選択して、これに材料物性値(材料 DB 内の材料名)を設定する。 plate を選択後、材料名のドロップダウンメニューから設定する材料名を選択する。ここでは、「Steel」 を選択した。

このドロップダウンメニュー内の材料名は、設定されている材料 DB を読み込んで、その材料名を表示して いる。

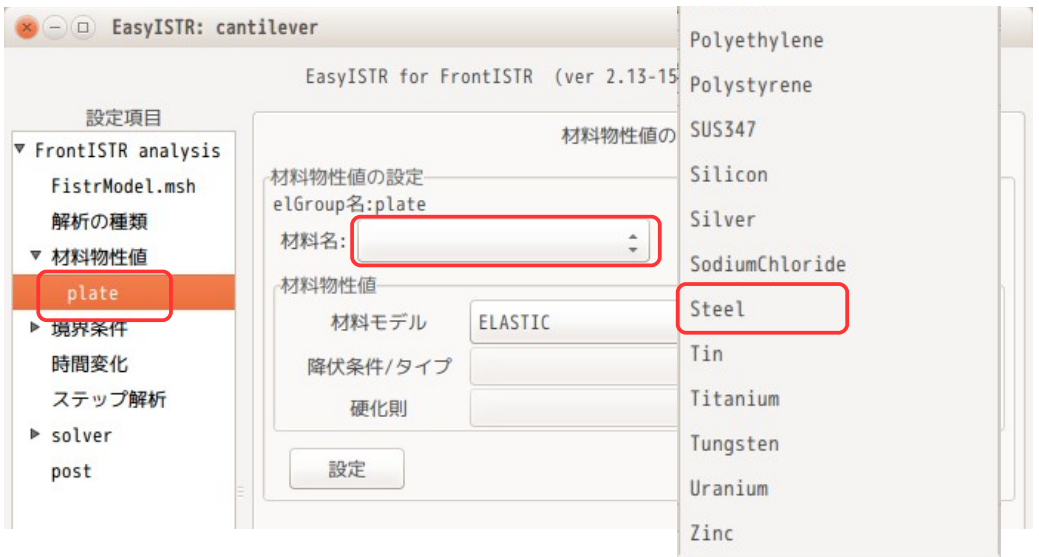

下図が、Steel を選択後の画面になる。この後、「設定」ボタンをクリックして、材料名が確定する。

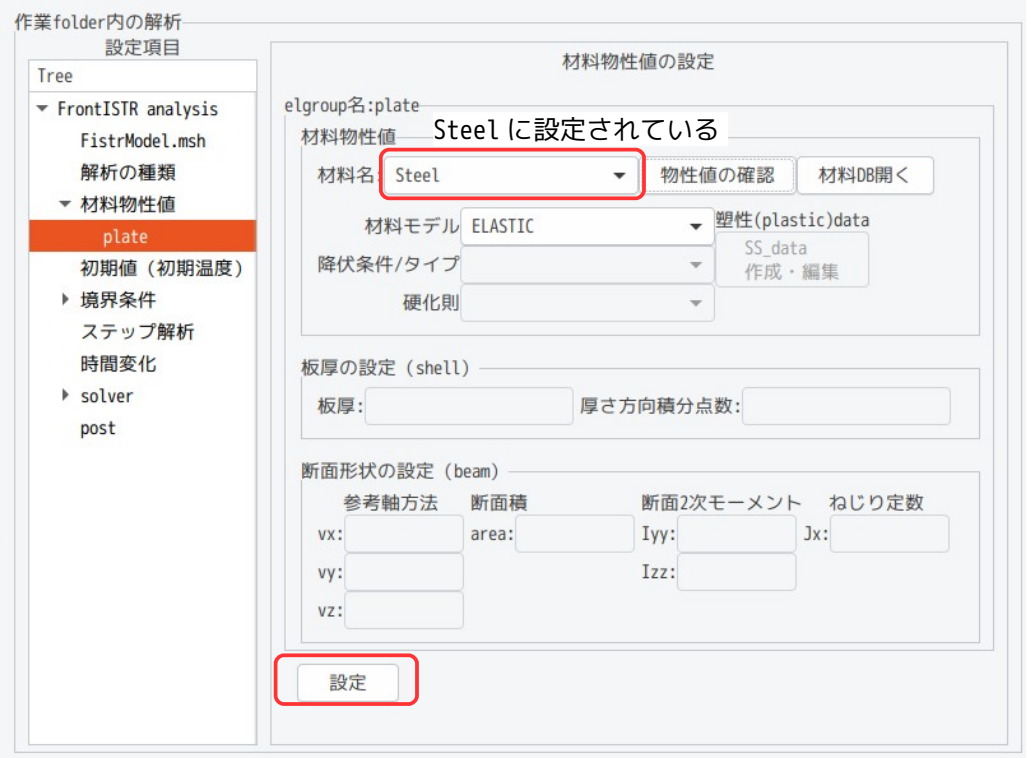

設定した「Steel」の物性値がどのような値になっているかは、材料 DB の設定内容による。この値を確認す るためには、「物性値の確認」ボタンをクリックする事で、設定している材料の物性値が表示されるので、 確認できる。「材料 DB 開く」ボタンは、libreOffice で材料 DB が開くので、他の材料を追加、修正する場 合に利用できる。

# 3-6. 境界条件の設定

境界条件は、plate 根本端面(fix)を固定し、plate 先端(load)に節点荷重、plate 上面(press)に圧力 をかけてみる。

## 3-6-1. 固定部の設定

固定の境界条件は、各方向の変位を「0」設定すれば、固定できる。この為、設定項目 Tree の「境界条件」 >「BOUNDARY(変位)」を選択する。 この後、設定する NGRP fix を選択し、「選択>>」ボタンをクリックして、設定する group 側に移動する。

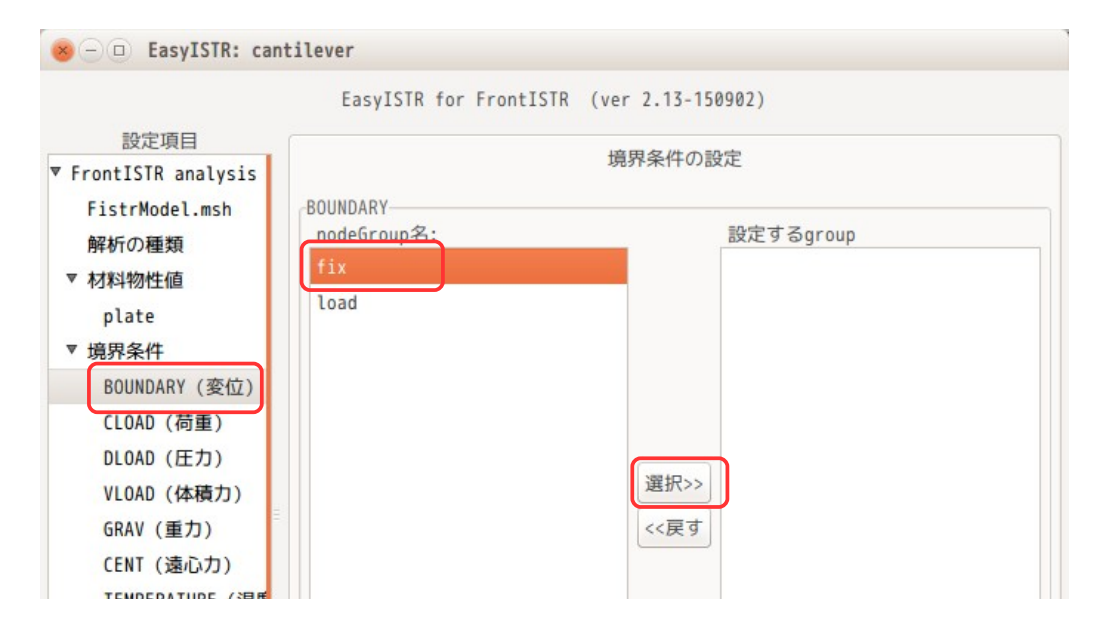

fix を設定する group 側に移動させた後、「設定」ボタンをクリックして、設定する group 名を確定させる。 確定させると、下図の様に設定項目 Tree の「BOUNDARY(変位)」の下に「fix」が追加される。 尚、追加した「fix」を削除する場合は、「fix」を選択して「<<戻す」ボタンをクリックし、「設定」ボタ ンをクリックする事で削除する事ができる。

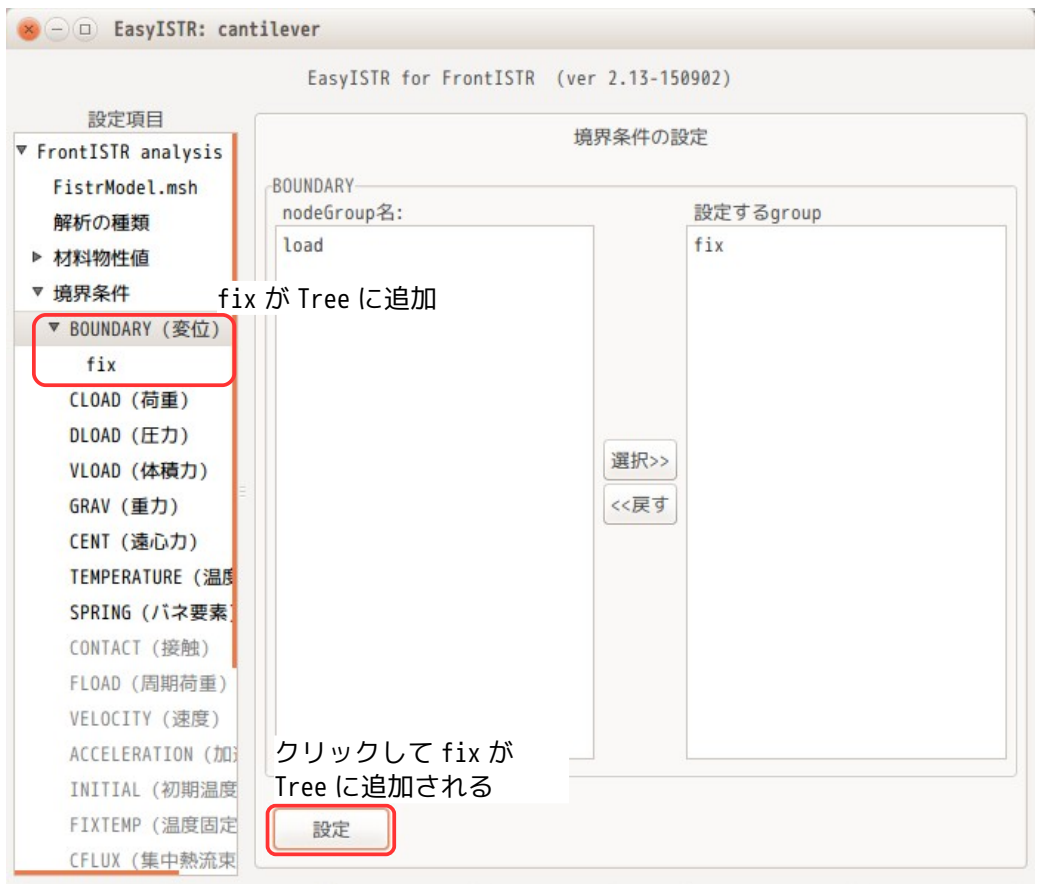

この後、fix に境界条件を設定する事にになる。

設定項目 Tree 内の「fix」を選択し、各方向の変位を「0」に設定し、「設定」ボタンをクリックして、値 を確定させる。(下図参照)

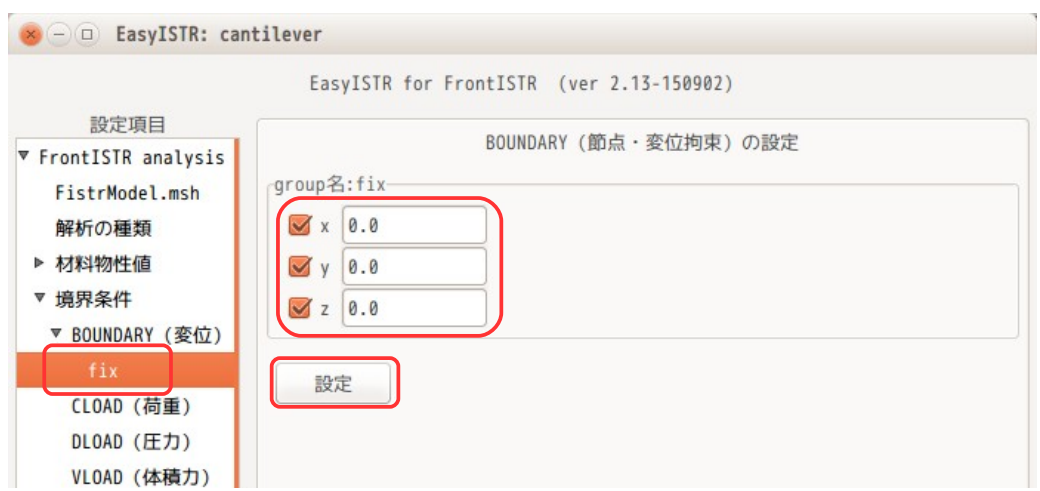

# 3-6-2. 節点荷重の設定

節点荷重は、NGRP load に設定する。 設定項目 Tree の「境界条件」>「CLOAD(荷重)」を選択する。 この画面上で、前項と同様に、NGRP load を選択し、「選択>>」ボタンをクリックして、設定する group 側 に移動する。 移動後、「設定」ボタンをクリックして、load を確定させる。 確定させると、設定項目 Tree 内の「CLOAD(荷重)」の下に「load」が追加される。

この後、設定項目 Tree 内の「load」を選択して、「セットする集中荷重の種類」を選択後、各方向に印加 する荷重を設定する。今回は、「節点当たりの荷重」を選択し、Z 方向に「-100N」を設定した。 設定後、「設定」ボタンをクリックして、設定値を確定させる。

尚、「セットする集中荷重の種類」の内容については、3-6-5 項を参照。

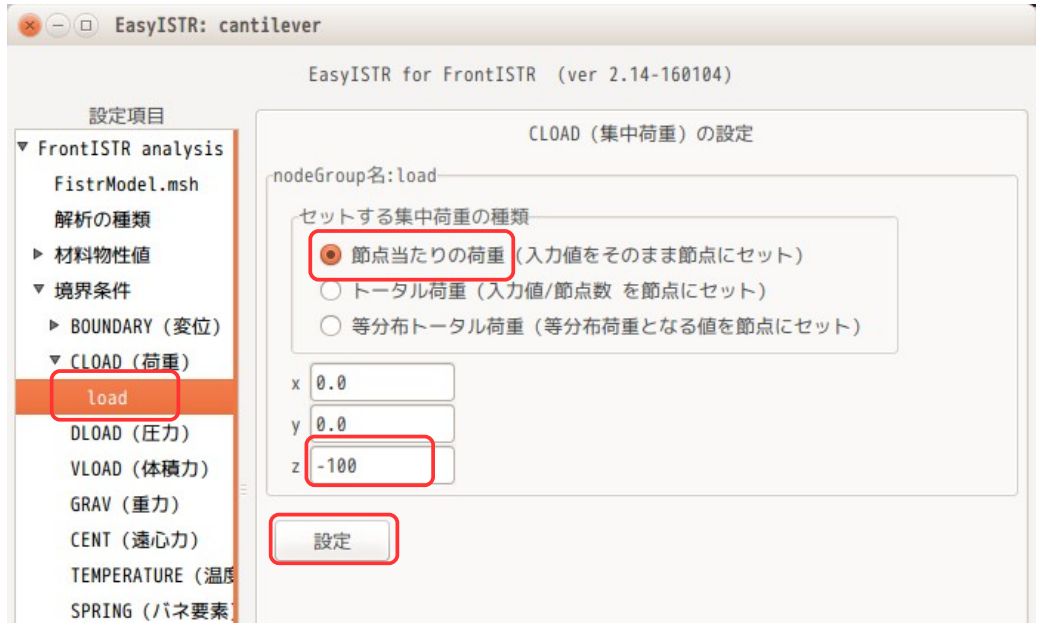

## 3-6-3. 面圧力の設定

面圧力は、SGRP press に設定する。

設定項目 Tree の「DLOAD (圧力)」を選択する。 設定する group 名の「press」を選択し、「選択>>」ボタンをクリックして、設定する group 側に移動する。 移動後、「設定」ボタンをクリックして、設定を確定させる。 これにより、設定項目 Tree の「DLOAD(圧力)」の下に「press」が追加される。

設定項目 Tree 内の「press」を選択して、圧力の値を入力する。今回は、1000000Pa (1GPa) を入力した。 値を入力後、「設定」ボタンをクリックして、値を確定させる。(下図参照)

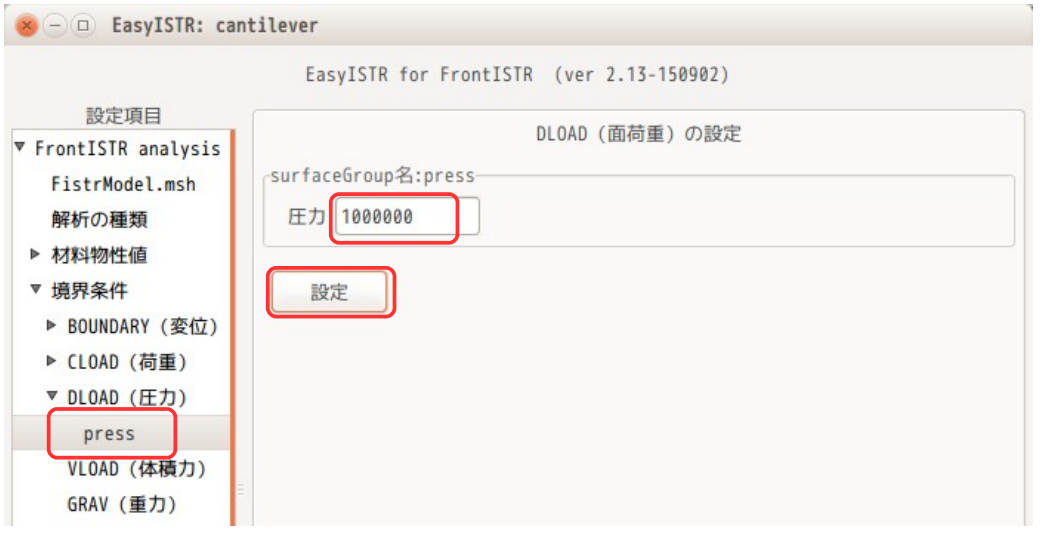

## 3-6-4. 境界条件の再確認

設定した境界条件を確認するためには、設定項目 Tree 内の group 名(fix, load, press)を選択すること で、選択した group に設定されている内容を確認する事ができる。 下図は、load の境界条件を確認した結果になる。

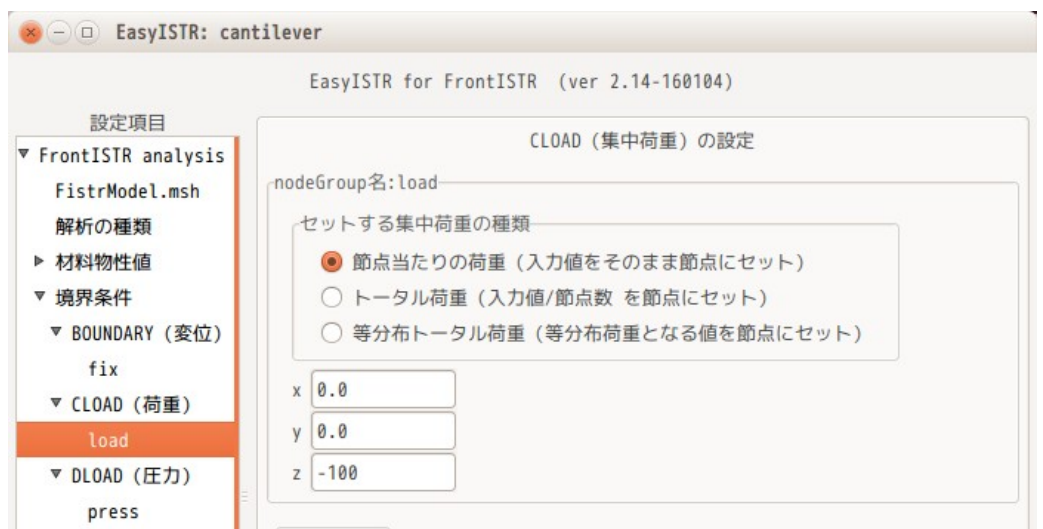

## 3-6-5. 等分布節点荷重を設定する場合

各節点に集中荷重を設定する方法は、3-6-2 項の方法で設定するが、この方法では、各節点に同じ値(今回 の例では、Z 方向に-1000N)が設定されてしまう。実際は、各要素の face 面の面積や節点の密度が不揃いの 場合が多く、境界条件を設定する面に対して、均等に荷重が設定されていない事になる。 また、面に対して合計でどの程度の荷重が掛かっているのかは、この設定した荷重に節点数を乗じる必要が あり、判り難い状態になっている。

この為、この集中荷重が、境界条件を設定する面に対して均等に分布(等分布荷重)する様な方法を準備し ている。その入力方法は、合計の荷重を入力して、その合計荷重を面に対して均等に分布させる方法をとっ ている。

今回の例では、下図の様に「等分布トータル荷重」を選択し、z 方向に「-3600」を入力する事で「load」 面に均等に分布する集中荷重(合計が-3600)を設定する事ができる。

尚、荷重の値を「-3600」とした理由は、load 面の節点数が 36 ヶの為、3-6-2 項と同じトータル荷重とする 為に、「-3600」を入力している。この節点数は、3-3 項の「NGRP load 36」で確認できる。

この等分布荷重は、四面体、六面体、五面体、シェル、ビームの 1 次 2 次要素に対して設定できる。これら の詳細は、3-13 項を参照。

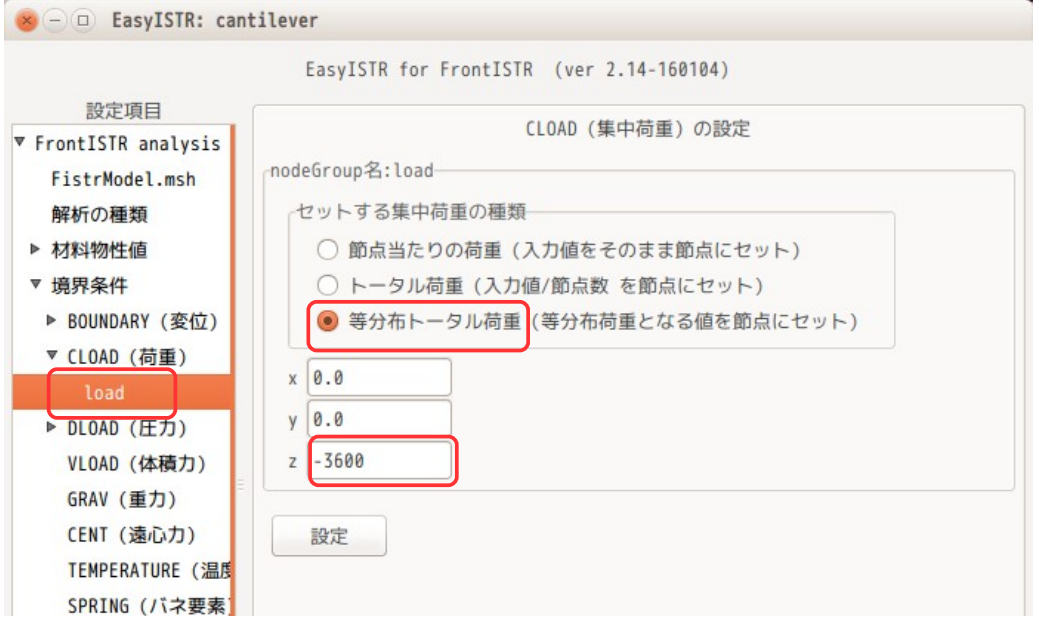

尚、セットする集中荷重の中で、「トータル荷重」は、トータル荷重を入力する事で、「トータル荷重/節 点数」の値を全節点に設定するので、等分布荷重にはなっていない。(荷重の分布は、「節点当たりの荷 重」と同じ分布になる。)

## 3-7. solver の設定

ここで、計算方法の設定を行う。

# 3-7-1. 線形 solver の設定

設定項目 Tree 内の「線形 solver」を選択する。下図が選択した画面になるが、デフォルトの設定のままで 問題ない為、そのまま。 もし、収束しないようであれば、解法や反復回数を変更する。

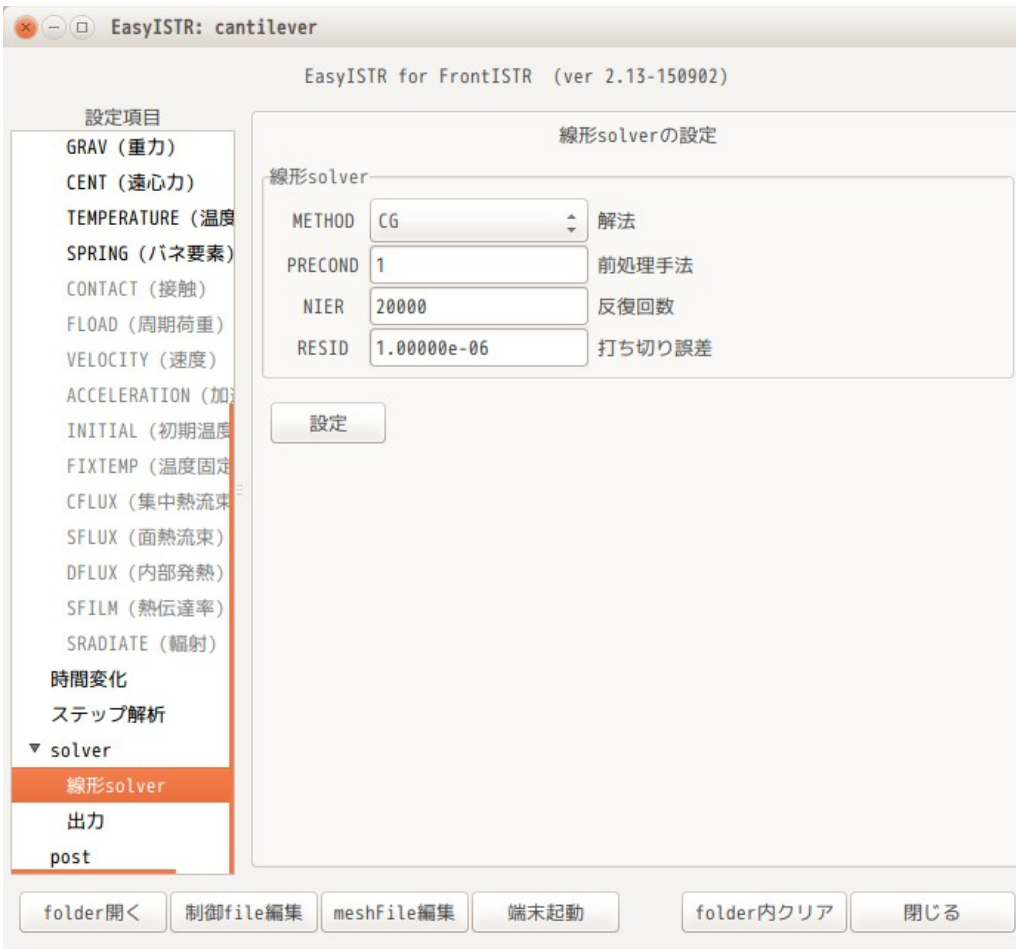

# 3-7-2. 出力項目の設定

計算結果の出力項目を確認する。 設定項目 Tree 内の「出力」を選択すると、現在設定されている出力項目が表示される。出力項目を追加、 削除する場合は、「選択>>」ボタンで追加、「<<戻す」ボタンで削除ができる。

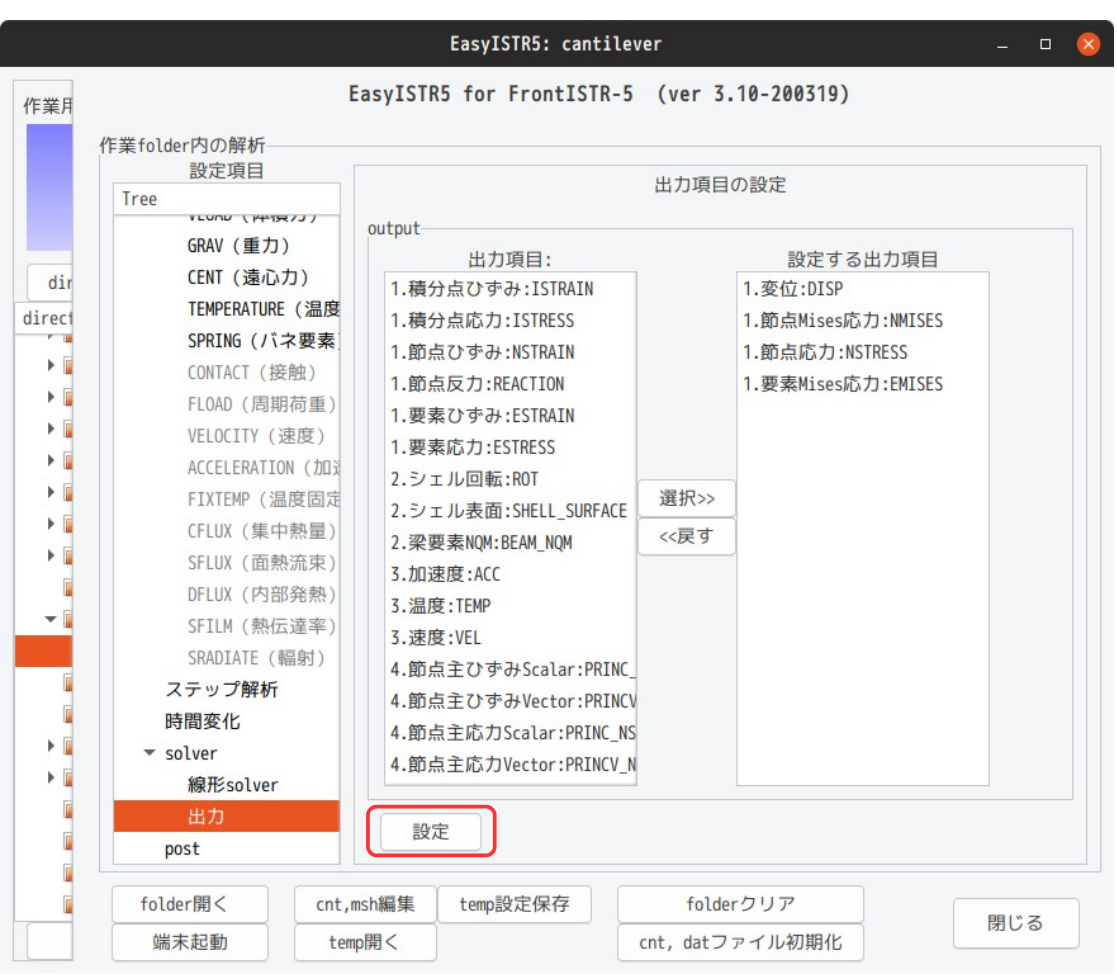

出力項目を確定させる為に、「設定」ボタンをクリックする。

# 3-7-3. 計算開始

設定項目 Tree 内の「solver」を選択する。log の出力頻度等の設定を確認して、「FrontISTR 実行」ボタン をクリックする。

この操作で、fistr1 が起動し、計算が始まる。計算状況は、端末への出力で確認でき、この出力内容は、 FistrModel.log ファイルへも出力されている。

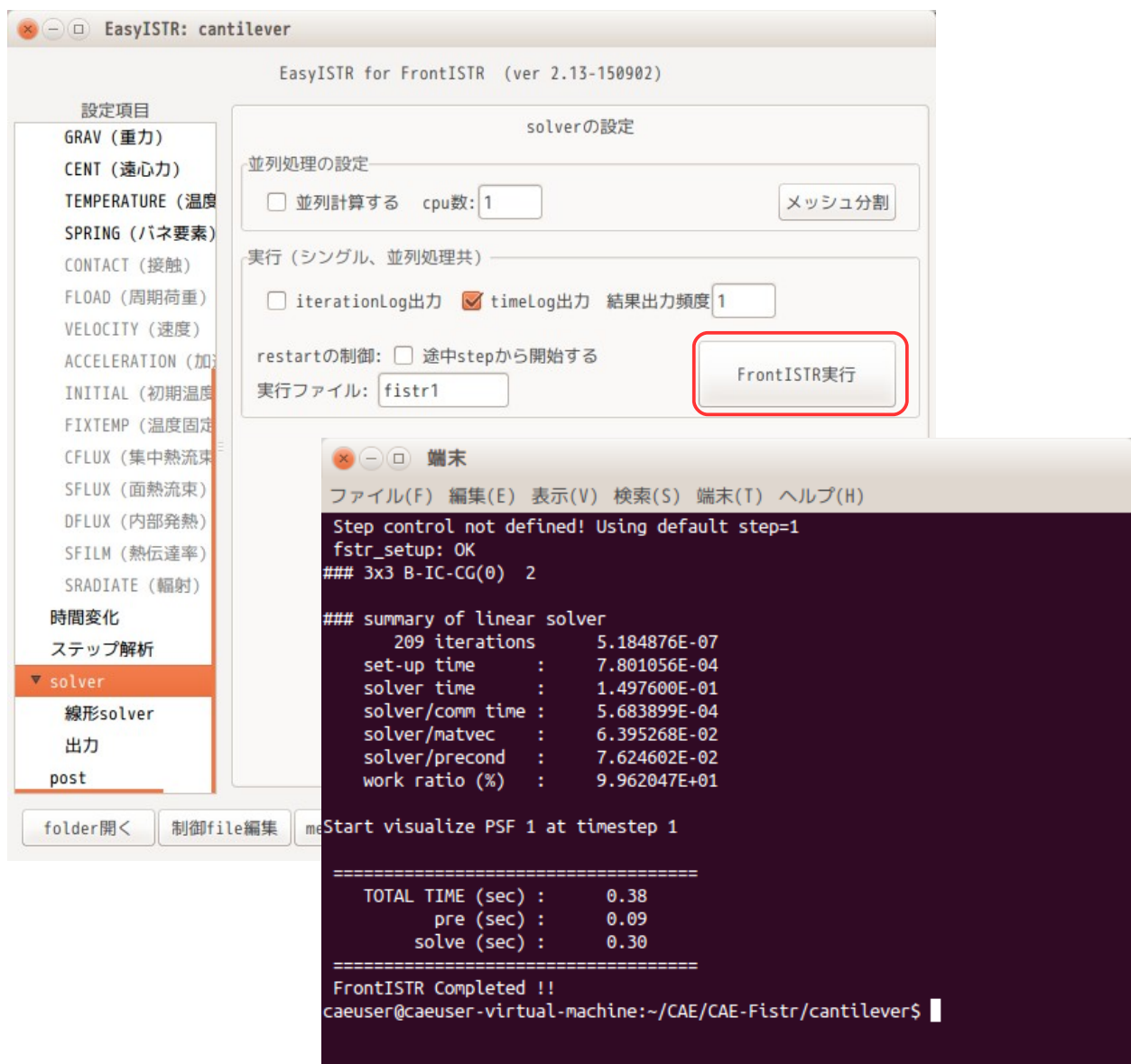

# 3-8. 結果の可視化

設定項目 Tree 内の「post」を選択して、計算結果を可視化する。

# 3-8-1. FrontISTR の出力結果を可視化

ここで、FrontISTR が出力した項目(3-7-2 項で出力項目を設定した項目)を可視化してみる。 FrontISTR からは、vtk の xml フォーマット (拡張子: vtu) が出力されているので、paraView で直接読み込 む事ができる。(vtk 変換は不要。)

paraView を起動する為には、「ParaView 起動」ボタンをクリックする。

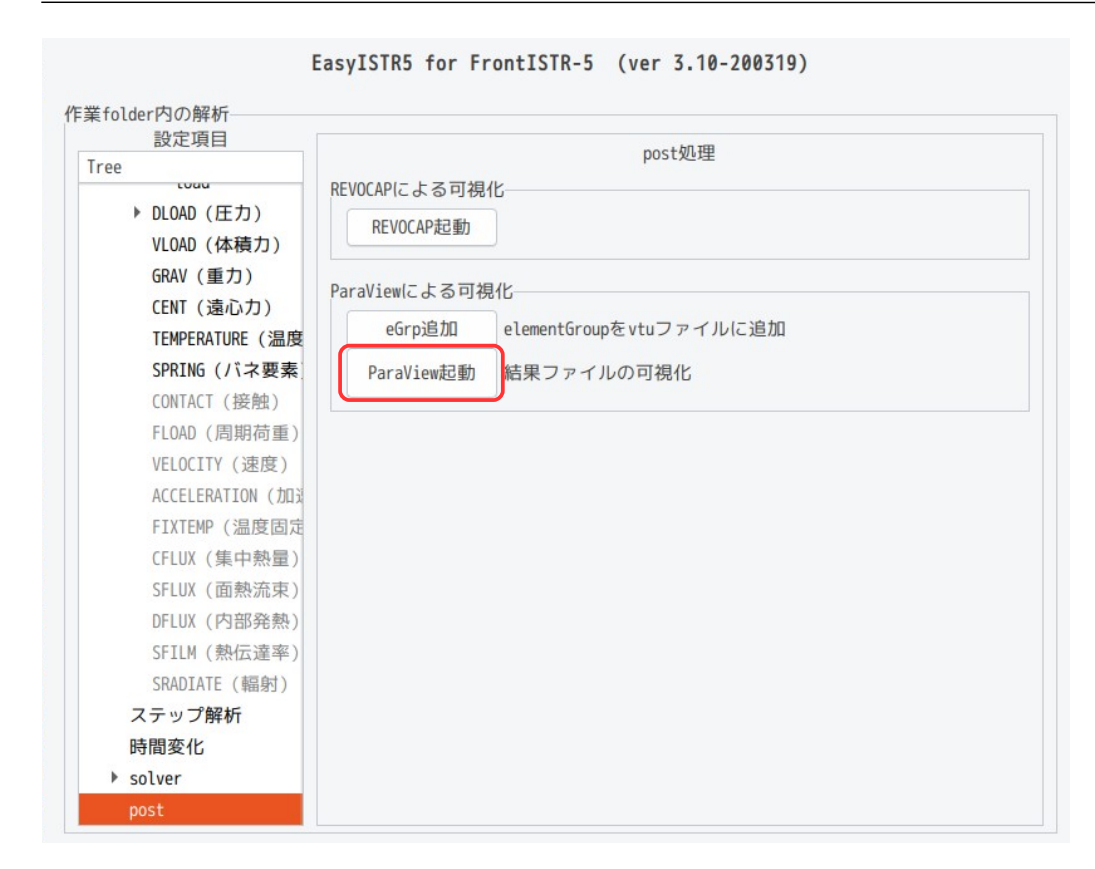

paraView が起動すると、既にファイルを読み込んだ状態で起動するので、「Apply」ボタンをクリックする 事で、結果が確認できる。

もし、paraView が起動した時、結果ファイルを読み込む事ができなかった場合や、望んだ結果ファイルで なかった場合は、paraView 上で、メニューバー「File」>「Open」を選択してファイル名を指定し、望み の結果ファイルを読み込むことになる。そのファイル名は、

FistrModel.vis\_psf.0001.pvtu なので、これを開く。

今回の計算結果として、3-7-2 項で以下の項目を設定している。 変位 節点 Mises 応力 節点応力 要素 Mises 応力

paraView からは、下図の様に、

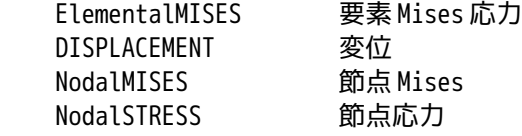

が選択できる。
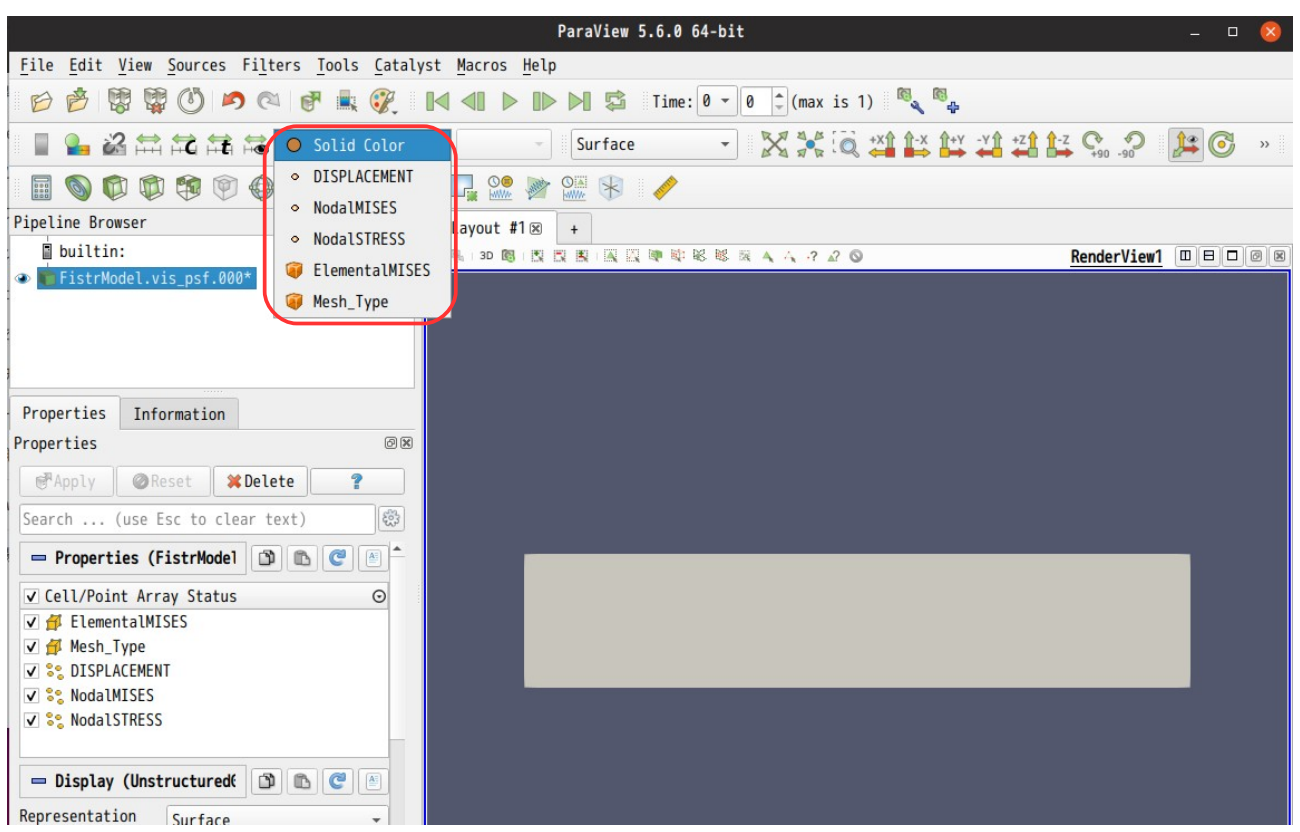

# EasyISTR5 操作マニュアル (easyistr-3.10.200413)

# ここで、変位(DISPLACEMENT)を読み込んで表示させてみる。

paraView 上で、表示項目内から「DISPLACEMENT」を選択する。下図が DISPLCEMENT を表示させた状態。

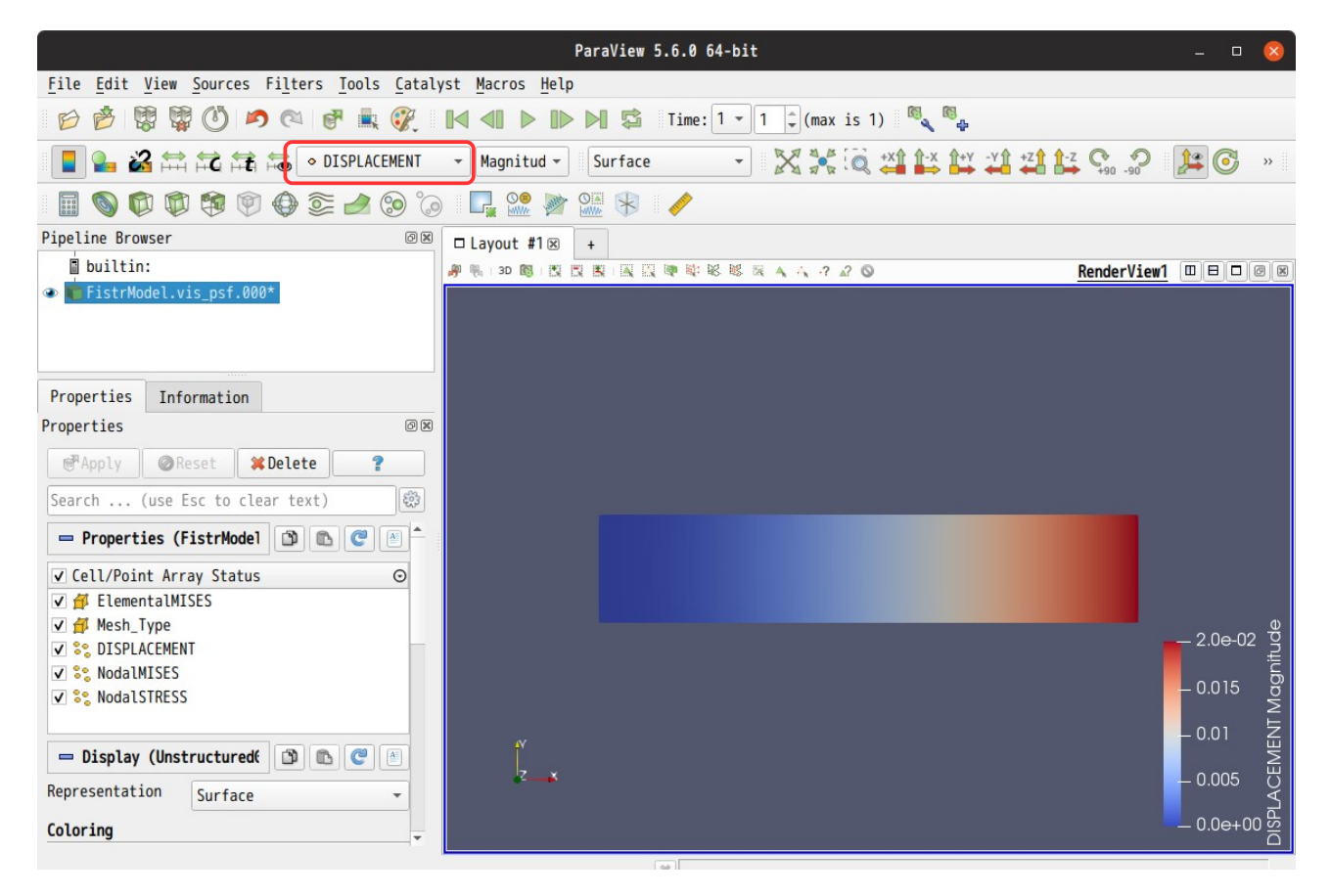

この状態では、変位量が色分けされているだけだが、モデル形状を変位に応じて変形させる事もできる。 モデルを変位量分変形させる為には、「変形(Wrap by vector)」ボタンをクリックし、Vectros から 「DISPLACEMENT」を選択し、「Apply」ボタンをクリックする。 下図が、変形させた状態になる。

尚、変形の倍率は、自動で設定されないので、変形が大き過ぎたり、少な過ぎたりした場合は、「倍率 (Scale Factor)」の数字を修正し、「Apply」ボタンをクリックする事で表示倍率が変更できる。

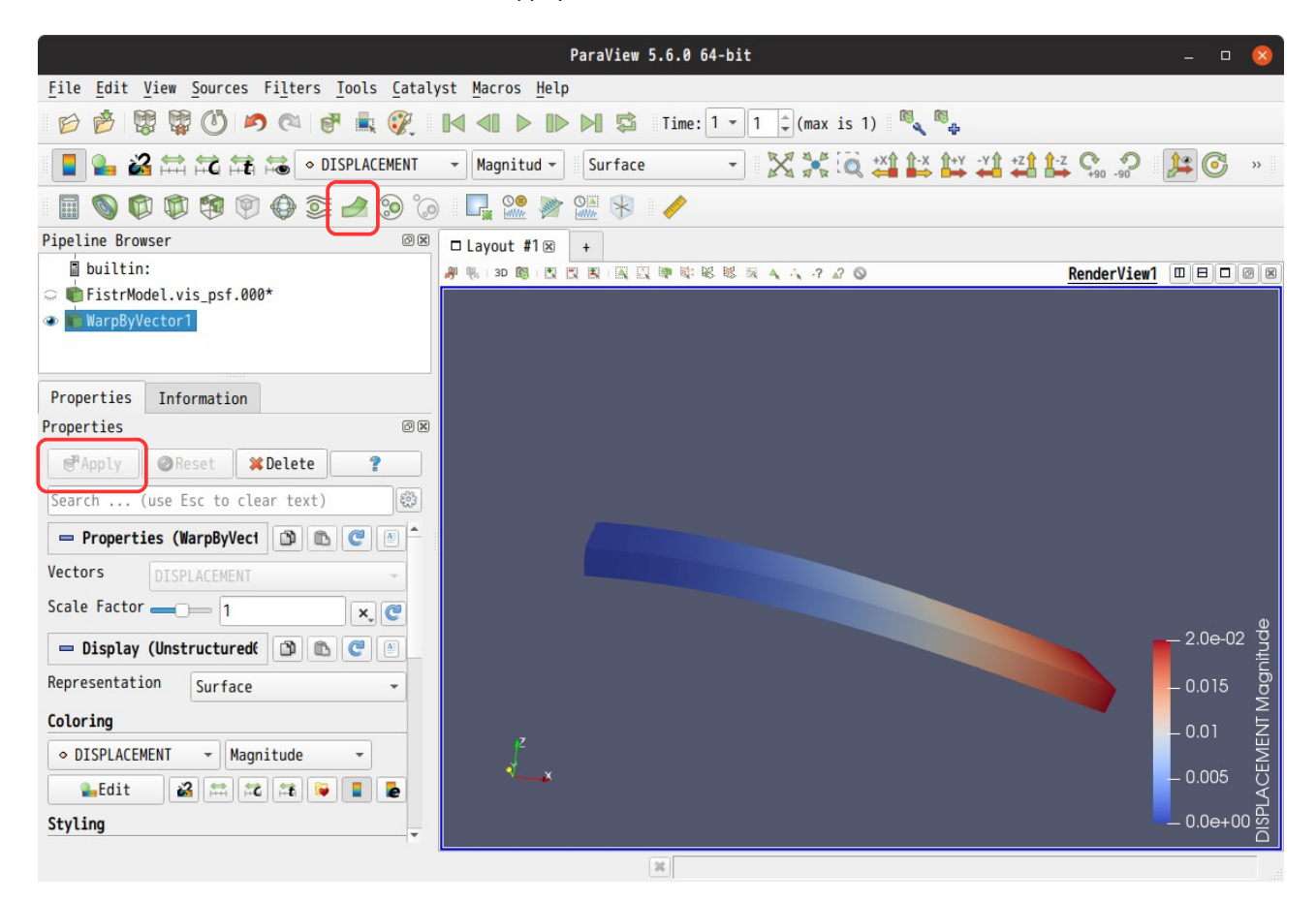

# 3-8-2. 主応力、主ひずみ、mises 応力、mises ひずみを追加する場合

FrontISTR-5 では、出力項目として、主応力、主ひずみ、mises ひずみを出力させる事ができる。 これらを出力させる為には、設定項目 Tree 内の「solver」>「出力」から以下の様に選択する。 (「4.節点主応力 Vector:PRINCV\_NSTRESS」を選択し、「設定」ボタンをクリックする。)

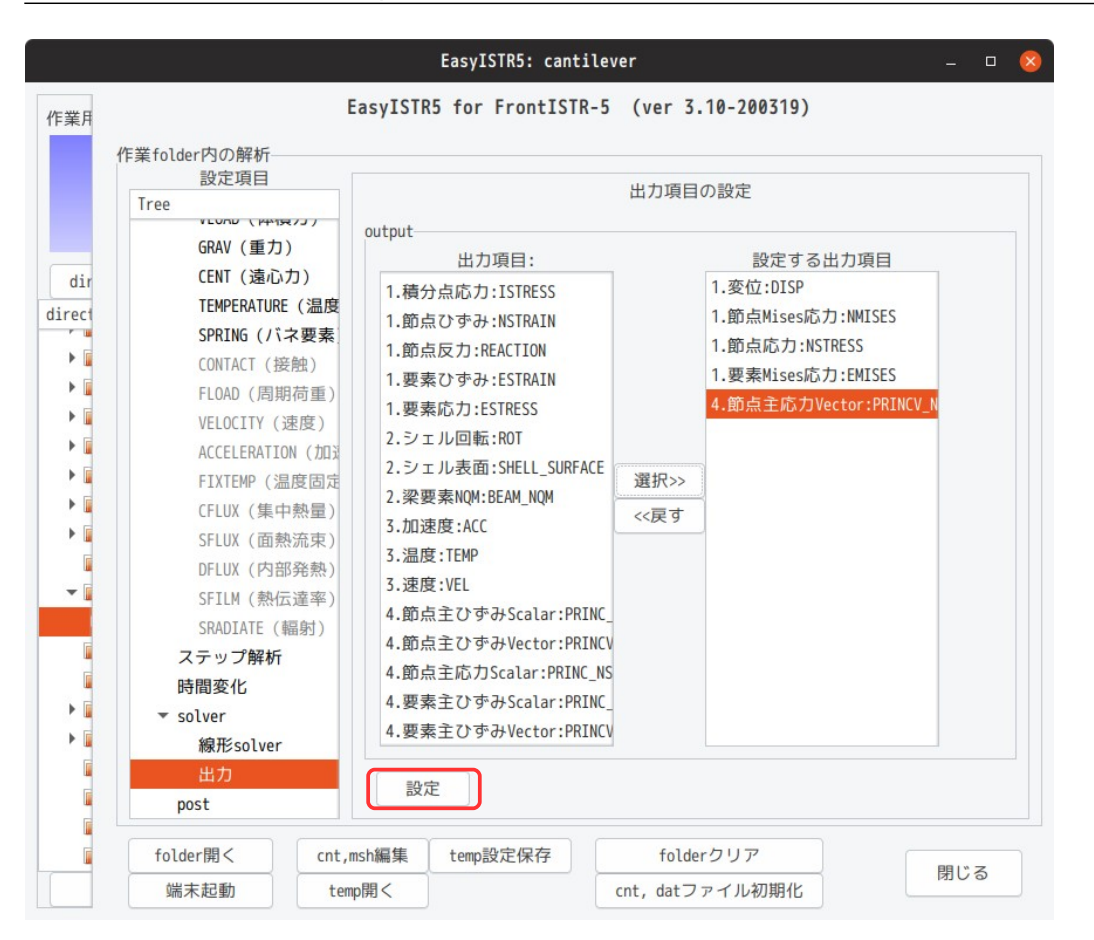

この後、「FrontISTR 実行」ボタンをクリックして、再度計算させると、FrontISTR が主応力を出力項目に 追加して、VTK ファイルに追加する。

paraView を起動して、主応力を表示させることができる。

主応力(主ひずみ)については、その主値と各方向の成分が出力できる様にしている。この為、その値と方 向を知る事ができる。今回のモデルで、主応力(圧縮と引張)の値とその方向を確認してみる。

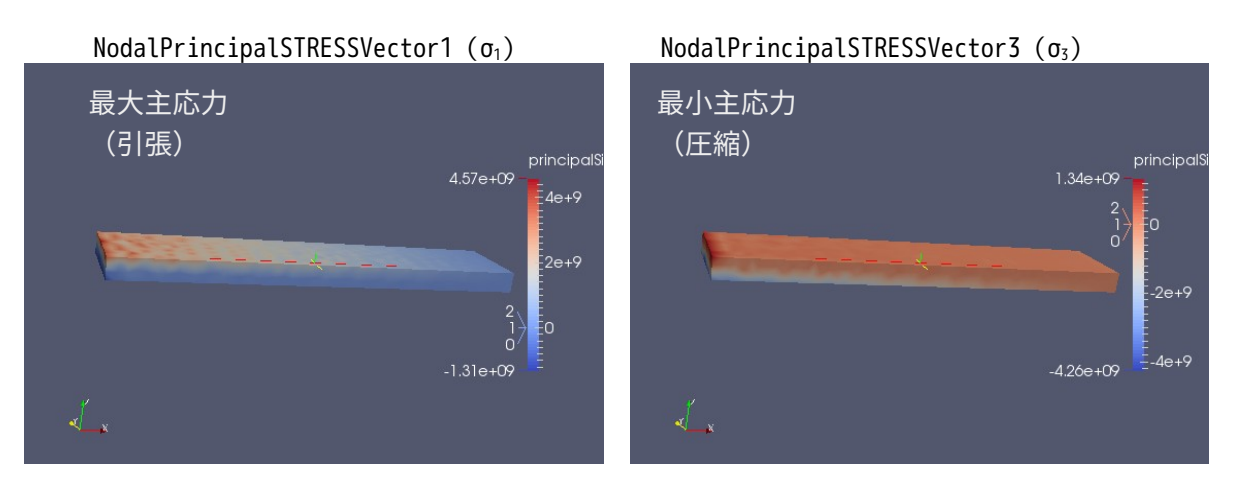

NodalPrincipalSTRESSVector1 (σ<sub>1</sub>の各方向成分) NodalPrincipalSTRESSVector3 (σ<sub>3</sub>の各方向成分)

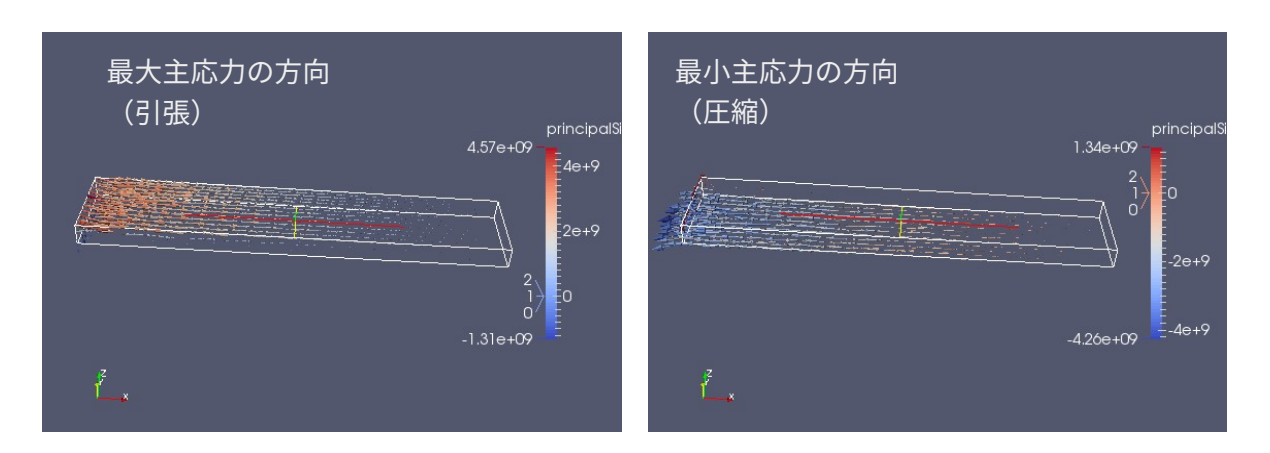

上記の様に、片持ち梁の上面に引張が梁の長手方向に働き、下面に圧縮が梁の長手方向に働いている事が確 認できる。

また、ParaView による矢印(ベクトル)の表示は、以下の方法で表示させる事ができる。以下の例では、 最大主応力の表示を行っている。

その方法は、まず vtk ファイルを読み込む。下図が読み込んだ状態。

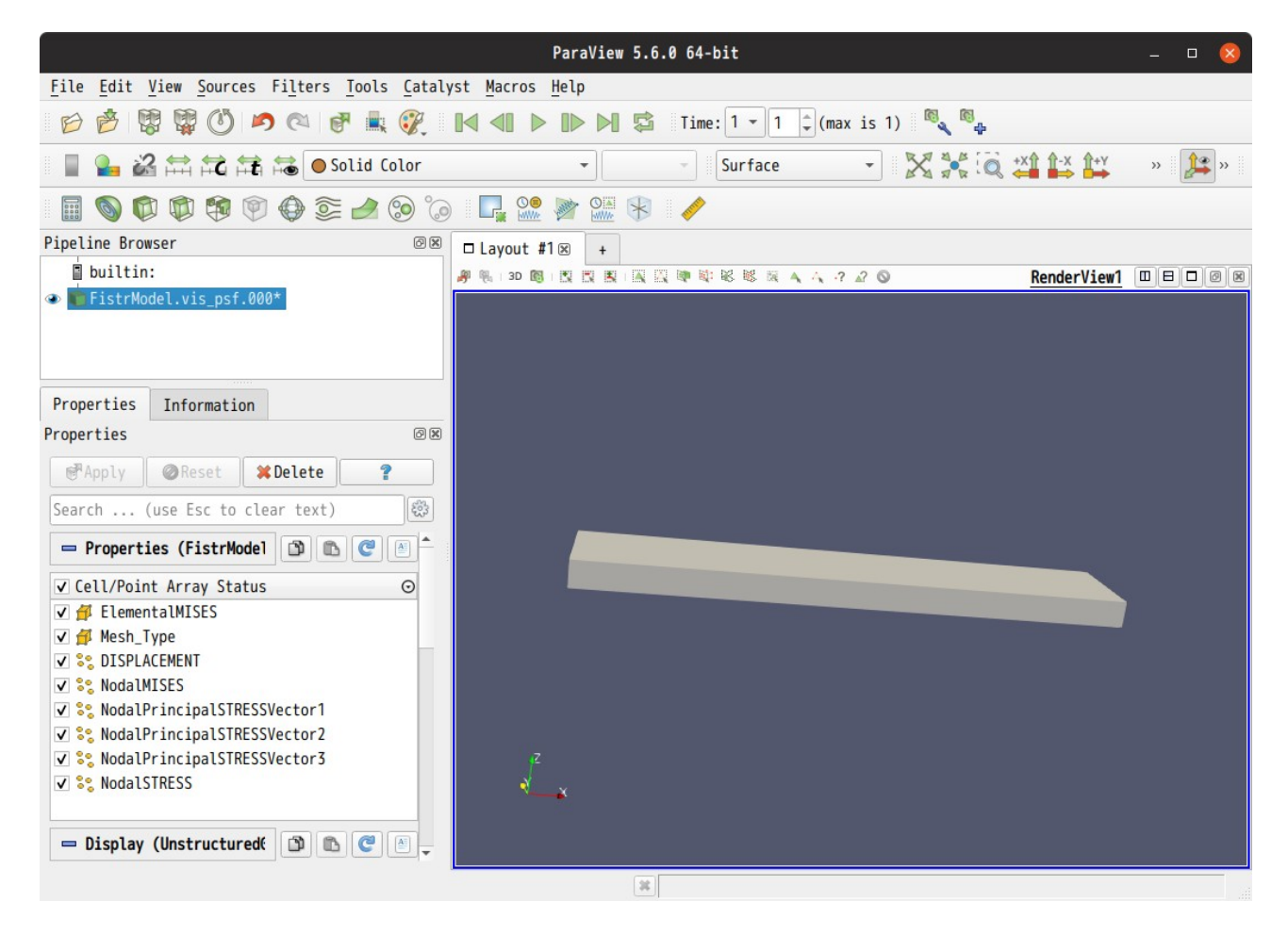

この後、下図の様に、現在の表示を「outline」に変更して、外形線を出力させておく。

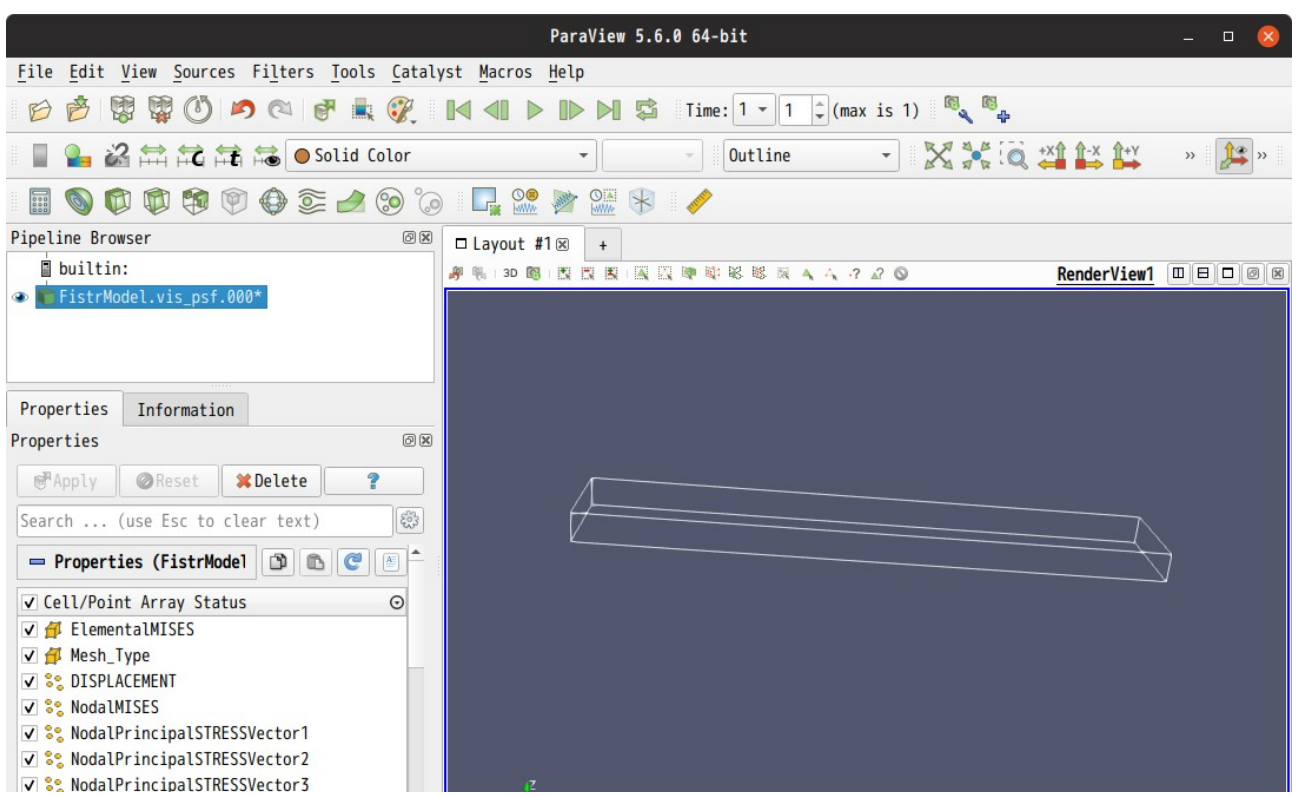

この後、ベクトルを表示させる為に、 ●ボタンをクリックし、Orientation と Scalar Array を 「NodalPrincipalSTRESSVector1」に設定し、 ボタンをクリック、「Apply」ボタンをクリックする。 下図がこの状態になる。

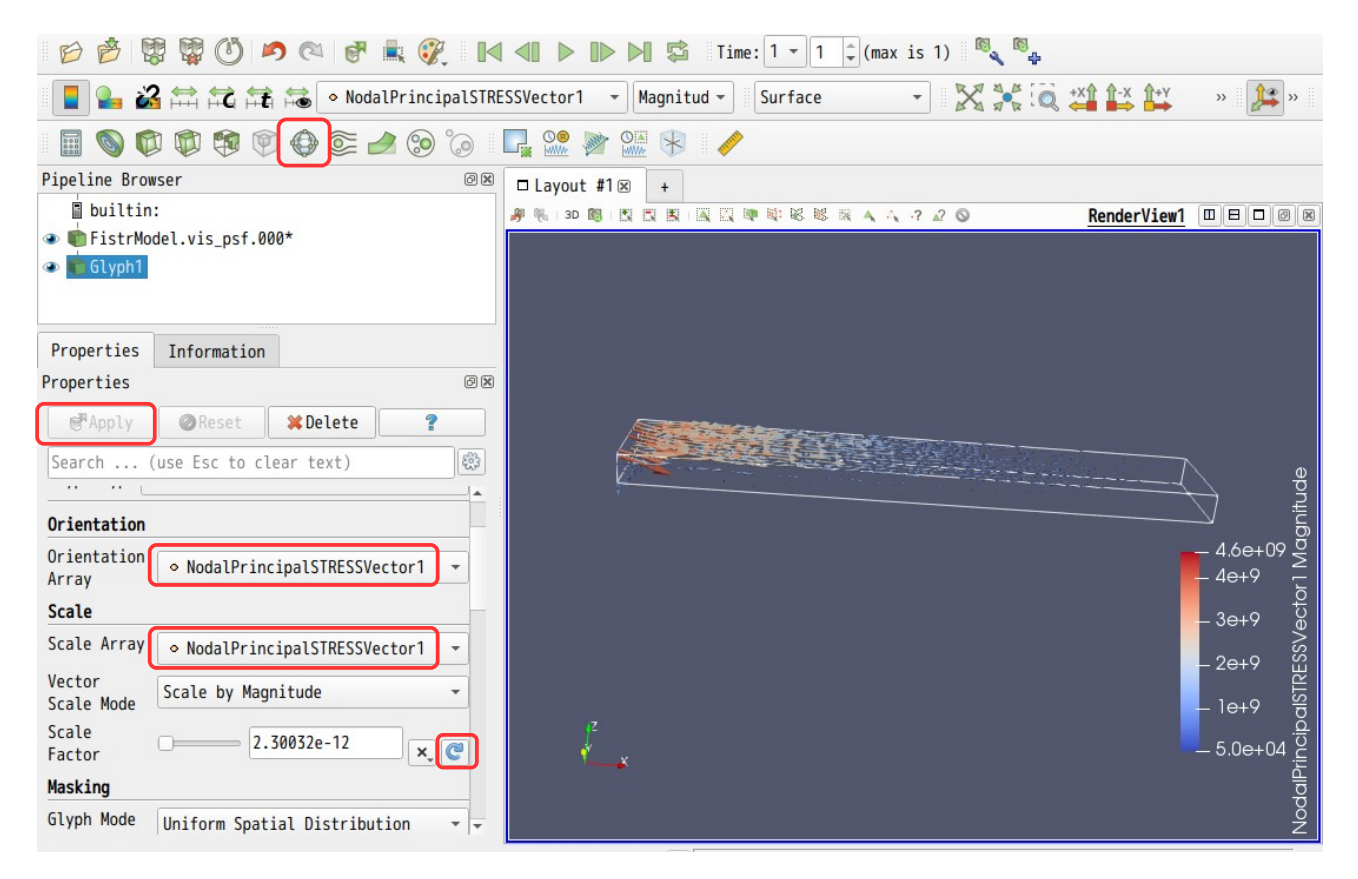

## 3-9. 並列処理方法

材料物性値や境界条件の設定など、solver を起動させる前段階までは、並列、シングル処理とも同じ方法 で、それ以降が並列処理特有の処理になる。

EasyISTR 上では、設定項目 Tree 内の「solver」以降で並列処理特有の処理をすることになる。 ここでは、上記で解析したシングル処理方法を並列処理で行ってみる。

## 3-9-1. 並列処理設定、計算開始

EasyISTR の設定項目 Tree 内の「solver」を選択し、この画面上で並列処理の設定を行う。

並列処理を行うために、チェックボックス「並列計算する」にチェックする。 この時点で、並列処理するために必要な制御ファイル「hecmw\_part\_ctrl.dat」を確認し、workFolder 内に 存在しない場合は、

「hecmw\_part\_ctrl.dat」のバックアップファイルがあれば、そのファイルを元に戻す バックアップファイルが無ければ、デフォルトの「hecmw\_part\_ctrl.dat」をコピーする

その後、hecmw\_part\_ctrl.dat ファイルに記述されている cpu 数を読み込んでテキストボックスに表示する。

この後、表示されている cpu 数を確認、修正する。

最後に、「メッシュ分割」ボタンをクリックして、メッシュを cpu 毎に分割する。「メッシュ分割」ボタン をクリックした時点で、cpu 数を読み込み、「hecmw\_part\_ctrl.dat」ファイルに cpu 数を書き込み、その ファイル内容に従って、メッシュを分割していく。メッシュ分割が終了すると、その旨を表示する画面が現 れる。

尚、チェックボックス「並列計算する」のチェックを外すと、並列制御ファイル「hecmw\_part\_ctrl.dat」 をバックアップファイル「 hecmw\_part\_ctrl.dat.bak」に置き換え、再びチェックした時に備えている。

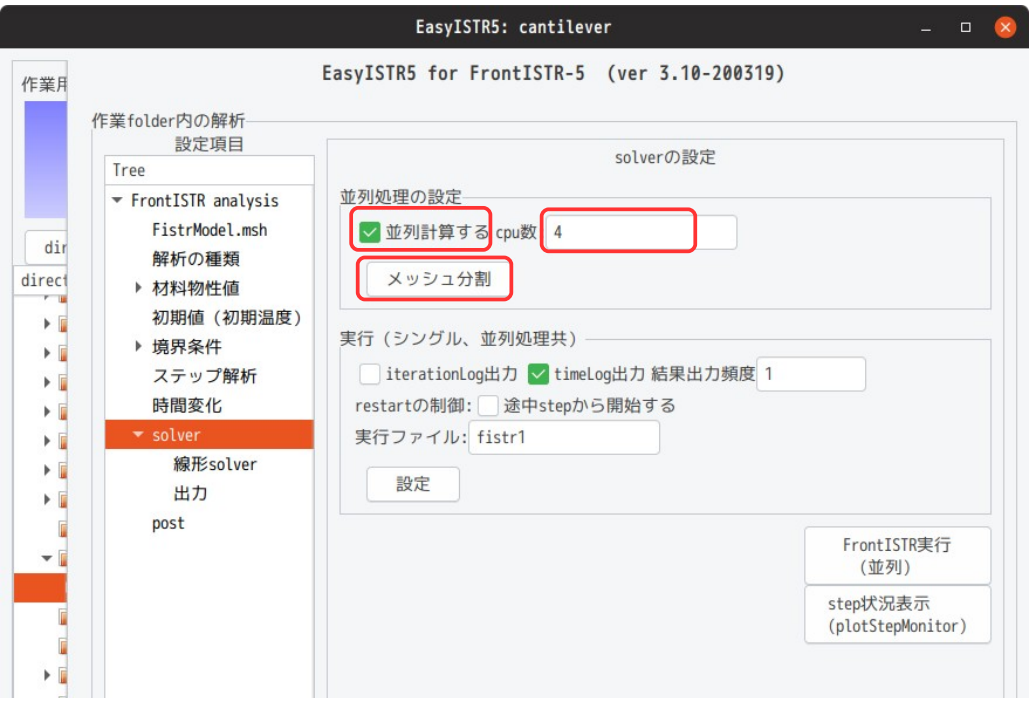

以上で、並列計算する為の設定が終了したので、「FrontISTR 実行(並列)」ボタンをクリックする事で、 並列処理が開始する。

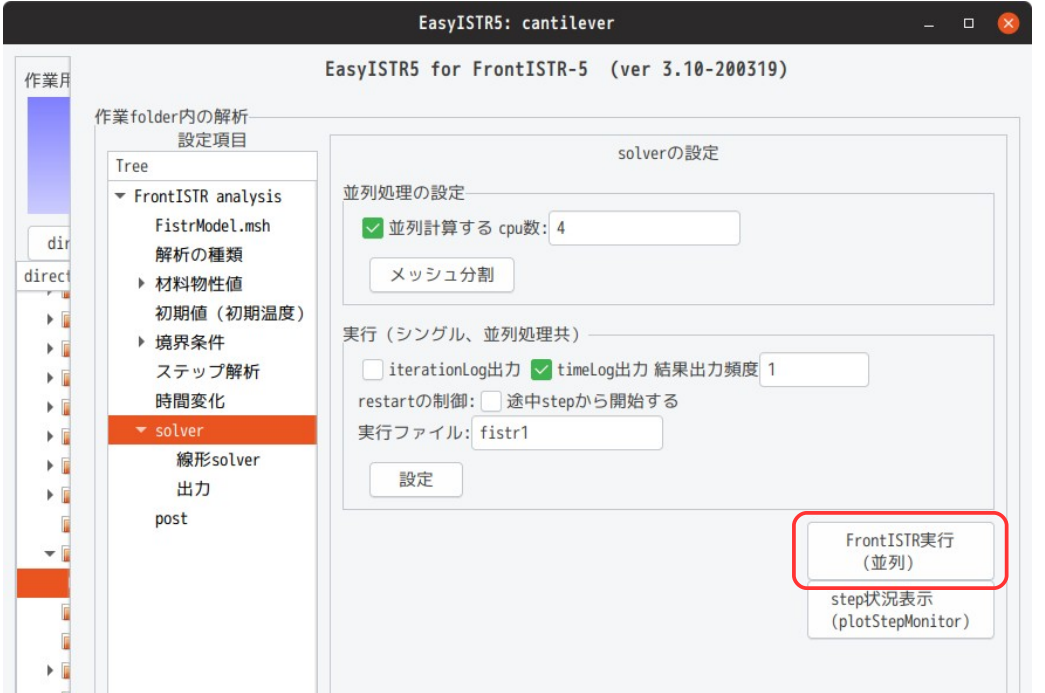

## 3-9-2. 並列計算結果の可視化

並列計算結果は、cpu 毎に分散して結果が保存されているが、VTK の XML フォーマット(vtu ファイル)は、 分散しているデータをそのまま paraView で読み込むことができ、表示させることができる。 この為、シングル計算と同様に、「ParaView 起動」ボタンをクリックして、paraView を起動して、結果を 確認することができる。

## 3-10. EasyISTR 下部ボタンの動作

EasyISTR 下部には、以下のボタンを配置している。

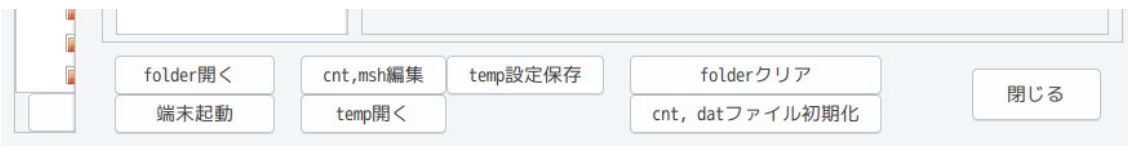

次項以降に、これらボタンの動作について説明する。

## 3-10-1. 「folde 開く」ボタンの動作

このボタンをクリックする事で、workFolder を開く事ができる。下図参照。ただし、workFolder は、 EasyISTR が直接編集している folder ではないので注意が必要。

EasyIstr は、workFolder 内の内容を tempFolder 内にコピーして、その tempFolder 内容が編集対象になっ ている。(実行は、workFolder 内で実行する。)

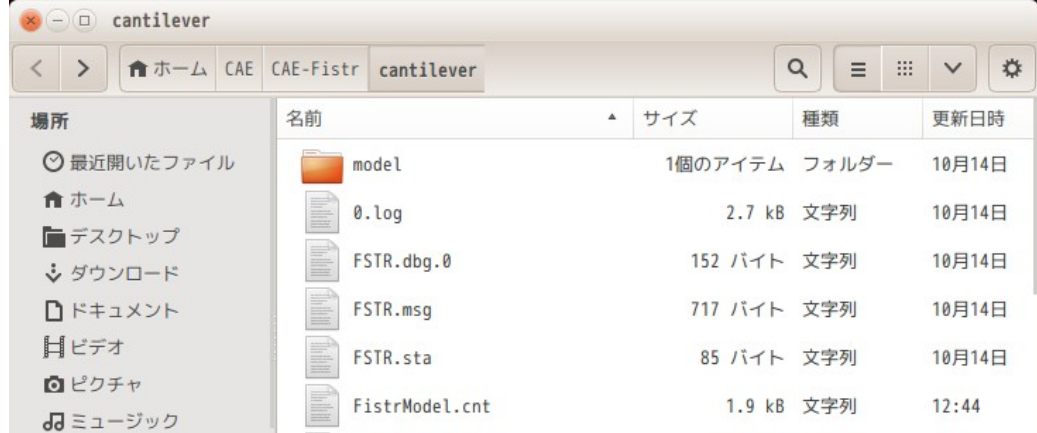

# 3-10-2. 「temp 開く」ボタンの動作

このボタンをクリックする事で、EasyISTR の編集対象の tempFolder (easyIstrUser/data/temp) を開く事 ができる。

## 3-10-3. 「cnt,msh 編集」ボタンの動作

このボタンをクリックする事で、以下のファイルを editor で開き、編集する事ができる。

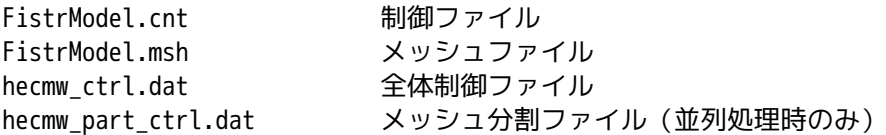

これらのファイルは、編集用の tempFolder (easyIstrUser/data/temp)内のファイルを開いているので、 実際の workFolder 内のファイルではない事に注意する。

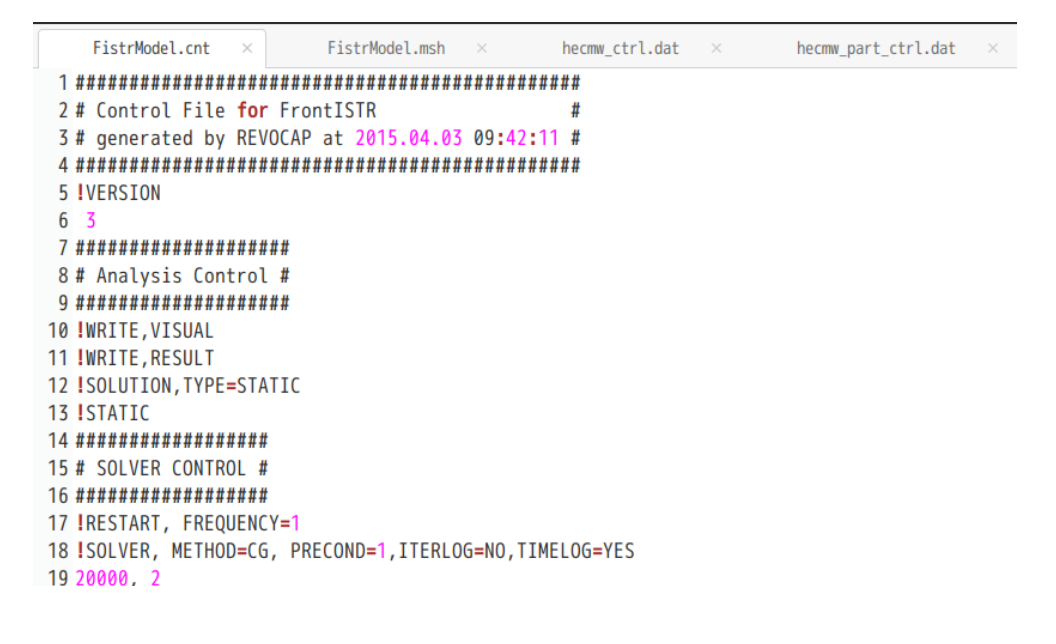

また、制御ファイルとメッシュファイルについては、編集用の仮のファイルであることに注意する。 ファイルサイズを抑える為に、制御ファイルについては、等分布荷重の設定が省略されており、メッシュ ファイルについては、keyword(!NODE, !ELEMENT, !EGROUP, !SGROUP, !NGROUP, !EQUATION)の行数が大幅 に省略されてる。実際の制御ファイルとメッシュファイルは、実 folder (workFolder)内にある。

大規模メッシュの場合は、メッシュファイルを editor で開くことができない程サイズが大きくなるが、こ の様な場合でも、メッシュファイルを開くことができるので、どのような keyword が定義されているかが容 易に確認できる。

# 3-10-4. 「端末起動」ボタンの動作

このボタンをクリックする事で、workFolder をカレントディレクトリとして、端末を起動する事ができる。 この為、ここで、直接コマンドを実行して、確認する事もできる。

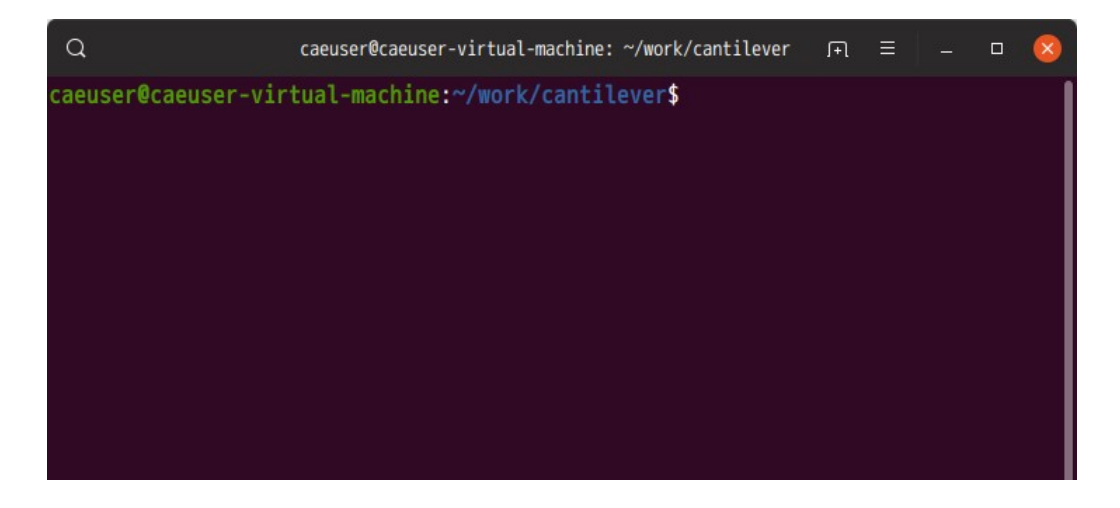

# 3-10-5. 「temp 設定保存」ボタンの動作

EasyISTR が編集しているのは、tempFolder 内のファイルを編集している。この folder 内の制御ファイルと メッシュファイルは、編集しやすい用にファイル内容が大幅に省略されているので、計算開始する場合は、 編集した内容を翻訳して、実 folder(workFolder)に転送する必要がある。この tempFolder 内容を実 folder に翻訳転送する処理を行う。

EasyISTR上で FrontISTR を実行する時(「FrontISTR 実行」ボタンをクリックした時)は、この操作を行っ た上で実行する様にしている。

# 3-10-6. 「folder 内クリア」ボタンの動作

このボタンをクリックすると、以下の画面が現れるので、workFolder 内の file を目的に応じて削除できる。

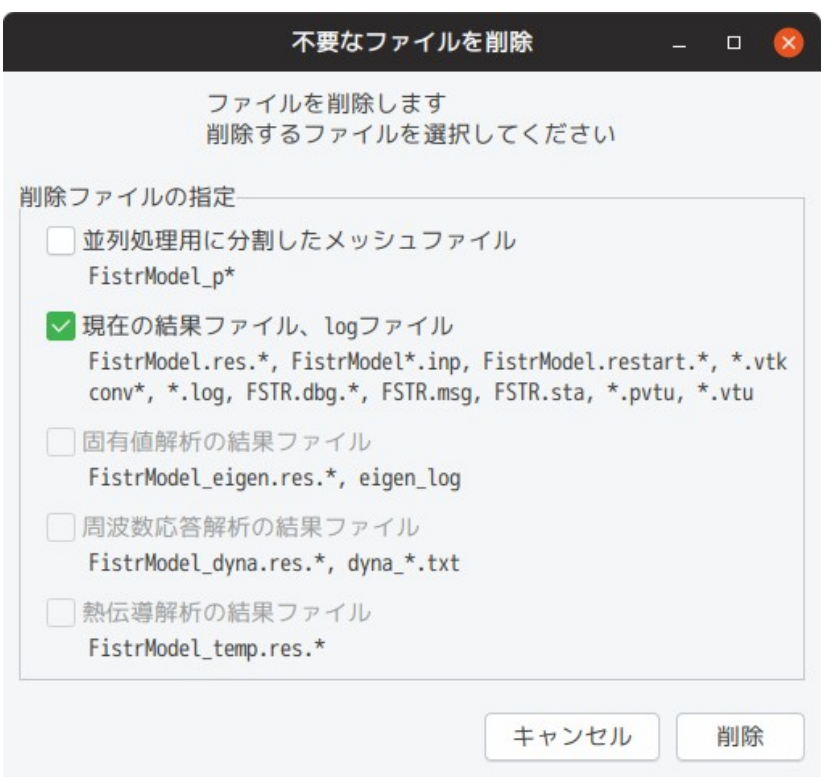

操作方法は、削除したい内容をチェックし、「削除」ボタンをクリックする事で削除できる。 尚、削除されるファイルは、各項目に表示されているファイルになる。 また、起動時にチェックボタンが選択できない項目があるが、これは、その項目に関連するファイルが存在 していない事を表している。

## 3-10-7. 「cnt, dat ファイル初期化」ボタンの動作

同じ cnt ファイルを使って、線形、非線形解析を繰り返す、シングル、並列計算を繰り返す等を行うと、 cnt ファイルが壊れ、実行時にエラーが発生することがある。 この様な場合に、cnt, dat ファイルをデフォルトの状態に戻す事で、エラーが解消する。 この操作は、EasyISTR トップページの「cnt ファイル置き換え」ボタンと同じ操作になる。

#### 3-11. ファイル変換について

EasyISTR では、Salome、FrontISTR、paraView などのアプリケーションが扱える様にファイル変換を行って いる。

## 3-11-1. unv2fistr 変換(unv 形式のメッシュを FrontISTR 用に変換)

Salome が吐き出した unv 形式のメッシュファイルを FrontISTR が扱える fistr 形式に変換する。 この操作は、EasyISTR 上で、以下のコマンドを実行して、実現している。

\$ unv2fistr.py plate.unv

---------

unv 形式のメッシュファイル

このコマンドを実行すると、fistr 形式の「plate.msh」ファイルができあがり、これをコピーして最終的 に「FistrModel.msh」ファイルを作っている。

unv2fistr.py コマンドの従来の動作は、unv 形式 → abaqus 形式 → fistr 形式 で変換していた。 理由は、unv → abaqus 形式に変換する「unv2abaqus.py」が CAELinux から提供されていた為、これをその まま使っていた為。しかし、変換速度向上の為、unv → fistr 形式に直接変換する「unv2fistrEx.py」を 作成し、これを使っている。

unv2fistrEx.py は、以下の要素タイプの変換に対応させている。

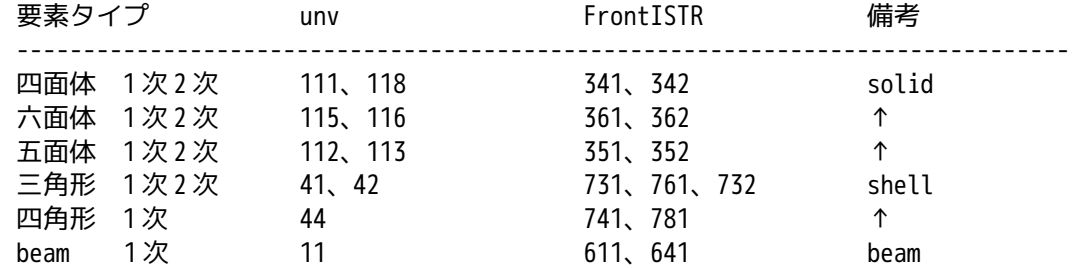

unv 形式の 41, 42, 44 は、シェルとして変換される。

また、solid 要素中に 11, 41〜44 の要素が含まれると、自動的に 3 自由度の beam、シェルに変換され、 EQUATION を定義して、3 自由度シェル, 3 自由度 beam が solid に接続される。

## 3-11-2. abaqus2fistr 変換(abaqus 用 inp ファイルを FrontISTR 用に変換)

この変換は、メッシュ部の変換 (abaqus2fistr.py) と境界条件部の変換 (abaqusinp2fistrcnt.py) に分か れている。

メッシュ部の変換は、以下のコマンドを実行して、メッシュ変換している。 変換後は、FistrModel.msh ファイルができあがり、このファイルが FrontISTR 用のメッシュファイルになる。

\$ abaqus2fistr.py plate.inp

 --------- 変換対象の inp ファイル

この変換の扱えるメッシュタイプは、以下に限られる。

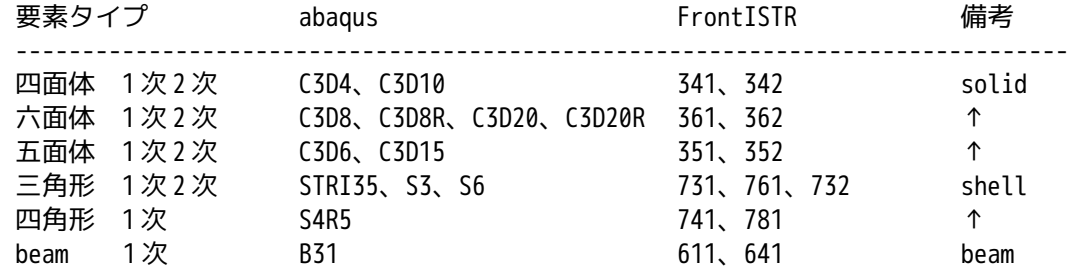

上記の abaqus メッシュを変換するに当たり、各要素の節点 No 順が abaqus と FrontISTR 間で、以下の様に異 なっている部分が存在しているので、これを修正した上で変換している。

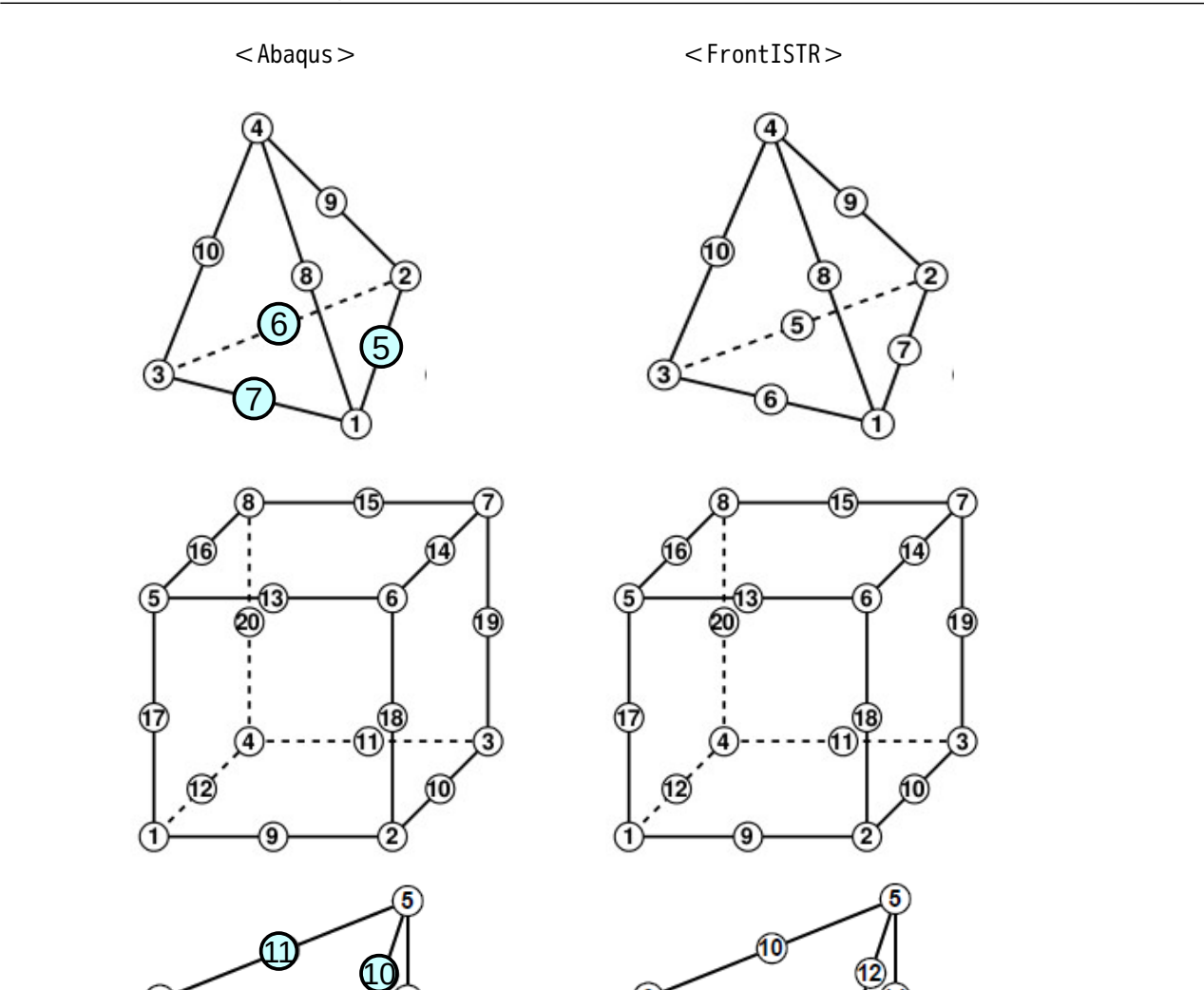

6)

15

(3

 $\sigma$ 

3

 $\widehat{\mathbf{6}}$ 

 $\overline{2}$ 

8

5

 $\overline{43}$ 

また、このメッシュ変換に関しては、abaqus 用 inp ファイルから以下の keyword を解釈して、FrontISTR 用 の msh ファイルを作成している。inp ファイルの keyword は、大文字に変換後、解釈するので、小文字が混

7

 $\Omega$ 

 $\bigcirc$ 

4

6 5

3

9

12

6

45

G

在しても構わない。

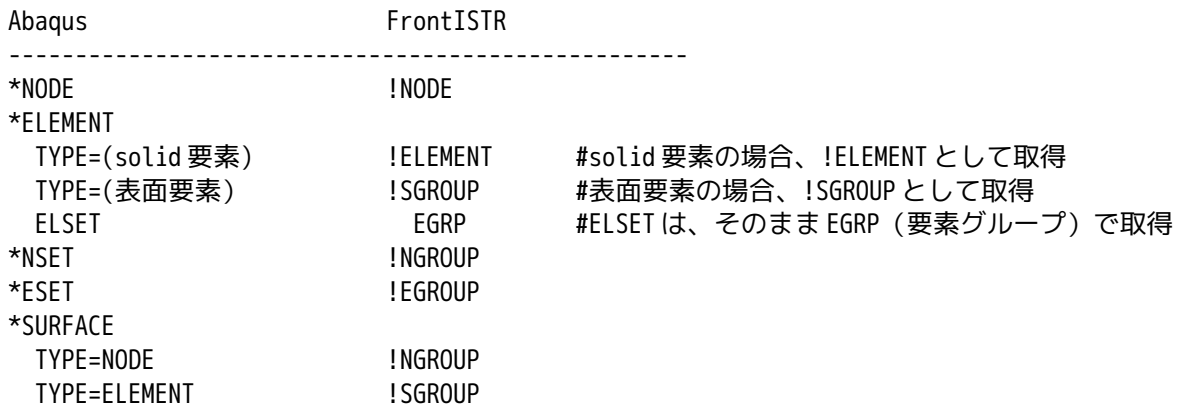

メッシュ部を変換した後、inp ファイル内の境界条件を確認し、一部境界条件について FrontISTR 用に変換 して、結果を FistModel.cnt ファイルに追記している。

境界条件の変換は、以下のコマンドを実行している。

\$ abaqusinp2fistrcnt.py plate.inp

---------

変換対象のファイル

この変換は、現在のところ、以下の keyword を対象にしている。(解析方法や材料物性値は、変換の対象に 含めていない。)

また、keyword の操作対象をグループ名ではなく、節点 No や要素 No で直接指定している場合は、これらの 各々 No に対応した節点グループや要素グループを作成した上で、変換している。

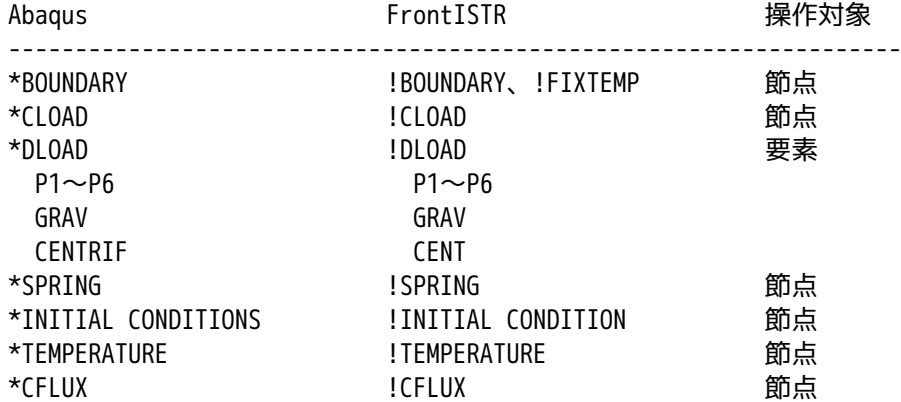

この境界条件の変換は、全てを確認した訳ではないが、calculix の「CalculiX CrunchiX USER'S MANUAL」 中の例題「5. Simple example problem」に現れている inp ファイル(beamf.inp, beamf2.inp, beamp.inp, rotor.inp)は、メッシュ、境界条件とも変換はできている。

以下に変換例を示してあるが、この inp ファイルは、calculix/test フォルダ内に収められている inp ファ イルを用いている。

----------------------------- inp ファイルの境界条件を変換した例 ---------------------------

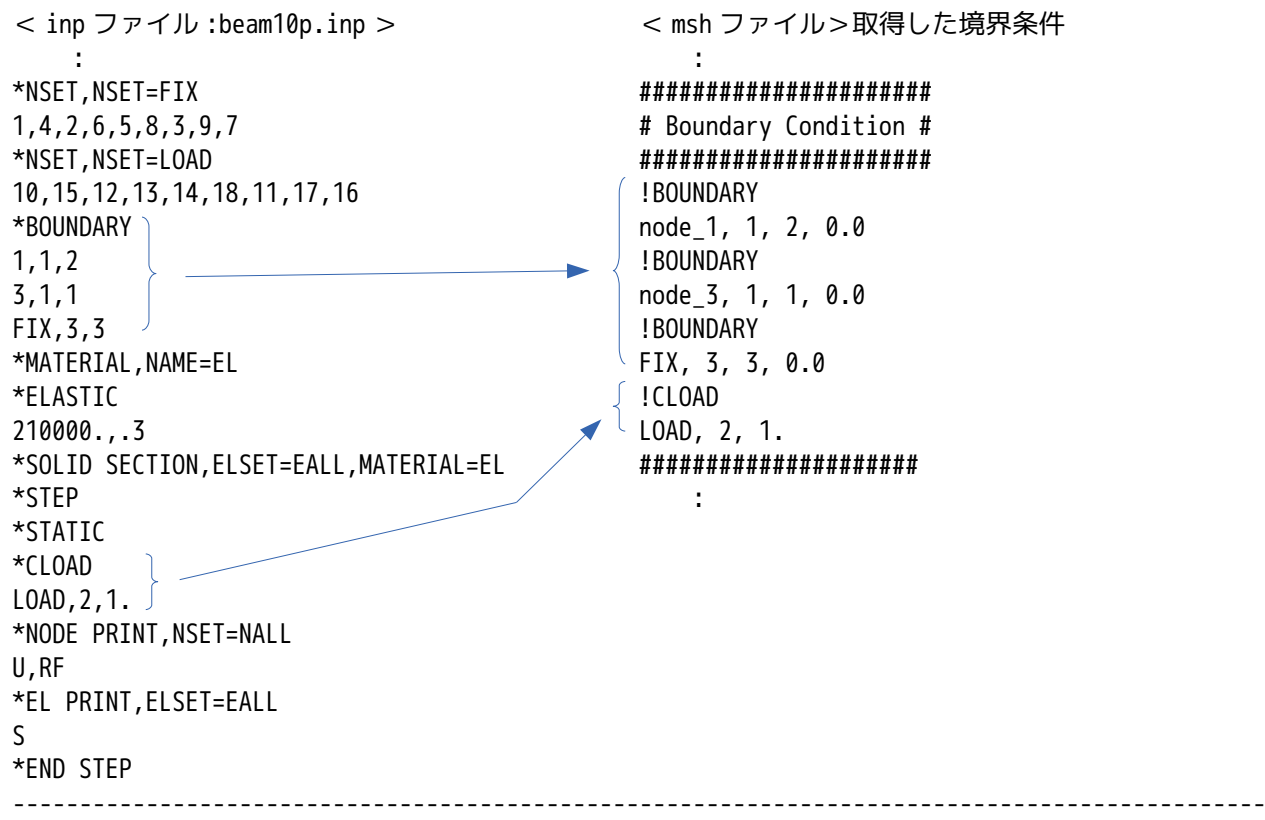

## 3-11-3. fistr2vtk 変換(FrontISTR 用のファイルを paraView 用に変換)

FrontISTR 用のメッシュファイルや結果ファイルは、そのままでは paraView で確認できないので、EasyISTR 側で vtk 変換している。

# 3-11-3-1. メッシュファイルの変換

メッシュファイル「FistrModel.msh」を vtk 変換して、paraView で直接読み込むことができる形式に変換し ている。 vtk ファイルには、regacy フォーマットと xml フォーマットの 2 種類があり、xml フォーマットは、並列処 理の様な分散しているデータを分散した状態で読み込むことができる利点がある。FrontISTR-5 は、xml フォーマットで結果を出力させる事ができる。

EasyISTR では、従来は regacy フォーマット(拡張子:vtk)に変換していたが、FrontISTR の出力形式に合 わせ、xml フォーマット(拡張子:vtu)に変更した。

メッシュファイル「FistrModel.msh」は、vtk 変換により「convFistrModel.msh.vtu」ファイルを作り出し ている。この変換は、以下のコマンドを実行してファイルを作成している。

\$ fistr2vtu.py -mesh FistrModel

----------

メッシュファイルの fileHeader 名

この変換は、節点と要素(volume 要素と外表面の face 要素)を作成し、節点に対応する値、要素に対応す

```
る値を設定している。
ここで変換した「convFistrModel.msh.vtu」ファイルは、EasyISTR の sideWindow 内に 3D モデル表示にも
使っている。
以下は、一例として、小さいモデルを vtk 変換したファイル内容になる。
今回のメッシュデータではなく、簡易的に作成したモデル(10x10x10 の直方体)になる。
---------------- convFistrModel.msh.vtu ------------------------
<?xml version="1.0"?>
<VTKFile type="UnstructuredGrid" version="1.0">
   <UnstructuredGrid>
     <Piece NumberOfPoints="8" NumberOfCells="17">
       <Points>
         <DataArray type="Float32" NumberOfComponents="3" format="ascii">
          10.0 10.0 0.0
          10.0 10.0 10.0
          10.0 0.0 0.0
          10.0 0.0 10.0
          0.0 10.0 0.0
          0.0 10.0 10.0
          0.0 0.0 0.0
          0.0 0.0 10.0
        </DataArray>
      </Points>
      <Cells>
         <DataArray type="Int32" Name="connectivity" format="ascii">
          6 0 4 5
          1 0 3 5
          6 5 7 3
          3 0 2 6
          6 0 5 3
          6 0 4
          0 4 5
          4 6 5
          1 0 3
          1 0 5
          3 1 5
          6 5 7
          5 7 3
          7 6 3
          3 0 2
          0 2 6
          2 3 6
        </DataArray>
        <DataArray type="Int32" Name="offsets" format="ascii">
          4 8 12 16 20 23 26 29 32 35
          38 41 44 47 50 53 56
        </DataArray>
        <DataArray type="UInt8" Name="types" format="ascii">
          10 10 10 10 10 5 5 5 5 5 5 5 5 5 5 5 5
        </DataArray>
      </Cells>
      <PointData>
        <DataArray type="Int16" Name="nodeGroup" NumberOfComponents="1" format="ascii">
```

```
 0 0 0 0 0 0 0 0
         </DataArray>
       </PointData>
       <CellData>
         <DataArray type="Int16" Name="elementGroup" NumberOfComponents="1" format="ascii">
           1 1 1 1 1 0 0 0 0 0 0 0 0 0 0 0 0
         </DataArray>
         <DataArray type="Int16" Name="surfaceGroup" NumberOfComponents="1" format="ascii">
           0 0 0 0 0 1 1 1 1 1 1 1 1 1 1 1 1
         </DataArray>
       </CellData>
     </Piece>
   </UnstructuredGrid>
</VTKFile>
-------------------------------------------------------------------------------------
```
# 3-11-3-2. 結果ファイルの変換

FrontISTR は、計算結果を vtk 形式で出力させることができるので、計算結果をそのまま paraView で確認で きる。この為、結果ファルの変換は、必要ない。

しかし、FrontISTR の出力項目には、要素 Type の項目はあるが、要素 Group の項目がない。この為、要素 Group を現在の出力項目に追加したい場合には、これを追加する事ができる。

要素 Group を追加するには、FrontISTR 側の出力項目に要素の値(例:要素 Mises 応力:EMISES)が含まれて いる必要がある。これは、各要素の要素 No と要素 type を確認した上で要素 GroupNo を取得している為。 この為、熱解析した場合は、要素の値が出力できないので、この場合は要素 GroupNo を追加する事ができな  $U<sub>0</sub>$ 

計算結果に要素 Group を追加する方法は、以下のコマンド実行して要素 Group を追加している。

\$ fistr2vtu.py -mesh FistrModel -res FistrModel

---------- ----------

fileHeader 名 fileHeader 名

このコマンドの実行で、メッシュと結果ファイルから、FrontISTR が出力した vtk ファイルに要素 Group を 追加する事ができる。この変換は、並列計算の様に計算結果が分散している状態でも、要素 Group を追加で きる。

# 3-12. salome によるメッシュの作成方法

この項で例に取り上げているメッシュの作成方法について説明する。

## 3-12-1. ジオメトリの作成

作成するモデル形状は、100 x 20 x 5 mm の直方体になる。Salome を起動後、Geometry モジュールに設定 する。この後、「ボックスを作成」ボタンをクリックし、XYZ の寸法を入力する。

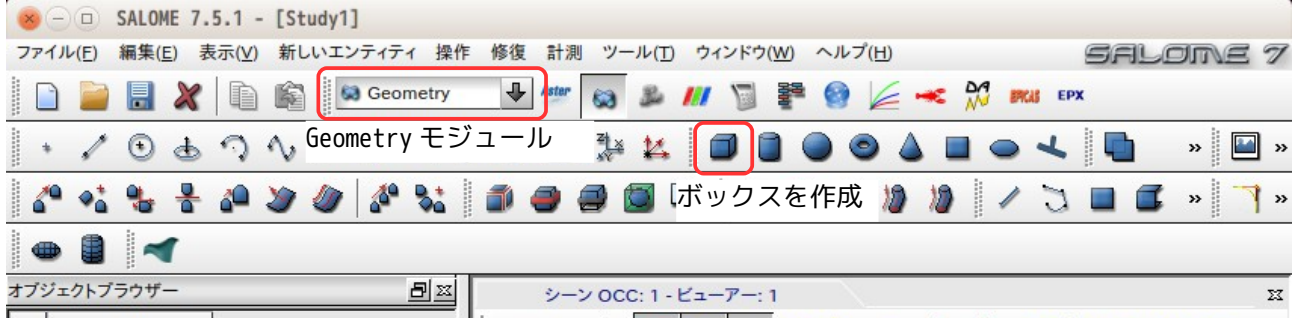

以下の画面が XYZ の寸法を入力した状態。この後、「適用して閉じる」ボタンをクリックして、直方体がで きあがる。

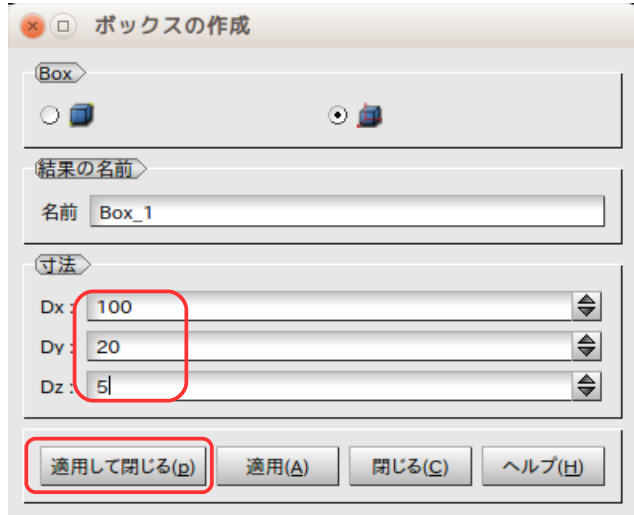

この後は、メッシュを作成した後の為に、作成した直方体に境界条件を設定する箇所に対してグループを作 成する。直方体の根本、先端の端面と上面のグループを作成する。 オブジェクトブラウザーの「Box 1」を選択して、右クリックして、メニューを表示させ、「グループを作 成」を選択する。

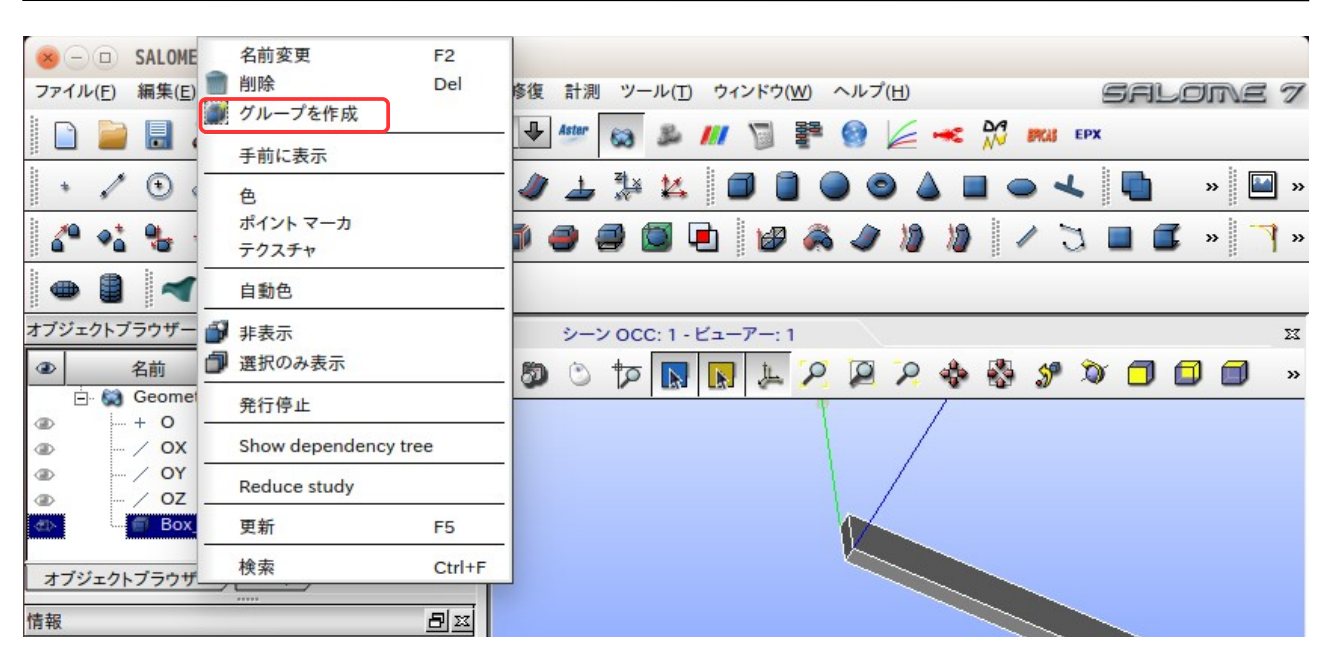

「グループ作成」を選択した後、下図の様に、「面」を選択し、名前「fix」を入力し、直方体の根本端面 を、クリックして、「追加」ボタンをクリックする。下図が、その状態になる。この後、「適用」ボタンを クリックして、グループ「fix」を作成する。

同様にして、先端の端面「load」、上面「press」を作成する。

さらに、Volume を選択して、モデル全体を選択して、volume「plate」を作成する。

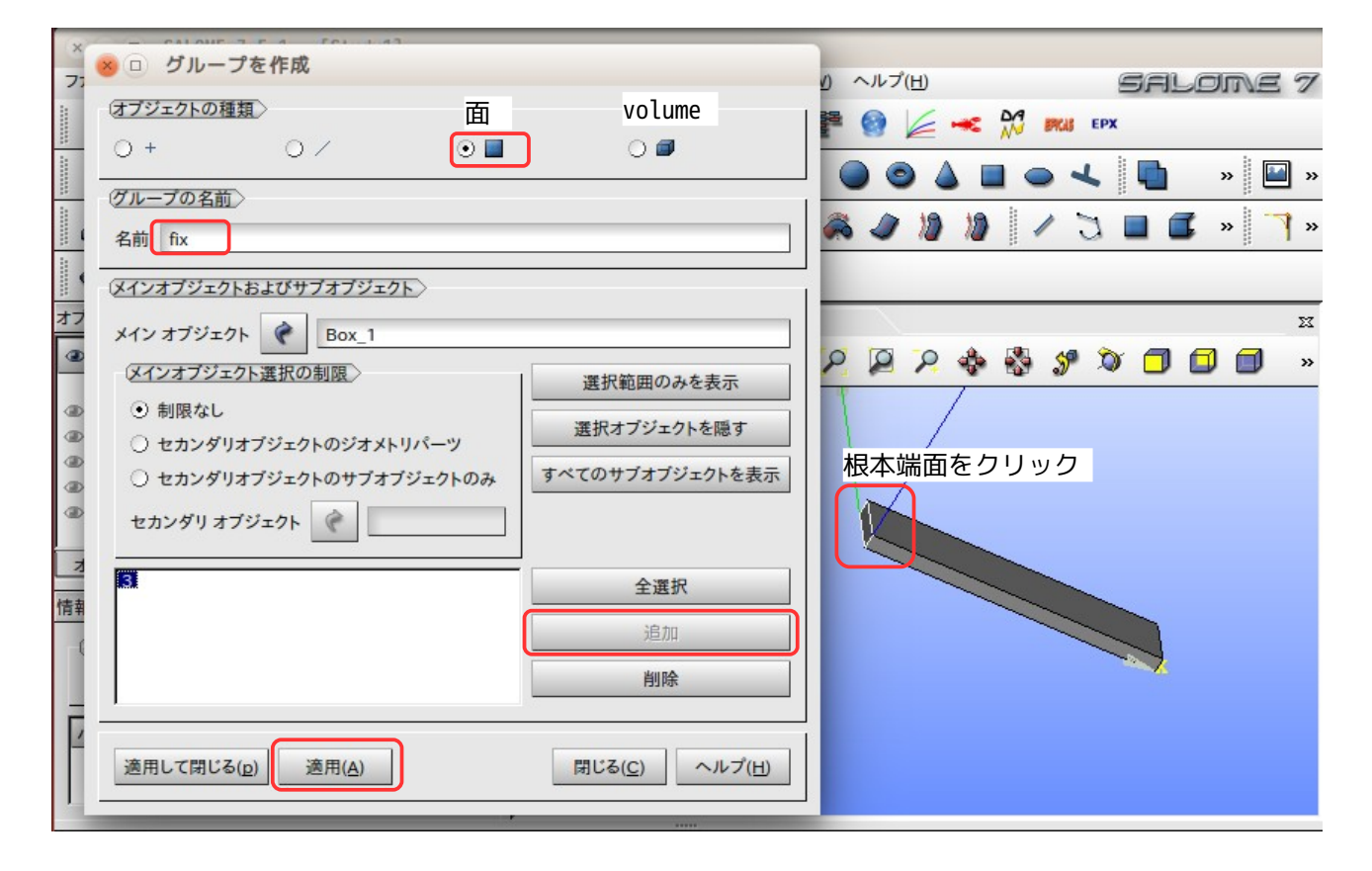

以上の操作で、Geometry 内で以下のグループが作成できた事になる。

根本端面 fix 面グループ

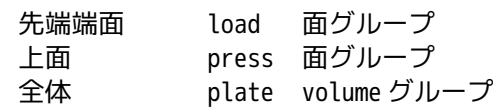

この段階で、オブジェクトブラウザーは、Box\_1 の下に作成したグループが追加された状態になっている。 下図参照。

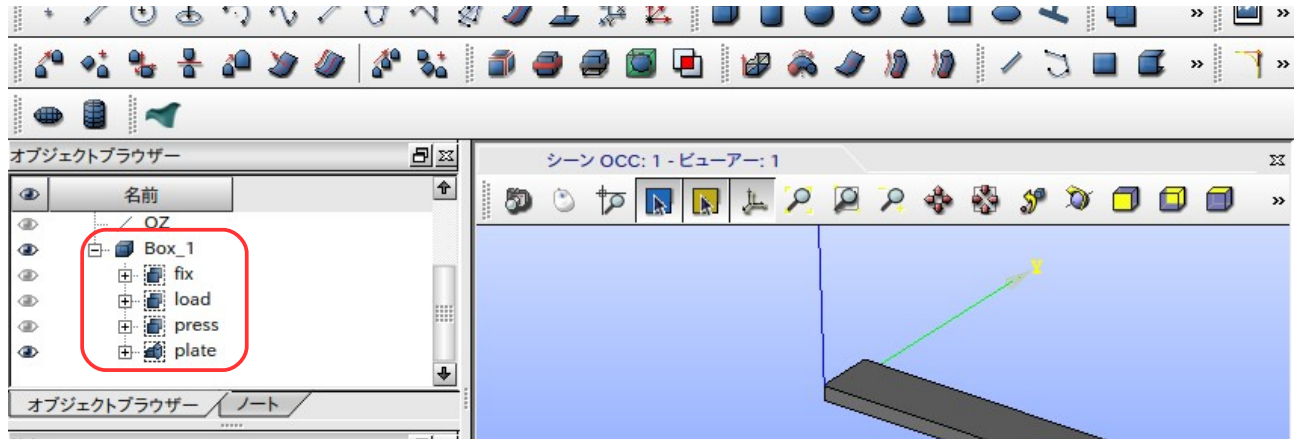

## 3-12-2. メッシュの作成

メッシュを作成する。まず、Mesh モジュールに変更する。 オブジェクトブラウザ−上の「Box\_1」を選択した状態で、メニューバー「メッシュ」>「メッシュを作成し ます。」を選択する。この後、アルゴリズムを「Netgen 1D-2D-3D」に設定し、ギアのマークをクリックし て「NETGEN 3D Parameters」を選択する。

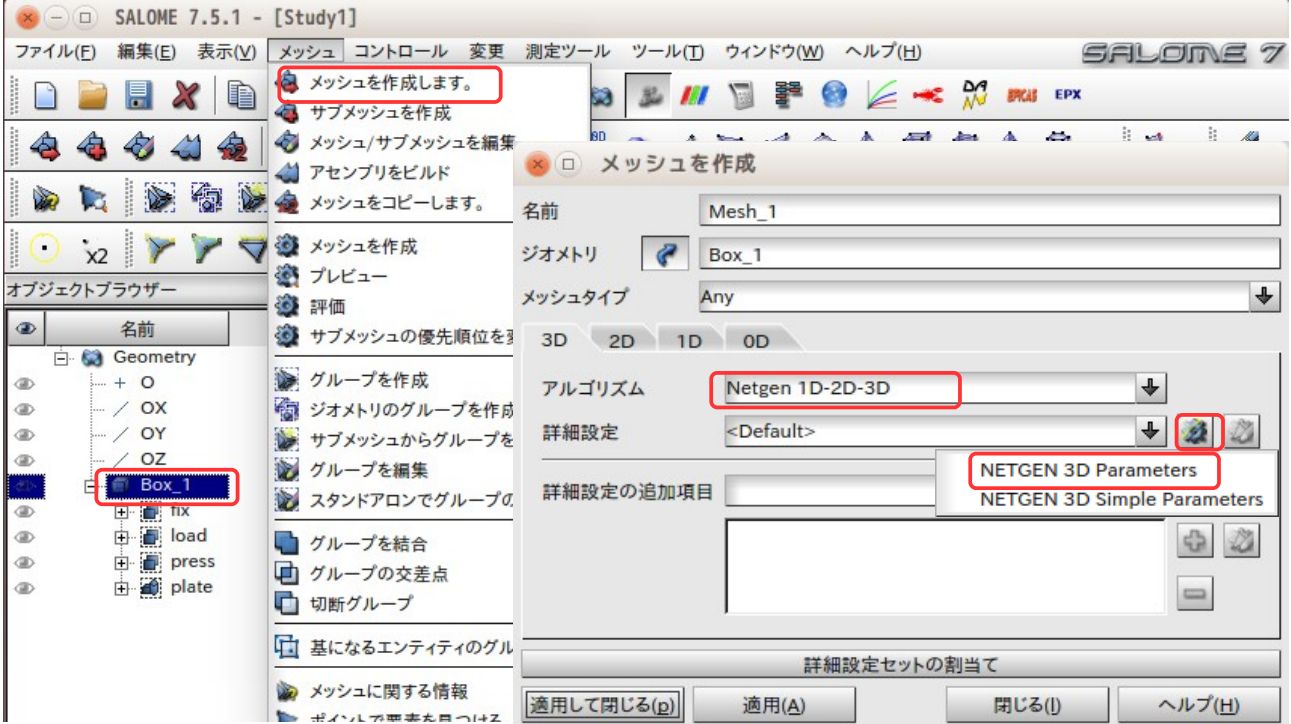

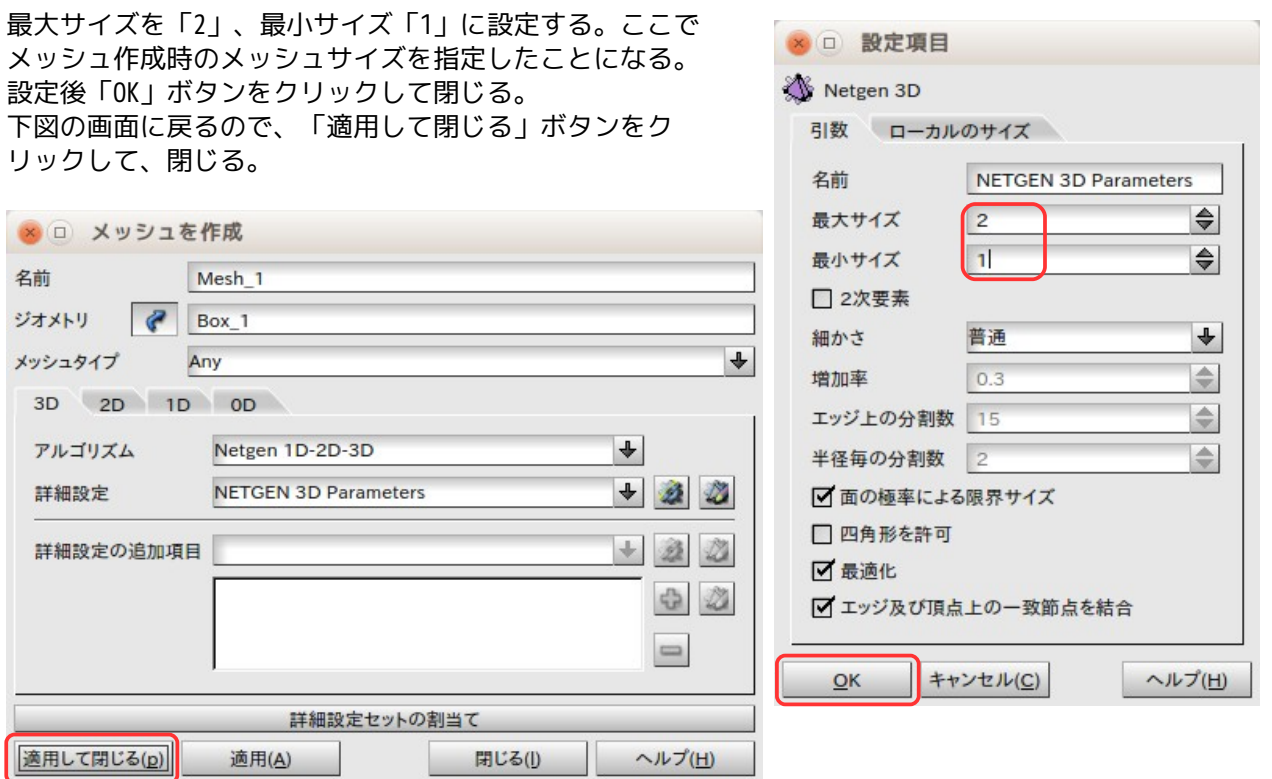

Salome のオブジェクトブラウザーが以下の画面に変わるので、ブラウザー上の「Mesh\_1」を選択後、右ク リックして、「メッシュを作成」を選択する。これで、設定した条件でメッシュが作成される。

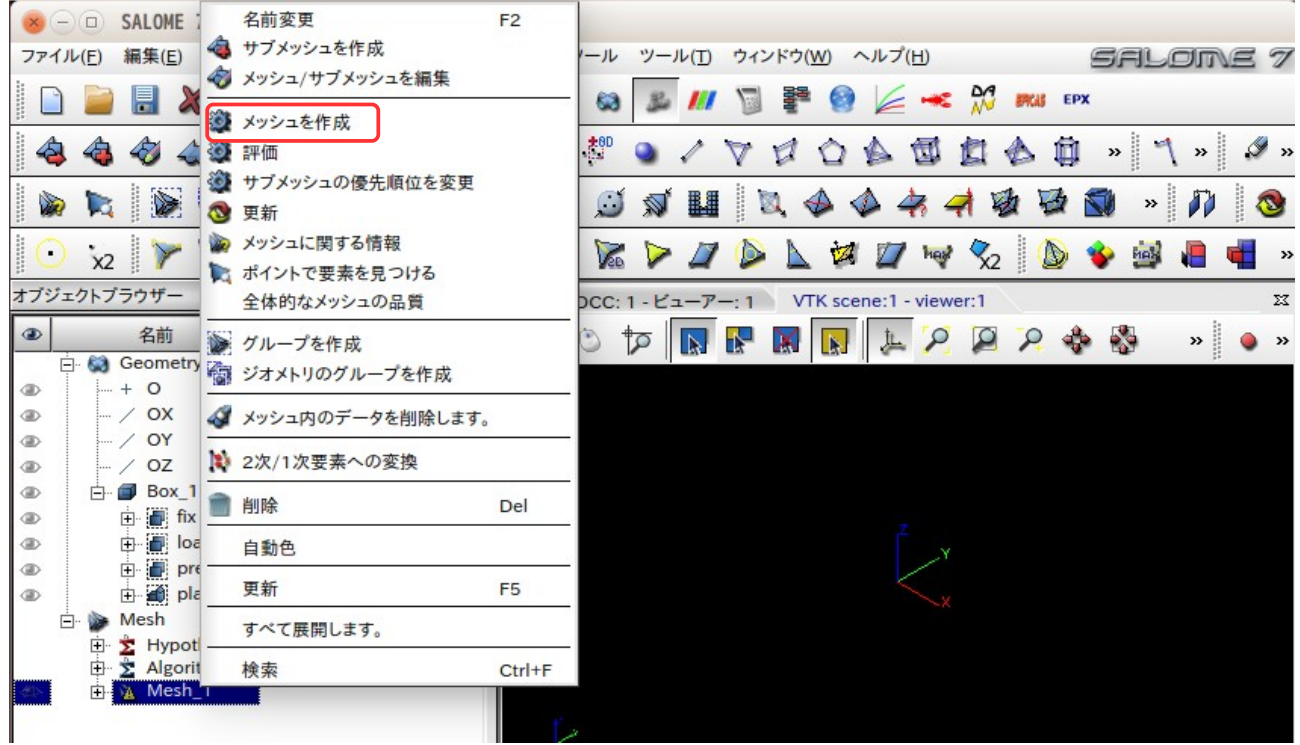

でき上がったメッシュに elementGroup、faceGroup、nodeGroup を作成する。「Mesh\_1」を選択後、メ ニューバー「メッシュ」>「ジオメトリのグループ作成」を選択する。

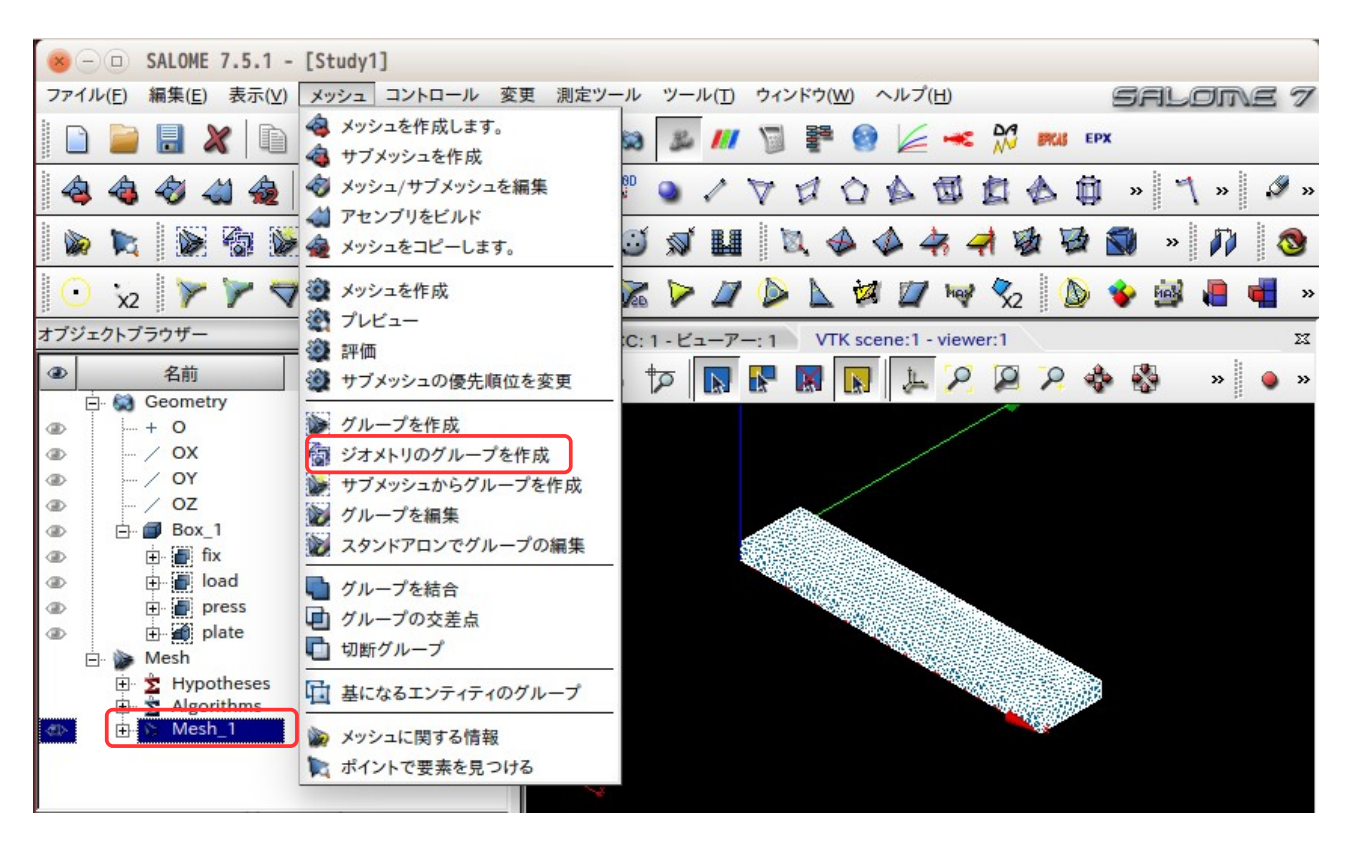

以下の画面上で各 Group を作成する。

まず、要素の「ジオメトリボタン」が ON 状態で、オブジェクトブラウザー上で、elementGroup, faceGroup にしたい Group 名(plate、press)を Shift キーを押しながら選択する。同様にノードの「ジオメトリボタ ン」をクリックして、ON 状態に設定し、nodeGroup に設定したいグループ名を選択する。

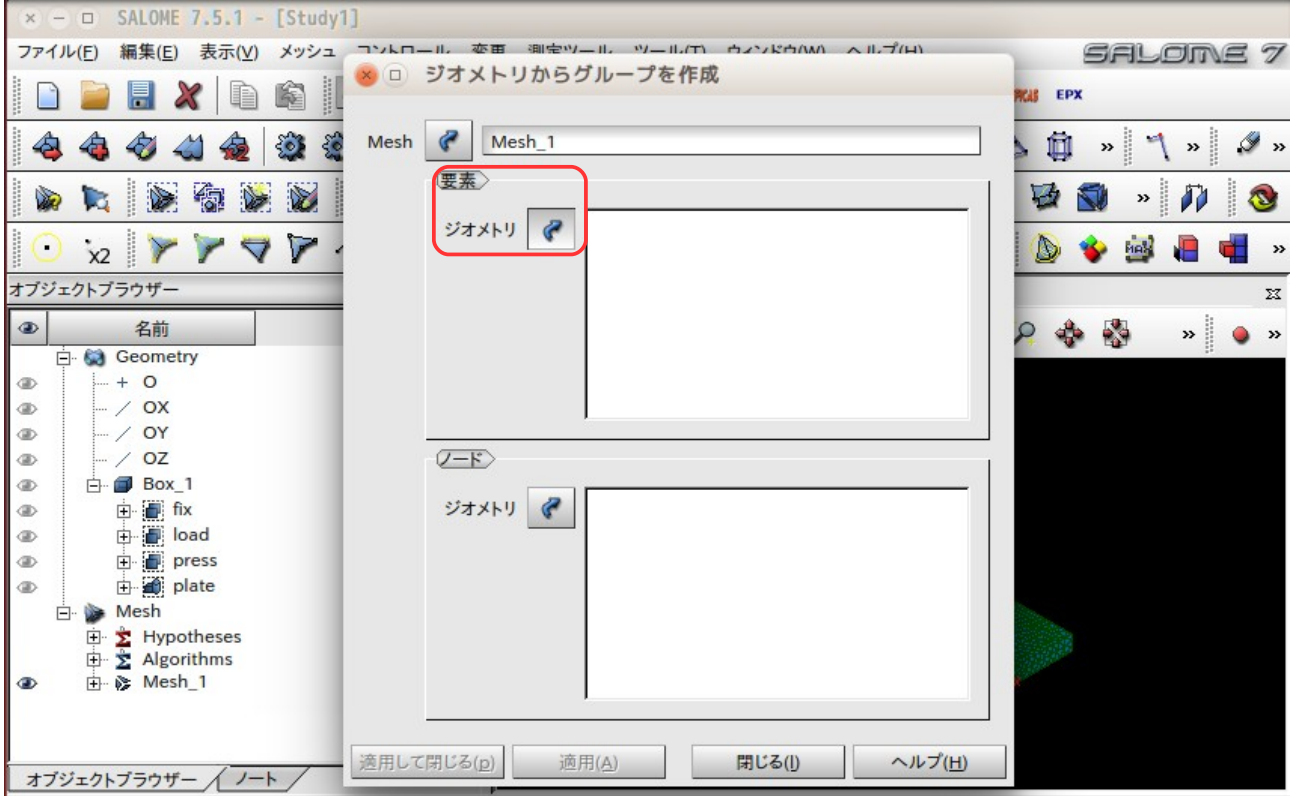

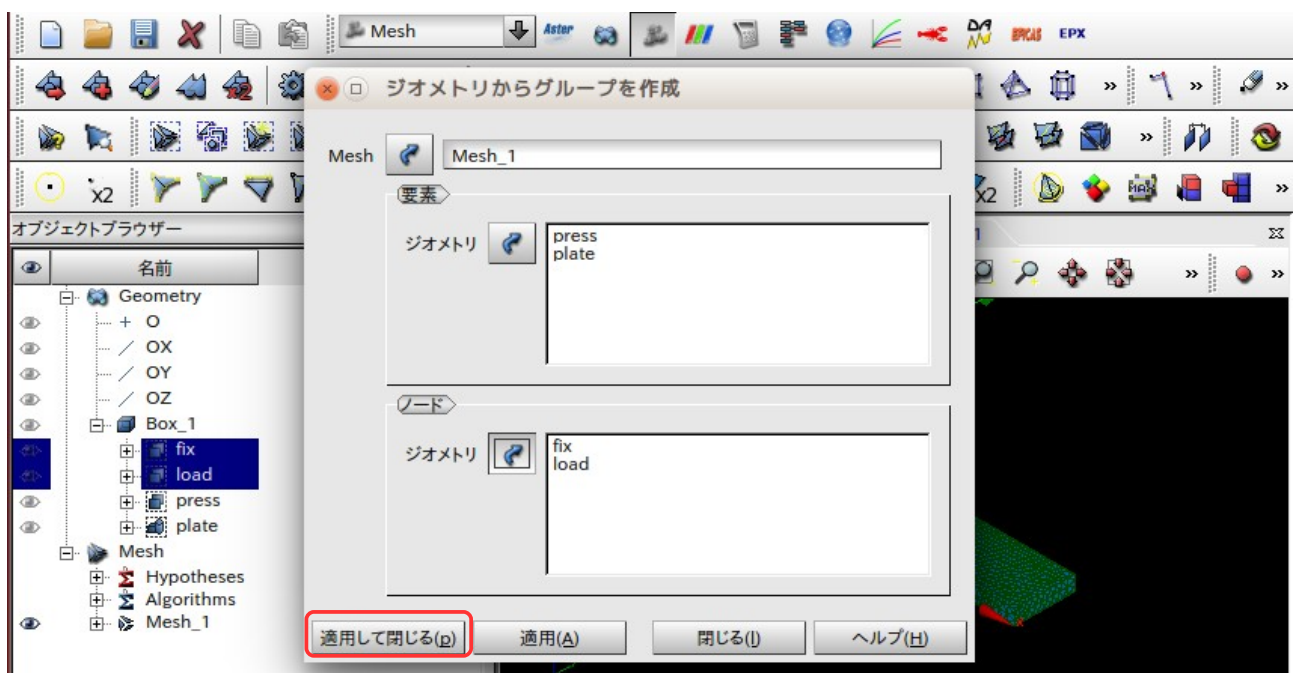

下図が選択した状態になる。この状態で、「適用して閉じる」ボタンをクリックして閉じる。

この状態で、オブジェクトブラウザーの内容は、以下になる。

「Mesh\_1」の下に、nodeGroup(fix、load)、faceGroup(press)、volumeGroup(plate)ができ上がって いる。(volumeGroup が、elementGroup になる。)

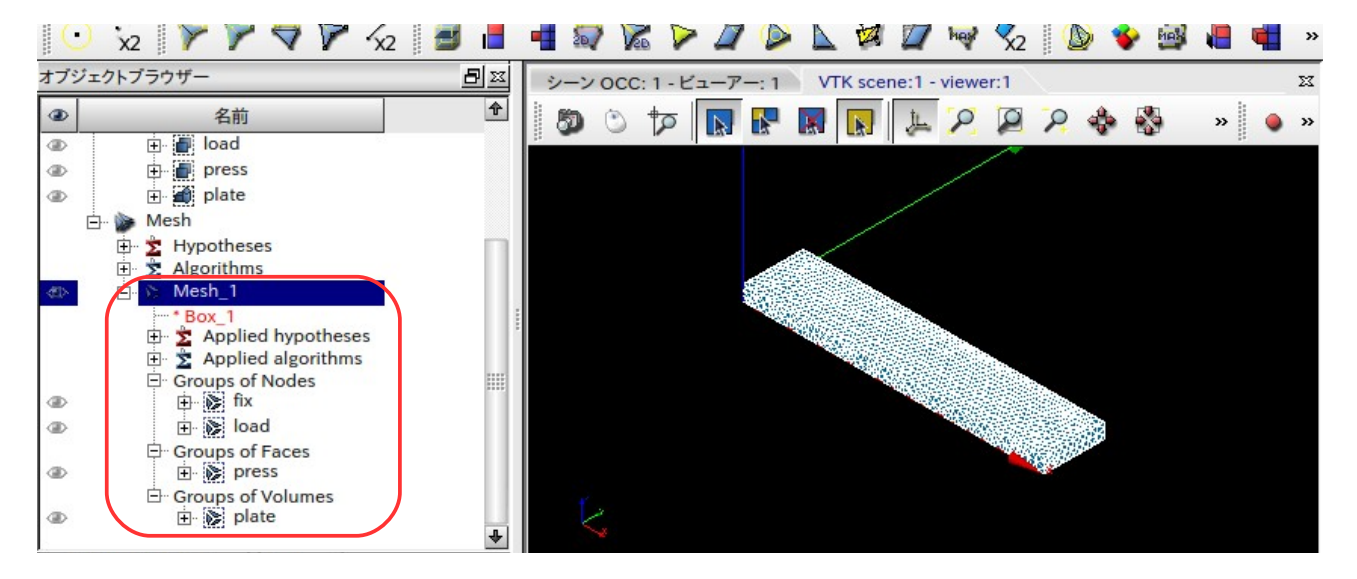

グループ化された「Mesh\_1」を選択して、メニューバー「ファイル」>「エクスポート」>「UNV ファイ ル」を選択して、ファイル名を「plate.unv」として、保存する。

以上で今回のモデルの unv ファイルが完成した事になる。

### 3-13. 等分布節点荷重の算出方法

等分布節点荷重を算出する方法として、面、線分、点についてそれぞれ異なった方法で算出している。その 算出方法を次項以降にて示す。

これらの面、線分、点については、選択した nodeGroup の状態を確認して、条件に合致したもの(面 or 線 分 or 点)に等分布荷重を設定する。その合致する条件は、以下による。

- 面: nodeGroup 中で面積(要素の face)が取得できた場合、面に設定。
- 線分: nodeGroup 中で面積が取得できず、線分(要素の edge)が取得できた場合、線分に設定。
- 点: nodeGroup 中で、面積、線分とも取得できなかった場合、点に荷重を設定。

等分布荷重を面、線分、点のどれに設定したかは、モニタ画面に出力されるので、これで確認できる。

#### 3-13-1. 面の等分布節点荷重の算出

面に等分布荷重を設定する為には、選択した nodeGroup 中に面積 (要素の face) が含まれている必要がある。 もし、要素の face が含まれていない場合は、線分または点にその荷重が設定される。

面の等分布荷重としては、1 次要素と 2 次要素では、異なっているので、各々について、説明する。

#### 3-13-1-1. 1 次要素の場合(面)

1 次要素の場合は、要素 face 面が三角形、四角形に関係なく、face 面の面積に相当する荷重を各節点に、 均等に配分すれば済む。

face 面の面積は、各要素タイプ(四面体、六面体、五面体)の面の為、これら節点の座標を読み取ること ができ、その座標から面積が算出できる。

要素の face 面が三角形の場合は、節点座標から 3 辺の長さを求め、これから面積を下式で算出している。 face 面が四角形の場合は、対角線で 2 分割して三角形を 2 ヶ作り、これから算出している。

$$
A = \sqrt{s(s-a)(s-b)(s-c)}
$$
 a, b, c: 各辺の長さ  
\n 
$$
s = \frac{a+b+c}{2}
$$
 a: 6, c: 8辺の面積

各 face の面積を求めた後は、その面積に相当する荷重を各節点に均等に配分する事で、等分布節点荷重を 定義する事ができる。その定義方法は、以下の様に、制御ファイル(FistrModel.cnt)内の「!CLOAD」行に、 節点番号毎に定義している。

「!CLOAD」行内に、新たに「forceType」と「value」コマンドを追加している。 forceType は、CLOAD の設定が 3 種類定義できるので、その定義している種類を表し、value はその入力値を 表している。

forceType が未定義の場合は、デフォルト値として nodeForce(節点当たりの荷重)が設定される。

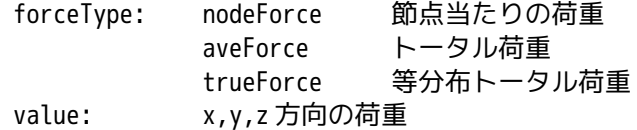

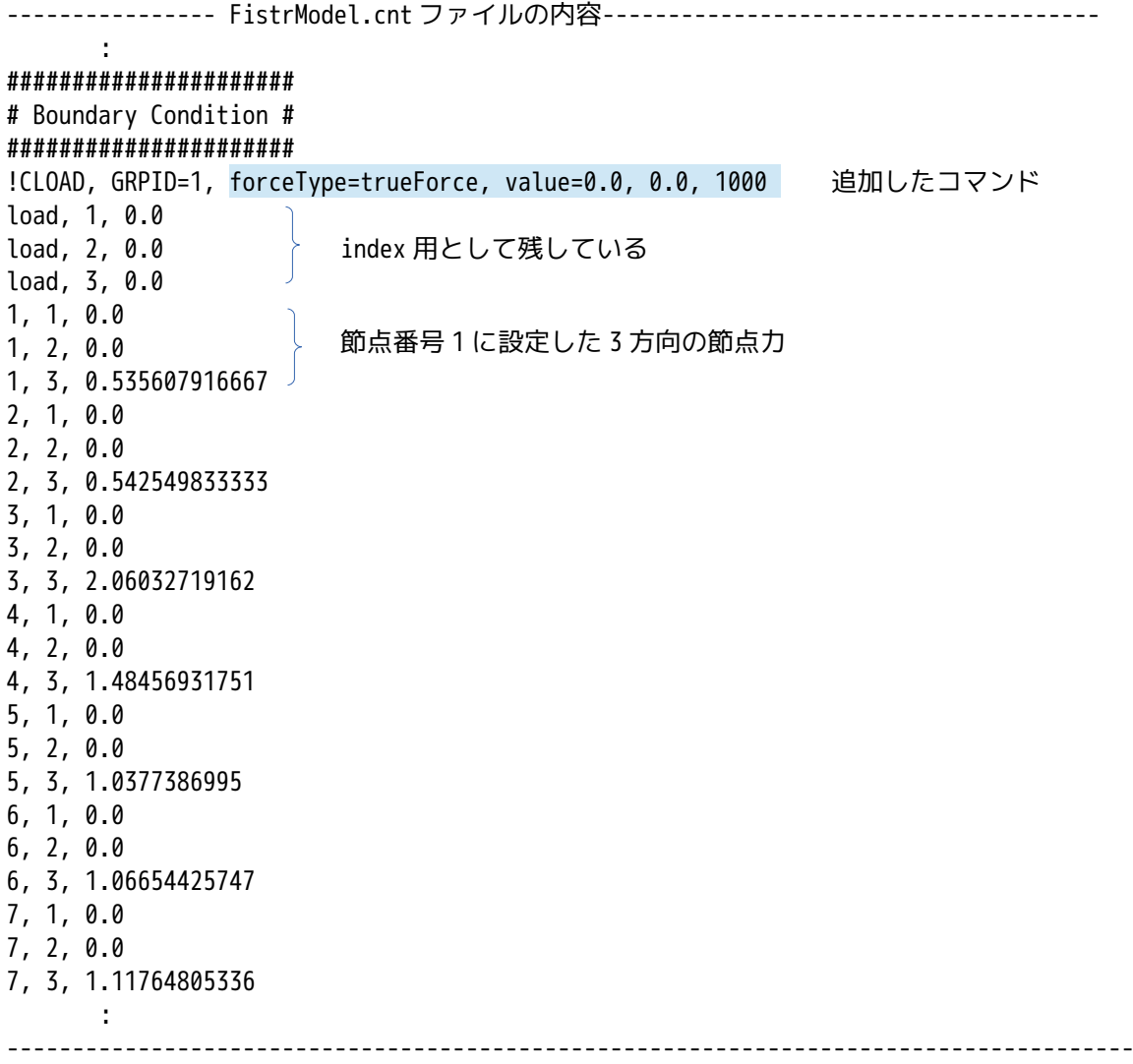

# 3-13-1-2. 2 次要素の場合(面)

2 次要素の場合は、face 面が三角形と四角形とで、その主節点と中間節点に配分する係数が異なってくる。

## <三角形 2 次要素>

三角形 2 次要素(四面体、五面体の 2 面)の場合、面積当たりの荷重(面圧)を等分布荷重とする為に、下 図の様に、主節点:0、中間節点:1/3 で配分している。

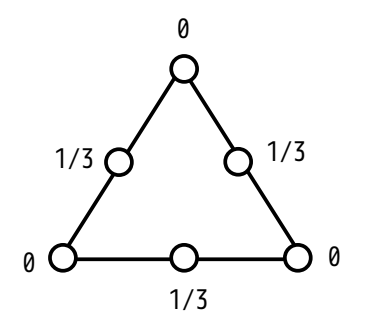

<四角形 2 次要素>

四角形 2 次要素(六面体、五面体の 3 面)の場合、面積当たりの荷重(面圧)を等分布荷重とする為に、下 図の様に、主節点:-1/12、中間節点:1/3 で配分している。主節点が-1/12 の配分比率のため、中間節点の反 対方向に荷重が働いている事になる。

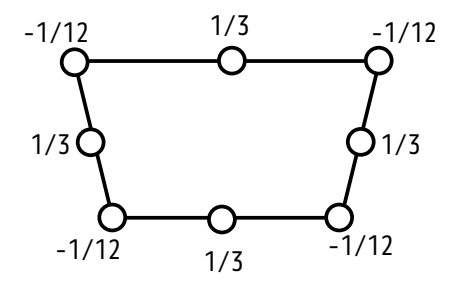

これら主節点と中間節点への配分比率は、それぞれのモデルを作成し、変位拘束で変形させた時の反力を確 認することでも、その配分比率を確認する事ができる。 2 次要素の場合、主節点に反力がほとんど発生しない為、接触解析の場合には注意が必要になってくる。

主節点、中間節点の配分係数に基づいて、face 面の面積相当の荷重を各節点に配分する事で、等分布荷重 を設定する事ができる。尚、face 面の面積の算出方法は、3-13-1-1 項と同様な方法で算出できる。

## 3-13-2. 線分の等分布節点荷重の算出

線分に等分布荷重を設定する為には、選択した nodeGroup 中に線分(要素の edge)を含んでおり、面積(要 素の face) を含んでいない事が必要になる。

もし、面積(要素の face)が含まれていると、その面に等分布荷重が設定される。また線分(要素の edge)が含まれていない場合は、点に荷重が設定される。

線分に等分布荷重を設定する場合も、面と同様に 1 次と 2 次要素で設定が異なってくる。

# 3-13-2-1. 1 次要素の場合(線分)

1 次要素の線分の場合、単位長さ当たりの荷重相当を節点に均等に配分することで、実現できる。

線分は、各要素(四面体、六面体、五面体)のエッジになっているので、各要素の節点番号から節点の座標 が判るので、線分の長さが算出できる。 この線分の長さから、線分に印加される荷重が算出できるので、この荷重を節点に均等に配分する事で等分 布荷重を設定する事ができる。

以上の方法で、求めた節点番号毎の荷重を制御ファイル(FistrModel.cnt)に定義する事になる。 定義方法は、3-13-1-1 項と同じ方法で定義している。

## 3-13-2-2. 2 次要素の場合(線分)

線分の場合、要素が四面体、六面体、五面体に関係なく、その線分の節点座標が判っていれば、以下の様に、 主節点:1/6、中間節点:2/3 として配分する事で、等分布荷重として設定できる。 求めた節点毎の荷重を制御ファイル(FistrModel.cnt)に定義する事になる。

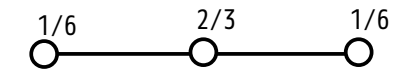

## 3-13-3. 点の等分布節点荷重の算出

点に等分布荷重を設定する場合は、選択した nodeGroup 内に面 (要素の face) と線分 (要素の edge) が含 まれていない事が必要になる。

もし、要素の face や edge が含まれていると、面や線分に等分布荷重が設定される。

nodeGroup 内の点は、要素の face や edge を含んでいない為、互いに独立している。これら独立した点に等 分布荷重は設定できないので、等分布荷重として、入力した「等分布トータル荷重」の値を、節点数で除し た値を各節点に設定している。

# この設定方法は、「トータル荷重」と同じ設定方法になる。

## 3-13-4. 等分布トータル荷重の設定結果の確認

ここで、等分布荷重で計算した結果を確認してみる。

モデル形状は、□10m の立方体の形状で、メッシュは、四面体で要素の粗密のあるメッシュ(1 次と 2 次要 素)で確認してみる。

確認は、片面(fix)を固定して、反対側の面(load)と線分(pullLine)を等分布荷重で引っ張る設定で 確認してみる。材料は、Steel で確認する。

メッシュの状態 この面( load )を 1000N で引っ張る (反対側の面( fix )を固定) 赤線( pullLine )を 1000N で引っ張る (反対側の面を固定)

通常の設定では、要素サイズが異なっている部分がある為、細かい要素部分では、荷重密度が大きくなる。 この為、変形形状が均一でなくなってしまう。

これに対して、「等分布トータル荷重」の設定で引っ張った場合は、メッシュサイズの粗密に関係なくなる 為、変形形状が均一になるはずなので、これを 1 次と 2 次要素で確認してみる。

これを確認した結果、以下に示してある様に、「トータル荷重」で 1000N をセットすると、荷重分布がメッ シュサイズに依存している為、細かいメッシュ部分(荷重密度が大きい)は、荷重が大きくなるので、変形 が大きくなってしまっている。

これに対し、「等分布トータル荷重」で同じ 1000N をセットすると、等分布荷重がセットされている為、均 等に変形している様子が判る。

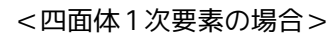

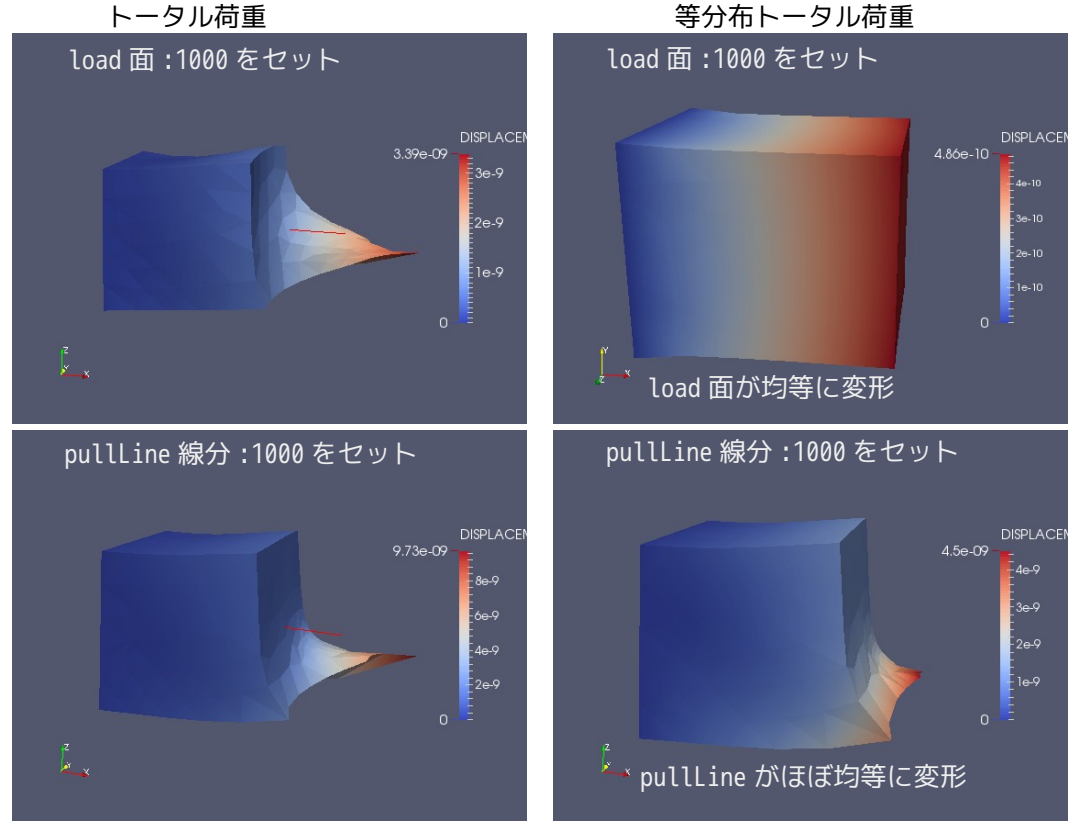

<四面体 2 次要素の場合>

トータル荷重 きょうしょう きょうしょう 等分布トータル荷重

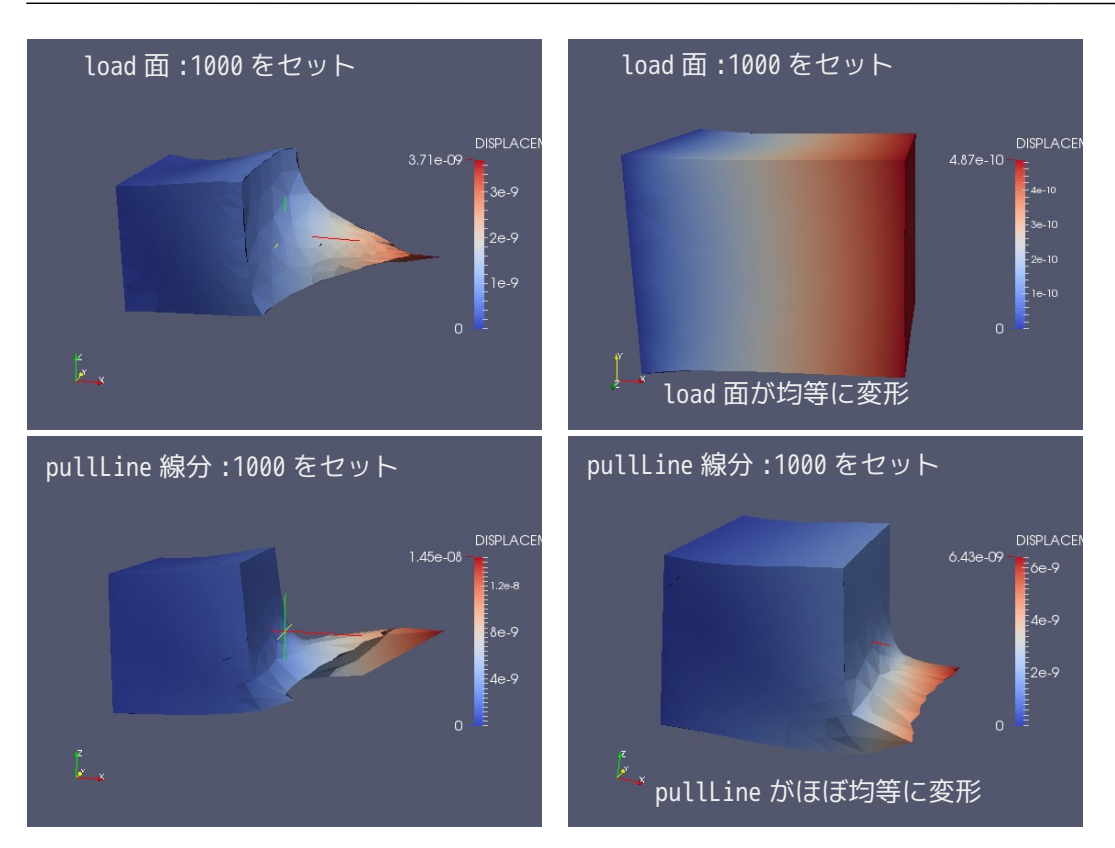

# 3-14. その他

## 3-14-1. plotStepMonitor について

非線形解析や動解析を行った場合、計算時間がかかる上、計算がうまく行われているかどうか、現在どこを 計算しているのかが、計算途中では判断が難しい。計算が全て終了した後、計算結果を確認して、計算が正 しく行われたかどうかが、判断できる事になる。

この為、計算途中の各 step の状況を逐次グラフ表示させる様にして、計算途中においても、計算がうまく 行われているかどうかが判断できる様した。このグラフ表示を gnuplot を使って実現したものが、 plotStepMonitor になる。

plotStepMonitor は、現在のところ、非線形解析(接触解析、弾塑性解析)と動解析(過渡応答解析、非定 常熱伝導解析)について対応している。 グラフ表示する項目は、以下の項目になる。

X 方向の最大、最小変位(Ux max、Ux min) Y 方向の最大、最小変位(Uy max、Uy min) Z 方向の最大、最小変位(Uz max、Uz min) 最大 mises 応力 iter 回数

これらの値は、計算途中で FrontISTR が書き込んでいる以下のファイルからデータを読み取っている。

0.log 各方向の最大、最小変位、最大 mises 応力 FSTR.sta iter 回数

plotStepMonitor は、5s 間隔でこれらファイルの内容を読みにいき、値を取得して、gnuplot を使って逐次 グラフ表示していく。

使い方は、下図の様に「FrontISTR 実行」ボタンをクリックして計算開始させた後、または計算が終了した 後に「step 状況表示」ボタンをクリックする事で、plotStepMonitor が起動して、各 step の状況を表示す る。

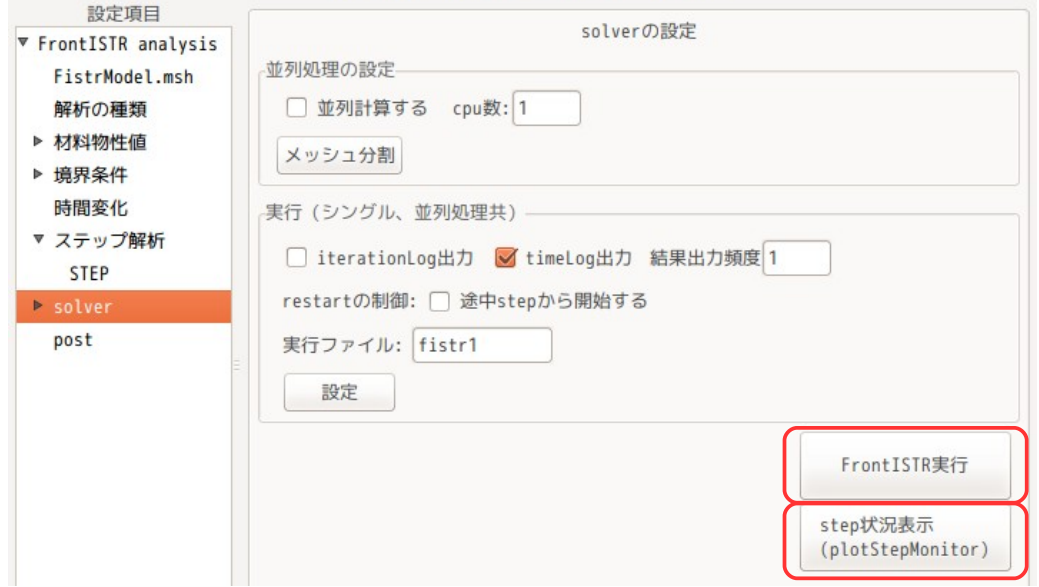

また、plotStepMonitor の起動は、端末から以下を入力しても起動できる。この場合は、カレントディレク トリにある「0.log」、「FSTR.sta」を読み込みグラフ表示する。

\$ plotStepMontor.py

plotStepMonitor の出力例として、4-2 項の弾塑性解析の例を以下に示す。

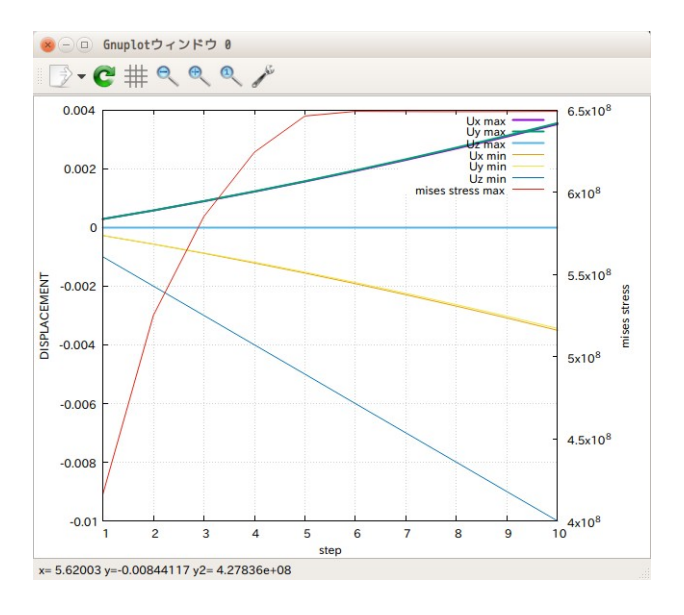

最大、最小変位がグラフ表示され、逐次更新しているため、計算途中で解が収束していない場合、直ぐに判 断できる事になる。

## 3-14-2. 複数 step 解析について

非線形解析や動解析において、計算途中で境界条件を変更して計算させる場合、計算を複数の step に分け て、計算させる事ができる。

複数 step 解析の方法は、設定項目 Tree 内の「ステップ解析」を選択し、「追加」ボタンを step 解析の回 数分クリックして、「設定」ボタンで確定させる。下図の例では、3 step 分を追加した例になる。

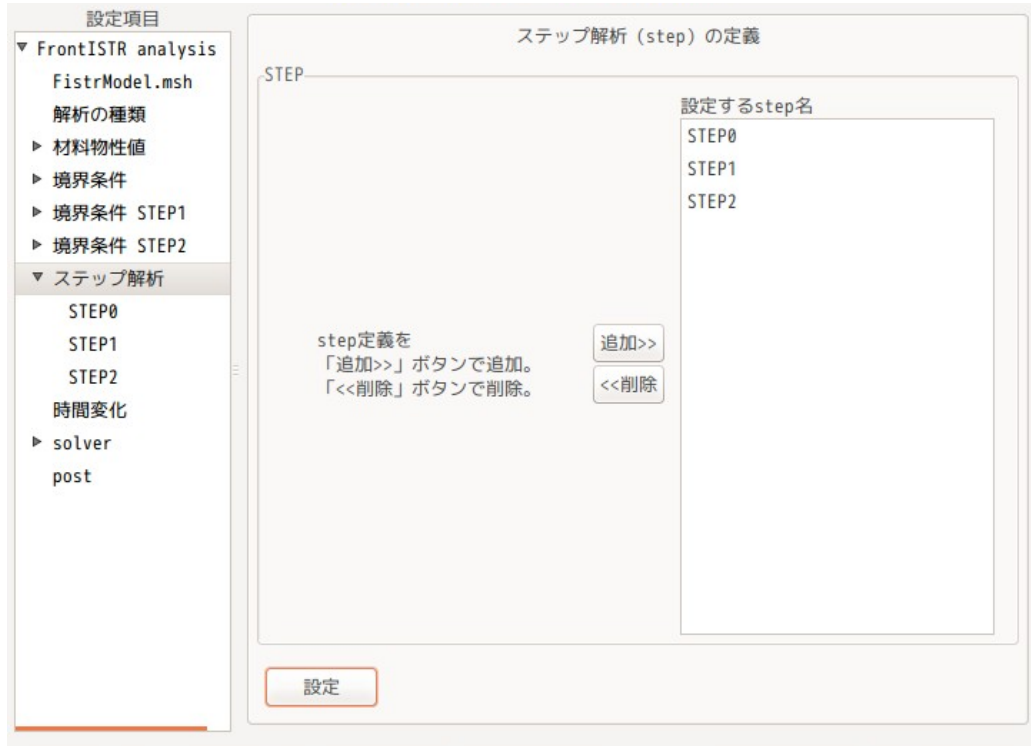

これにより、設定項目 Tree 内に「境界条件 STEP1」と「境界条件 STEP2」が追加されるので、この中に 各々の step 内で使用する境界条件を入力する。

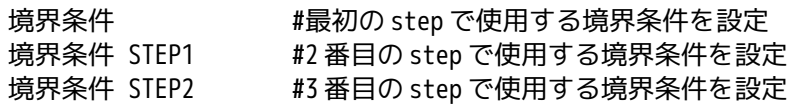

fix 面を固定したまま、load 面の荷重を順番に 100 → 200 → -100 N の様に変化させていく例を以下に示 す。fix 面の固定は、全 step で共通の為、最初の step で定義しておけば、全ステップで使用できる。

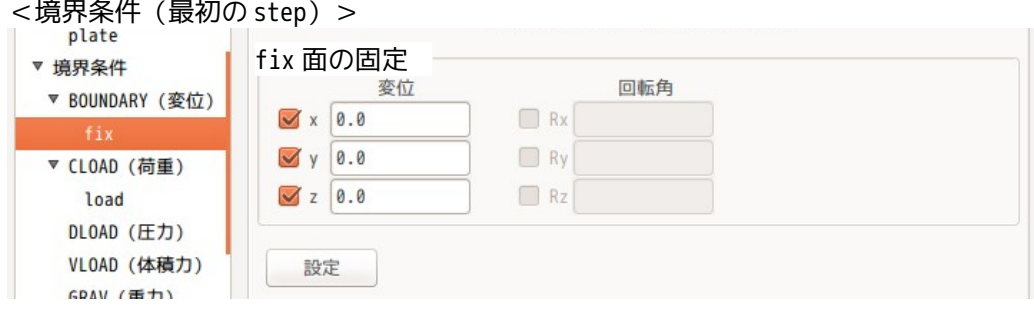

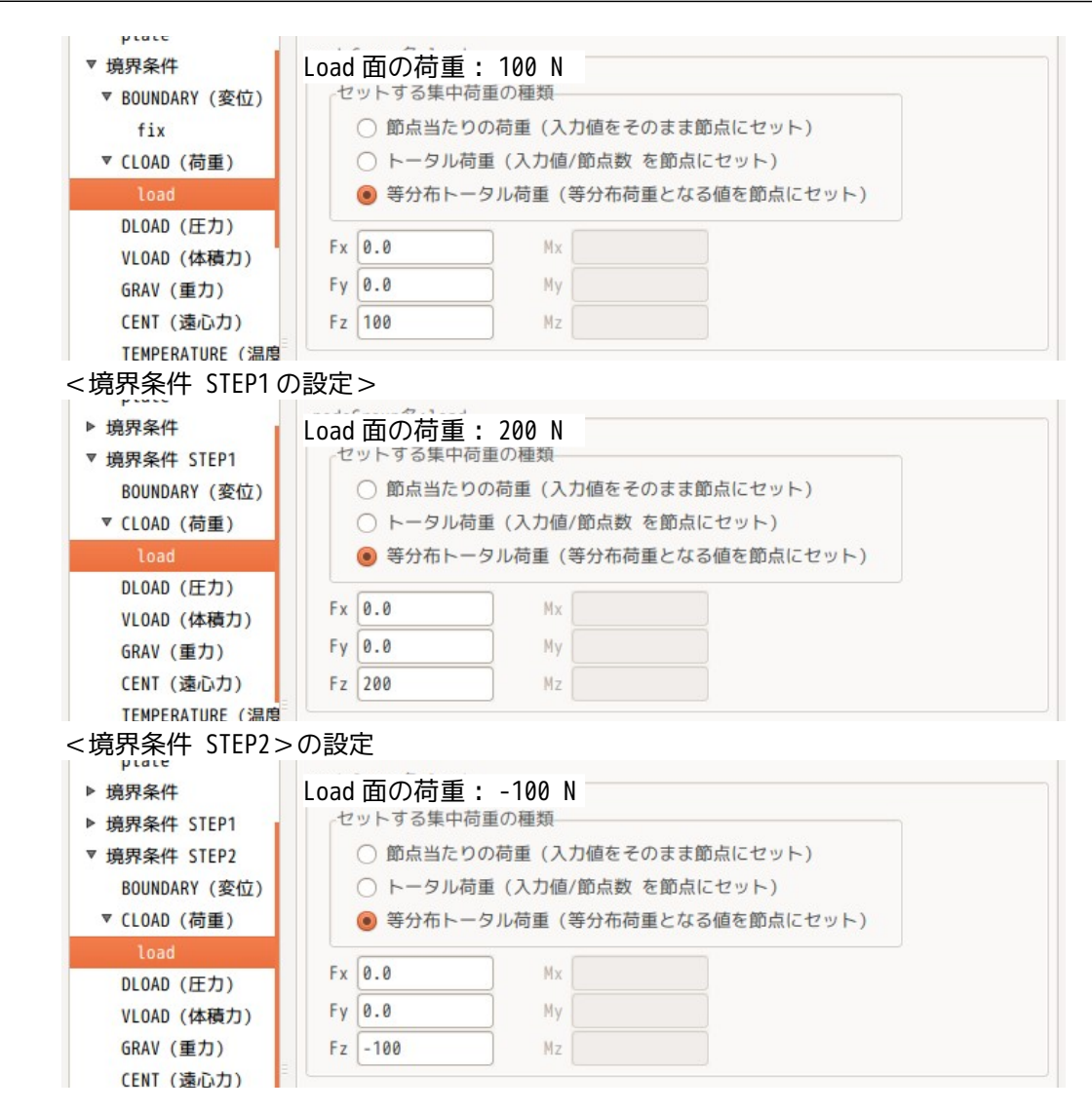

境界条件を設定後、再び、「ステップ解析」内の各 step の設定とその step で使用する境界条件を選択する。

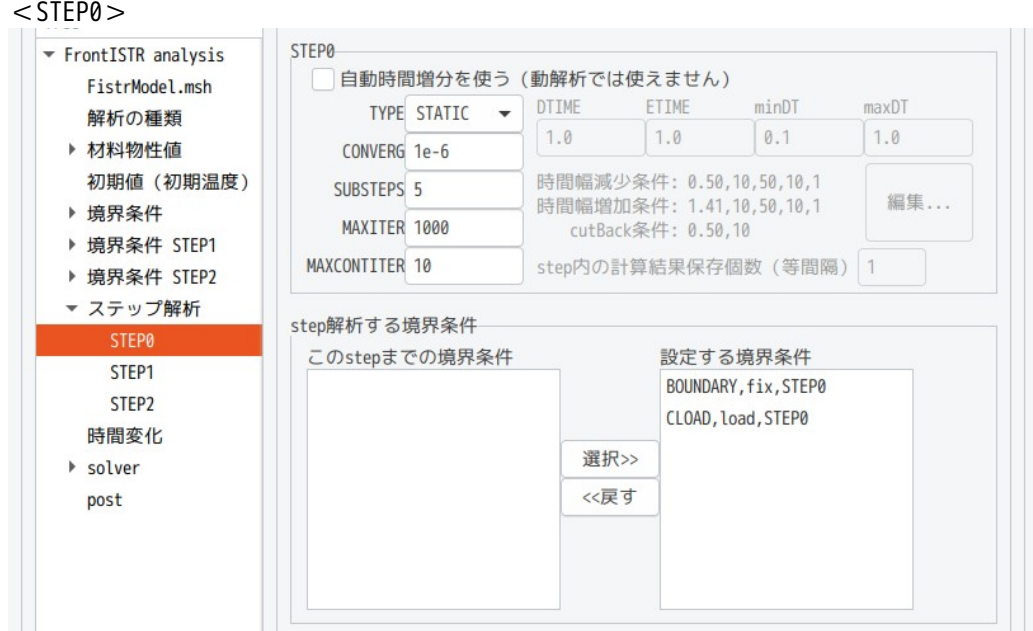

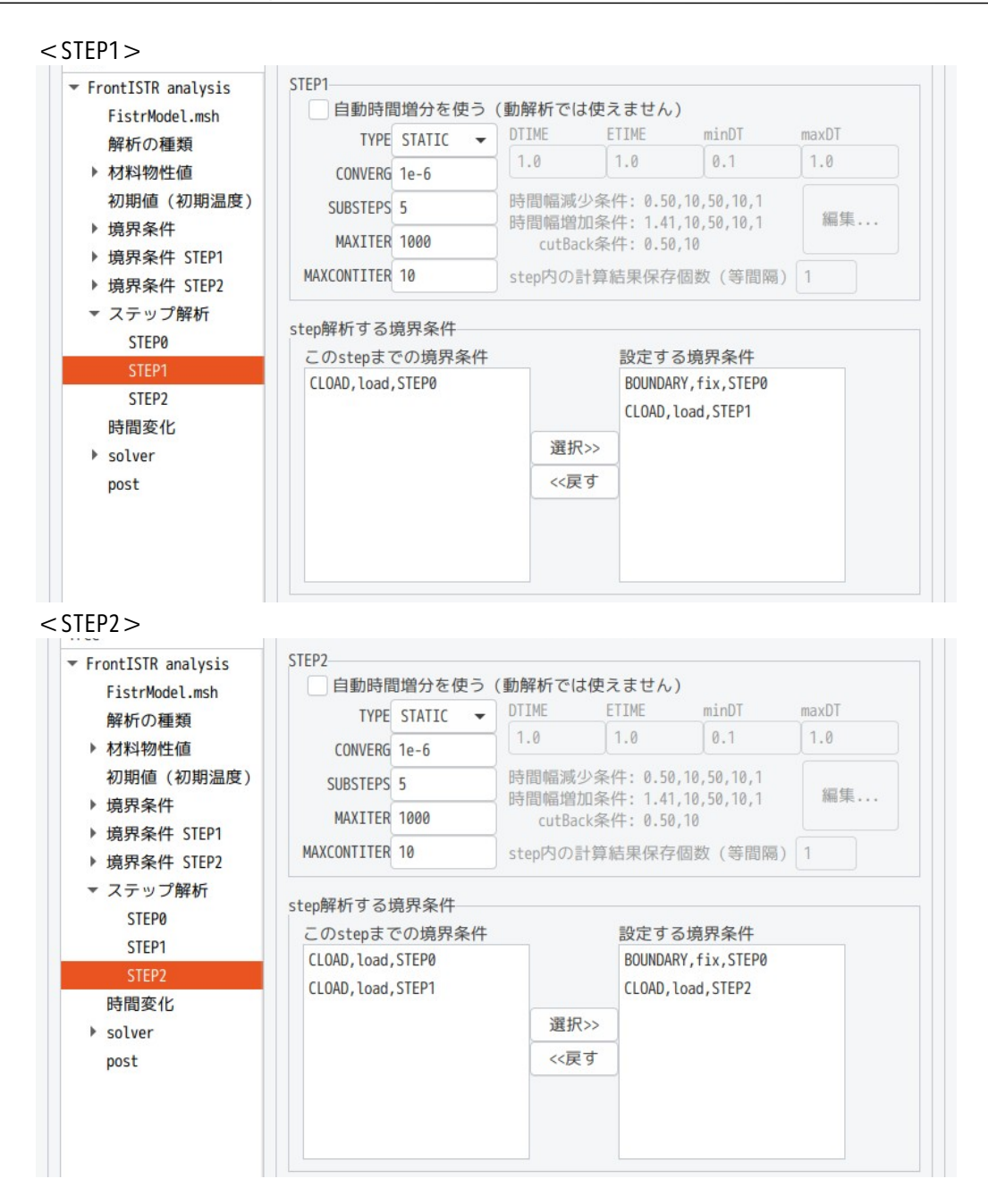

以上の設定で複数 step の解析が可能になり、計算を実行すれば、各 setp 毎に順番に計算が進んでいく。

# 3-14-3. 反力の算出について

変位拘束を設定している節点には、反力が生じている。節点グループを指定して、そのグループの反力(合 力)を算出して、出力させる事ができる。 これを実現するためのスクリプトを作成している。この使用方法は、以下による。

1) FrontISTR 実行

実行する前に、「節点反力:REACTION」が出力項目として設定されているか確認する。

# EasyISTR5 操作マニュアル (easyistr-3.10.200413)

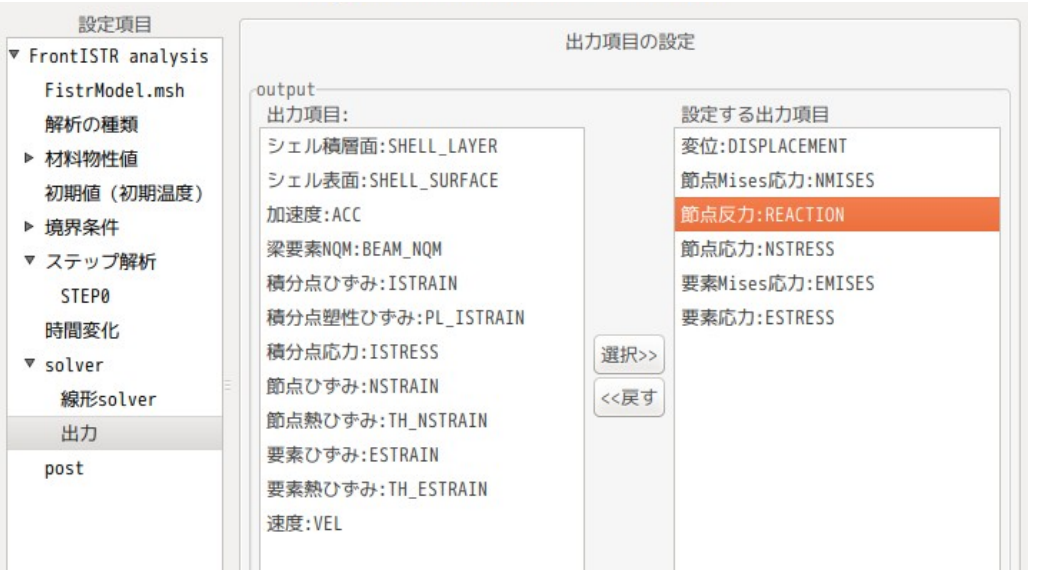

また、解析の種類は「非線形解析」で実行する。FrontISTR のバージョンによって、線形弾性 静解析では、反力が正しく計算されないため。線形弾性静解析で計算できるモデル、条件でも 非線形として計算させる。(FrontISTR ver5 以降は、線形解析でも正しく反力が計算でき る。)

2) 端末起動

EasyISTR 画面下部の「端末起動」ボタンで端末を起動する。

3) コマンド入力(反力算出)

 端末上でコマンドを以下のように入力する。 この例は、節点グループ「fix」に発生する反力(合力)を算出する例になる。 EasyISTR ver3.0 以降から「getReactionForce.py」には、path が通っていないので実行は、 環境変数「\$binApp」を付加して実行する。

 \$ python3 \$binApp/getReactionForce.py fix FistrModel.res.0.1: [-8.938911832956364e-10, 5.184475071473571e-11, 300.00000000005195]

計算結果は、反力の合力がベクトルとして出力されており、この内容から、Z 方向に反力が 「300N」発生している事が確認できる。

以上の様な方法で、節点グループを指定して、反力を求めることができる。

## 3-14-4. 大規模メッシュ作成(既存メッシュの細分化)

100 万要素以上のメッシュを作成する場合、Salome 等のメッシャを使って、メッシュを作成した場合、メッ シュ作成に多大な時間(15分以上)が掛かってしまう。 この為、十数万程度の粗いメッシュから、メッシュを細かく作成し直す事で、大規模メッシュを短時間で作 成できる。

メッシュを細かくする細分化の方法は、現在の要素に中間節点を追加し、この節点を使って新しい要素を作 り出す方法を取っている。この為、この操作を 1 回行うと、要素数が 8 倍に増える。さらに行うと、64 倍に 要素数が増えていく。この方法では、100 万要素のメッシュ作成時間は、1 分以内で作成できる。

# 3-14-4-1. メッシュ細分化方法

メッシュ細分化のために、「fineSeparateMesh.py」スクリプトを作成しているので、これを実行するだけ で実現できる。実行方法は、以下による。

EasyISTR ver3.0 以降から「fineSeparateMesh.py」に path が通っていないので、実行に当たっては、環境 変数「\$binApp」を付加して実行する。

\$ python3 \$binApp/fineSeparateMesh.py FistrModel.msh 1

上記例では、メッシュファイル「FistrModel.msh」を numlevel「1」で細分化する。 numlevel:1 は、中間節点を 1 回作成して細分化する。numlevel:2 の場合は、2 回中間節点を追加するので、 要素数は 64 倍に増える。 このスクリプトは、四面体、六面体、五面体の 1 次 2 次要素に対応している。シェルやビーム要素には、対 応していない。

# 3-14-4-2. メッシュ細分化の例

メッシュファイル「plate.unv」を使って、メッシュ細分化を行ってみる。

EasyISTR 上で、plate.unv ファイルをメッシュ変換して、FrontISTR 用のメッシュファイル 「FistrModel.msh」を作成する。

この後、EasyISTR 上の「端末起動」ボタンをクリックして、EasyISTR の端末を起動し、以下を入力して 1 回細分化する。

\$ python3 \$binApp/fineSeparateMesh.py FistrModel.msh 1

この結果が以下になる。1 回の細分化で、要素数が 8 倍に増え、メッシュが細かくなっている。

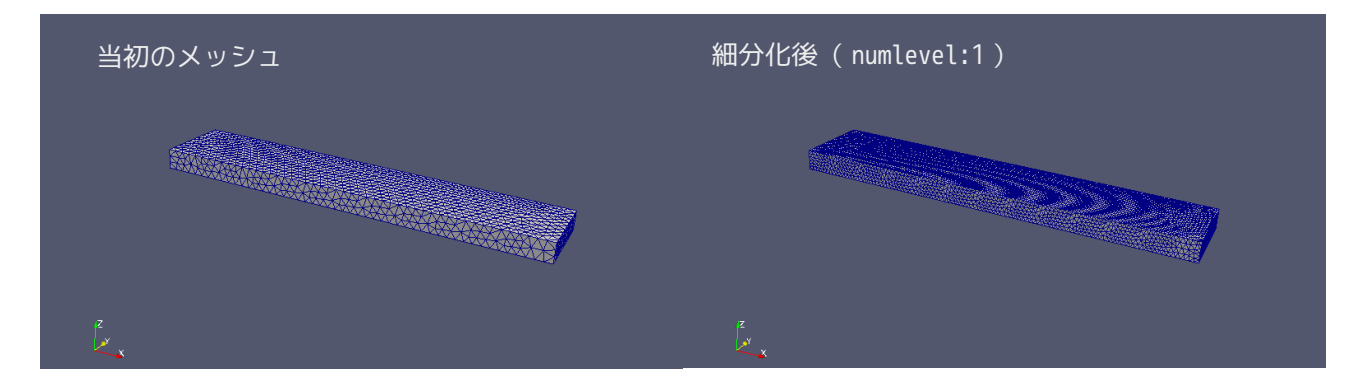

numlevel:2 で細分化を行うと以下になる。

# EasyISTR5 操作マニュアル (easyistr-3.10.200413)

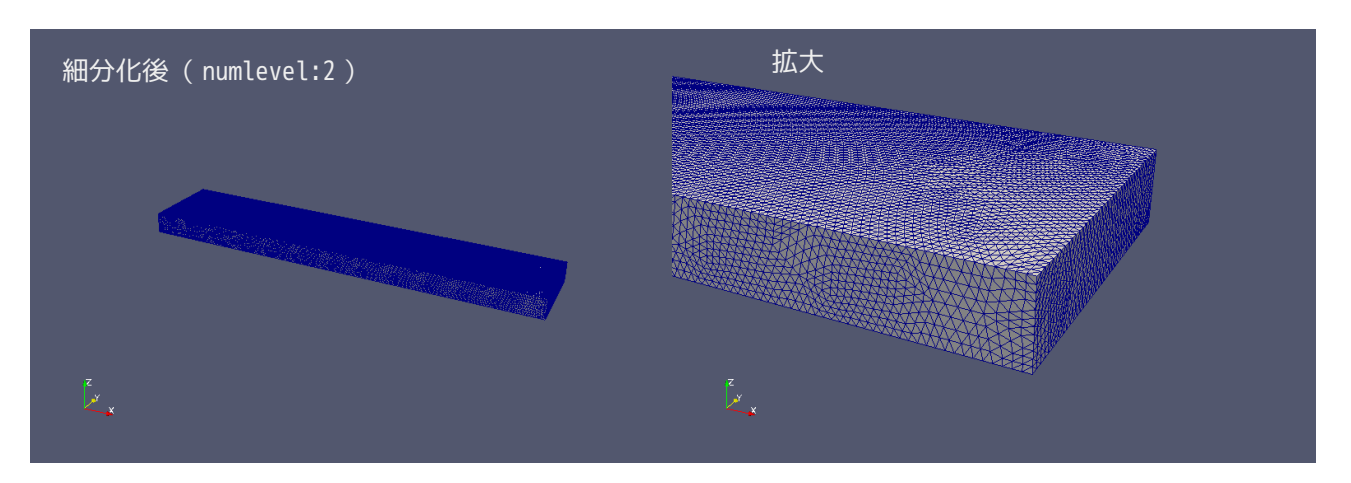

以上のように、既に出来上がったメッシュを細かくしたい場合には、この方法を使うことで、容易に細かく できるし、大規模メッシュが短時間で作成できる。

# 3-14-5. 複数の要素タイプが混在するモデルについて

EasyISTR では、1 ヶの要素 group で 1 ヶの要素 type としてモデルを構成する事を基本としているが、モデル 形状によっては、以下の様に、六面体要素中に部分的に五面体要素が含まれる場合がある。

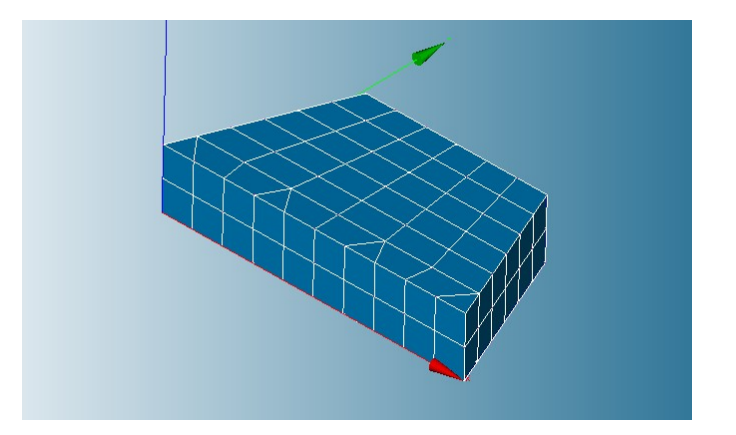

この場合は、Salome を使って、六面体要素でメッシュを作成しようとしたが、部分的に五面体要素が出来 上がった状態になる。

従来は、この状態の unv ファイルをメッシュ変換できなかったが、現在は、unv2fistr.py を使って、fistr 形式に変換できる。

現状、FrontISTR (EasyISTR) では、solid 要素として、四面体、五面体(prism)、六面体しか扱えないの で、これらが混在しているモデルは、問題なくメッシュ変換でき、解析できる。しかし、ピラミッドの五面 体は扱えないので、四面体と六面体の混在は扱えない。(要素 group を分けて、四面体のみの要素 group、 六面体のみの要素 group とすれば、扱える。)

以下は、前記したモデルを使って、実際に計算した結果になる。

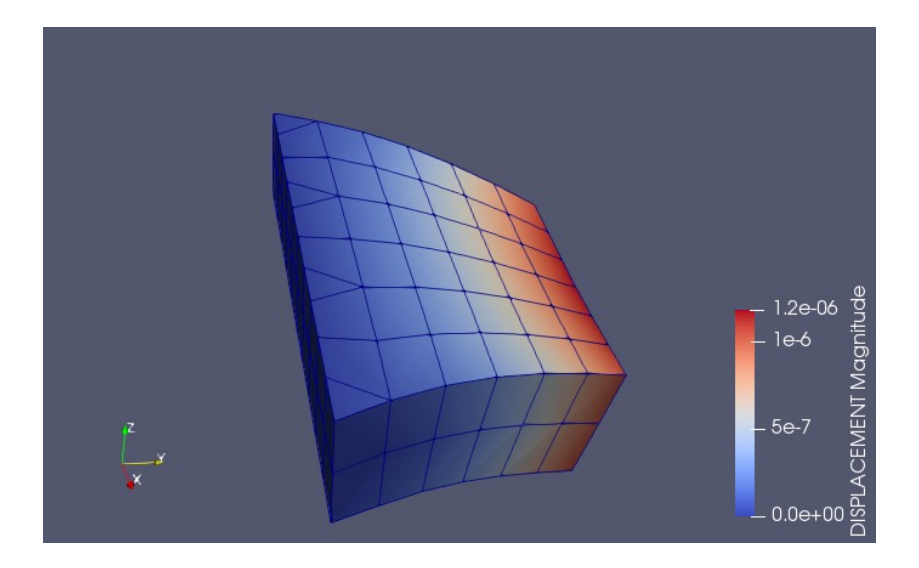
# 4. 応用事例

前項で弾性静解析の事例を取り扱った。ここでは、それ以外の事例について、その操作方法を説明する。

# 4-1. 接触解析

接触解析を EasyISTR で解析する事例について取り上げる。 workFolder は、「CAE-fistr/Case/ringContact」を作成して解析する。

# 4-1-1. モデル形状

モデルは、以下の形状を考える。salome で以下の形状でメッシュを作成している。

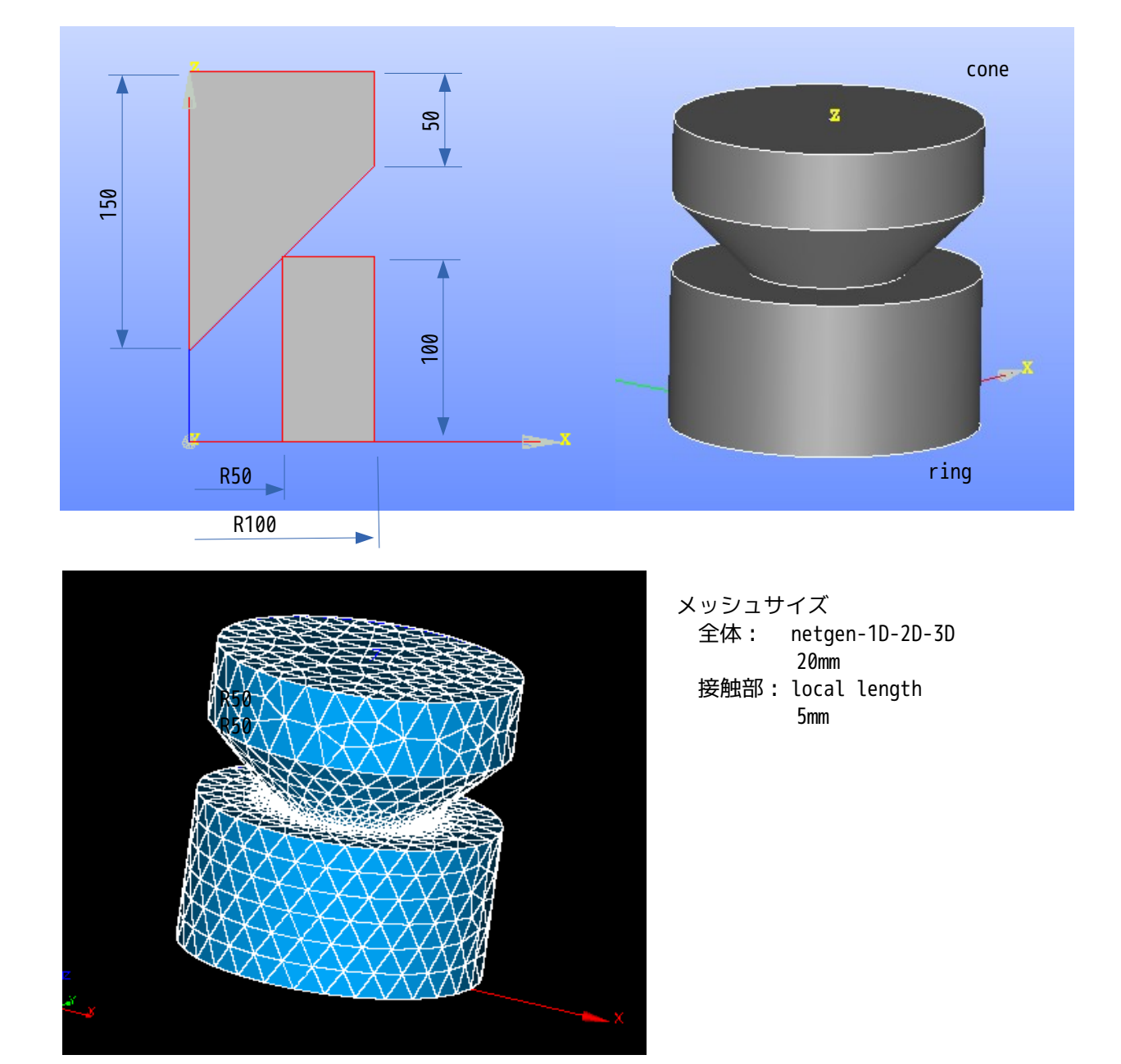

メッシュのグループ化は、以下で実施。

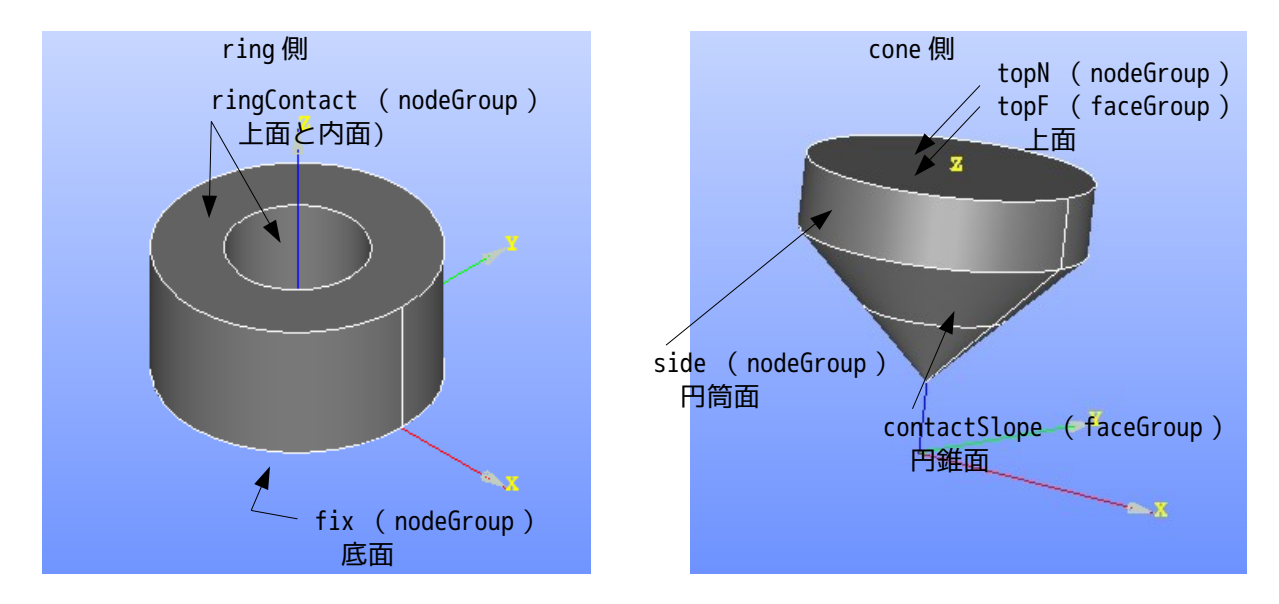

このメッシュを ringCone.unv として、workFolder 内に保存。 解析は、fix を固定して、cone の上面を変位させる変位拘束解析と cone 上面に圧力をかける圧力拘束の 2 種類の解析を行ってみる。

# 4-1-2. 変位拘束の接触解析

# 4-1-2-1. メッシュ変換

下図が、メッシュ変換して、1/1000 に scale 変更した結果になる。各々の group が下記の様にナンバリング されている為、paraView でその形状、位置が確認できる。

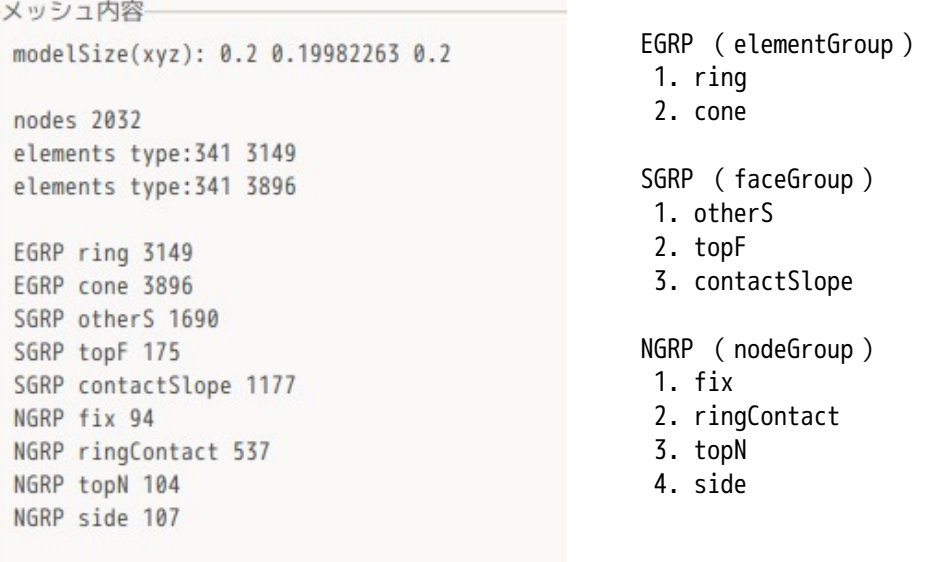

# 4-1-2-2. 解析の種類

下図の様に、「非線形静解析」を選択し、「設定」ボタンをクリックして、設定する。

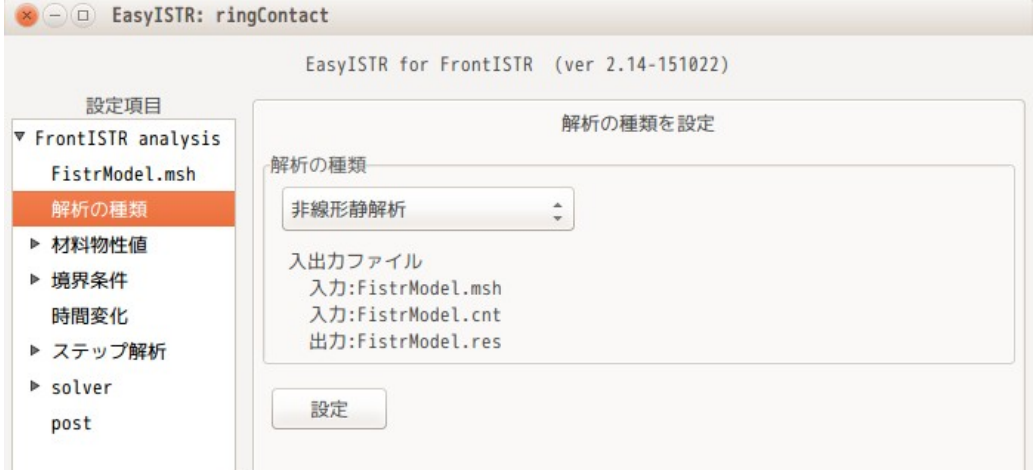

# 4-1-2-3. 材料物性値の設定

ring と cone に各々 Aluminum と Steel を設定する。下図参照。

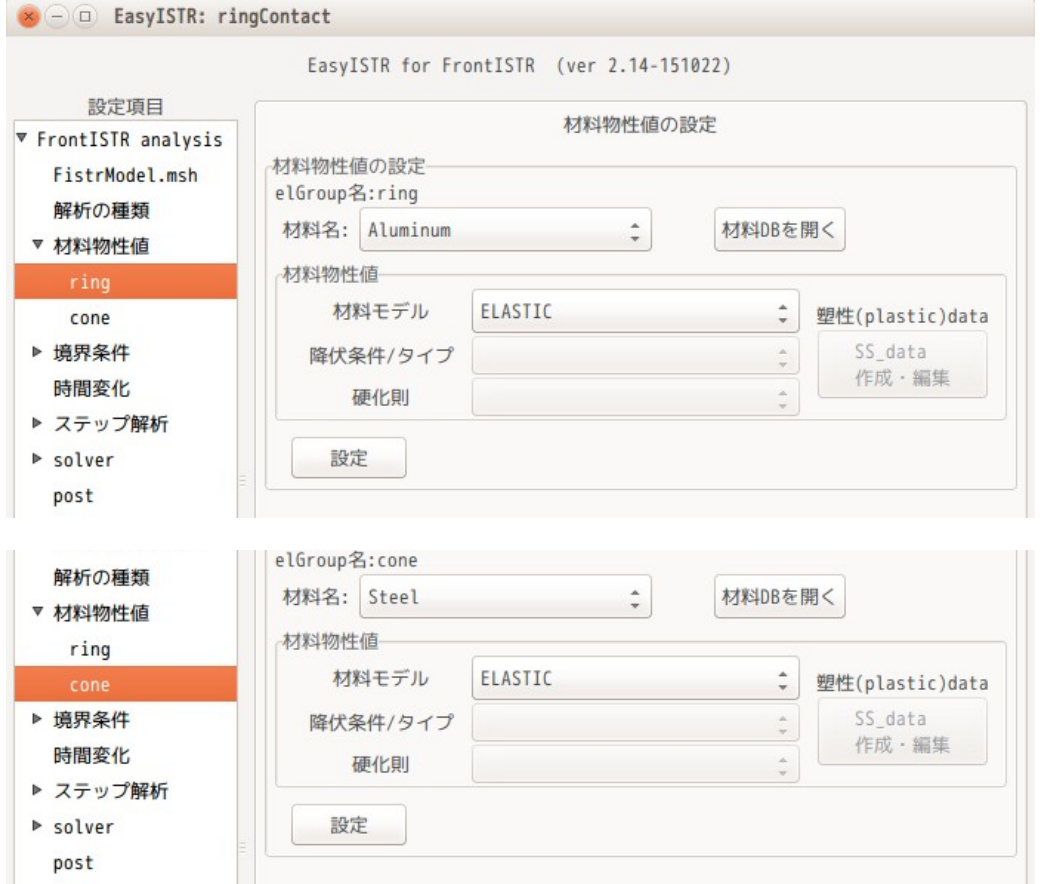

# 4-1-2-4. 境界条件の設定

境界条件は、ring 底面の fix を固定し、cone 上面の topN を 2mm(-0.002)下げる。 下図の様に設定する。

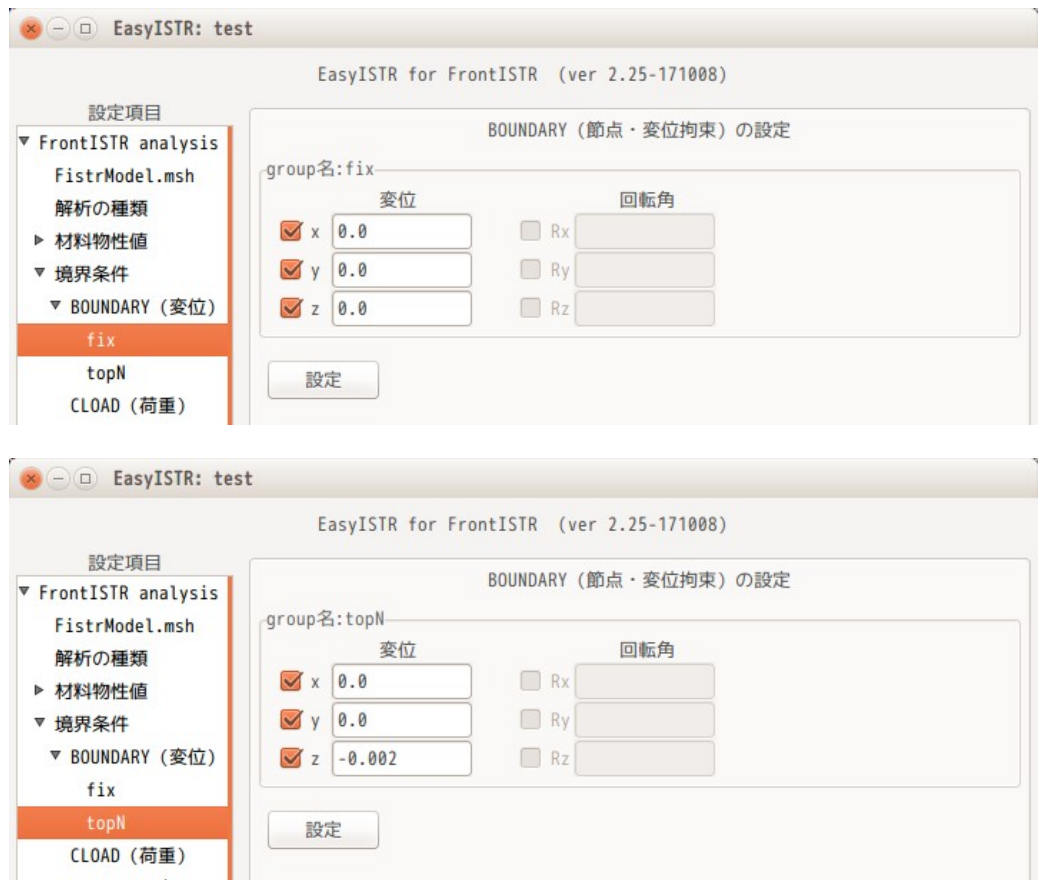

# 4-1-2-5. 接触の設定

ここで、接触の設定を行う。この内容が接触解析特有の設定項目になる。

EasyISTR の設定項目 Tree 上の「境界条件」>「CONTACT(接触)」を選択する。

この画面上で、Algorithm を確認する。今の設定は、「Lagrange 乗数法」が設定されている。 Algorithm は、「SLAGRANGE(Lagrange 乗数法)」と「ALAGRANGE(拡張 Laglange 法)」が選択できるが、 ここでは、「Lagrange 乗数法」を選択した。

この後、「追加>>」ボタンをクリックし、「設定」ボタンをクリックして、「CP0」を Tree 上に追加する。 (下図参照。)

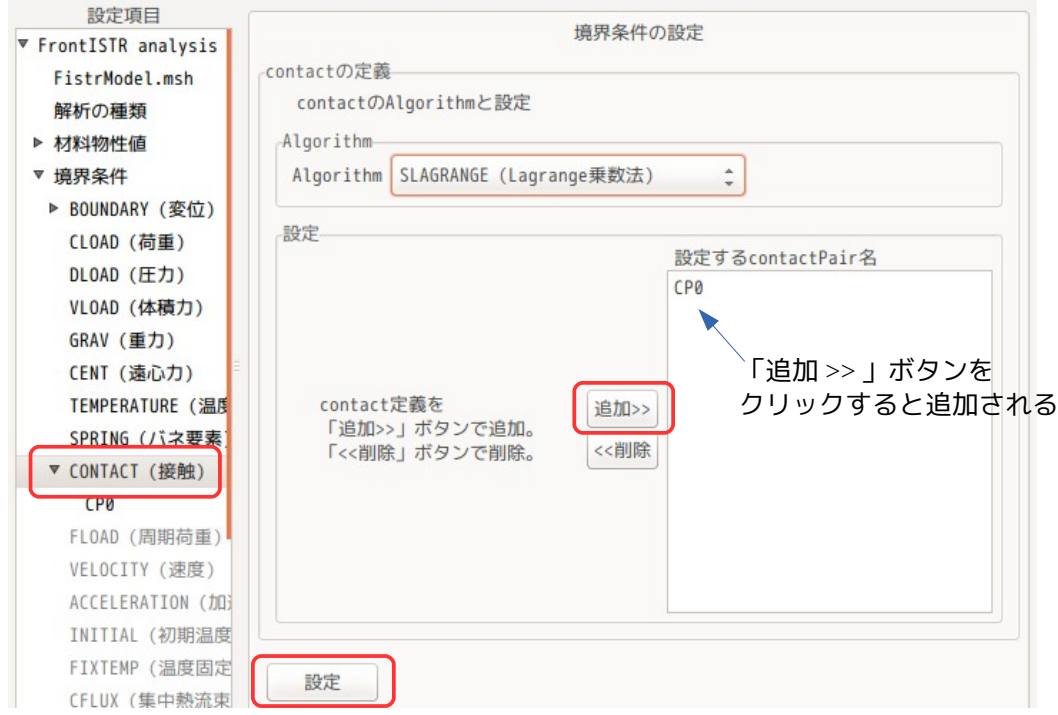

この後、設定項目 Tree 上の「CP0」を選択して、接触の内容を設定する。(下図参照) contactPair の設定は、

slave: nodeGroup (点) master: faceGroup (面)

であり、点と面の接触を定義する。

設定後「設定」ボタンをクリックして、内容を確定させる。

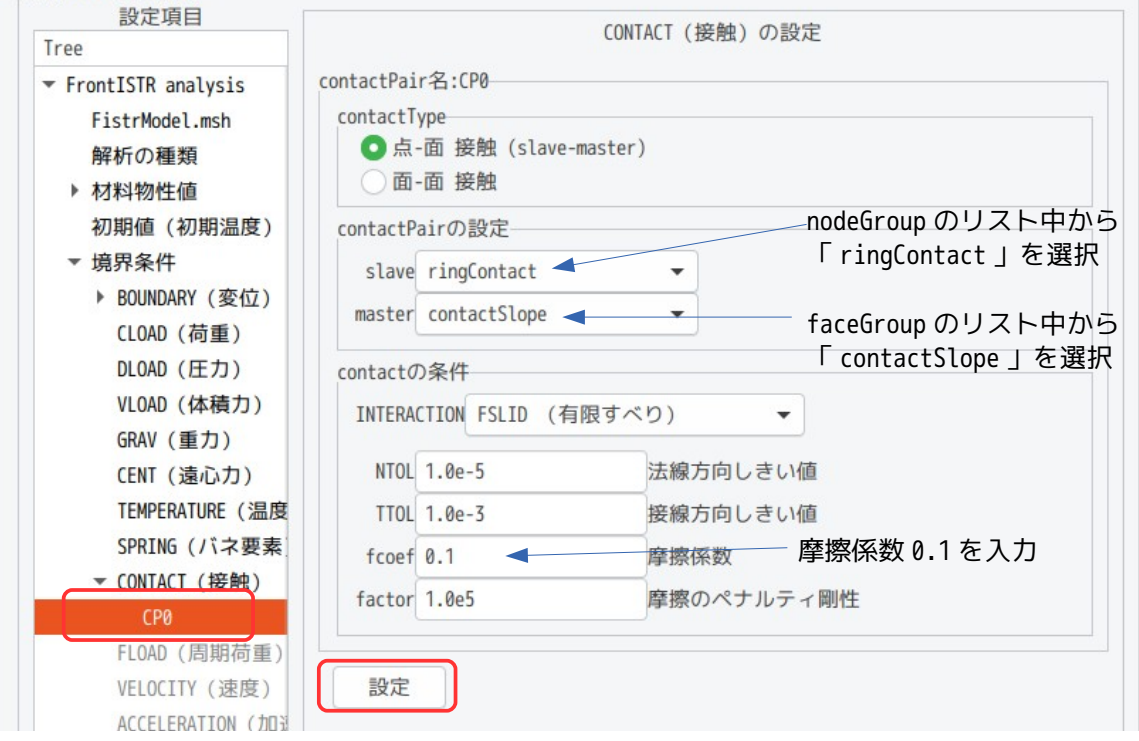

# 4-1-2-6. ステップ解析の設定

非線形解析のため、ステップ解析が必要になる。(線形解析では、設定不要。)

設定方法は、設定項目 Tree 上の「ステップ解析」を選択し、「STEP」を選択、「選択>>」ボタンをクリッ クして、設定する group 側に「STEP」を移動する。

この後、「設定」ボタンをクリックして、設定を確定させる。確定すると、設定項目 Tree 内に「STEP」が 追加される。

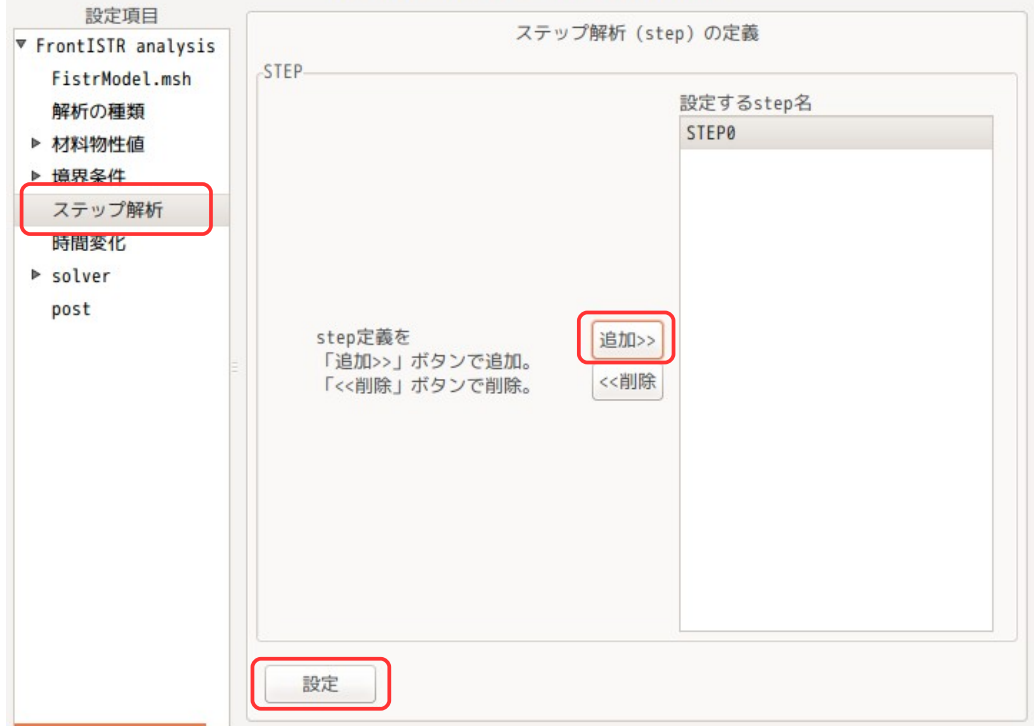

ここまでで、ステップ解析を設定する為の準備ができたことになる。

次に、ステップ解析の内容を設定する。

設定項目 Tree 内の「STEP0」を選択する。下図が「STEP0」選択直後の内容になる。

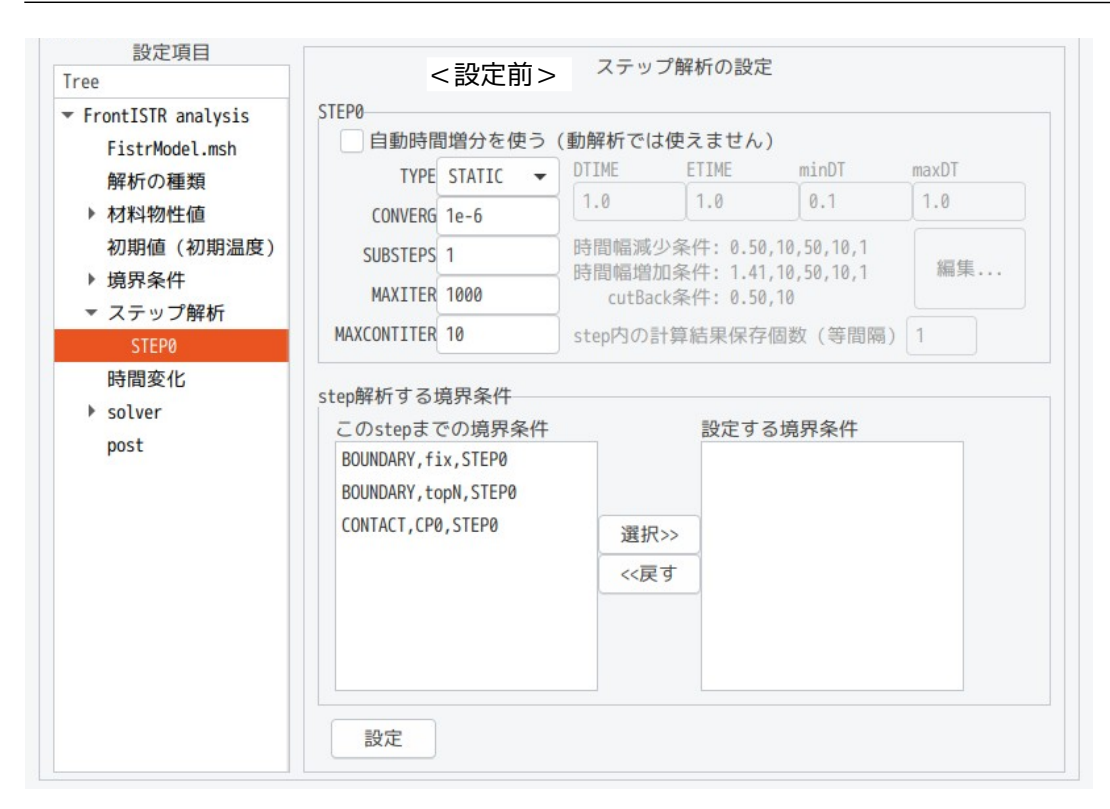

上図に対して、下図の様に修正している。修正後「設定」ボタンをクリックして、内容を確定する。 ステップ解析する境界条件は、ここでは、接触解析に関連する条件を選択する。 SubStep を「5」に設定している為、5 分割して計算していく事になる。

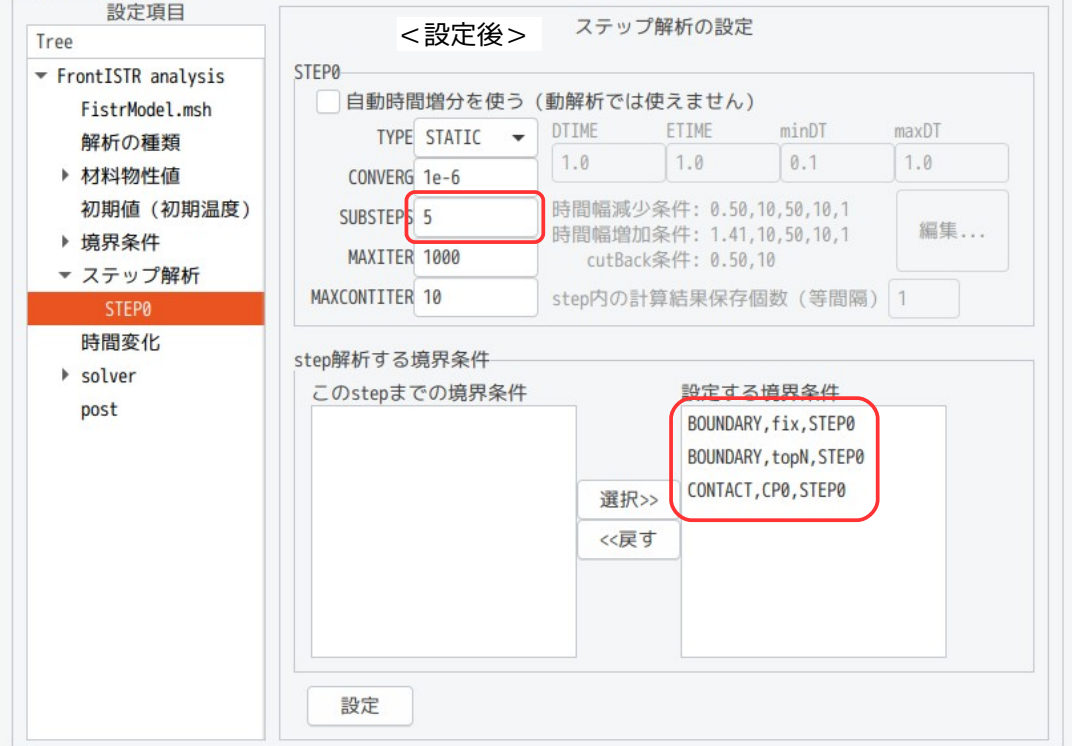

# 4-1-2-7. 計算開始、結果の確認

計算開始させる前に以下の様に線形 solver を「MUMPS」に変更する。 (FrontISTR-4 では、「CG」でも収束 していたが、FrontIs<sup>TR-5</sup>では、収束し難いので「MUMPS」に変更。)

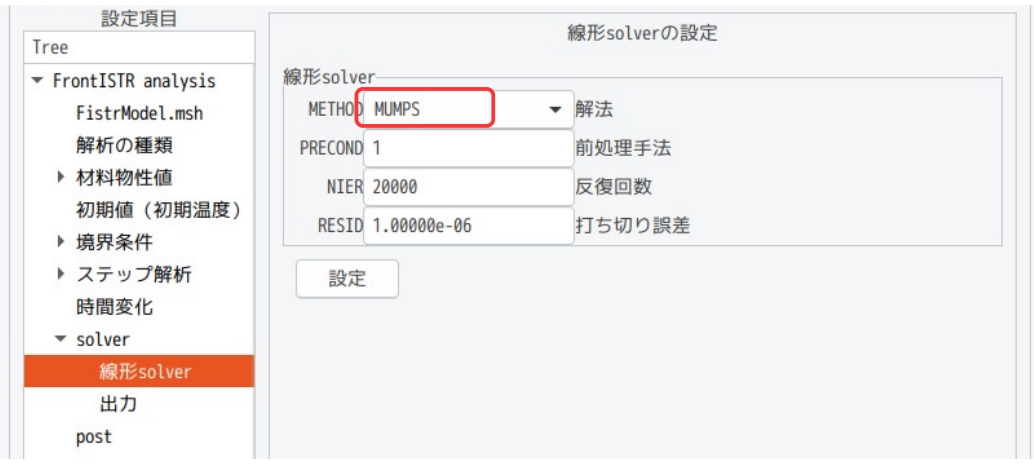

計算開始は、設定項目 Tree 上の「solver」を選択し、「FrontISTR 実行」ボタンをクリックして、計算開始 させる。

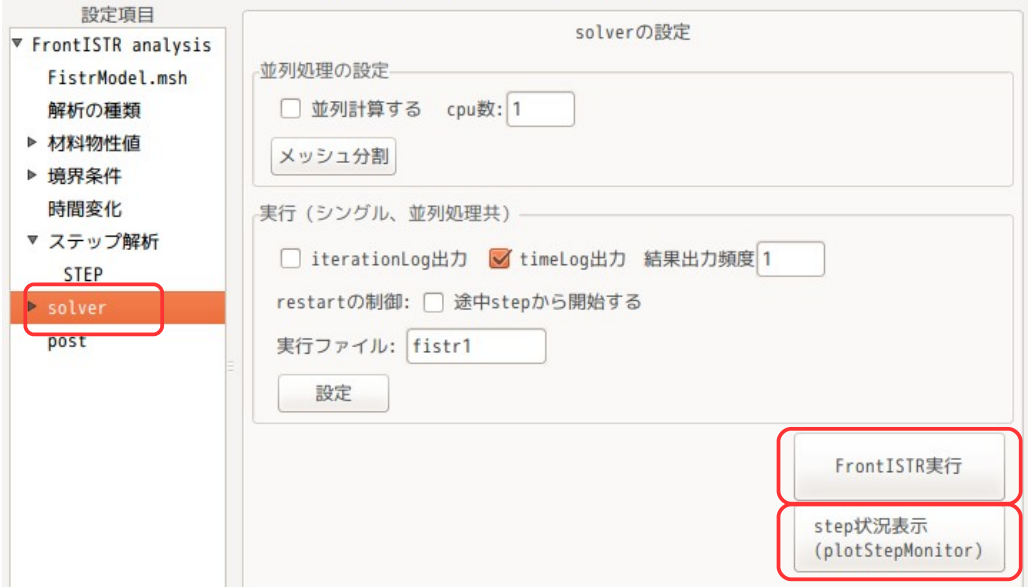

計算開始後、「step 状況表示」ボタンをクリックして、plotStepMonitor を起動すると、以下のグラフが表 示され、各ステップの計算状況が逐次グラフ表示される。ここに、最大の mises 応力が表示されており、最 終 step で約 5.7e9Pa と確認できる。今回の場合、計算時間が短いので、計算が終了した後、グラフが表示 されるされるが、step 数が多く、計算時間がかかる場合は、計算の経過と共に、グラフ表示が更新され、 逐次各 step の結果が確認できる。

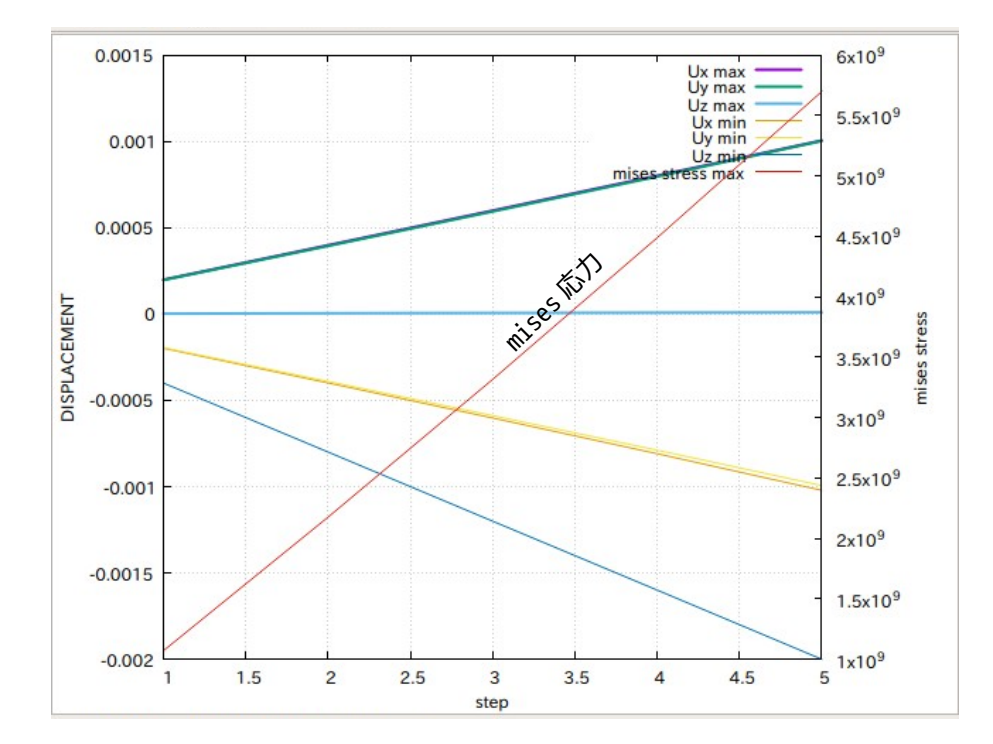

計算終了後、設定項目 Tree 内の「post」を選択し、「eGrp 追加」ボタンをクリックして、結果ファイルに 要素 group(cone と ring)を追加しておく。その後、「ParaView 起動」ボタンをクリックして、結果を確 認する。

paraView 起動後、結果ファイルは、「convFistrModel.res.0...vtk」になる。

ステップ解析で「SUBSTEP:5」と設定し、実行時に「結果出力頻度:1」と設定している為、結果ファイル は、5 ヶ存在している。paraView を起動すると、これらファイルを読み込んだ状態で起動するので、起動後 「apply」ボタンをクリックしてモデルを表示させ、「Last Frame」ボタンをクリックして、最終の結果ま で送っておく。

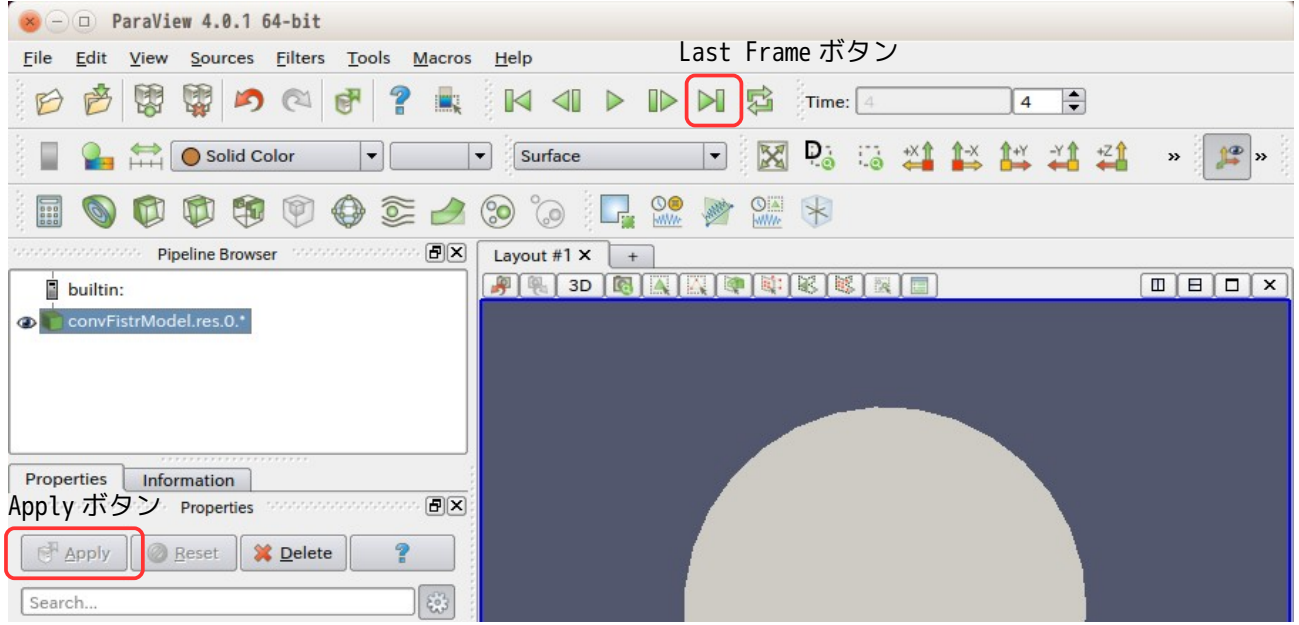

この後は、線形解析と同様にして結果を確認する。下図が確認した結果になる。

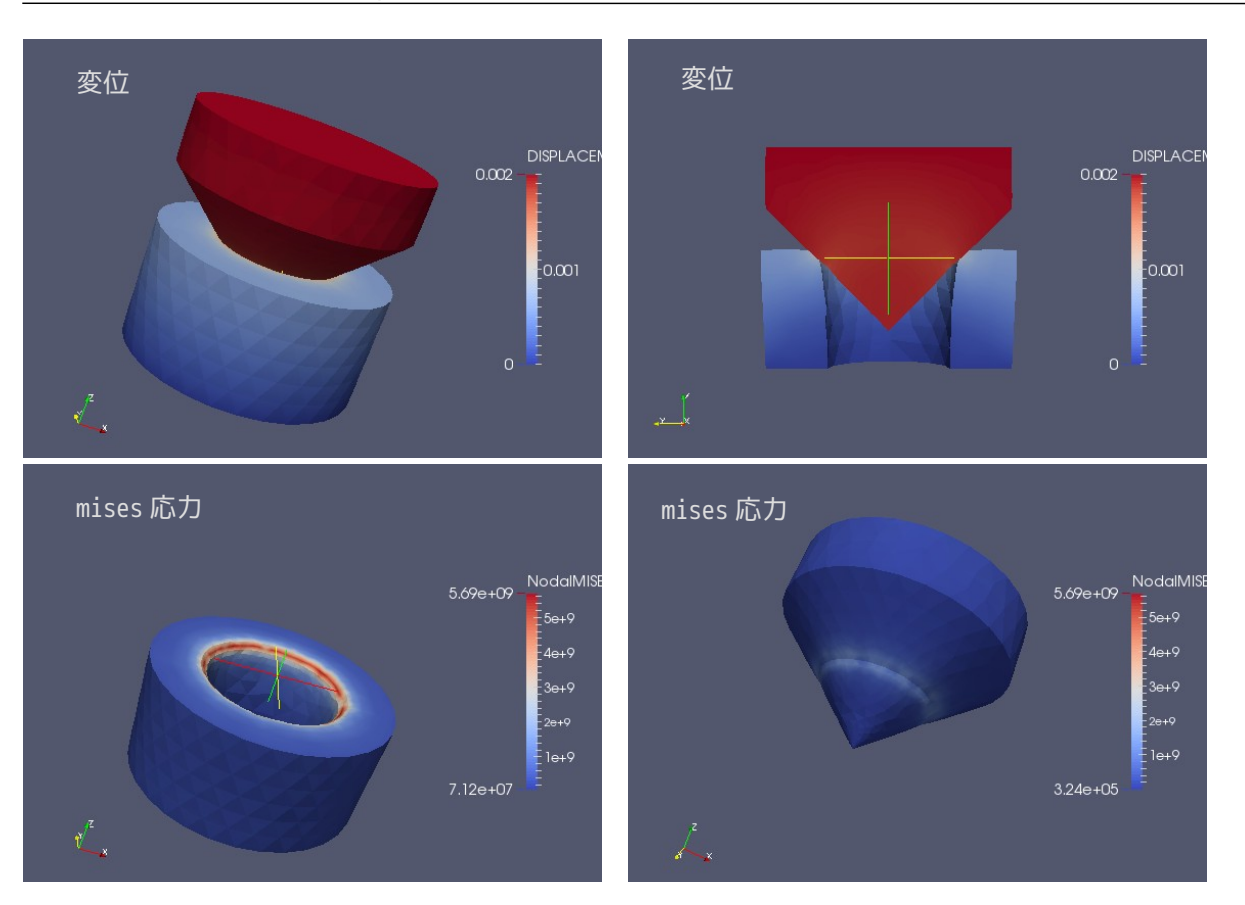

EasyISTR5 操作マニュアル (easyistr-3.10.200413)

結果 file に要素 group(cone, ring)を追加することによって、上図の様に ring のみ、cone のみの表示を させる事ができる。

最大 mises 応力の値は、plotStepMonitor でグラフ表示された値とほぼ同じ値であることが確認できる。

#### 4-1-3. 荷重拘束の接触解析:弱いばね追加

変位拘束の場合は、全ての自由度が拘束されている為、剛体移動が発生せず、素直に解析できる。 しかし、荷重拘束の場合は、変位が拘束されておらず、剛体移動が発生し、収束が難しくなってしまう。こ のような場合、弱いバネを追加して、剛体移動を防ぐ方法がある。

前項と同じモデルを使って、cone 上面の Z 方向に荷重をかける解析を考えてみる。

ring の方は、ring 底面(fix)を固定しているので、剛体移動は発生しないが、cone は、荷重のみの設定の ため、そのままでは、剛体移動が発生してしまう。 この様な場合、cone の外側円筒面 (side) に弱いバネを追加する事で剛体移動を防ぐ事ができる。

# 4-1-3-1. 境界条件の設定

前記した様に、拘束すれば良い為、以下の様に拘束する。

nodeGroup 名 部位 拘束内容 ----------------------------------------------------------- fix ring 底面 XYZ 方向拘束(固定) side cone 外側円筒面 弱いバネ追加

topN cone 上面 等分布荷重を設定

### ring 底面(fix)に変位拘束(固定)を設定する

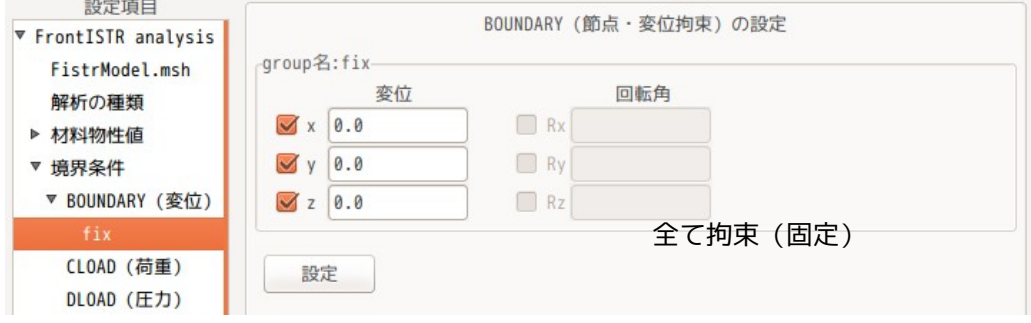

cone 外側円筒面 (side) に弱いバネを追加する。ばね定数は、最も弱い Aluminum のヤング率が 70.0e9 の為、 1e6 とし、これを各方向に設定した。(ヤング率の値とかけ離れすぎると、収束し難くなる。)

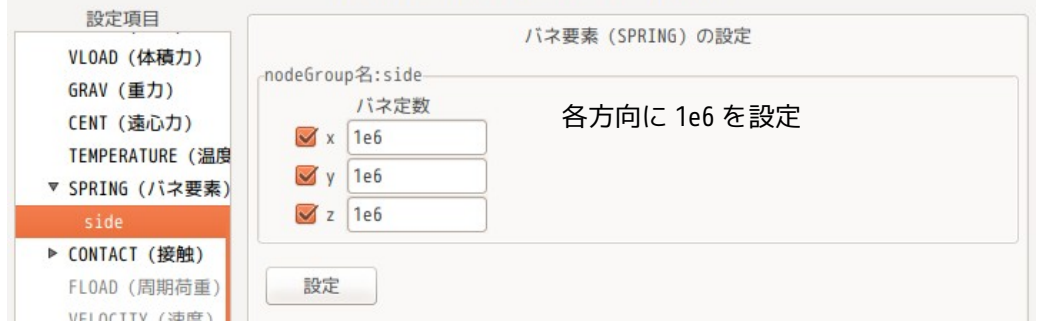

荷重は、topN に合計 -3.0e6 N の等分布荷重を掛ける事にする。

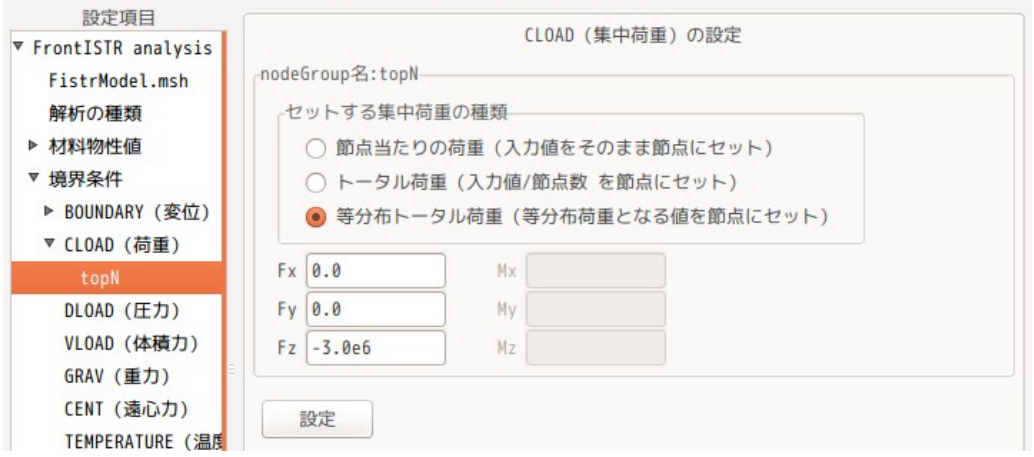

# 4-1-3-2. ステップ解析設定

以下のように設定している。

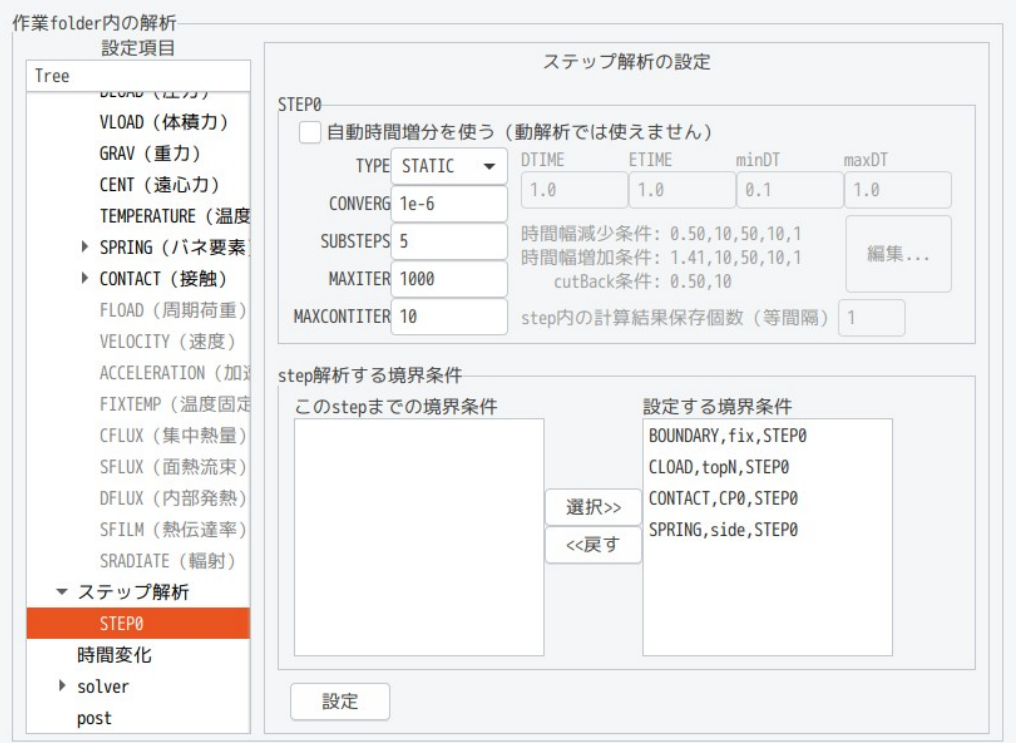

# 4-1-3-3. 計算開始、結果の確認

計算は、設定項目 Tree 内の「solver」を選択し、「FrontISTR 実行」ボタンをクリックして、計算させる。 計算開始後、「setp 状況確認」ボタンをクリックして、plotStepMonitor を起動し、各 step 状況を確認し た結果が以下になる。この結果から、Z 方向の min 変位が順調に下がっており、計算がうまく行っている事 が確認できる。

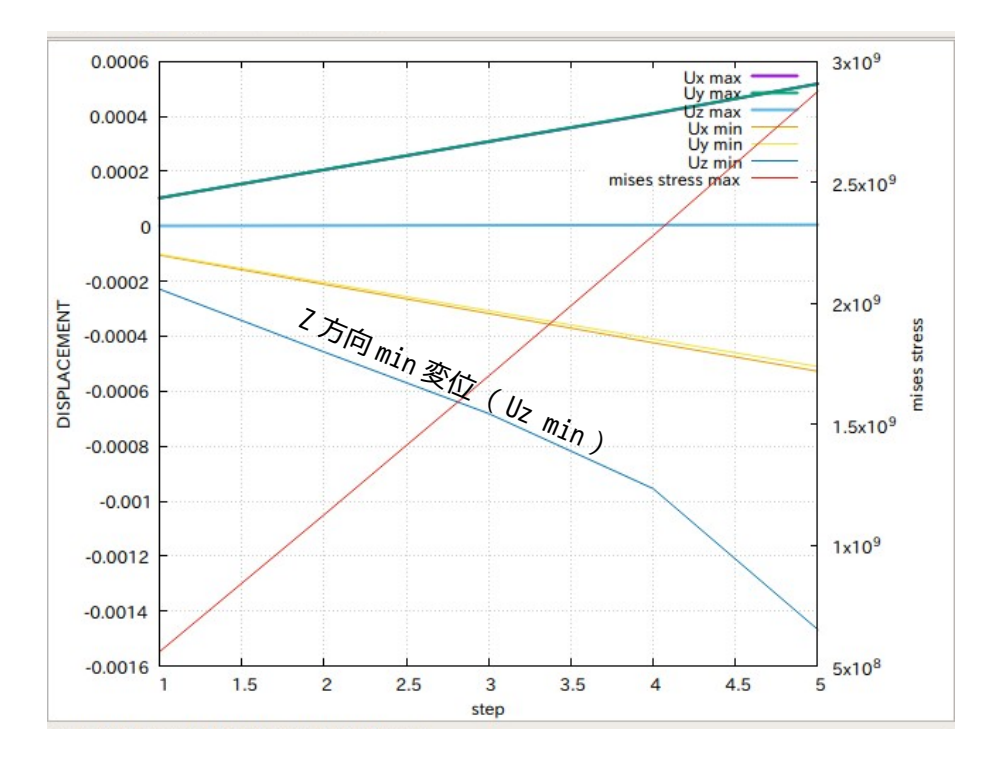

paraView で計算結果を確認した結果が以下になる。(剛体移動が発生せず、うまく計算できている。)

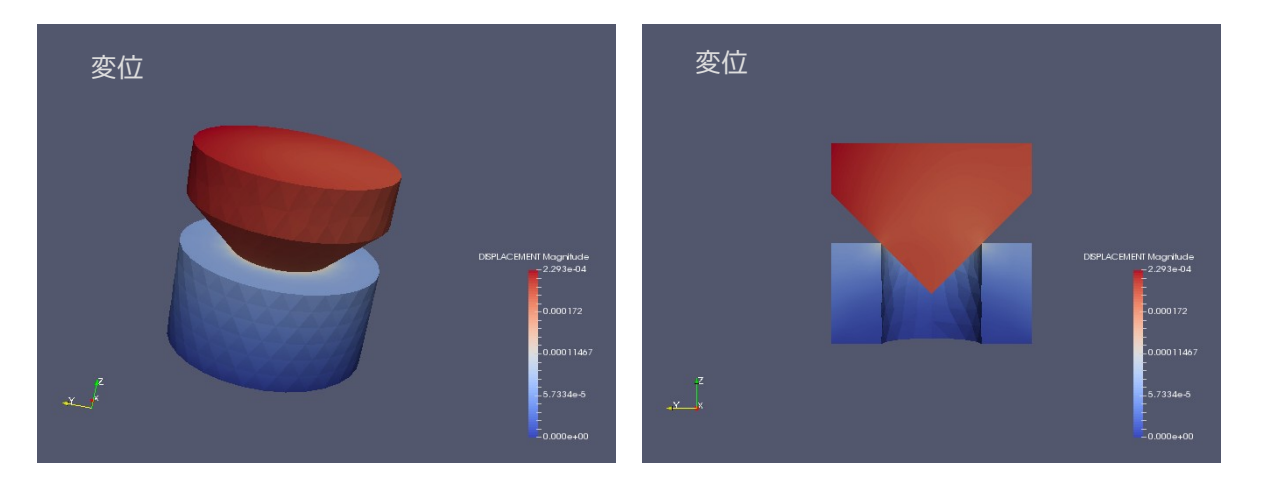

# 4-1-4. すべりのあるモデル (スナップフィット)の接触解析:自動時間増分で解析

前項までの接触解析は、殆ど滑りがないモデルだが、ここでは滑りのあるモデルを使って解析してみる。 モデル形状は、以下の様に、可動側がロック部をスライドして滑っていくスナップフィット構造を解析する。

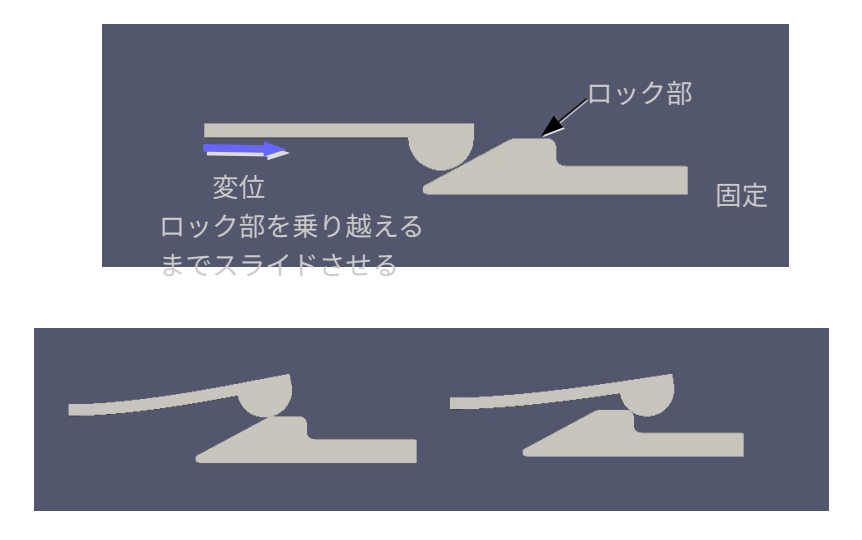

# 4-1-4-1. モデル形状

前項の様なモデル形状で、グループ化は、下図のように行っている。モデルは、厚さを持っている 3 次元モ デルになっている。

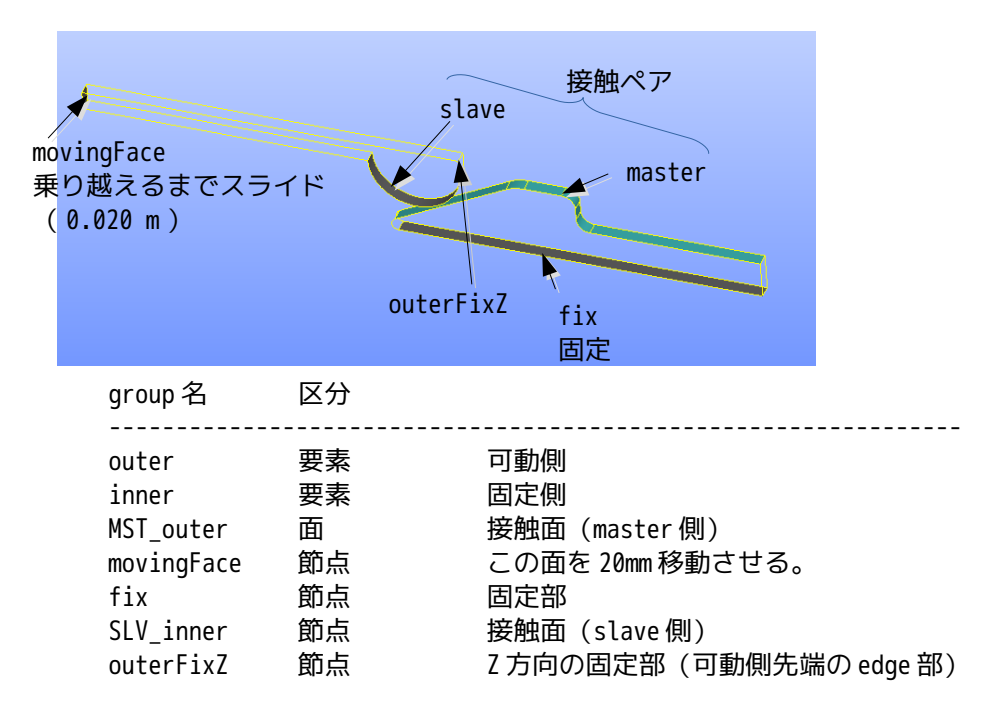

この形状のメッシュは、「snapFit2.unv」として保存されているので、このメッシュを Fistr 用の msh 形式 に変換後、倍率を 1/1000 に変更しておく。

以下が、メッシュ変換後、メッシュを確認した結果になる。

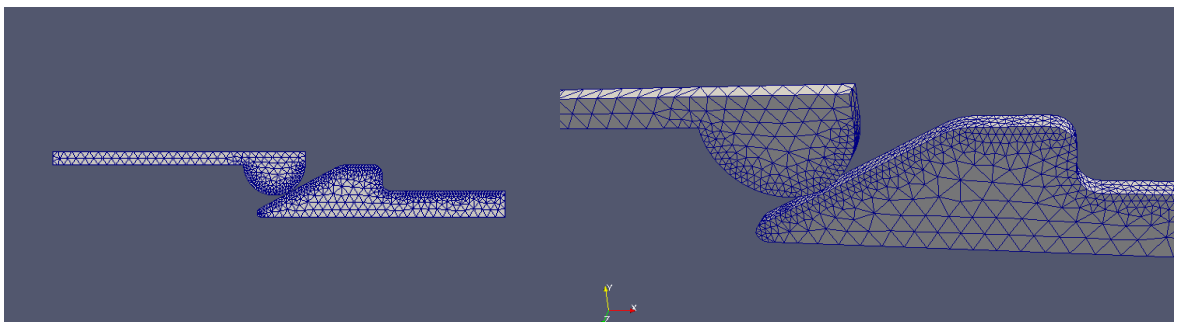

# 4-1-4-2. 設定内容

解析の種類は、「非線形静解析」とし、材料は、両部品とも「Aluminum」としている。

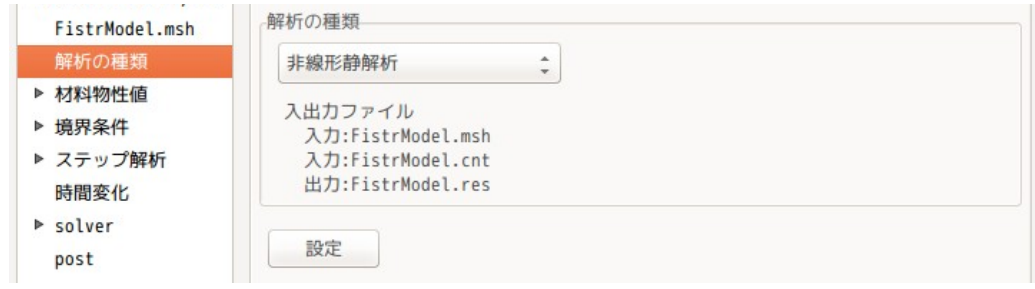

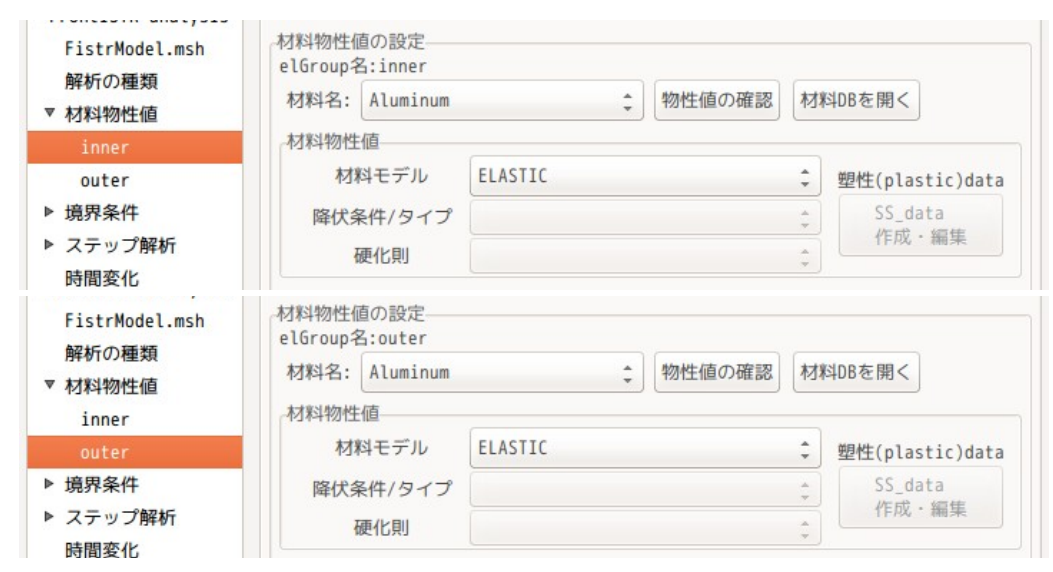

EasyISTR5 操作マニュアル (easyistr-3.10.200413)

境界条件は、「fix」を固定し、「movinfFace」を X 方向に「0.020」(20mm)移動させ、「outerFixZ」の Z 方向を固定する設定にしている。

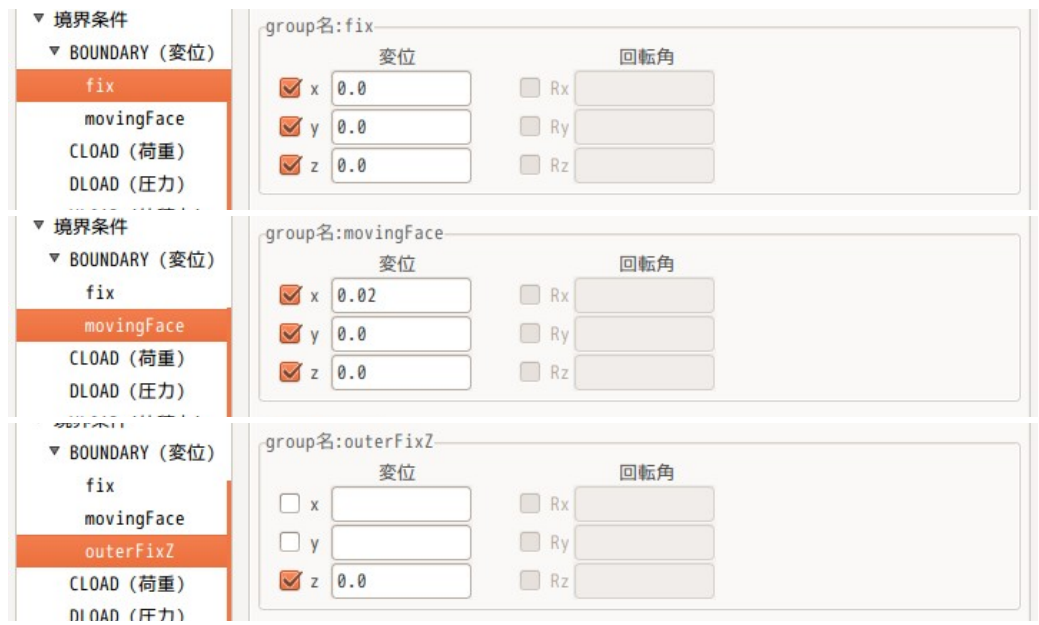

接触の設定は、「Lagrange 乗数法」としている。

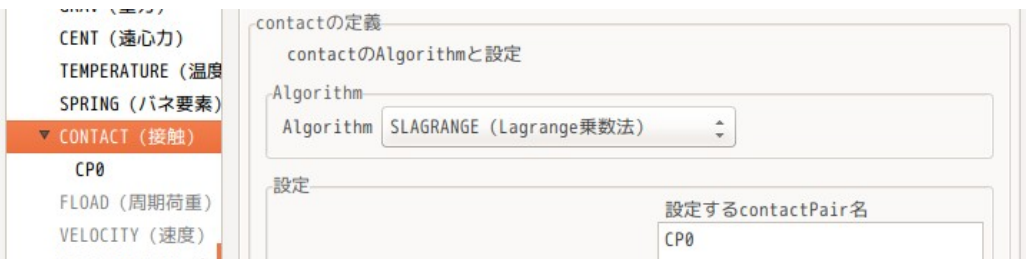

今回の場合、接触面で滑っていくので、「FSLID(有限すべり)」とする。(「SSLID(微小すべり」に設定

## すると、今回の場合解析できない。) また、摩擦係数は、「0.1」を設定した。

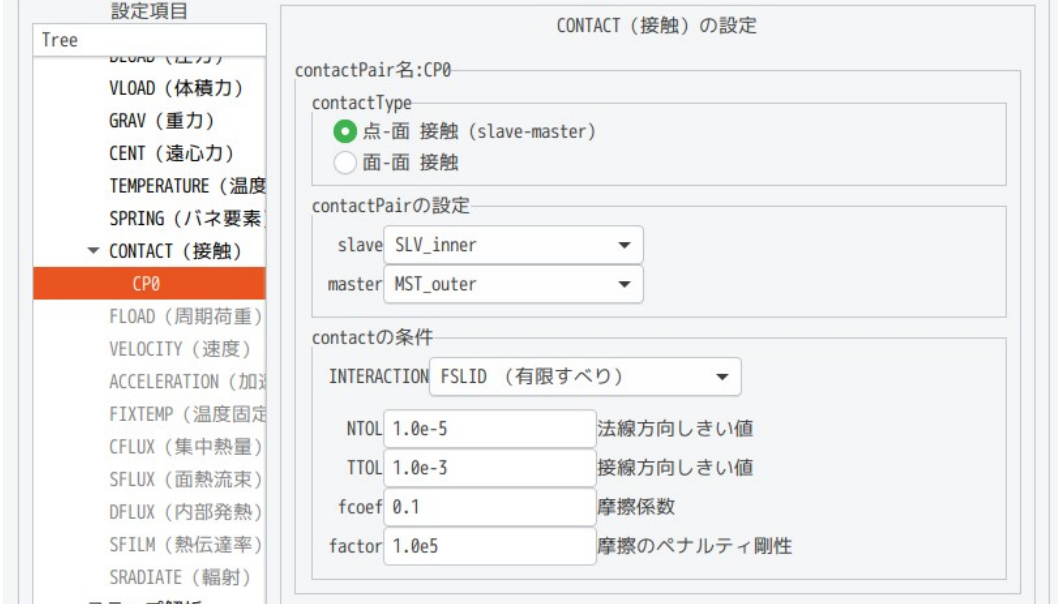

ステップ解析は下図のように、「SUBSTEPS」を 200 と設定した。20mm 移動させていくので、0.1mm/1step 間隔で計算を進めていく設定になる。今回の場合、接触面に R があるので、この部分で接触状態が変化して 収束し難くなる為、0.1mm 間隔で計算していく。(この条件は、FrontISTR-4 で計算した時の条件)

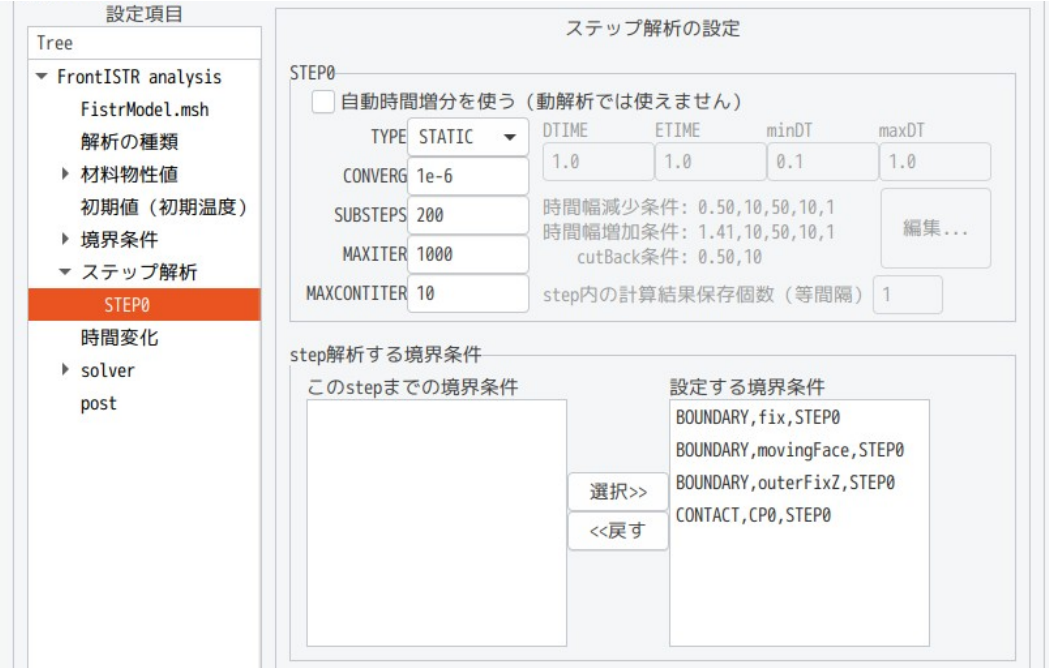

#### 4-1-4-3. 計算開始

計算は、SUBSTES が 200 の為、結果の出力頻度を「20」に設定し、1 回/20step で出力する設定。

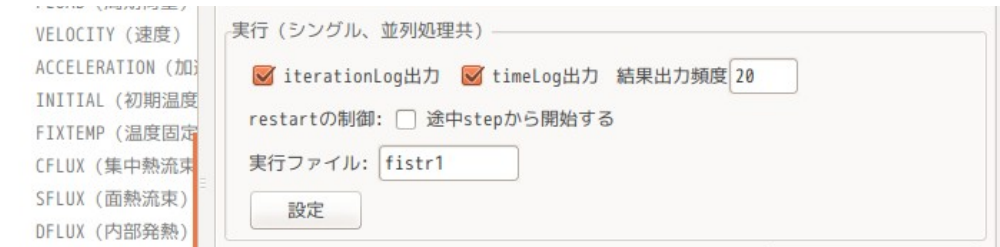

### また、今回のモデルは、規模が小さいので、線形 solver を「MUMPS」に設定した。

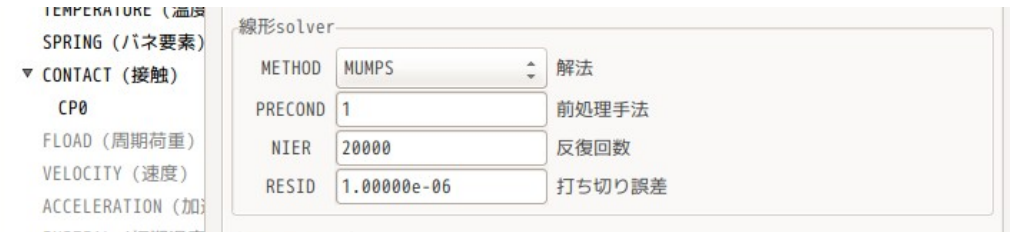

以上の設定で、計算を開始する。計算開始後、「step 状況表示」ボタンをクリックして、plotStepMonitor を起動して、計算状況を確認した結果が以下になる。計算は、104step で停止した。収束状況は、FSTR.sta ファイルで確認できる。

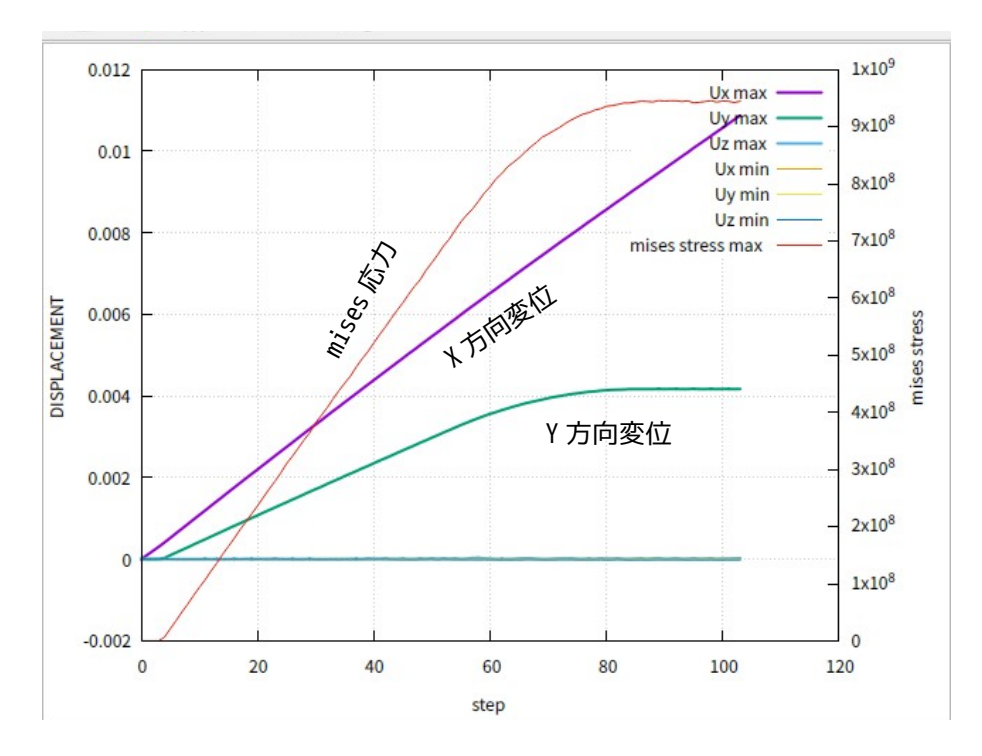

接触状態が位置によって変わってくるので、自動時間増分を使って再計算してみる。 この為、ステップ解析の「自動時間増分を使う」をチェックする。(下図参照)

#### 設定項目 ステップ解析の設定 Tree STEPO-▼ FrontISTR analysis ▶ 自動時間増分を使う (動解析では使えません) FistrModel.msh **DTIME** ETIME minDT maxDT TYPE STATIC  $\overline{\phantom{a}}$ 解析の種類  $1.0$  $0.1$  $1.0$  $1.0$ ▶ 材料物性值 CONVERG 1e-6 初期値 (初期温度) 時間幅減少条件: 0.50,10,50,10,1 SUBSTEPS 200 編集... 時間幅増加条件: 1.41,10,50,10,1 ▶ 境界条件 MAXITER 1000 cutBack条件: 0.50,10 ▼ ステップ解析 MAXCONTITER 10 step内の計算結果保存個数 (等間隔) 1 時間変化 step解析する境界条件  $\overline{\phantom{a}}$  solver このstepまでの境界条件 設定する境界条件 線形solver BOUNDARY, fix, STEP0 出力 BOUNDARY, movingFace, STEP0 post BOUNDARY, outerFixZ, STEP0 選択>> CONTACT, CPO, STEPO <<戻す

EasyISTR5 操作マニュアル (easyistr-3.10.200413)

自動時間増分の時間は、仮想時間の為、時間を勝手に決めても構わない。 ここでは、この step 解析中で X 方向に 20mm 移動させている為、時間は、0〜20 まで計算させるとする。 この時間設定で各値を以下で設定する。 初期増分 DTIME: 0.1 0.1mm 相当

終了時間 ETIME: 20 20mm min 増分 minDT: 0.001 0.001mm (初期増分の 1/100〜1/1000) max 増分 max $DT: 1.0$   $1.0$  mm

min 増分は、1μm 毎に計算させる事になる。この値は、初期増分の 1/100〜1/1000 を目安として設定。 計算結果は、この時間内で等間隔で 10 ヶ出力させる事にする。(2mm 間隔で結果を出力する。) これを設定した結果が以下になる。

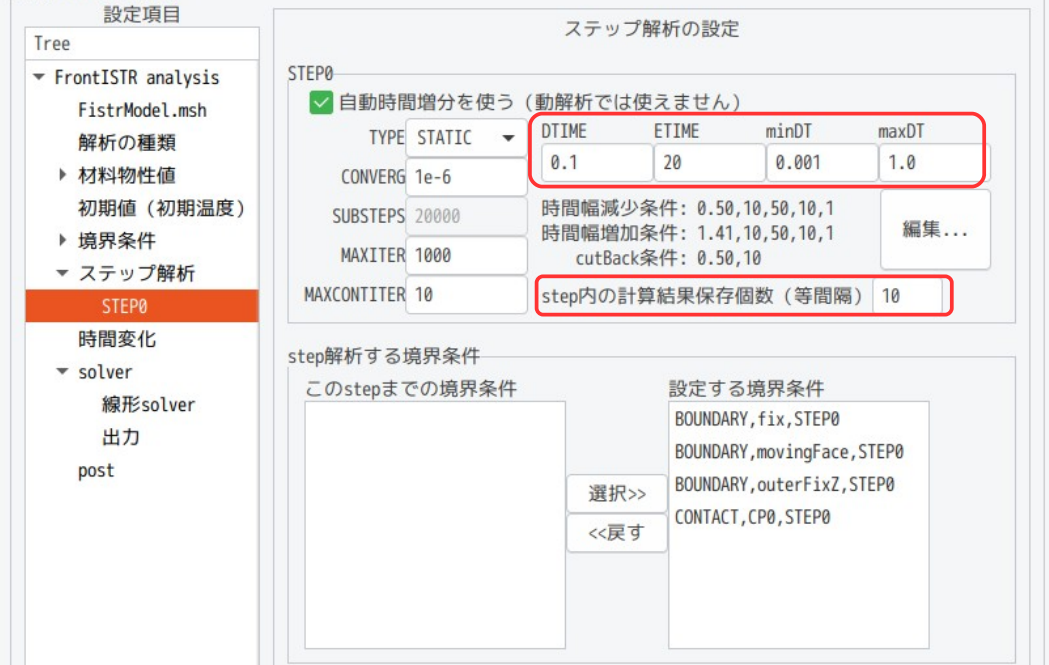

時間減少、増加の方法は、以下の考え方で行っている。

反復回数

| | 収束しない領域:cutBack 域 | (増分を 0.5 倍して再計算) c|----------------------------- 反復回数上限(MAXITER で設定) | 増分を減少 (0.5 倍) | b|----------------------------- 時間減少しきい値 | 増分を維持 (max 反復, sum 反復, 接触反復のいずれかが設定値を超える) | a|------------------------------ 時間増加しきい値 | 増分を増加(1.41 倍) (max 反復, sum 反復, 接触反復の全てが設定値以下) | o+-------------------------------------------------------------------------

時間増分を減少させる場合は、増分を半減させる。逆に増加させる場合は、緩やかに増加させ、2 回連続し て増加した時に、増分が 2 倍になり、半減した増分が元に戻る状態になる。

しきい値が c を超えて、収束しなかった場合は、時間増分を半減させて再計算を試みる。これが 10 回連続 した場合、計算を打ち切る。この為、これが 10 回連続すると、増分は、約 1/1000 まで減少する事になる。

この設定を変更する場合は、dialog 中の「編集...」ボタンをクリックして、以下の画面上で内容を修正す る事ができる。今回は、修正せずデフォルトの状態のままとした。

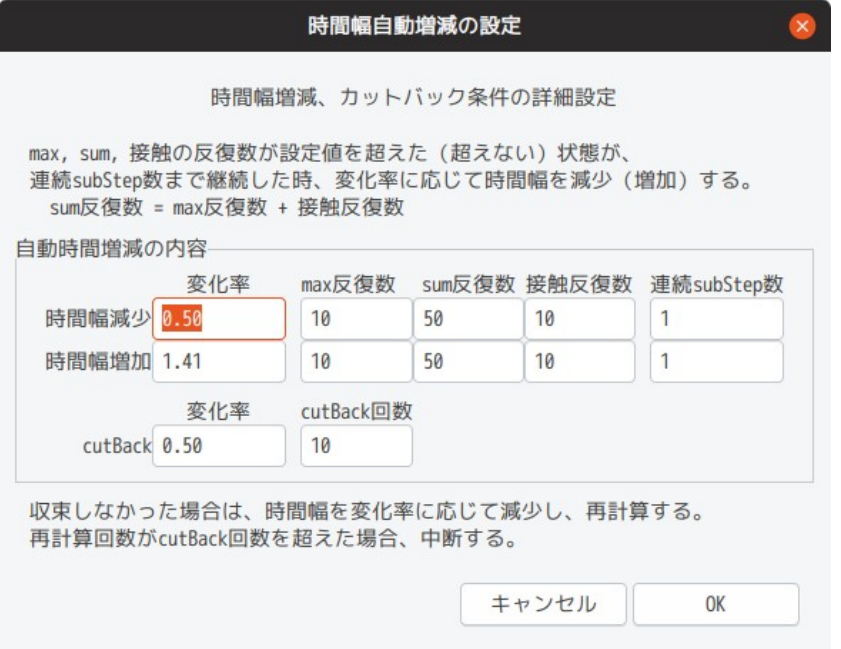

以上の設定で、再計算を試みる。この結果が以下になる。 今度は、うまく収束した。グラフの X 方向変位の推移から、時間増分が等間隔ではない事が判る。 計算結果の保存は、等間隔(2mm 間隔)で 10 ヶ保存されている。

また、全 step 数は 35step で収束しているので、かなり効率が良い。(通常は 200step) max 反復数、接触反復数は 10 回以下、sum 反復数は 10〜70 回で推移している。

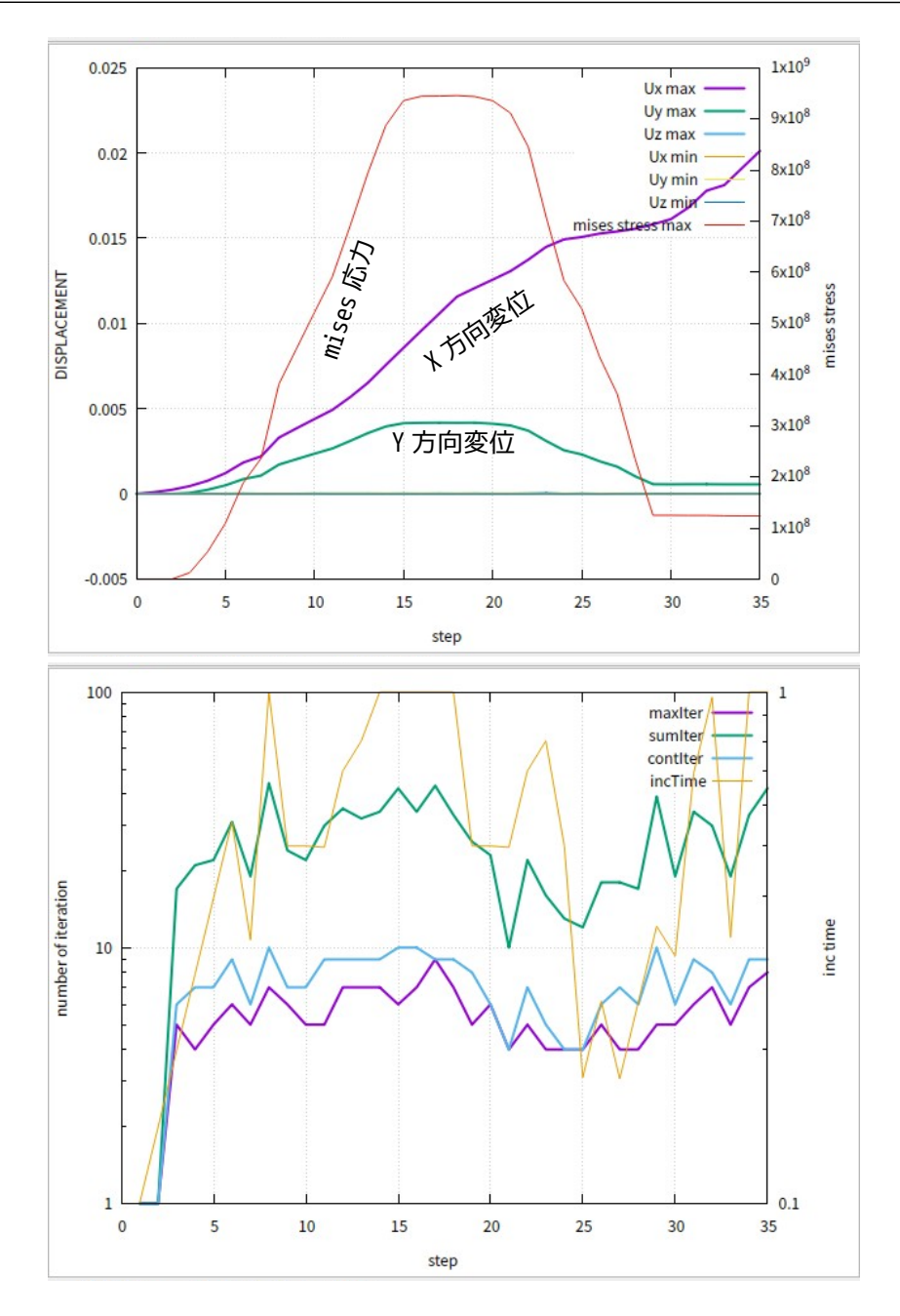

計算結果を確認すると、以下になる。

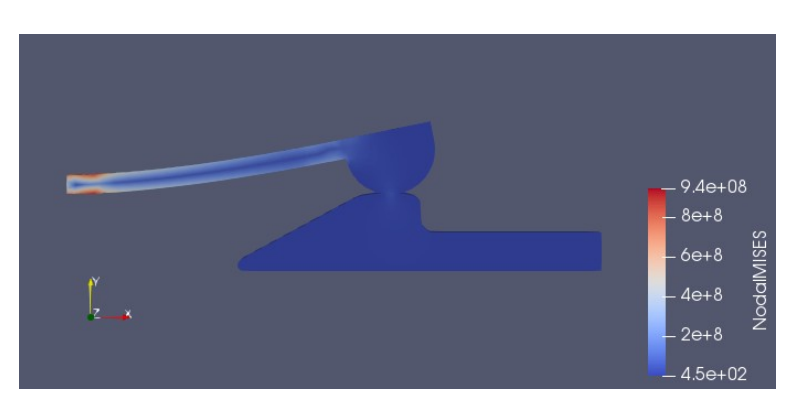

# 4-1-5. 多数の接触部が存在する場合の接触解析

接触解析を行う場合、nodeGroup として定義した slave 側の接触部と、変位を拘束する為に定義した nodeGroup が、重複して定義されていた場合(下図参照)、接触解析中にエラーが発生する場合がある。

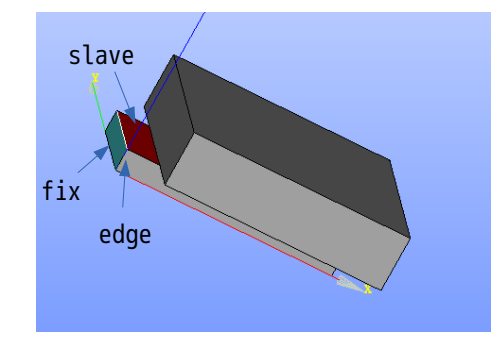

fix と slave が交差する edge で、 各々の group の節点が重複定義され ている場合、接触解析中にエラーが 発生する事がある。

slave 側接触部は、計算過程で節点が移動して、荷重バランスを取りながら計算が進んでいくが、この節点 が、boundary で変位拘束されてしまうと、計算が進んで行かない事になってしまう。

この事は、master 面の節点と、他接触ペアの slave の節点が重複定義されても同様にエラーが発生してしま う。特に多数の接触ペアが存在するようなモデルでは、エラーが発生しやすいので注意が必要になる。

また、前記した様な重複定義された箇所では、先に定義された nodeGroup が有効で、後で定義された側の重 複節点は、無視される。(FrontISTR のユーザマニュアル参照。)

nodeGrpou 間で節点が重複定義されてしまう事は、避けた方が望ましいが、nodeGroup の定義を CAD を使っ て定義する場合は、通常 edge 部で節点が重複して定義されてしまう。 これを避ける為には、edge 部に小さな面取りを行って、各々の面が edge を共有しない様な工夫をするか、 重複する節点を nodeGroup から削除する事が必要になる。

多数の nodeGroup や多数の接触ペアを定義する場合は、特に注意が必要になってくる。 ここで、多数の接触ペアを持つモデルの解析を行って、重複節点の扱い方について確認する。

また、接触は、master 面に slave の点が接触し、節点(slave 点)の座標値を計算している。この為、接触 面でどちらを master、slave とするかは、以下の考え方で決定する。

master 面:面積が広く、接触による変位が少ない側。

slave 点: slave 側の node の変位を計算するので、接触による変位が大きい側。 master と slave を誤って設定した場合、接触判定できない事があるので注意。

# 4-1-5-1. モデル形状

2 枚の板をボルトで締結するモデルを考える。ボルト長は、被締結物の板厚よりも短めに設定し、ボルトに 軸力が発生する状態にしている。(初期状態でボルトが板に食い込んでいる状態。)

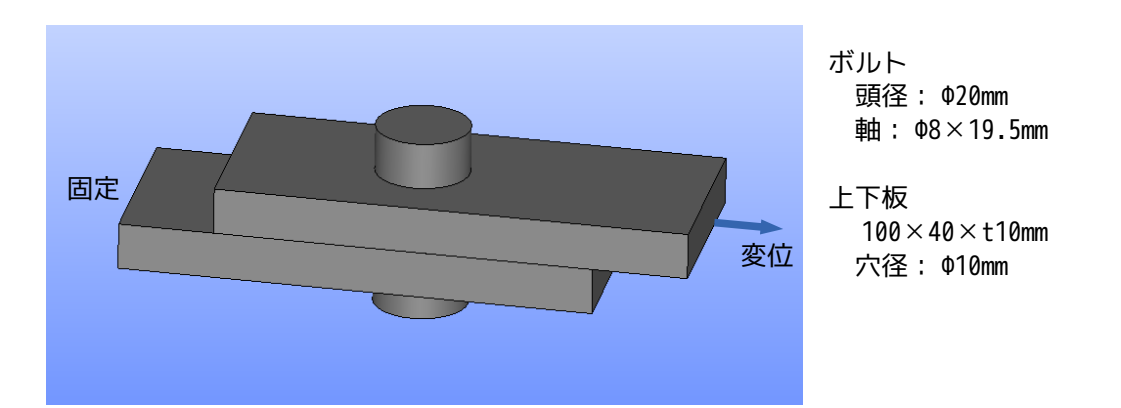

接触ペアは、以下の様にに定義する。ボルト上下座面、軸を slave として、ボルトと接触する板側を master としている。板同士も接触するので、各々 master、slave として定義する。

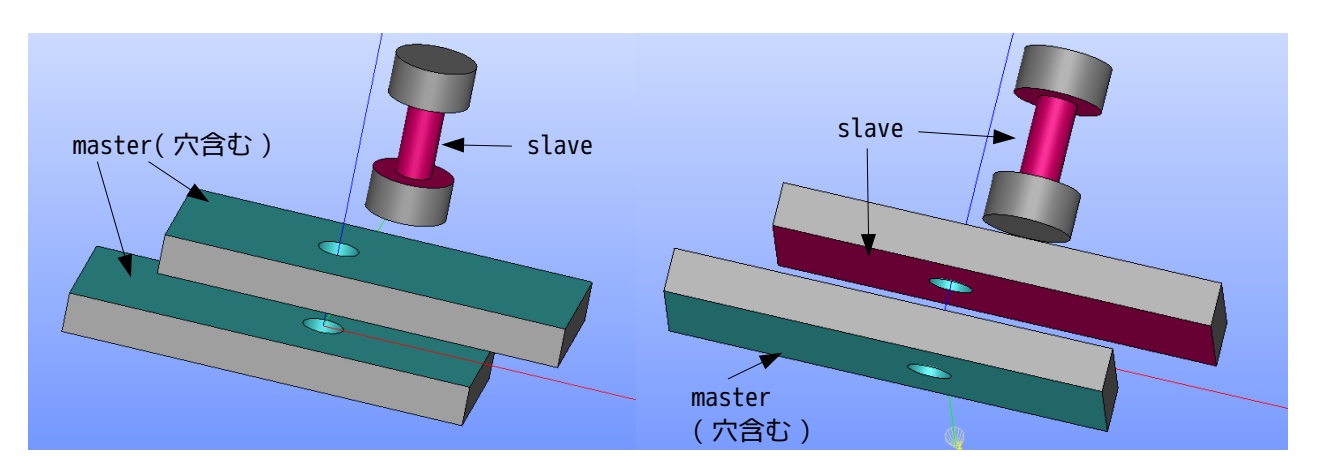

この solid モデルで以下の様にメッシュを作成し、「platesBolt\_org.unv」として保存している。このファ イルは、EasyISTR のインストール directory 内の「unvFiles」folder 内に保存してある。

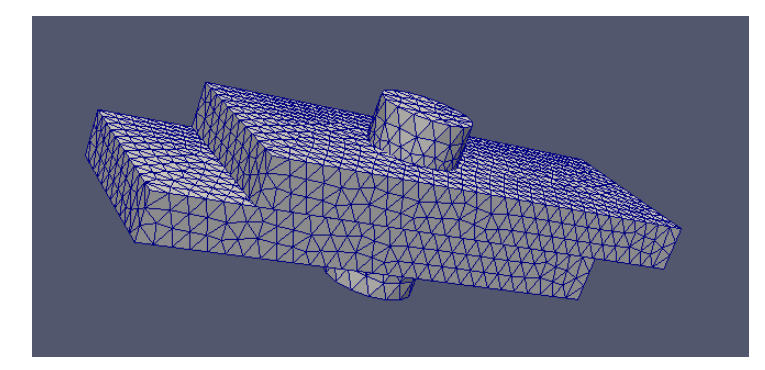

メッシュの group 化は、以下の様に行っている。

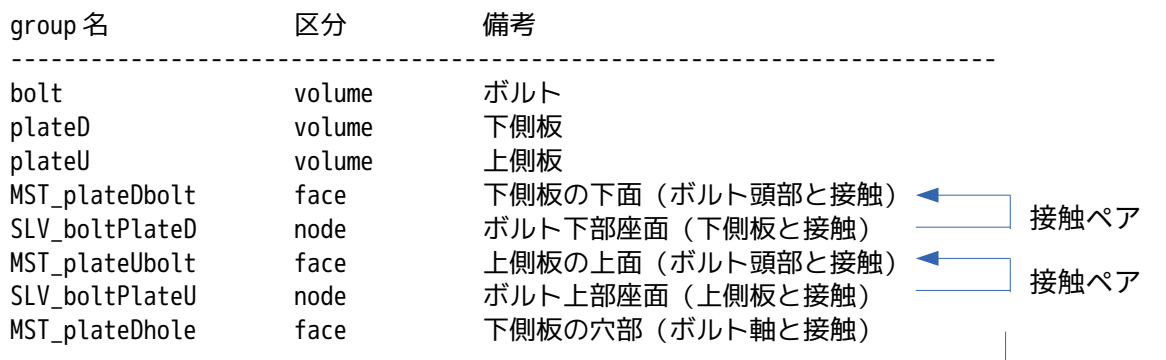

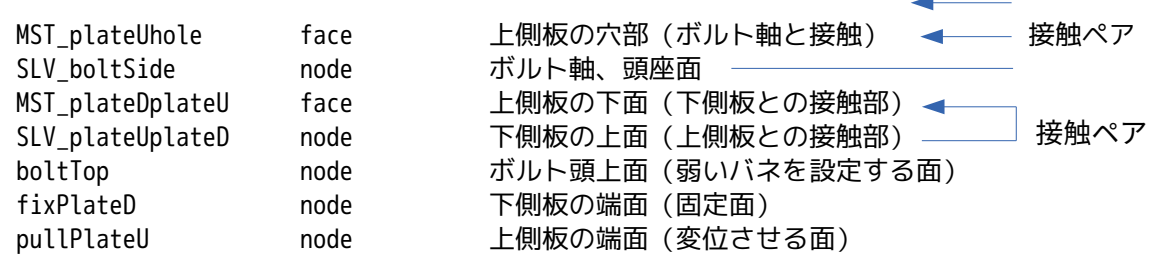

この解析を行うにあたって、ボルトの拘束が無いので、ボルトに弱いバネを設定する必要がある。この為に ボルト上面(boltTop)の group 化を行い、ここに弱いバネを設定する。

# 4-1-5-2. メッシュ変換と重複節点の削除

メッシュ変換は、通常通り、「platesBolt org.unv」を指定して、メッシュ変換する。変換後、倍率を 1/1000 に設定して、単位を m に変換する。

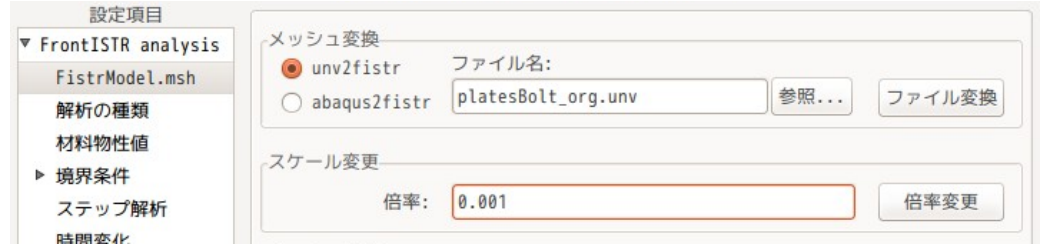

メッシュ変換したメッシュには、nodeGroup 間や nodeGroup と master 面で節点が重複して定義されているの で、重複節点を削除する必要がある。この削除のため、同じ画面上の「NGRP の修正」ボタンをクリックし て重複節点を削除する。(下図参照)

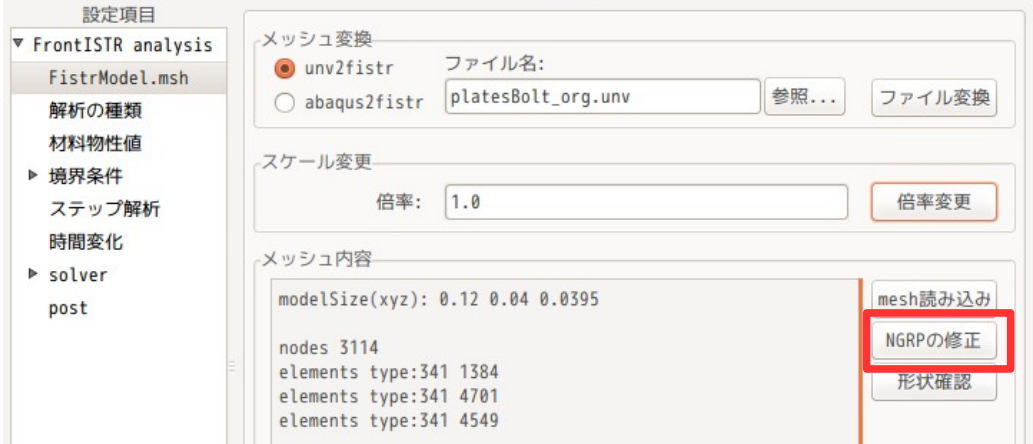

以下の画面が現れるので、この画面上で、重複節点を削除する。今回の場合は、edge 部で節点が重複して いるので、重複している nodeGroup「SLV\_boltPlateD」「SLV\_boltPlateU」「SLV\_boltSide」 「SLV\_plateUpalteD」「pullPlateU」が表示されている。(重複していない nodeGroup は、表示されない)

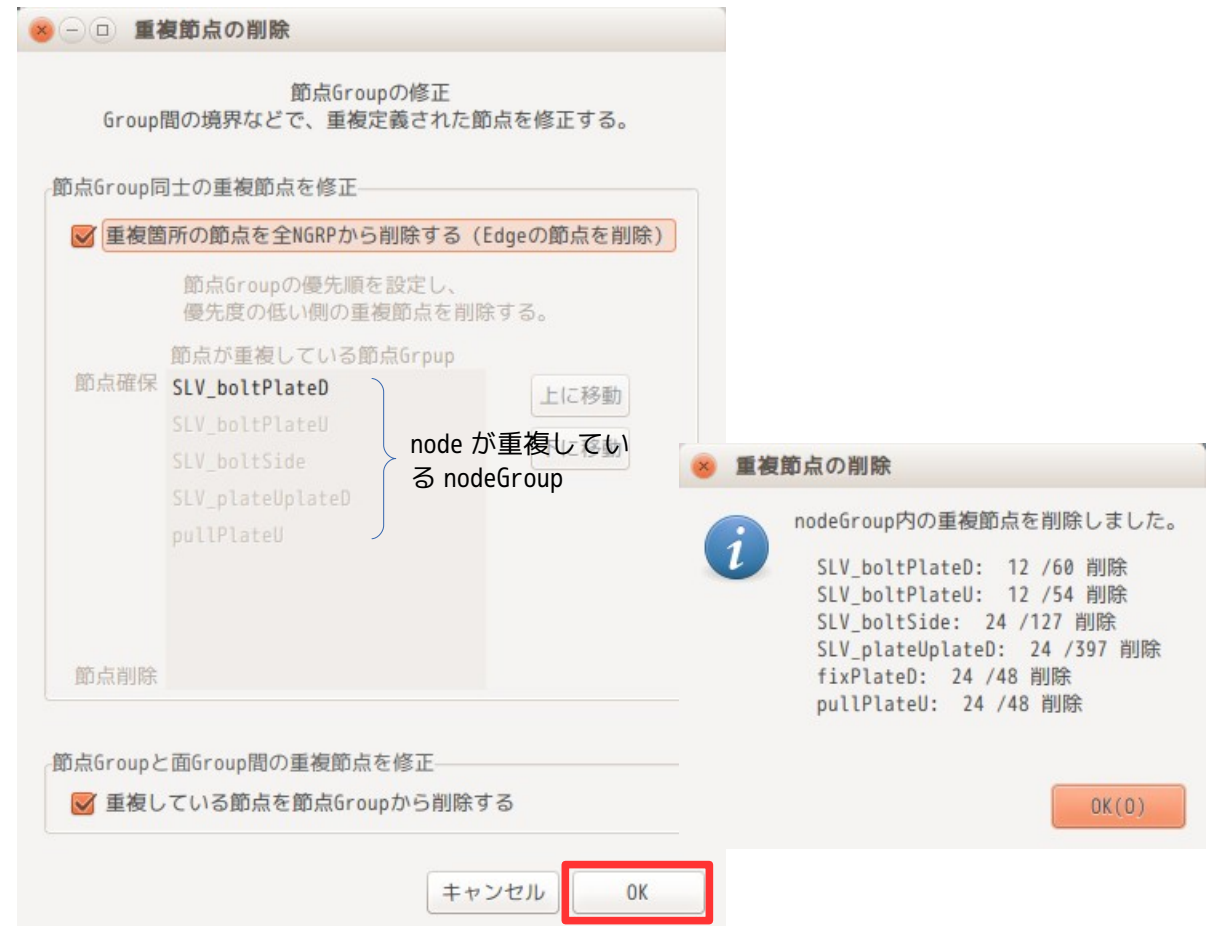

今回の場合、重複している節点(edge 部)を両 group から削除し、且つ、nodeGroup と面 group 間で重複し ている節点も削除する。この為、この状態で、「OK」ボタンをクリックする。これにより、重複節点全てが 削除される。(nodeGroup 間の edge の節点が削除されるので、edge 部に面取りをした事と等価になる。)

重複節点削除前後の node 数を確認すると、以下の様に node 数が変化している。

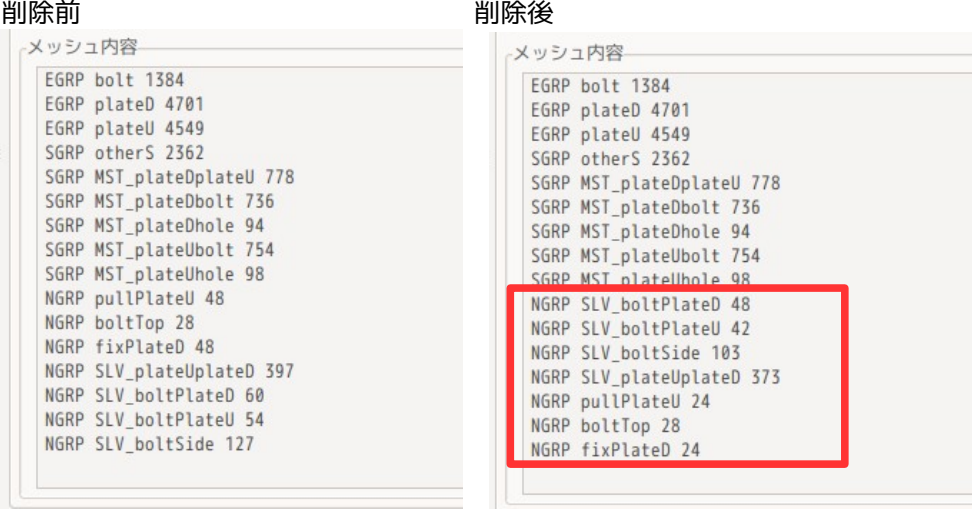

尚、nodeGroup に関して、上記設定では、重複している節点を両 group から削除する設定の為、重複してい る箇所(edge 部)の節点が両 group から削除されてしまうが、どちらかの group にその節点を残す事もでき る。その方法は、まず、「重複箇所の節点を全 NGRP から削除する(Edge の節点を削除)」のチェックを外

す。(下図は、チェックボックスのチェックを外した状態)

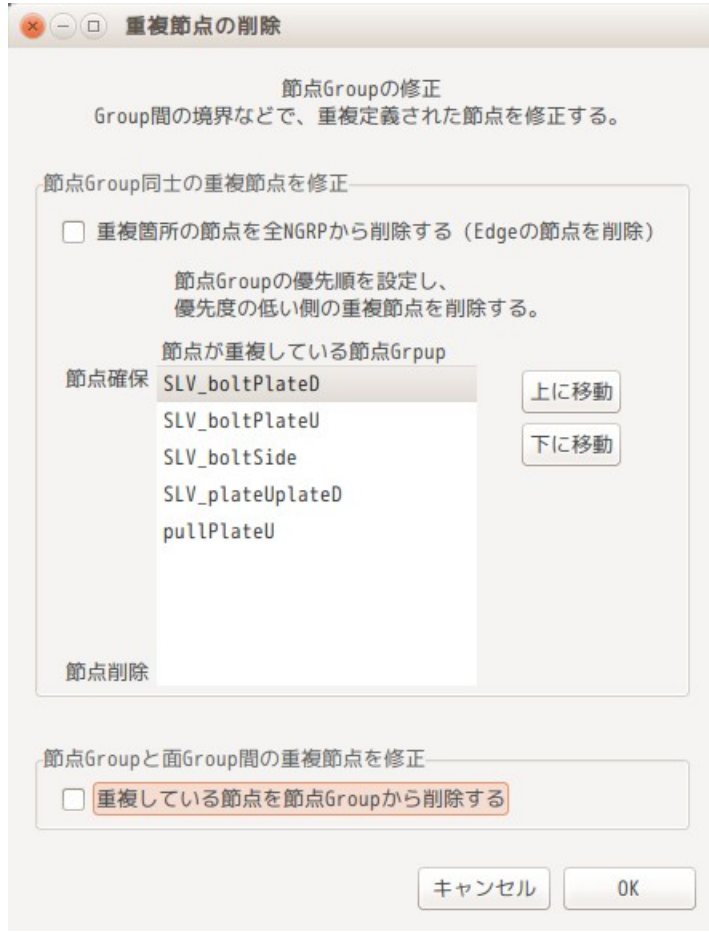

テキストボックス中に互いに重複している nodeGroup 名が表示される。

この状態は、表示されている nodeGroup を順番に確認し、相手側の節点を削除していく。この為、重複節点 を残したい nodeGroup をリスト上部に移動する事で、その group は、節点が削除されない(相手側の nodeGroup が削除される)事になる。逆にリスト中の最後の nodeGroup は、重複節点が必ず削除される事に なる。

以上の様に、重複節点を削除したくない nodeGroup をリスト上部に移動し、重複節点(edge 部)を削除して も構わない nodeGroup をリスト下部に移動して、リストの順番を変更することで、望む状態にする事もでき る。

# 4-1-5-3. 計算条件の設定

解析の種類は、接触解析の為、「非線形静解析」を選択する。

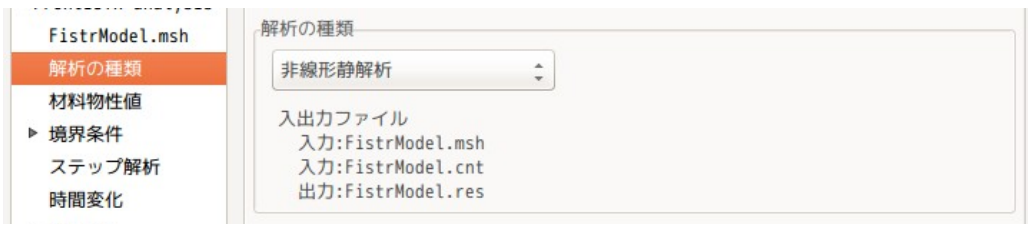

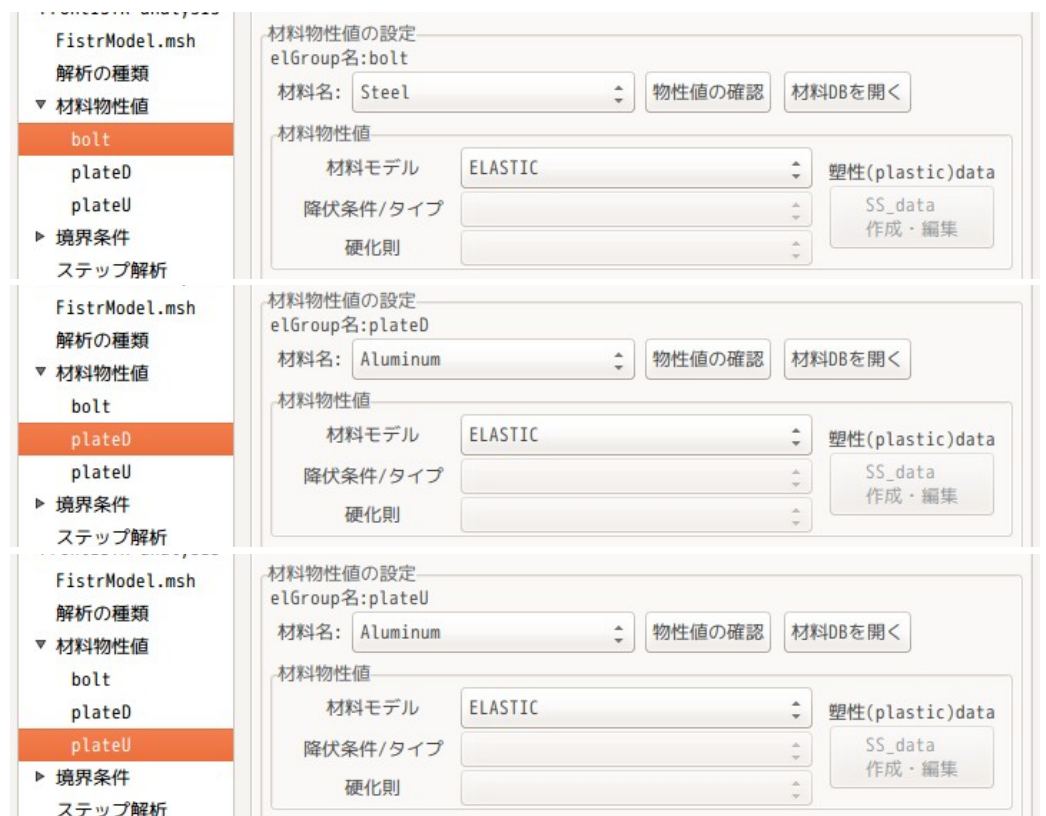

材料は、ボルト:Steel、上下板:Aluminum を設定する。

解析の方法として、

- 1) ボルトに軸力が発生する状態(ボルト長が板厚より 0.5mm 短い)の為、まず、この解析を行う。 下側板の端面(fixPlateD)、上側板の端面(pullPlateU)を固定する。 接触ペアをボルト座面 (SLV boltPlateD、SLV boltPlateU) と上下板 (MST\_plateDbolt、 MST\_plateUbolt)の接触部と、上下板間 (SLV\_plateUplateD、MST\_plateDplateU)に設定。 ボルトが拘束されていないので、ボルト頭部(boltTop)に弱いバネを設定する。 また、ボルト頭部は、X、Z 方向には変位するが、Y 方向には変位しない様に拘束する。
- 2) 第2ステップとして、上側板 (pullPlateU) を 2mm 引っ張る。 接触ペアとして、ボルト軸 (SLV\_boltSide) と上下板の穴 (MST\_plateDhole、MST\_plateUhole) を追加 する。

の 2 ステップに分けて設定する。

まず、第 1 ステップとして、1)の設定を行う。 boundary として、boltTop の Y 方向を拘束し、fixPlateD と pullPlateU を XYZ 拘束する。

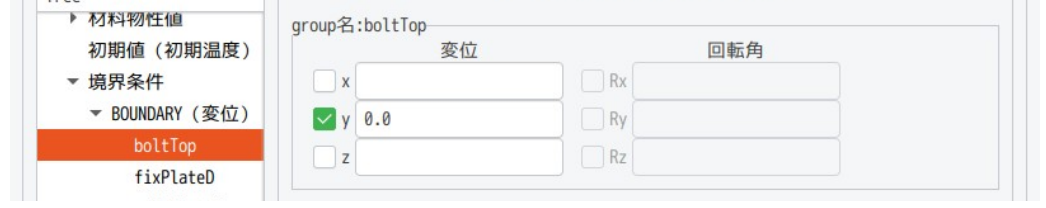

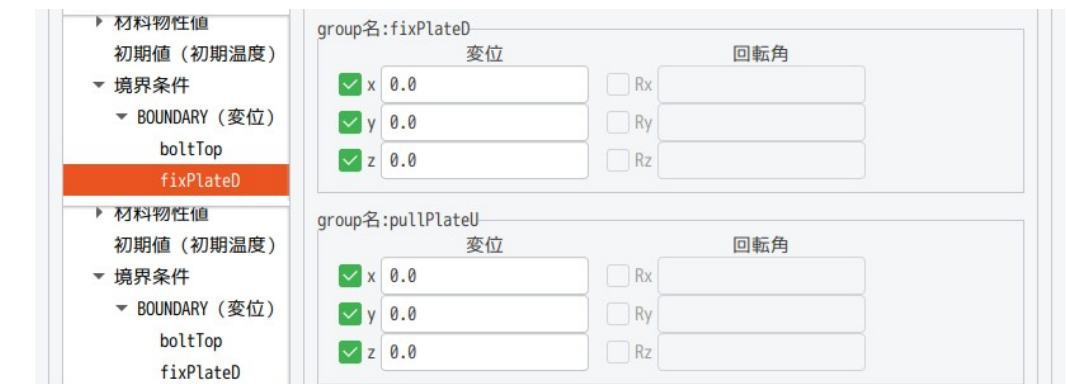

# EasyISTR5 操作マニュアル (easyistr-3.10.200413)

ボルト上部「boltTop」に弱いバネを設定する。XYZ 各方向共「1e5」を設定。

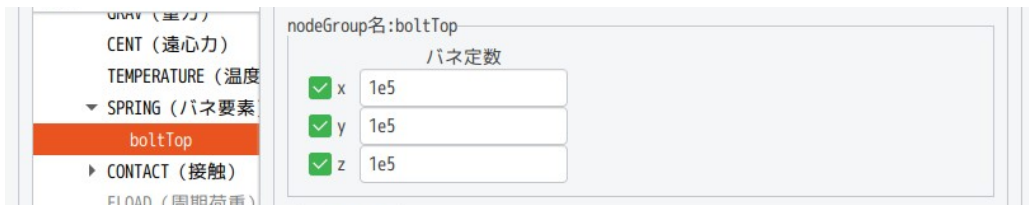

接触ペアは、以下の 3 箇所を設定している。摩擦係数「0.1」を[設定している。

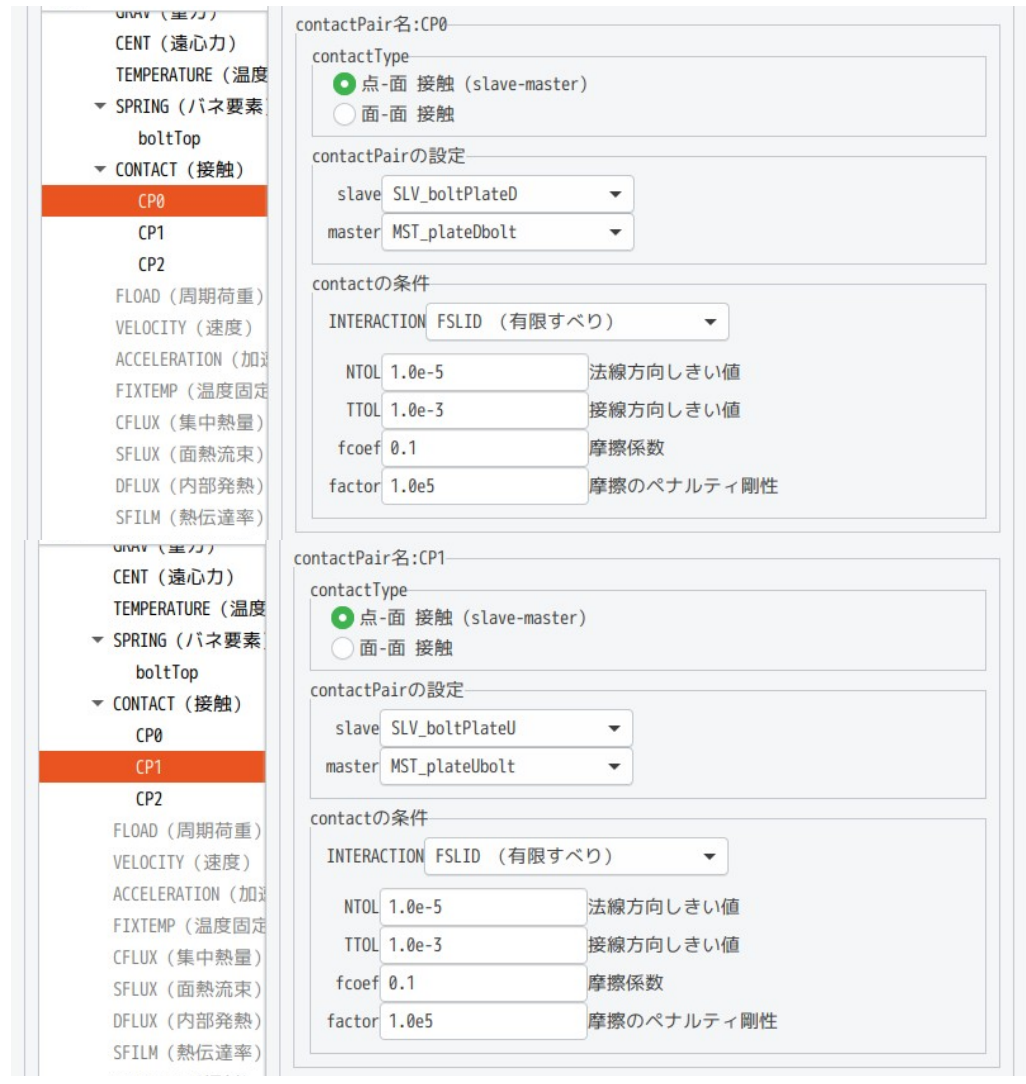

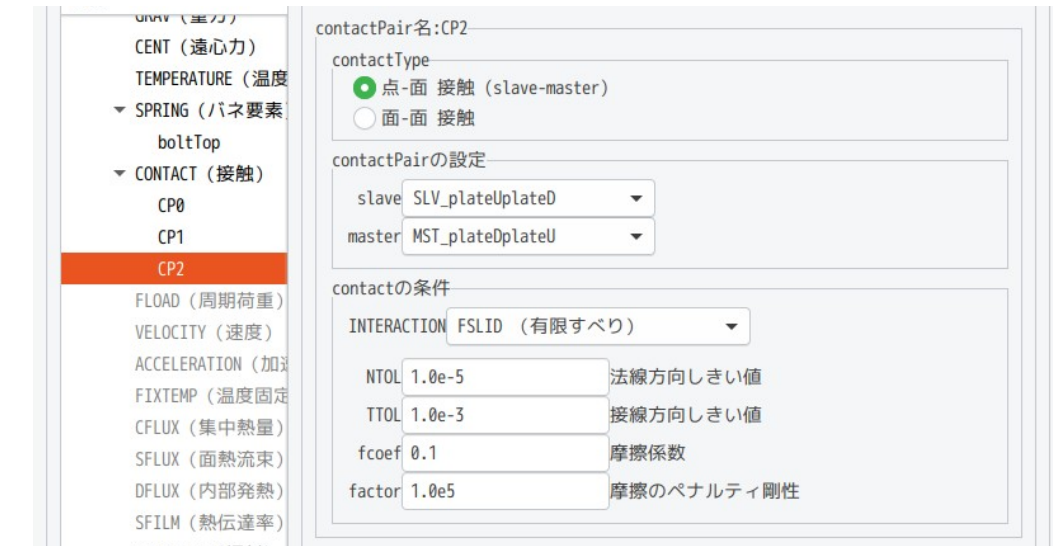

EasyISTR5 操作マニュアル (easyistr-3.10.200413)

ステップ解析は、以下の様に、STEP0 と STEP1 を設定する。(第 2 ステップまで計算するため)

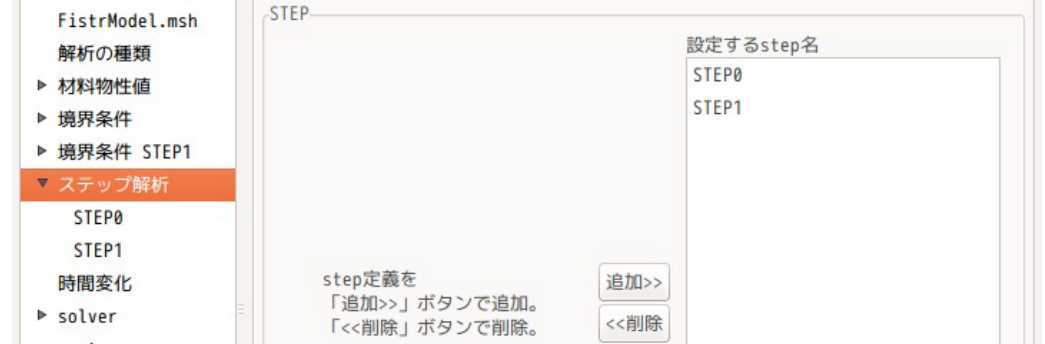

第 1 ステップでは、以下で設定している。尚この時の subStep は、1 回で設定している。 ここでの境界条件は、「fixPlateD」「pullPlateU」を固定(変位「0.0」)の為、subStep を複数回設定し ても、増分は「0.0」の為、subStep を複数回設定しても意味がないので、1 回で設定した。

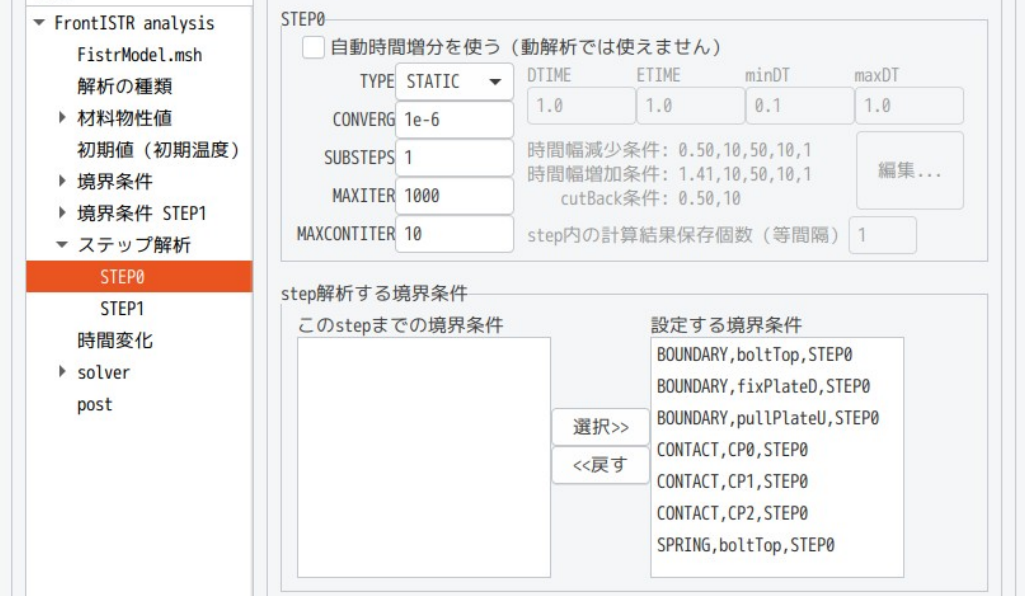

第2ステップ (STEP1) の境界条件を設定する。第1ステップで設定した境界条件から変更、追加する部分

のみ設定する。

boundary は、上側板端面を X 方向に「2mm」引っ張る設定を「境界条件 STEP1」内に追加する。

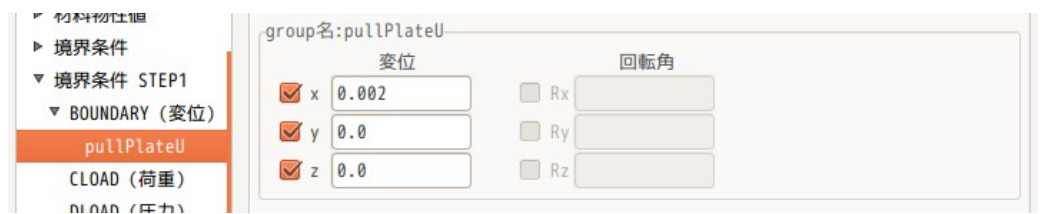

ボルト軸と上下板の穴部の接触ペア(2 箇所)を追加設定する。摩擦係数「0.1」を設定している。

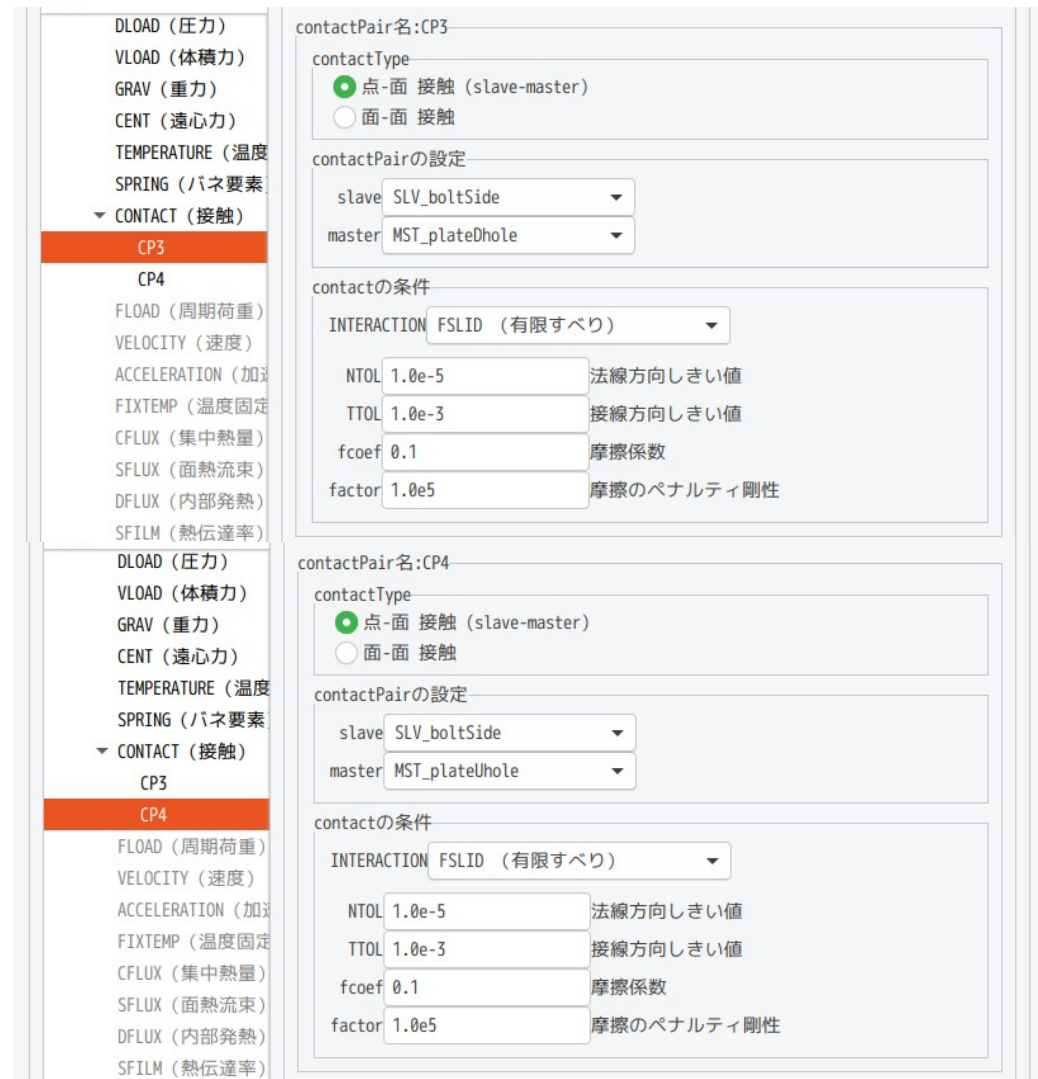

ステップ解析の内容は、以下で設定している。

この step は、自動時間増分として設定している。時間は、2mm 移動させるので、0〜2.0 まで計算する。初 期増分は、0.01 で、min 増分:0.001、max 増分:0.5 としている。 step 内の計算結果保存は、等間隔で「5」保存する設定。

この step の計算は、上側板 (plateU) の境界条件が変わるので、STEP0 で設定した boundary の pullPlateU の固定の条件は外し、STEP1 で追加した接触ペアを追加している。

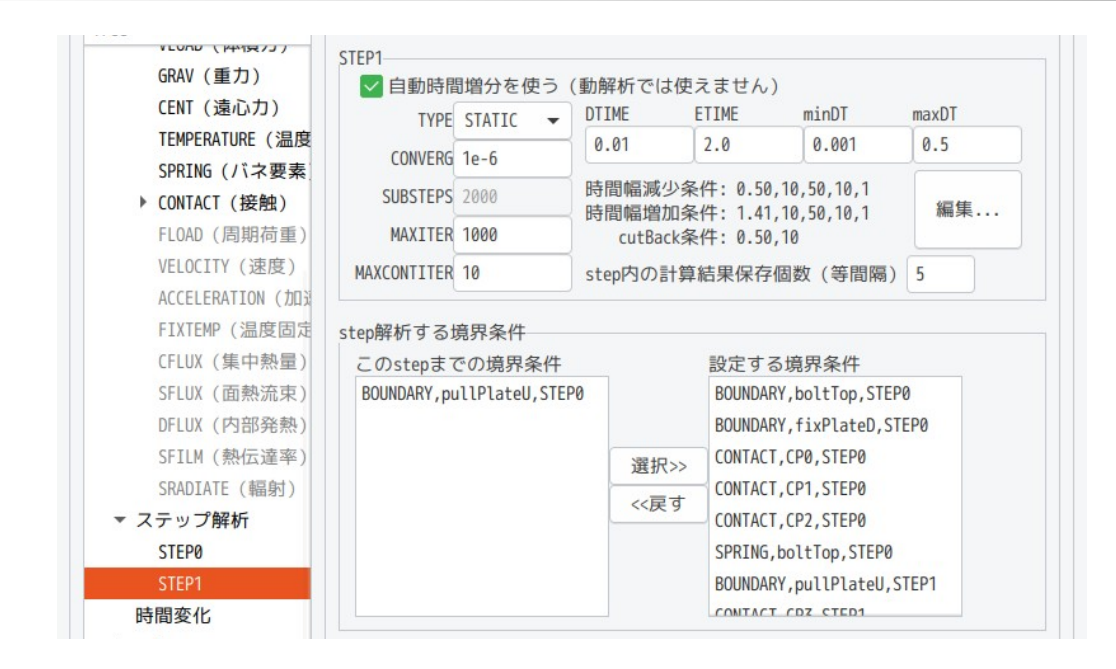

EasyISTR5 操作マニュアル (easyistr-3.10.200413)

時間増分の減少増加の設定は、デフォルトの設定のまま。

# 4-1-5-4. 計算開始、結果の確認

以上で全ての設定が終了したので、計算を開始させる。下図がその計算状況になる。 時間増分が次第に増加し、最終的に収束している。

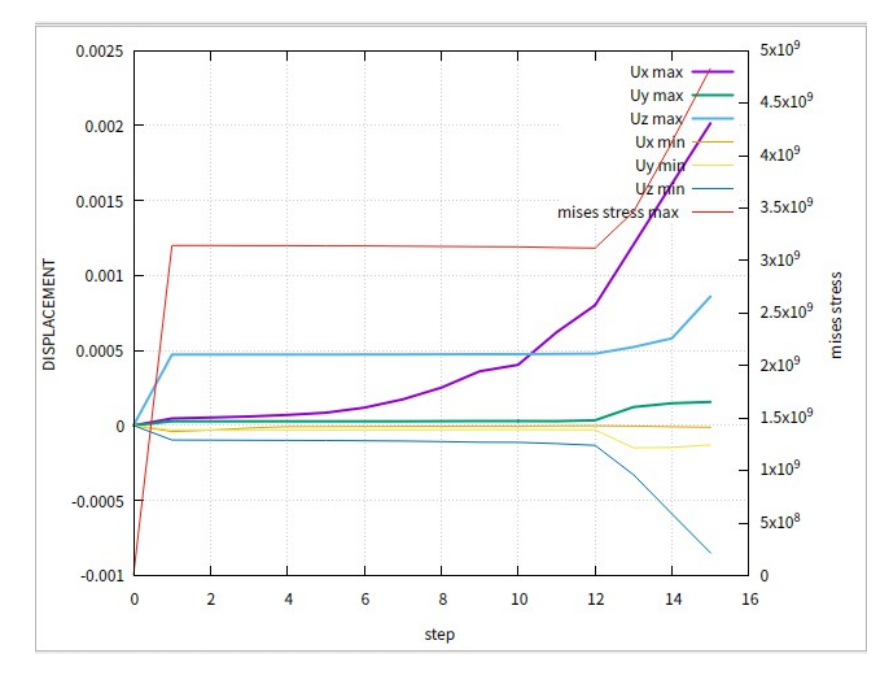

ボルト断面の状況は、以下になる。うまく接触解析ができている。

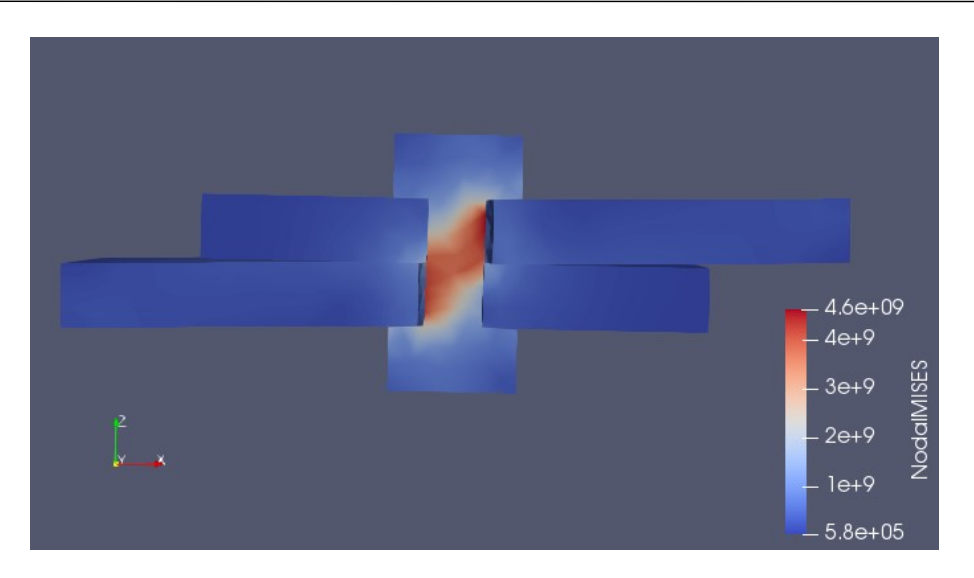

この解析中で、nodeGroup 間の節点が重複節点を削除せずに計算を進めていくと、途中でエラーが発生する が、重複節点を削除する事で、上記の様にうまく計算が進み、結果が確認できる。

### 4-2. 弾塑性解析

EasyISTR 上で、弾塑性解析を行ってみる。 モデル形状は、円柱形状とし、圧縮した後、引張を行ってみる。 workFolder は、「CAE-fistr/Case/plasticPushPull」で解析する。

## 4-2-1. モデル形状(円柱)

下記形状のモデル(Φ40 x 50 mm)を Salome 上で作成した。

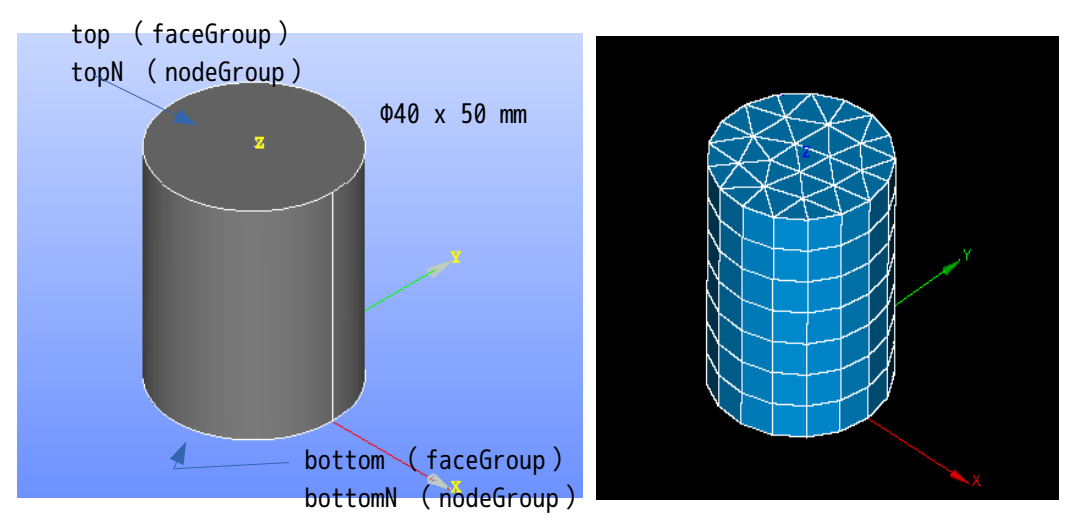

メッシュは、軸方向に圧縮、引張を行う為、prism で作成している。 Salome で prism を作成する方法は、底面 (bottom 面) のメッシュを押し出して、prism を作成している。以 下の設定で、メッシュを作成した。

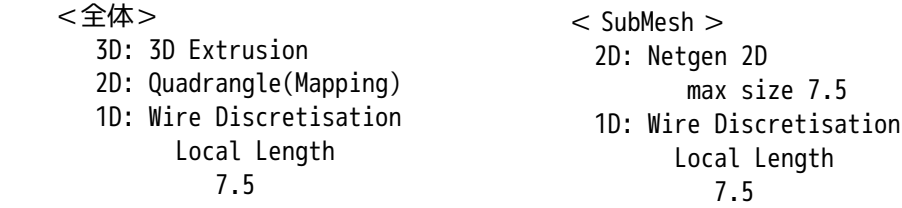

でき上がったメッシュを「block.unv」として、workFolder 内に保存する。

#### 4-2-2. 圧縮 20%の計算

モデルの底面(bottomN)を固定し、上面(topN)を 20%(10mm)圧縮する。

#### 4-2-2-1. メッシュ変換

メッシュ変換の為に、workFolder 内の「block.unv」を選択して、メッシュ変換し、モデルの倍率を 0.001 にしておく。下図が変換した状態になる。

elementType が「351」と表示されており、prism1 次メッシュと認識されている。

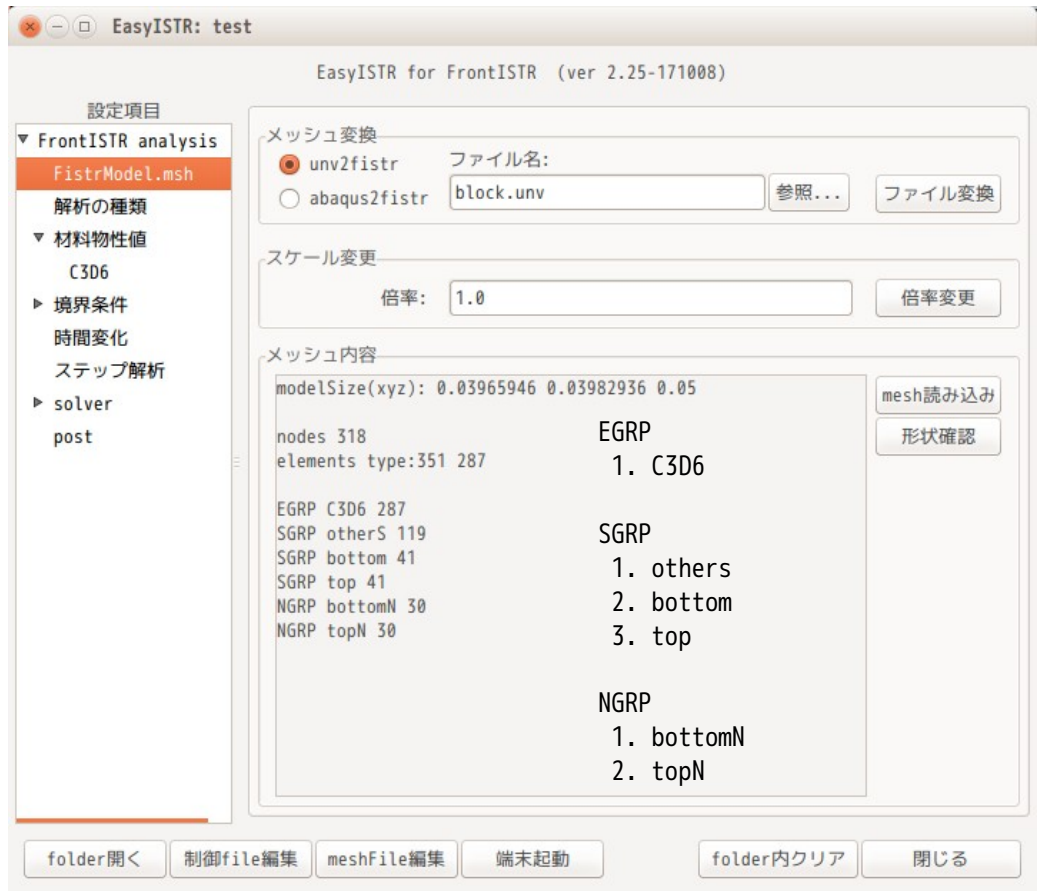

# 4-2-2-2. 解析の種類

解析は、「非線形静解析」を選択する。(下図参照)

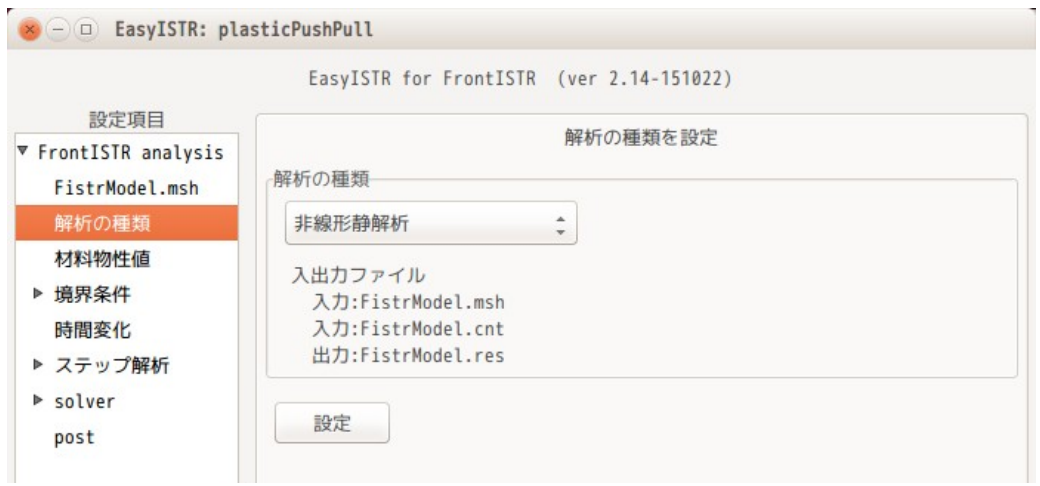

#### 4-2-2-3. 材料物性値の設定

材料は、Steel で材料モデルは、以下で設定。

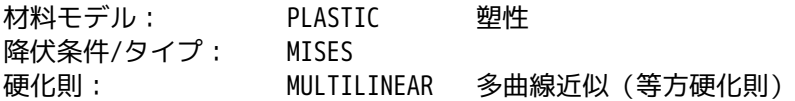

多曲線近似の為、応力ひずみ線図が必要になる。「SS\_data 作成・編集」ボタンをクリックして、office を 起動し、弾性ひずみを含まない塑性ひずみデータを入力する。入力後は、csv 形式で保存しておく。 ファイル名は、「Steel\_PlasticSSdata.csv」として材料名を含むファイル名が自動で作成され、temp フォ ルダ内に保存される。この為、一度データを作成すると、同じ材料名 Steel であれば、そのファイルが開く。 (実行時には、workFolder に転送される。)

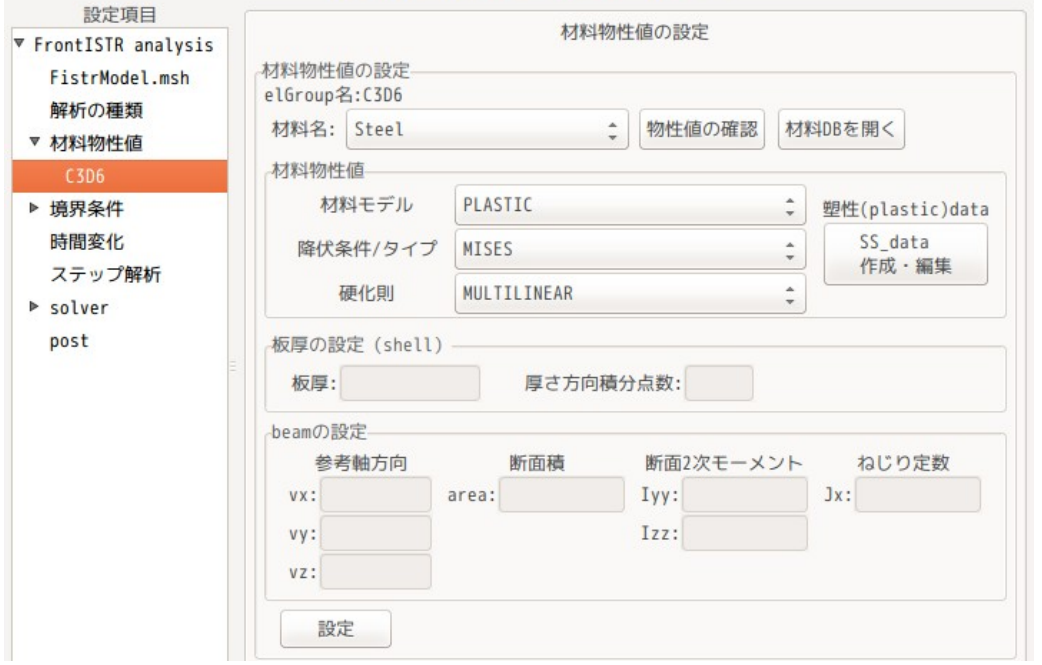

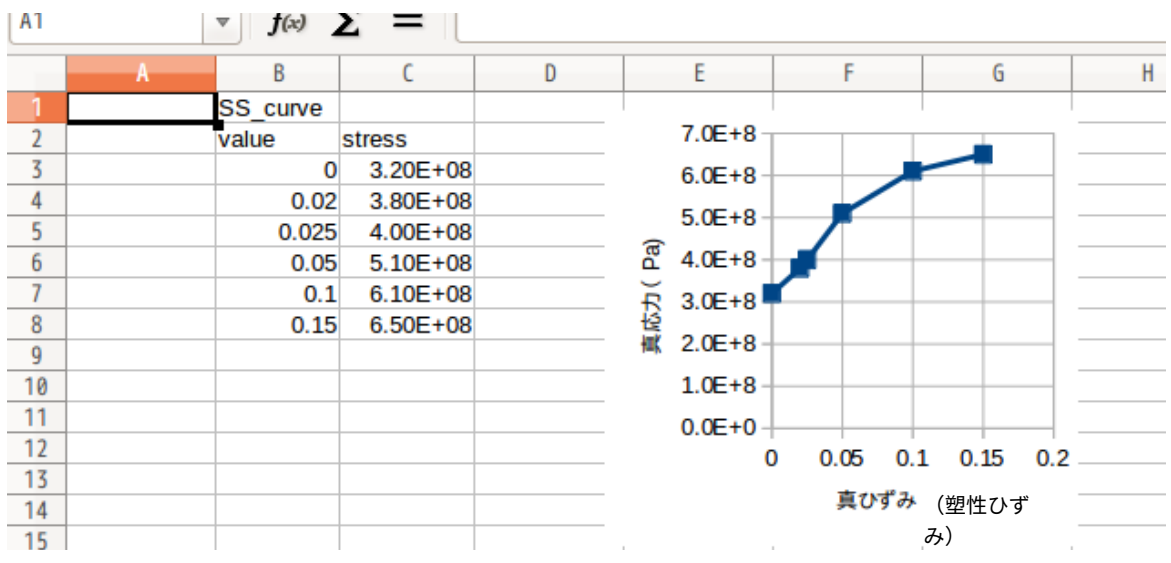

FrontISTR では、この入力データは、塑性ひずみとその時の降伏応力のデータを入力する。応力ひずみ線図 から以下の様にデータを取り出す。

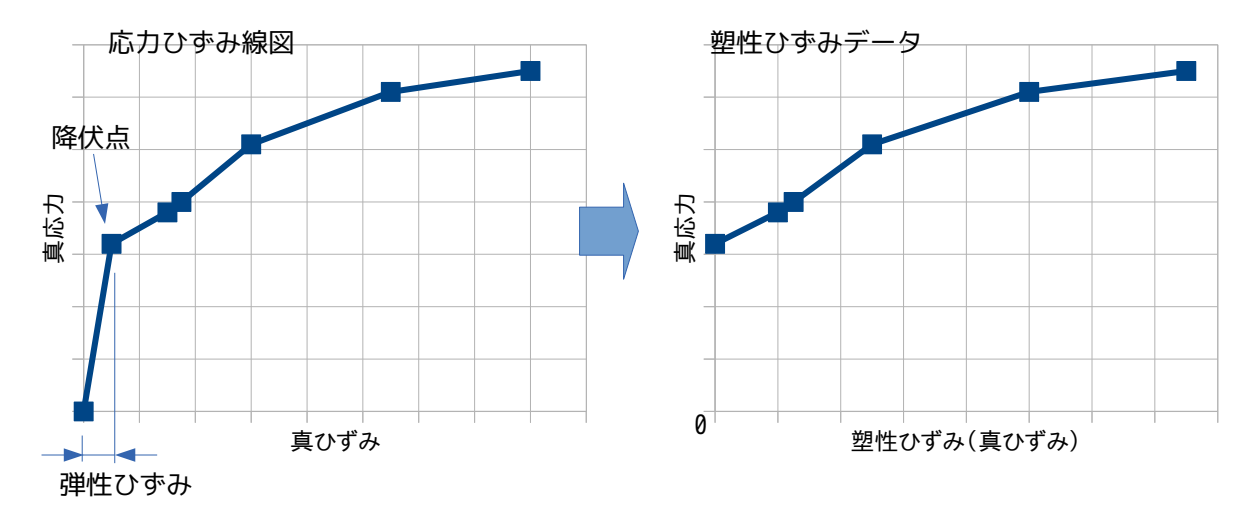

# 4-2-2-4. 境界条件の設定

境界条件は、以下で設定する。

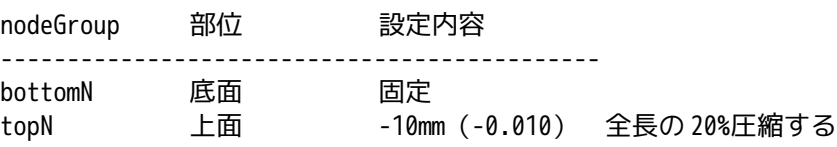

# この為、下図の様に設定した。

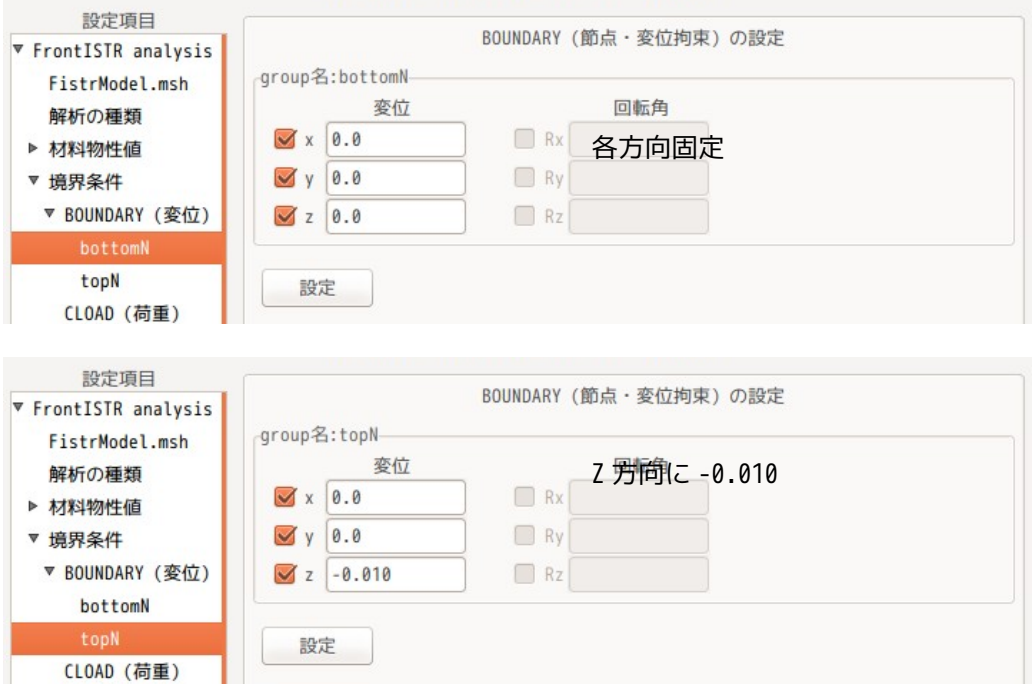

# 4-2-2-5. ステップ解析の設定

SubStep を「10」、MAXITER を多めの「500」に設定した。(下図参照) SubStep が 10 の為、0.001/1step の変化で計算していくことになる。

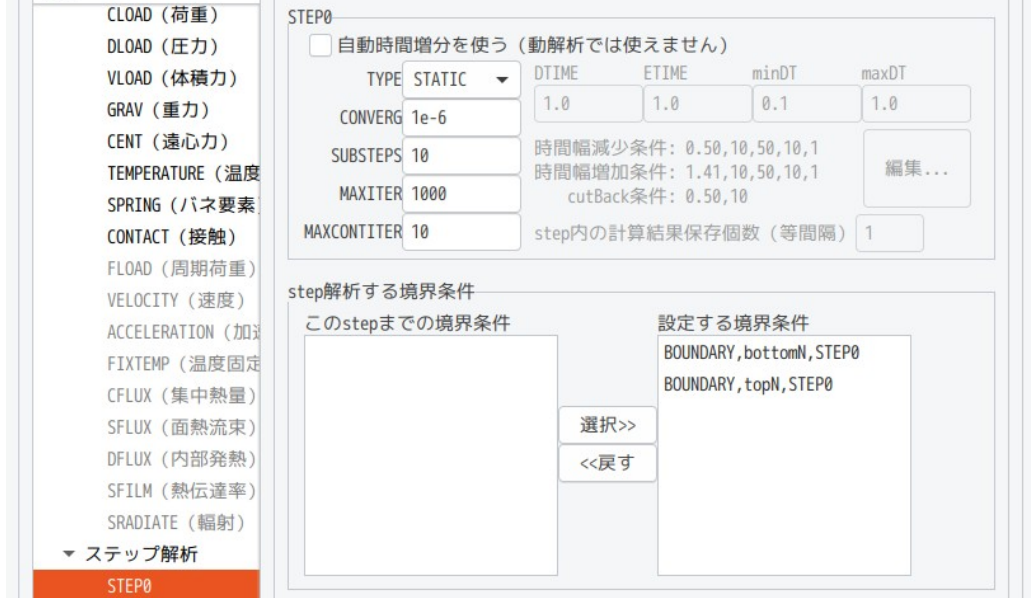

#### 4-2-2-6. 計算開始、結果の確認

計算結果の出力に、「1.節点ひずみ:NSTRAIN」を追加した。

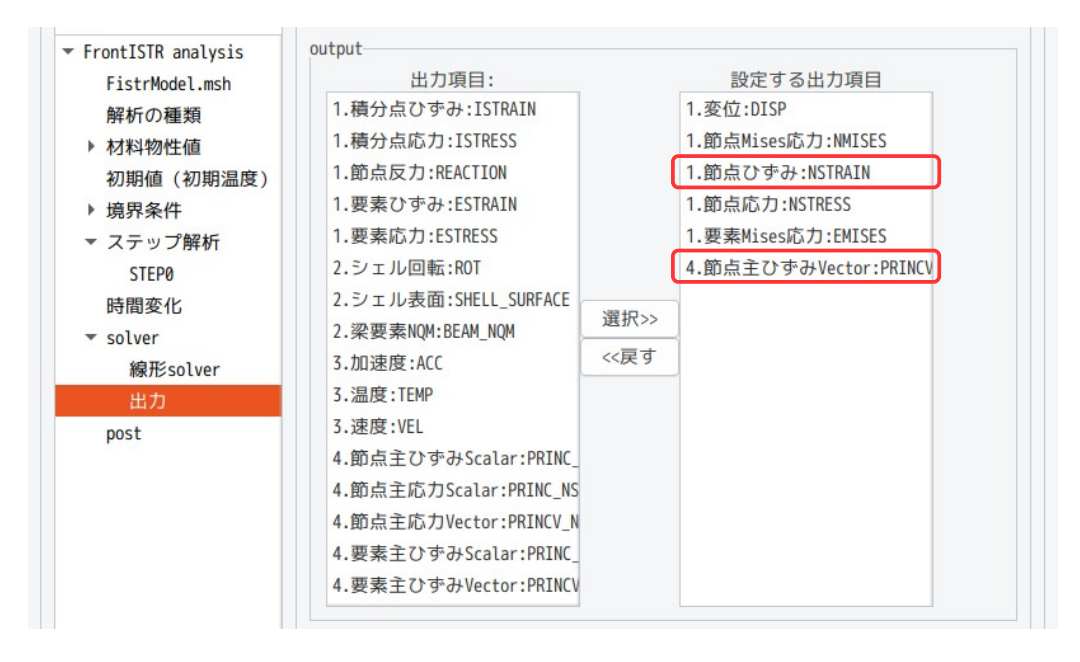

設定が終了したので計算を開始させるが、次項で、計算させた後さらにその結果を使って計算を継続させる (restart)為、その設定を行っておく。

計算を restart できる様にする為には、下図の「途中 step から開始する」のチェック Box にチェックをし、
「設定」ボタンをクリック。さらに「途中 step から開始する」のチェック Box のチェックを外し、「設 定」ボタンをクリックして、元に戻しておく。

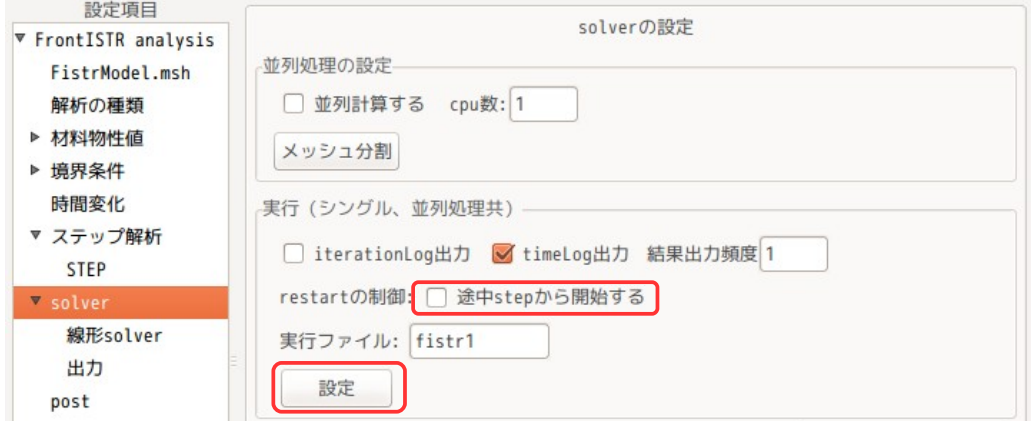

この操作により、制御ファイル内に「!RESUTART, FREQUENCY=1」の行が追加される。

----------------- FistrModel.cnt ----------------------- : ################## # SOLVER CONTROL # ################## !RESTART, FREQUENCY=1 !SOLVER,METHOD=CG,PRECOND=1, ITERLOG=NO, TIMELOG=YES 20000, 2 1.00000e-06, 1.00000, 0.00000 0.100000, 0.100000 : ---------------------------------------------------------

計算は、下図の様に、通常通り「FrontISTR 実行ボタン」をクリックして計算を開始させる。 計算開始後、「step 状況表示」ボタンをクリックして、計算状況を確認する。

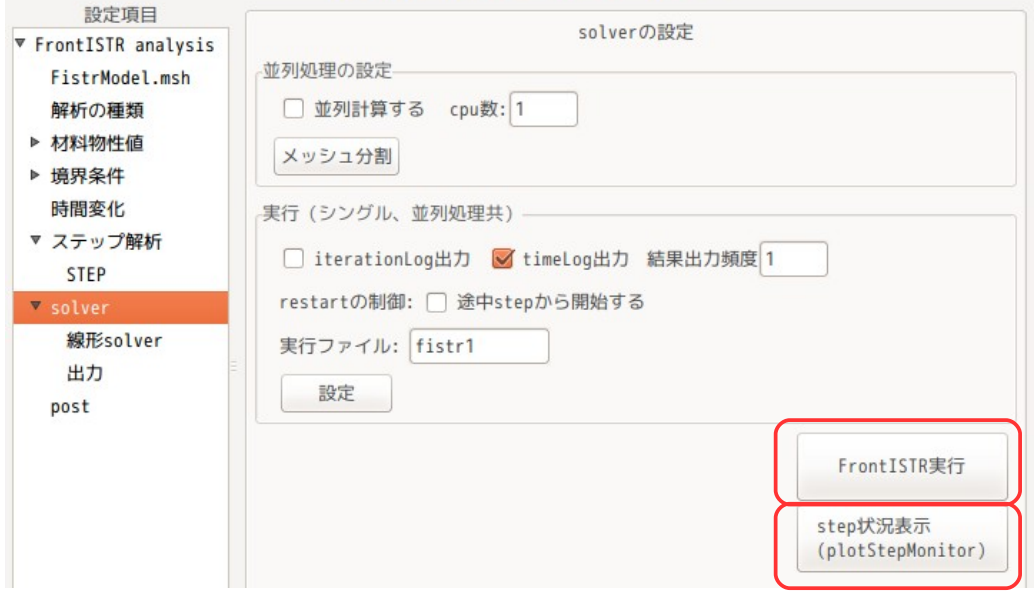

plotStepMonitror の表示は、以下になる。mises 応力が 5step 付近から上昇しておらず、この付近から塑 性変形が大きくなっている事がわかる。また、Z 方向の min 変位が、最終的に「-0.01」であり、Z 方向に 0.01m 変異している事がわかる。

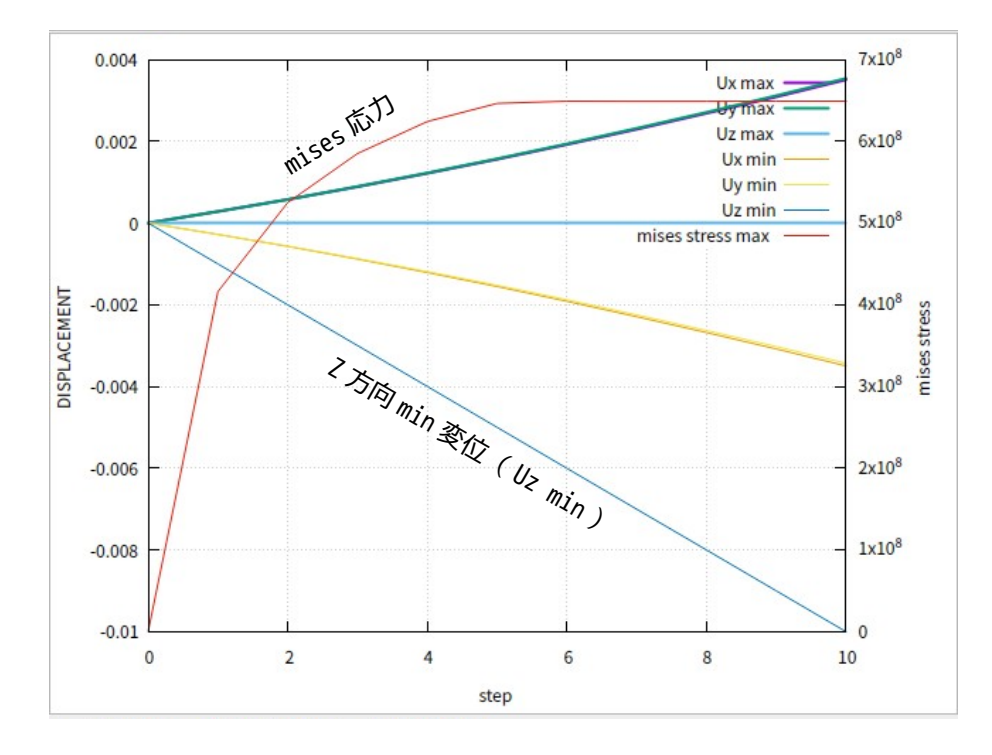

計算終了後、設定項目 Tree の「post」を選択して、「データ変換」、「ParaView 起動」ボタンをクリック して、結果を paraView で確認する。

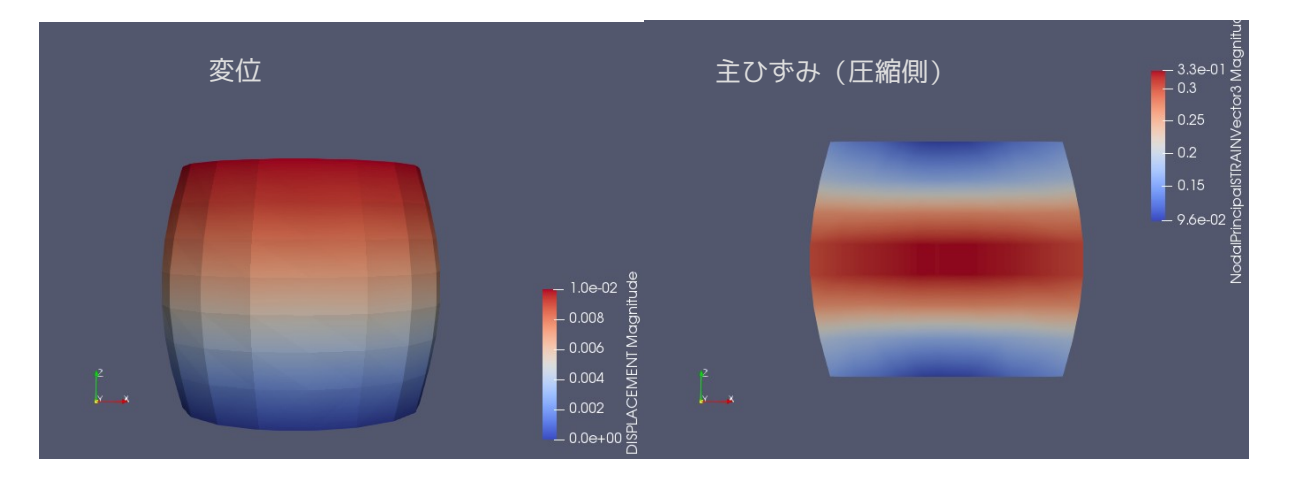

変位が、設定通り「0.01」であり、計算はうまくできている。

## 4-2-3. 引き続き引張 20%の計算

ここまでの計算結果を使って、引き続き+20%(+0.010)まで引っ張ってみる。

この計算は、前回の計算結果をそのまま使って、restart させる解析になる。この設定は、restart ファイ ルができあがっていない、restart 中にエラーが発生、等した場合には、restart 計算ができない。また設 定が複雑になる事もあり、時間が許されるなら、次項の複数 step を使って計算させる方が設定が楽。

前項で、0.001/1step で 0.010(10step)まで圧縮した。ここから等間隔で、寸法を+0.010 まで引っ張る為 には、+20step(計 30step)必要になる。

この為、上面(topN)の境界条件は、0.001/1step で+20step 分変位させる値「0.020」になり、この値を境 界条件として設定する。

この為、topN の境界条件は、以下で設定し直す。

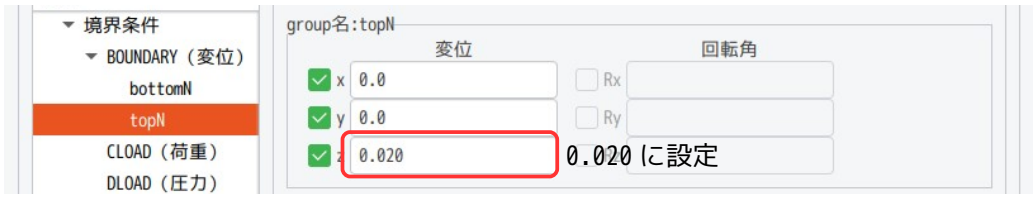

STEP の設定は、SUBSTEP の値を「30」に修正する。下図参照。

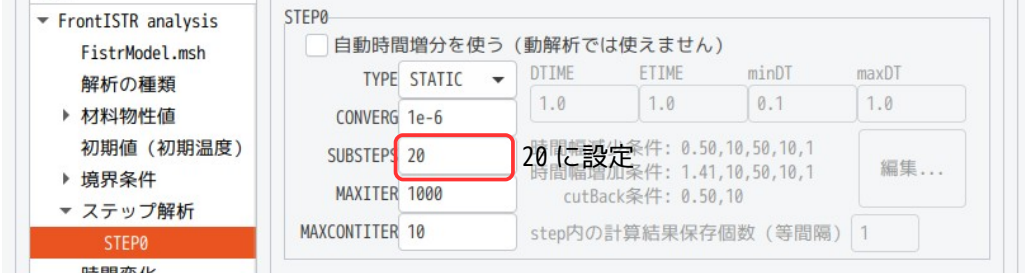

計算は、以下のように、restart の制御の「途中 step から開始する」チェックボックスにチェックを入れ、 「FrontISTR 実行」ボタンをクリックして、計算をスタートさせる。

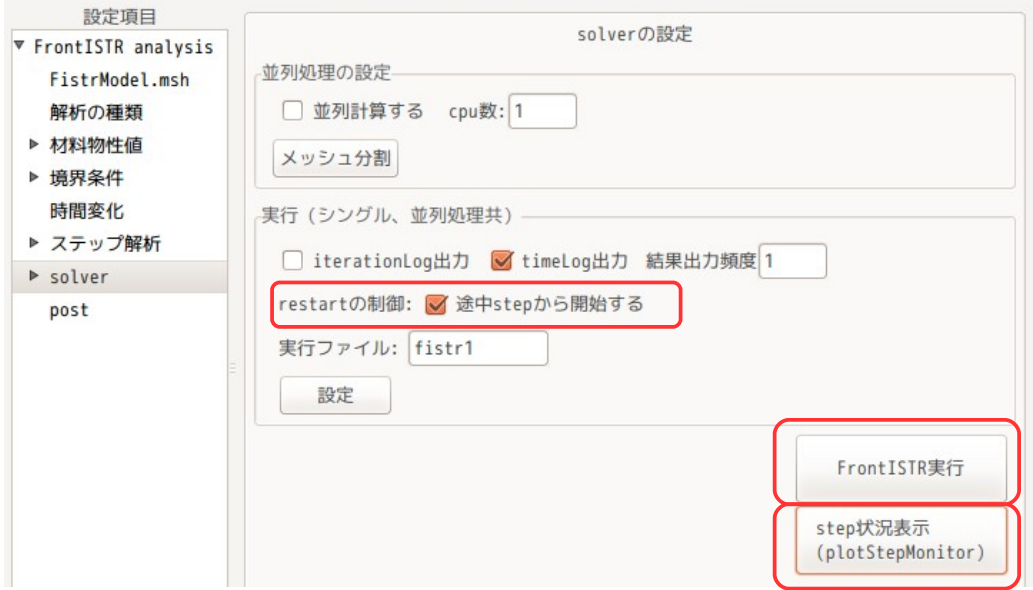

計算開始後、「step 状況表示」ボタンをクリックして、plotStepMonitor を起動すると、以下の step 状況 が表示される。

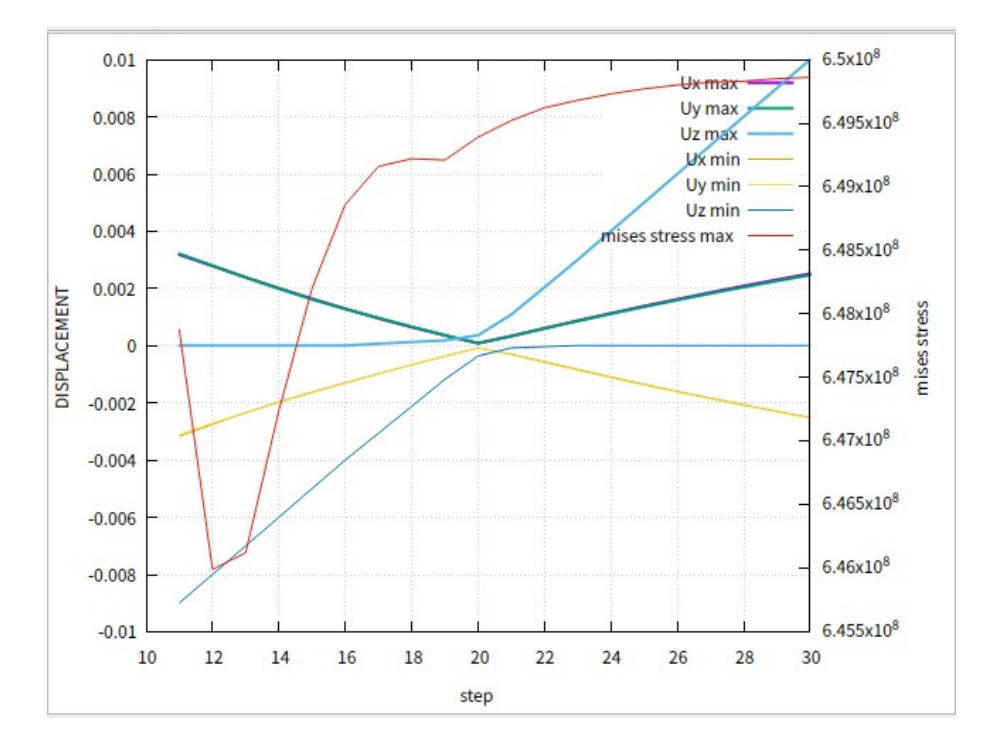

計算結果は、30step まで計算させたので、合計で 30 ファイル存在していることになる。このファイルを paraView で確認した結果が、以下になる。

計算は、変位が -0.010 からスタートしているので、途中「0」を通過して、「+0.010」 まで変化する。 下図は、変位「0」の時と「+0.010」の時の変位と塑性変形を表している。変位「0」でも塑性変形が残って いるのが確認できる。

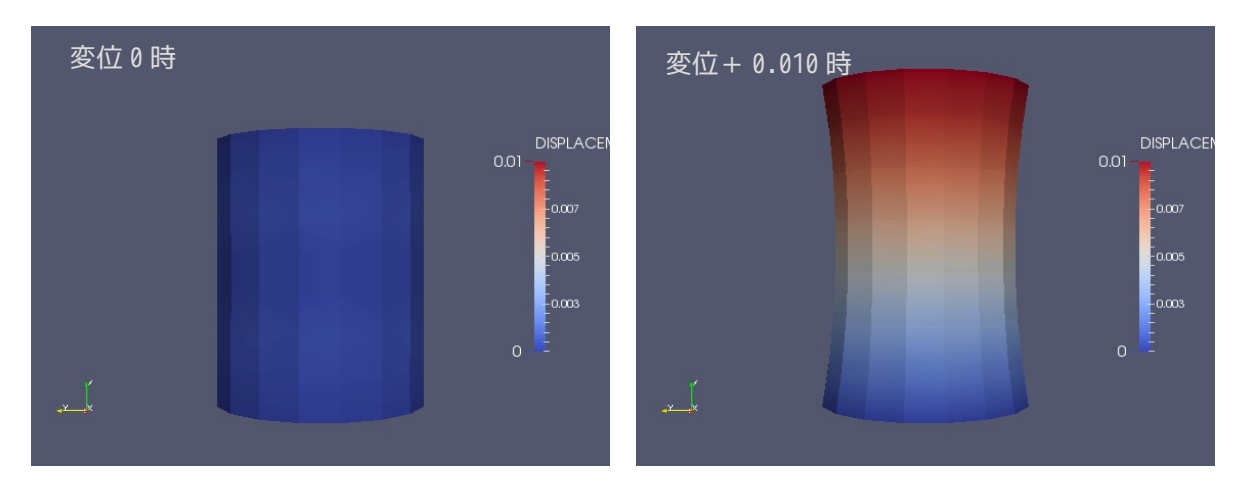

#### 4-2-4. 複数 step による一括解析

前項では、非線形解析した後、その結果を使って restart させて、連続して非線形解析を行ったが、ここで は、各々の解析を各 step に分けて設定し、全 step を一括して解析してみる。

#### 4-2-4-1. モデルとメッシュ作成

モデルは、前項と同じメッシュ「block.unv」を使う。このファイルを fistr 用のメッシュに変更し、ス

ケールを 1/1000 にして mm 単位に変更しておく。

## 4-2-4-2. 解析の種類と材料の設定

解析は、前項と同じ「非線形静解析」で設定する。 材料も前項と同じ「steel」として設定し、

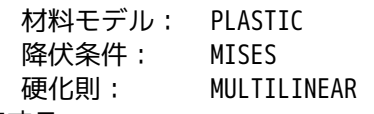

で設定する。

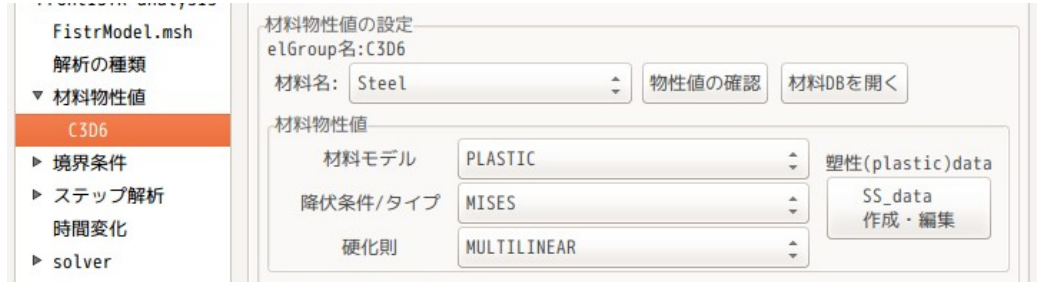

SS カーブ (SS\_data) も同じデータを使う。下図参照。

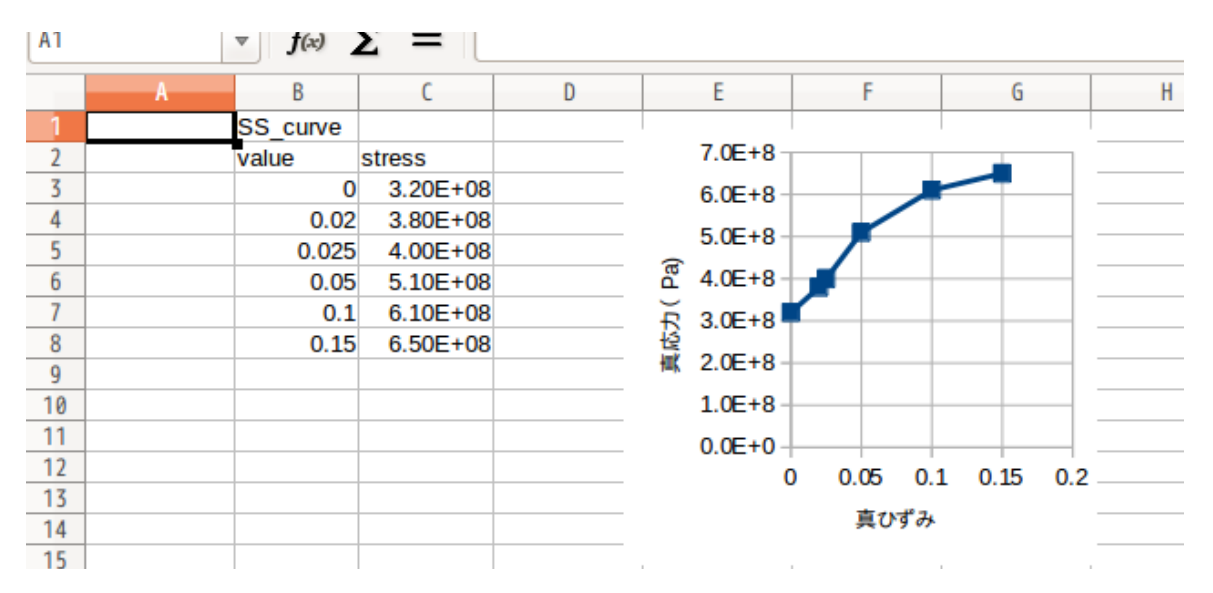

## 4-2-4-3. 境界条件の設定

境界条件を設定する。解析は、block 上面を 10mm 下げ、その後、元の長さまで戻し、さらに 10mm 引き上げ る解析を行う。

この為、まず、底面を固定し、上面を 10mm 縮める境界条件を設定する。下図参照。

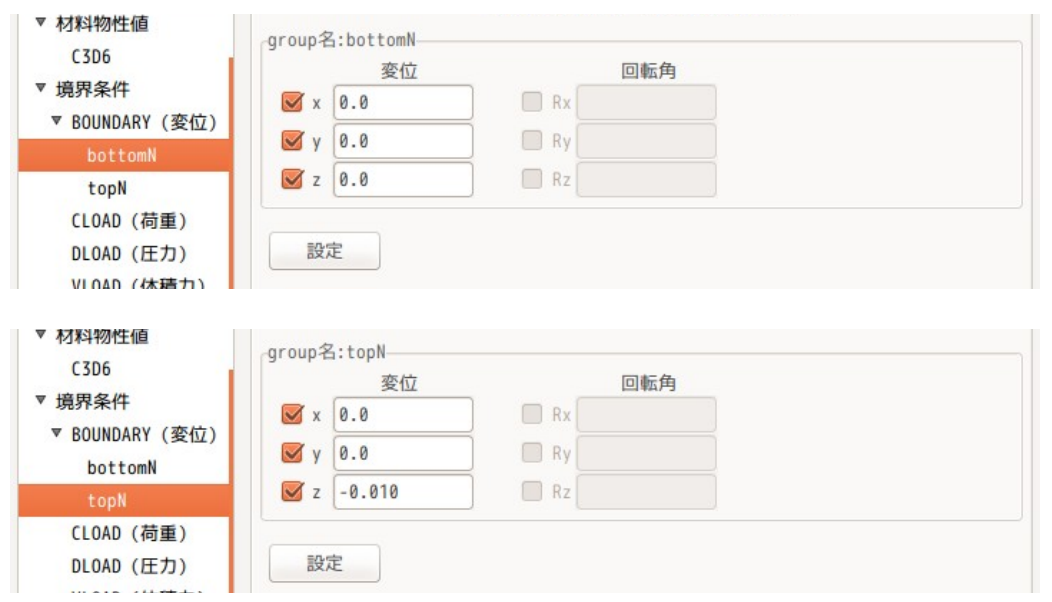

## EasyISTR5 操作マニュアル (easyistr-3.10.200413)

### 4-2-4-4. step の設定

今回は、複数 step(3 step)解析行うので、step を 3 ヶ作成する必要がある。

この為、設定項目 Tree 内の「ステップ解析」を選択し、「追加」ボタンを 3 回クリックして、step を 3 ヶ

作成し、「設定」ボタンで確定する。 O EasyISTR: test EasyISTR for FrontISTR (ver 2.30-171130) 設定項目 ステップ解析 (step) の定義 DLOAD (圧力) STEP-VLOAD (体積力) 設定するstep名 **GRAV (重力) STEP0** CENT (遠心力) STEP1 **TEMPERATURE (温度** STEP2 SPRING (バネ要素) CONTACT (接触) FL0AD (周期荷重) VELOCITY (速度) step定義を 追加>> ACCELERATION (加 「追加>>」ボタンで追加。 INITIAL (初期温度 <<削除 「<<削除」ボタンで削除。 FIXTEMP (温度固定 CFLUX (集中熱流束 SFLUX (面熱流束) DFLUX (内部発熱) SFILM (熱伝達率) SRADTATE (認射) ▶ ステップ解析 時間変化  $>$  solver 設定 post folder開く 制御file編集 | meshFile編集 端末起動 folder内クリア 閉じる

「設定」ボタンをクリックして、確定すると、設定項目 Tree 上に 3 ヶの step が表示される。 この step の「STEP0」を選択して、SUBSTEPS 数を 10 回、前項で設定した BOUNDARY の内容を全て「設定する 境界条件」側に移動、この後「設定」ボタンで確定させる。 この設定で、最初の step (10mm 縮める)の設定ができた事になる。

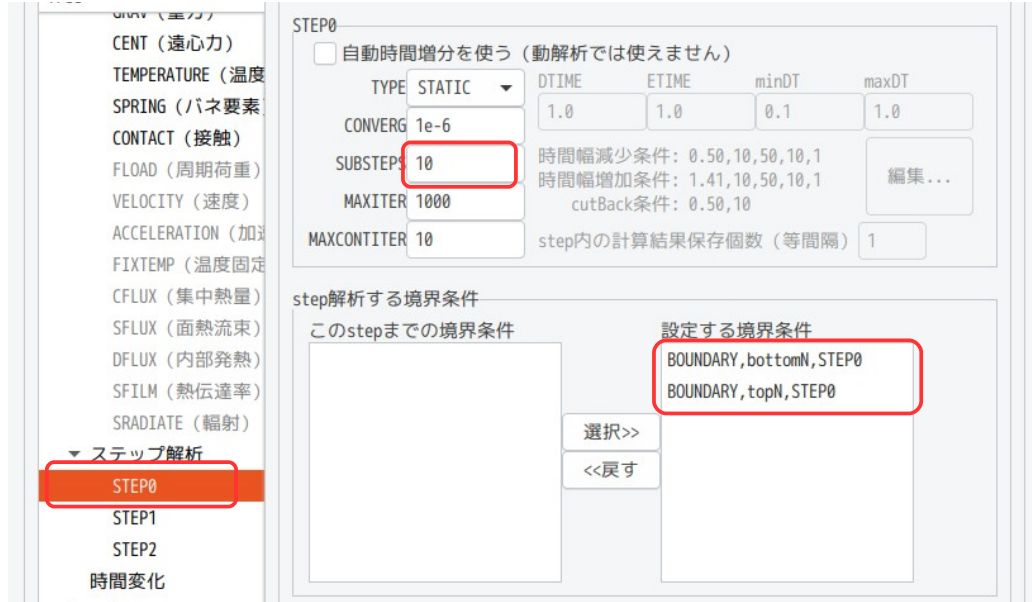

## 4-2-4-5. step1 の設定

step1(STEP1)の設定を行う。ここは、縮めた後、元の長さまで戻す設定になる。 step1 の境界条件は、設定項目 Tree 内の「境界条件 STEP1」内の項目を選択して、境界条件を設定する。 この step1 では、10mm 縮めた後元の寸法に戻す設定の為、以下の様に「0.010」を設定する。尚、底面の固 定条件は、最初の step(STEP0)で設定した条件がそのまま使えるので、ここでは設定しない。

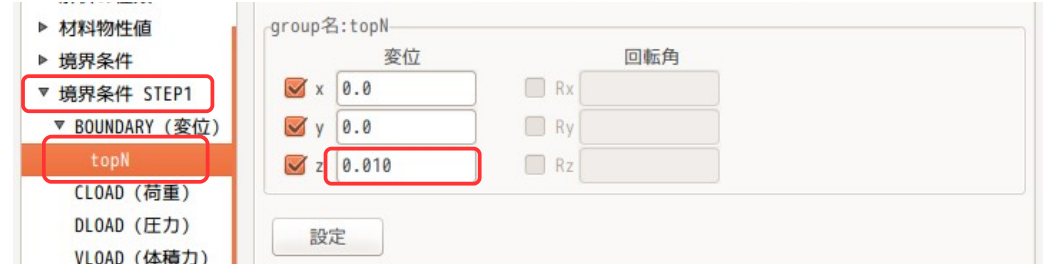

この後、ステップ解析の「STEP1」を選択し、「SUBSTEPS」数と「設定する境界条件」を設定する。 「設定する境界条件」は、 BOUNDARY,bottomN,STEP0 #最初の step0 で設定した境界条件(底面固定) BOUNDARY,topnN,STEP1 #step1 で設定した境界条件(上面を 10mm アップ)

を選択する。下図参照。

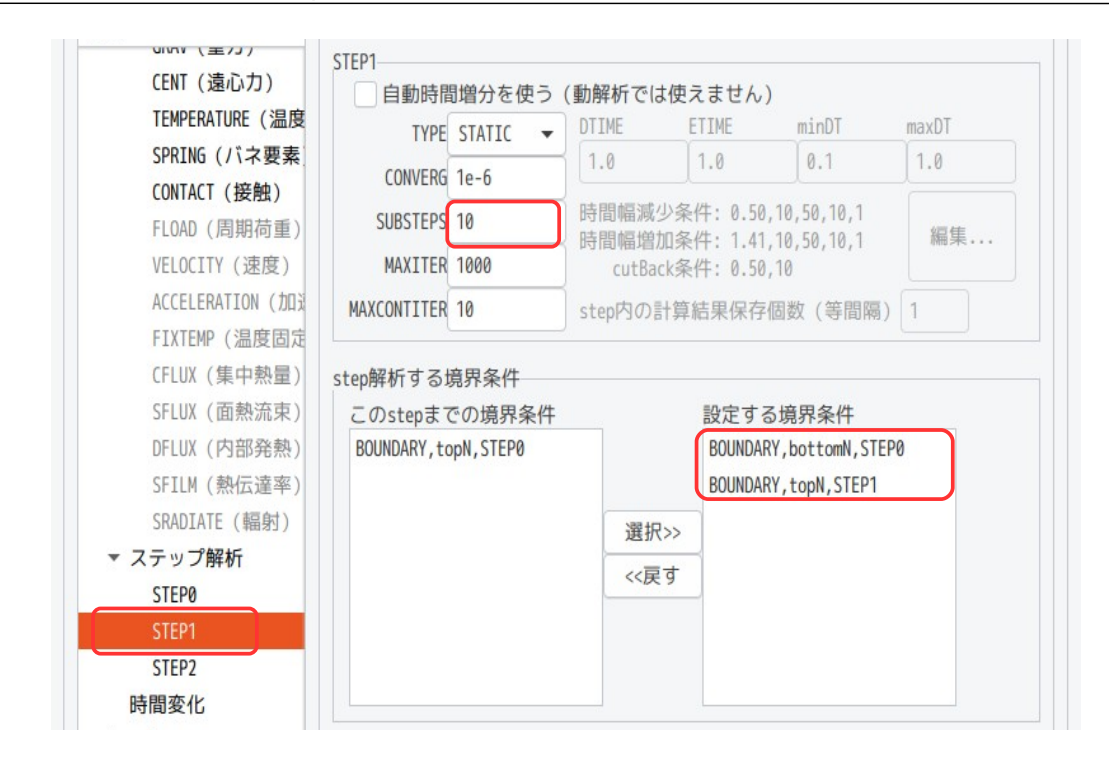

EasyISTR5 操作マニュアル (easyistr-3.10.200413)

## 4-2-4-6. step2 の設定

step2(STEP2)の設定を行う。step2 では、元の寸法に戻した後、さらに 10mm 伸ばす設定になる。 step2 の境界条件は、「境界条件 STEP2」内の BOUNDARY を設定する事になる。下図参照。

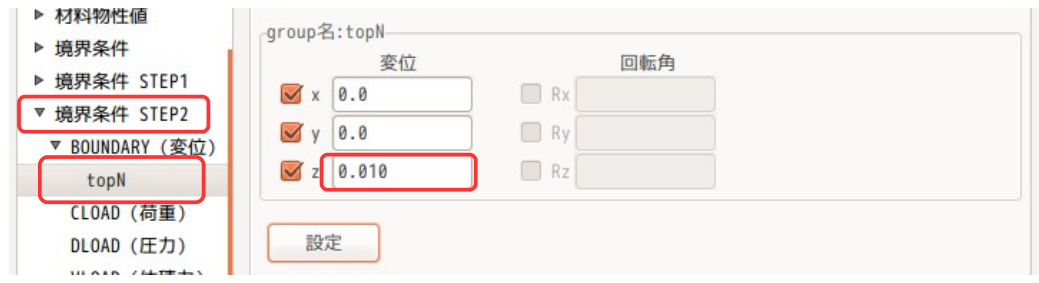

この後、「ステップ解析」を選択し、「SUBSTEPS」数と「設定する境界条件」を設定する。 「設定する境界条件」は、以下を選択する。

BOUNDARY,bottomN,STEP0 #最初の step で設定した境界条件(底面固定)

BOUNDARY,topN, STEP2 #step2 で設定した境界条件(上面をさらに 10mm アップ)

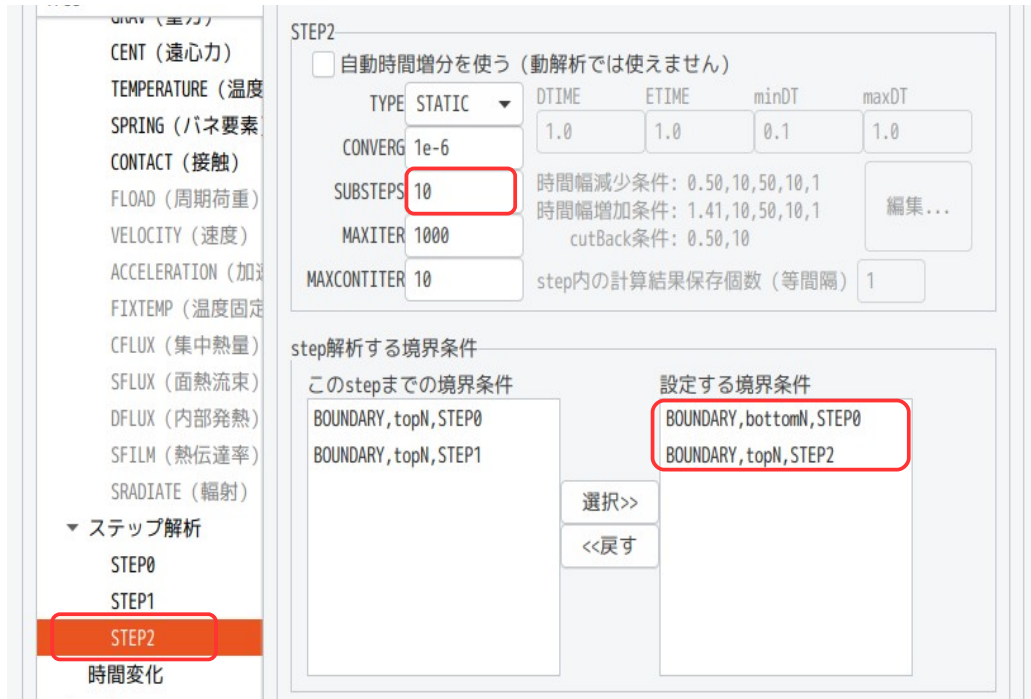

EasyISTR5 操作マニュアル (easyistr-3.10.200413)

# 4-2-4-7. 計算開始、結果の確認

計算開始は、設定項目 Tree 内の「solver」を選択して、「FrontISTR 実行」ボタンをクリックして、計算を 開始させ、さらに「step 状況表示」ボタンをクリックして、plotStepMonitor を起動する。

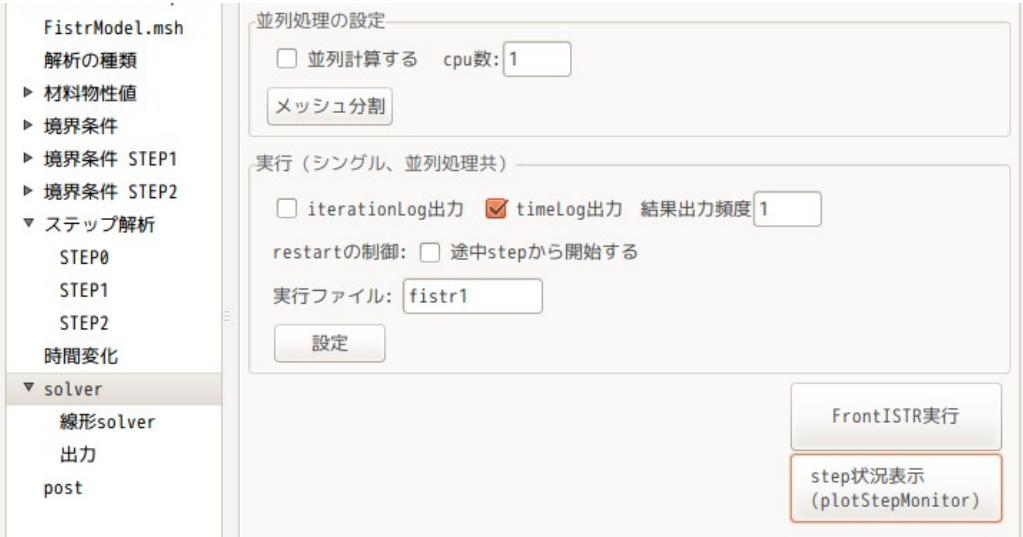

plotStepMonitor に以下の状況が表示され、計算は、うまく走った事が確認できる。

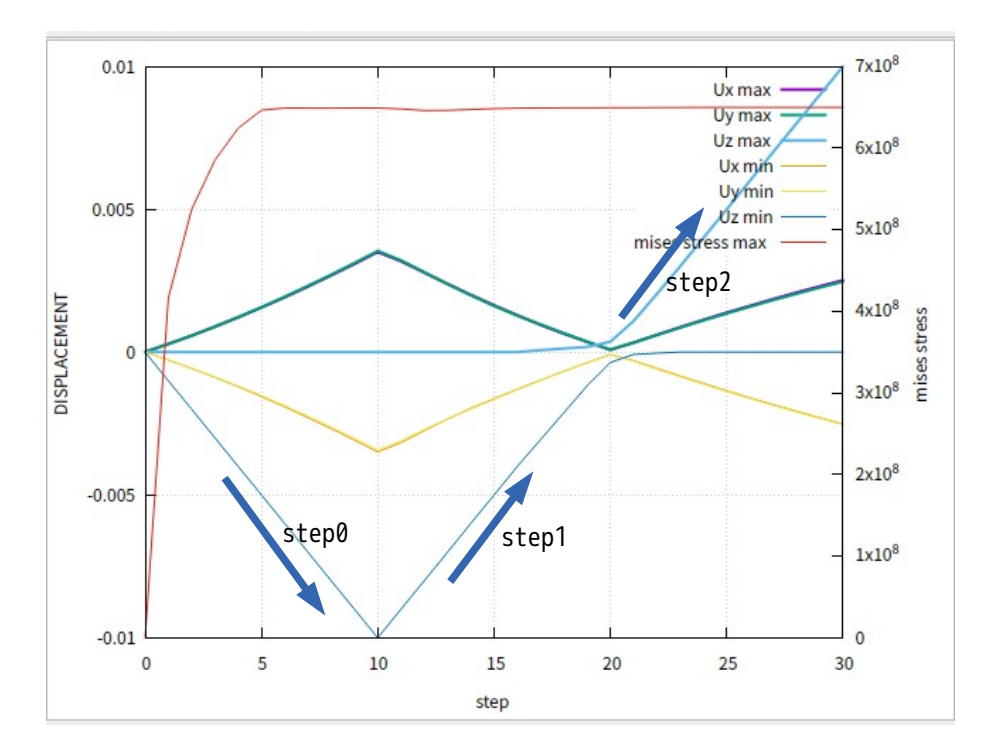

今回の計算では、1 回の計算で、上面を、−10mm(10mm 縮める) → +10mm(元の寸法に戻す) → +10mm (さらに 10mm 伸ばす)に変化させた結果を取得することができる。 変形形状や応力は、前項と同じ結果になるので、省略する。

# 4-3. 固有値解析

EasyISTR 上で固有値解析を行ってみる。 モデル形状は、線形弾性静解析で使った片持ち梁を使うことにする。 workFolder は、「CAE-fistr/Case/plateEigen」フォルダを新しく作成し、ここで解析する。

## 4-3-1. モデル形状

モデルは、線形弾性静解析で使った片持ち梁を使う。その形状は、以下。メッシュファイル「plate.unv」 を workFolder 内にコピーして、メッシュ変換する。

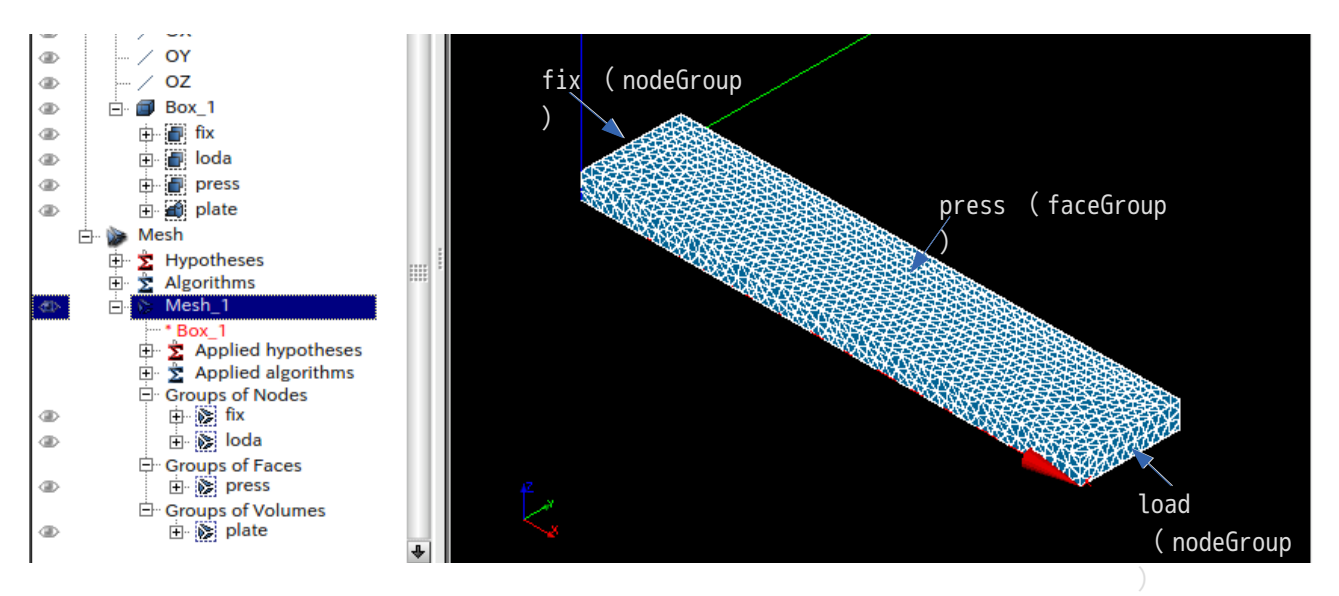

## 下図が、メッシュ変換した状態になる。

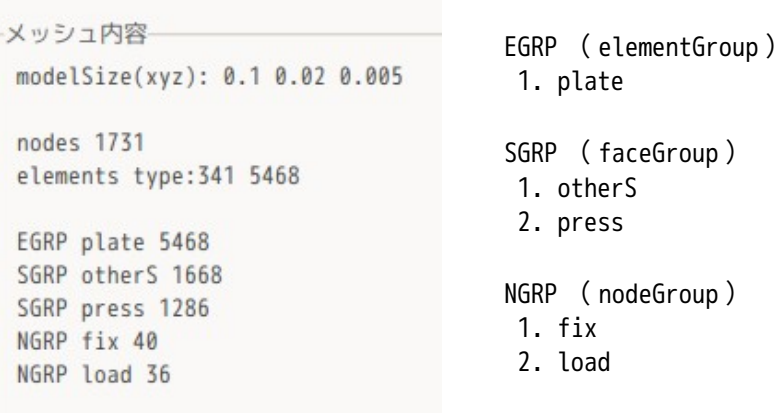

### 4-3-2. 固有値解析の開始

前項の形状の片持ち梁(材料:Steel)の固有値解析を行ってみる。

### 4-3-2-1. 解析の種類の設定

設定項目 Tree 内の「解析の種類」を選択して、「固有値解析」を選択し、「設定」ボタンをクリックする。 この操作により、設定項目 Tree 内の「解析の種類」の下に「設定」項目が追加される。

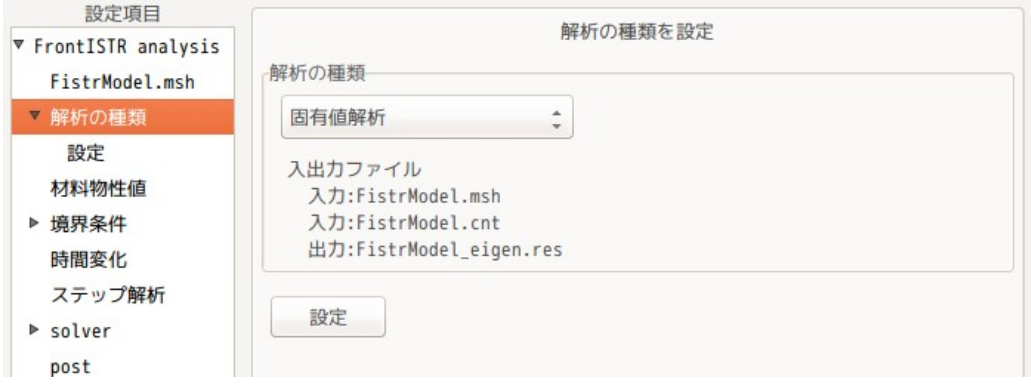

設定項目 Tree 内の「設定」を選択して、固有値解析の為の設定を行う。 以下は、デフォルトの設定のまま

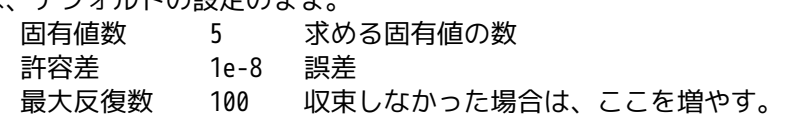

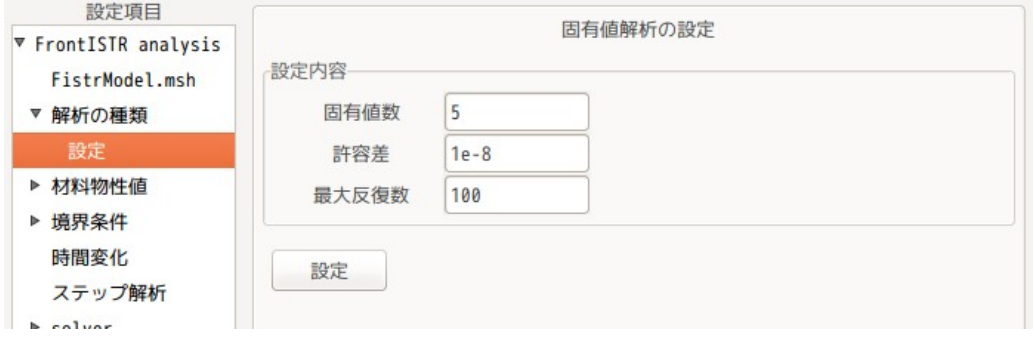

## 4-3-2-2. 材料物性値の設定

材料は、Steel とした。(下図参照。)

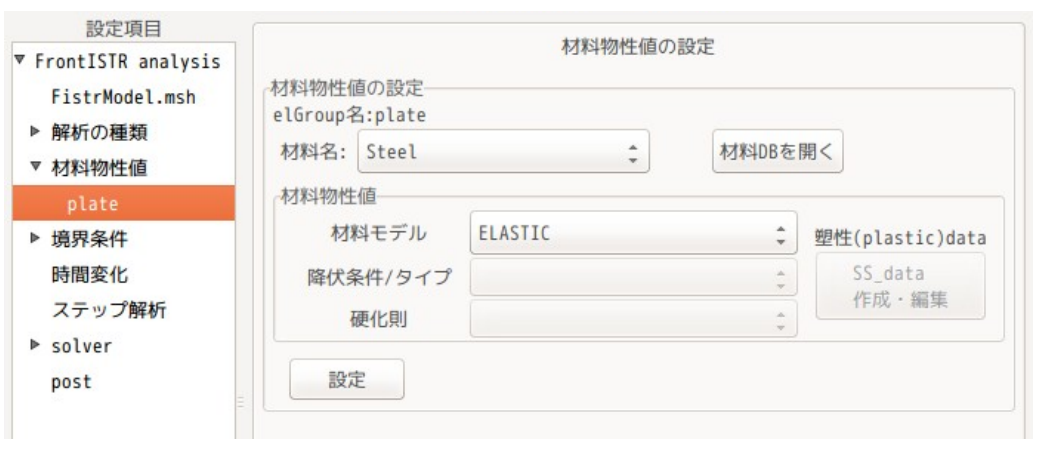

# EasyISTR5 操作マニュアル (easyistr-3.10.200413)

## 4-3-2-3. 境界条件の設定

境界条件は、片持ち梁の端面(fix)を固定する。

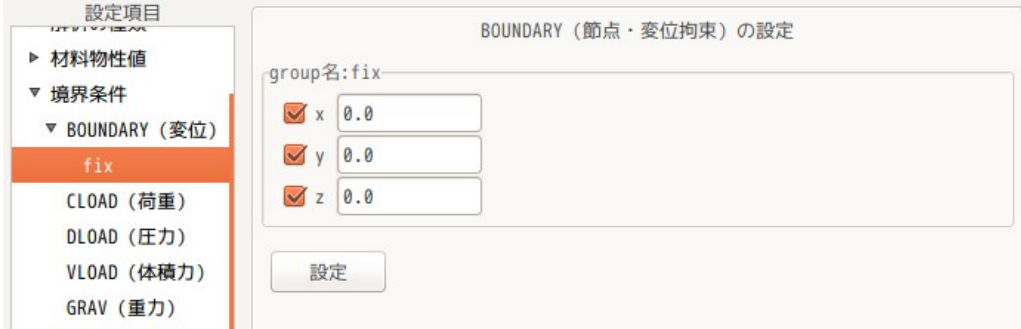

# 4-3-2-4. 計算開始、結果の確認

設定項目 Tree 内の「solver」を選択し、「FrontISTR 実行」ボタンをクリックして、計算を開始させる。 計算が終了すると、以下の画面が現れ、固有値が確認できる。

```
1 fstr_setup: OK
\overline{2}4 *RESULT OF EIGEN VALUE ANALYSIS*
5*********************************
6\overline{6}7 NUMBER OF ITERATIONS =
                           25
8 TOTAL MASS = 7.8600E-02
\overline{9}EFFECTIVE MASS
10ANGLE
                             FREQUENCY PARTICIPATION FACTOR
                                                  Y Z X Y<br>---------- ---------- ---------- --
11 NO. EIGENVALUE FREQUENCY (HZ)
                                   \mathsf{X} and \mathsf{Y}\overline{z}12\sim 1001 1.1344E+07 3.3681E+03 5.3605E+02 5.2223E-06 4.0958E-04 1.5631E+00 5.3543E-13 3.2935E-09 4.7969E-02
13
    2 1.0612E+08 1.0301E+04 1.6395E+03 -2.2218E-05 1.5392E+00 7.1659E-04 1.0013E-11 4.8058E-02 1.0416E-08
1415
    3 4.3064E+08 2.0752E+04 3.3028E+03 6.0470E-05 -1.3211E-03 6.3506E-01 1.3481E-10 6.4346E-08 1.4869E-02
     4 8.3983E+08 2.8980E+04 4.6123E+03 5.7715E-04 -5.2094E-04 6.3888E-04 4.6232E-09 3.7665E-09 5.6650E-09
16175 3.0813E+09 5.5509E+04 8.8345E+03 -1.0166E-04 6.3202E-01 1.0437E-02 4.1309E-10 1.5966E-02 4.3544E-06
18
     Iter.# Eigenvalue Abs. Residual
19201 1.1344E+07 1.0987E-01
21
     2 1.0612E+08 4.0755E-01
223 4.3064E+08 2.1211E+00
23
     4 8.3983E+08 1.2953E+00
     5 3.0813E+09 2.4910E+01
24
```
変形モードの関しては、「post」画面上で、データ変換(vtk 変換)して、paraView で確認する。 下図が確認した結果になる。2 と 5 は、板幅方向に変形している。

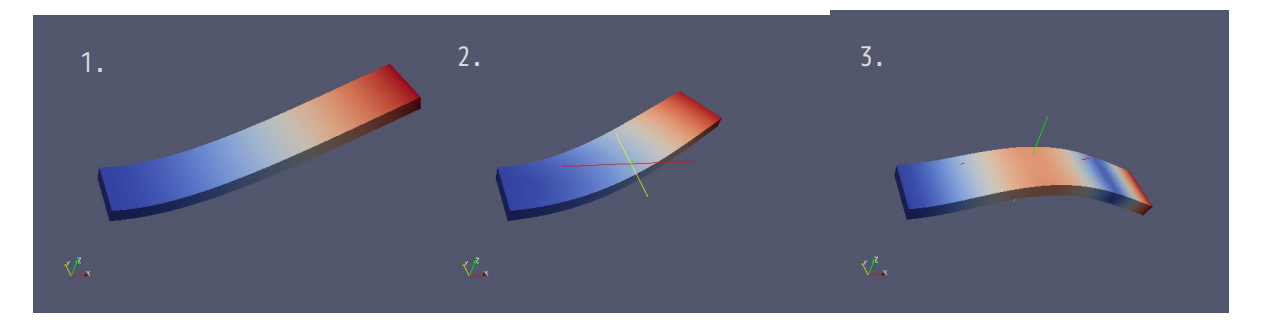

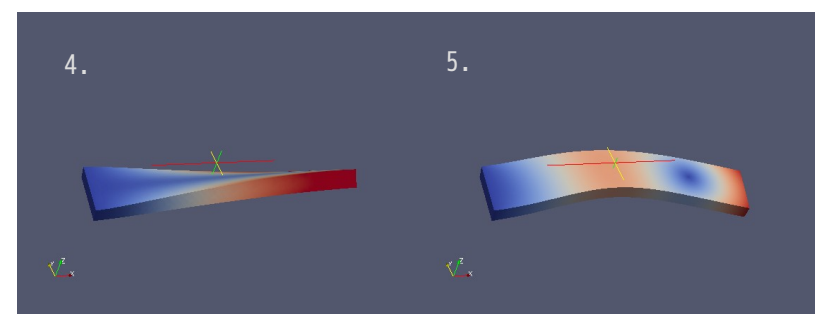

## 4-4. 周波数応答解析

EasyISTR で周波数応答解析を行ってみる。

この周波数応答解析は、固有値解析の結果を使うので、前項で解析した「plateEigen」フォルダをコピーし て、新しく「CAE-fistr/Case/plateEigenResponse」フォルダを作成し、これを workFolder として設定する。 モデル形状は、前項と同じ片持ち梁の形状になる。

### 4-4-1. モデル形状

前項で使用した片持ち梁の固有値解析結果をコピーして workFolder としているので、モデル形状は、前項 と同じ片持ち梁になる。

### 4-4-2. 周波数応答解析の開始

固有値解析の結果をコピーしているので、メッシュや材料物性値は既に設定されている。

## 4-4-2-1. 解析の種類の設定

設定項目 Tree 内の「解析の種類」を選択して、解析の種類を「周波数応答解析」に設定する。下図参照。

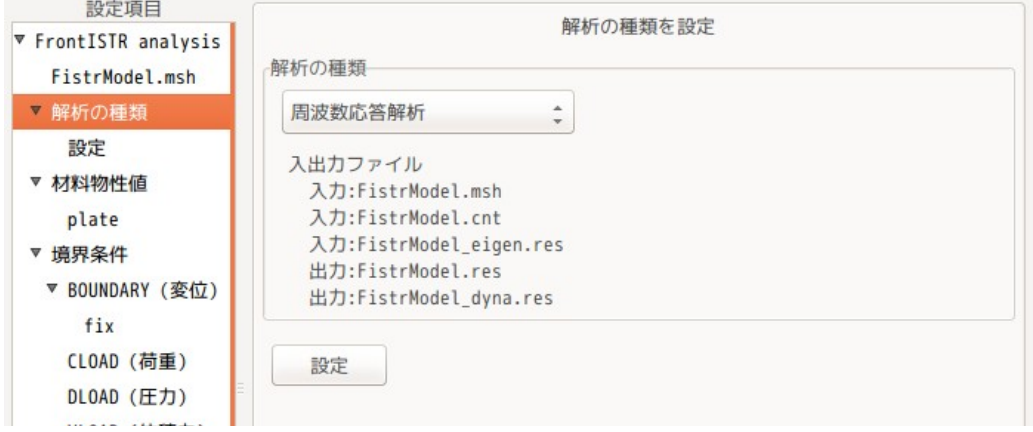

## 4-4-2-2. 周波数応答解析の内容を設定

この後、設定項目 Tree 内の「解析の種類」>「設定」を選択して、周波数応答解析の為の設定を行う。 下図がデフォルトの状態になる。

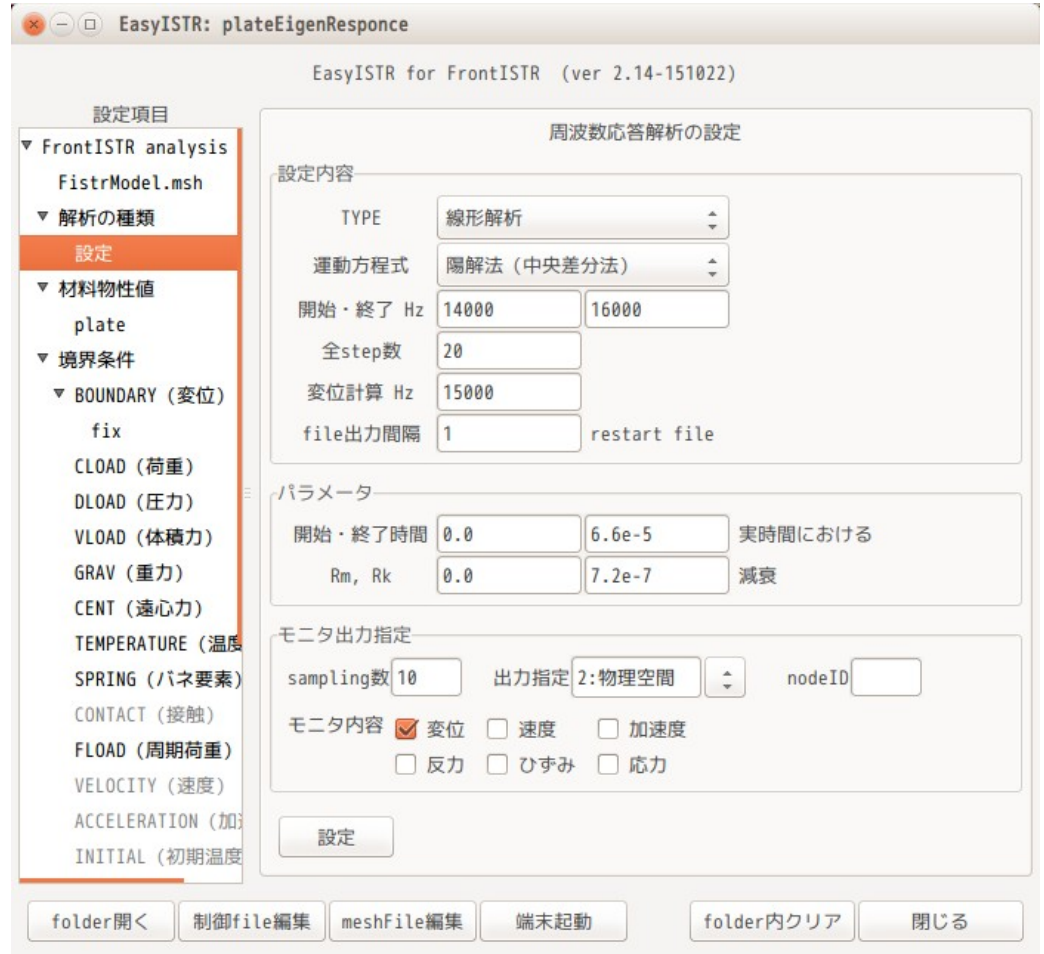

まず、TYPE と運動方程式は、そのまま「線形解析」、「陽解法(中央差分」を選択。 周波数は、前項の固有値解析の 1 次周波数が「536 Hz」の為、100〜1000 Hz まで求めてみる。 周波数の間隔は、10Hz 間隔とする。(100〜1000 までを 90 分割する事になる為、「全 step 数:90」を設定 する。)下図の様に設定。

変位計算 Hz につては、周波数応答のみ求めるのであれば、いくつでも構わないので、「1000」を入力 した。

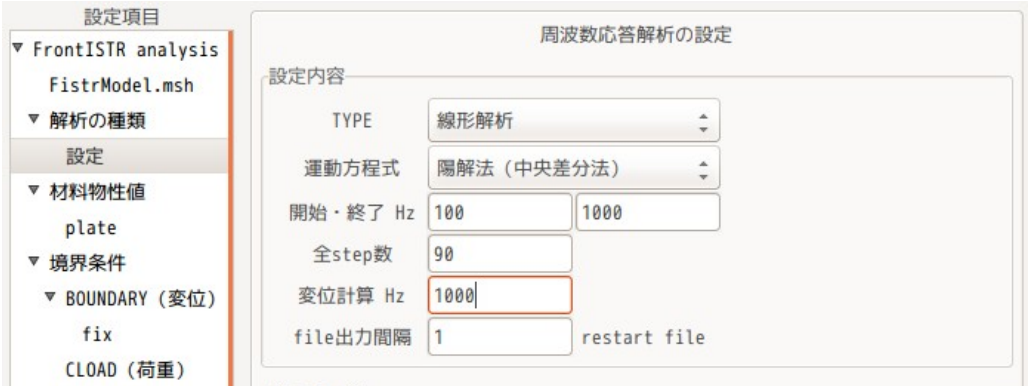

減衰は、質量マトリックスにかかる減衰(速度にかかる減衰)0.1 を設定する。下図のように設定。 開始、終了時間は、周波数応答には関係ない。この時間は、上記の変位計算 Hz で指定した周波数で周 期荷重を加えて過渡応答を求める時の開始、終了時間になる。

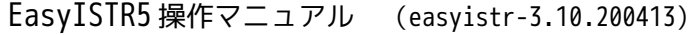

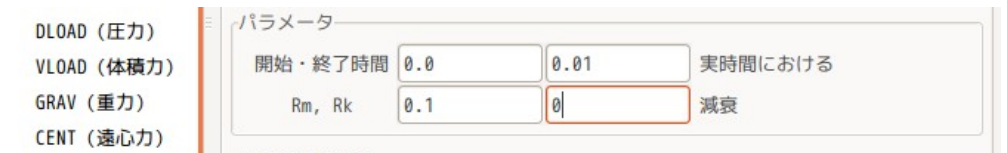

モニタする部位は、片持ち梁先端とする。この先端の nodeNo を調べる必要があるので、この nodeNo を paraView を使って調べる。下図は、nodeNo を表示させた状態。ここで「Select Points On」ボタンをク リックして、マウスをドラッグさせ、node を選択する。

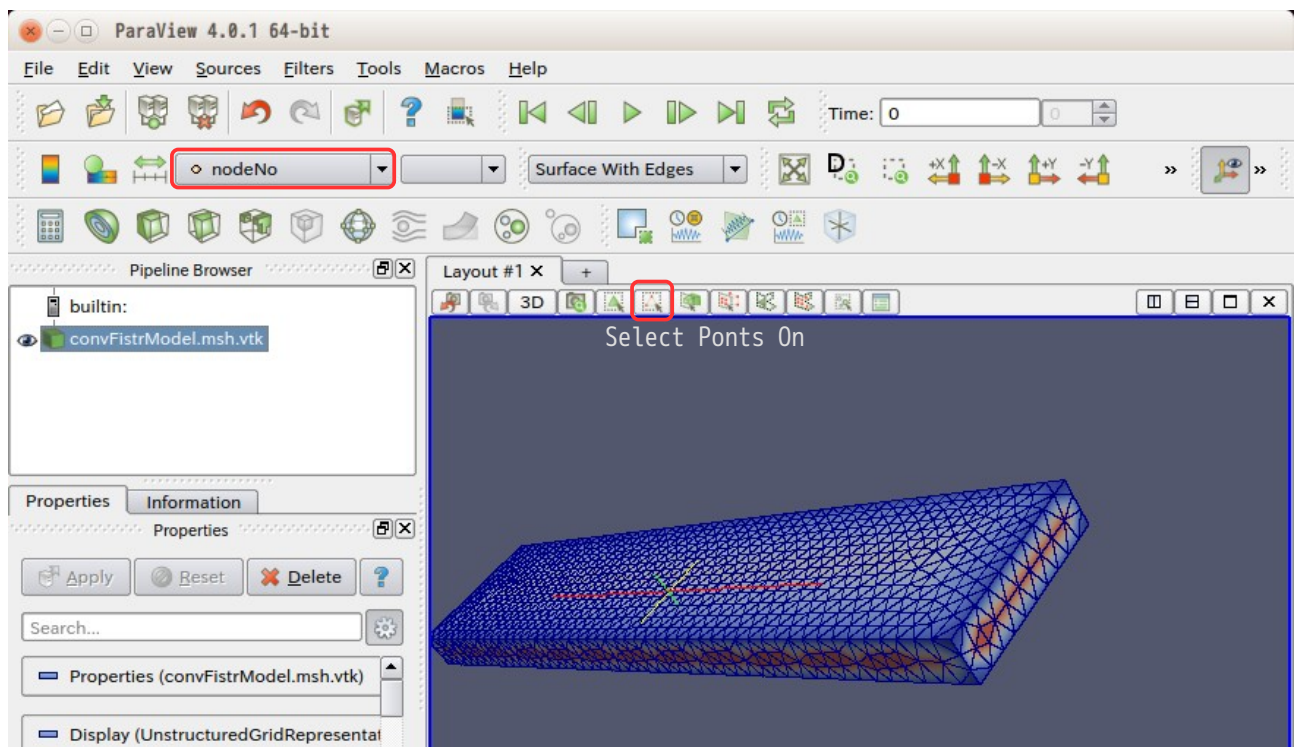

下図が node を選択した状態。ピンク色の点が選択した node になる。 この状態で「+」タグをクリックして、新しい画面を表示させる。

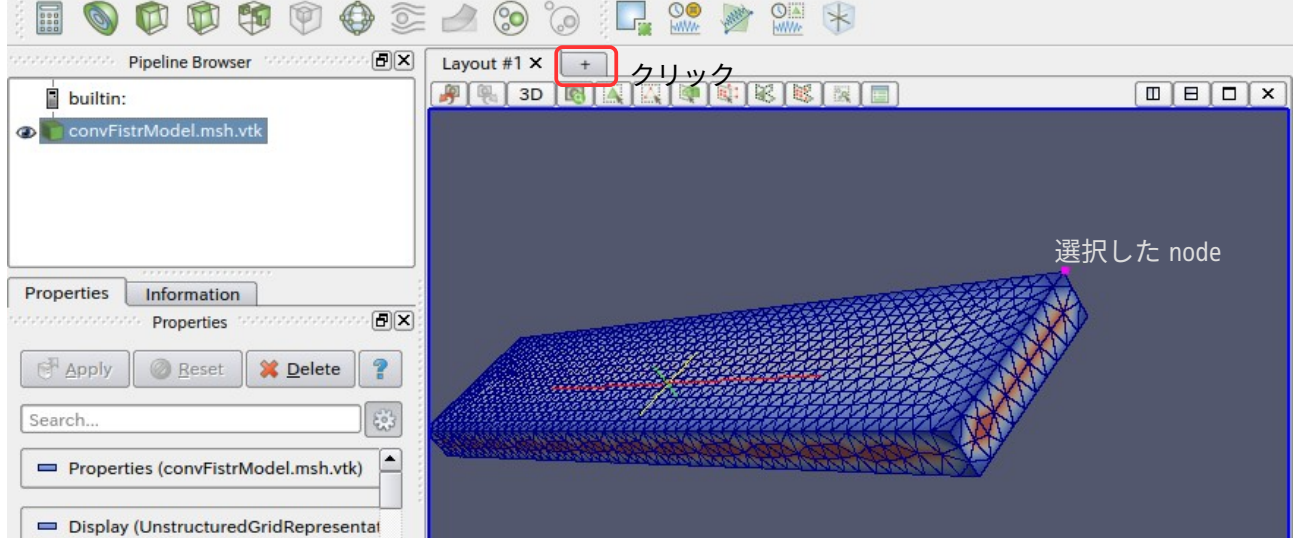

この後、「Spredsheet view」をクリックして、表を表示させる。

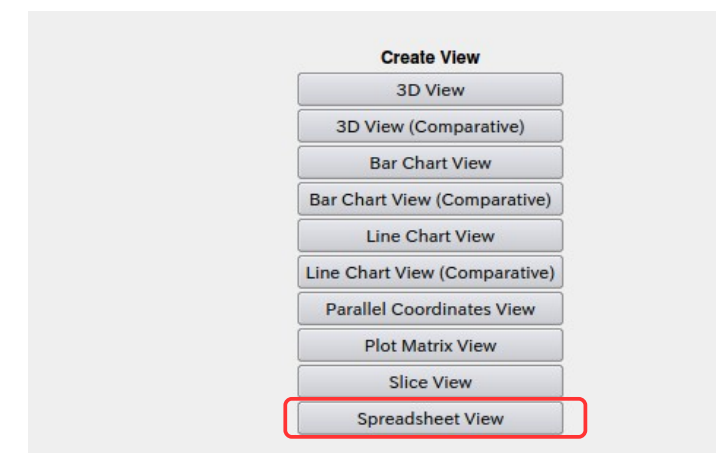

この後、Point Data が表示されていることを確認の上、「show only selected elements」ボタンをクリッ クして、選択した node のみを表示させる。下図がその状態。 これから、選択した nodeNo が「2」であることが確認できる。

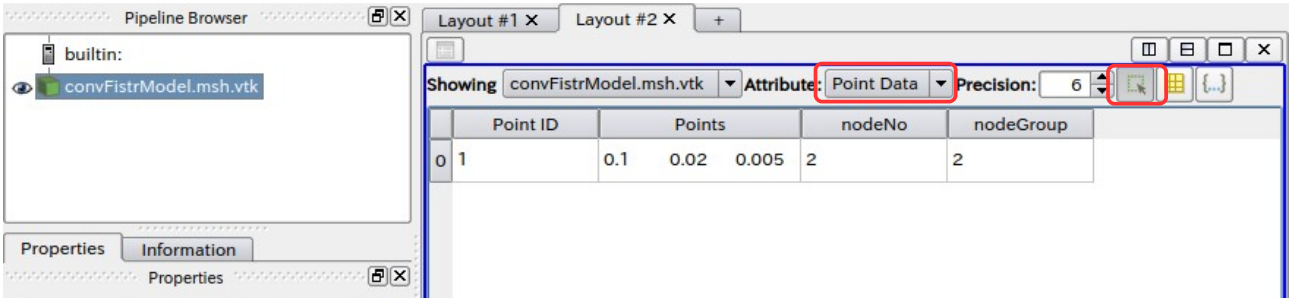

この nodeNo をモニタする nodeID として設定する。下図が設定した状態。

sampling 数は、周波数応答には関係ないので、いくつでも構わない。この値は、変位計算 Hz で周期荷 重をかけた時の過渡応答を求める時の sampling 数になる。開始・終了時間で設定した時間をこの sampling 数分計算する。

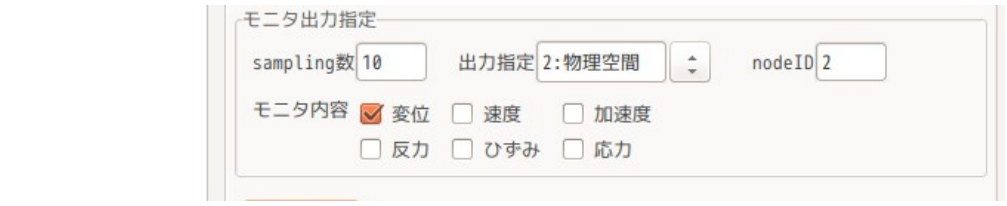

### 4-4-2-3. 境界条件の設定

境界条件は、周期荷重(FLOAD)を設定する必要がある。この境界条件は、どの場所に、どの程度の周期荷 重を設定するかを指定するもの。(この荷重で周波数応答を計算する。) 今回は、梁の先端(load)面の Z 方向に 1.0N の周期荷重を加える。下図の様に設定した。

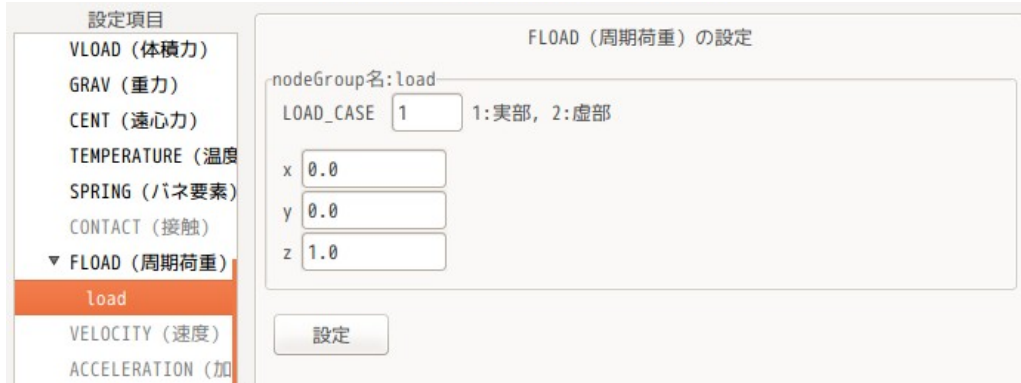

## 4-4-2-4. 計算開始、結果の確認

設定項目 Tree 内の「solver」から「FrontISTR 実行」ボタンをクリックして計算を開始する。 計算が終了すると、EasyISTR は、「0.log」ファイルから「resFrequencyResponse.csv」ファイルを作成す る。このファイルは、周波数応答の結果が csv 形式で保存されているので、office などで、結果を直ぐに確 認できる。

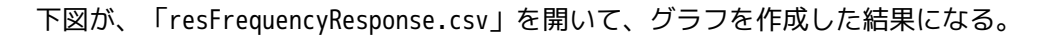

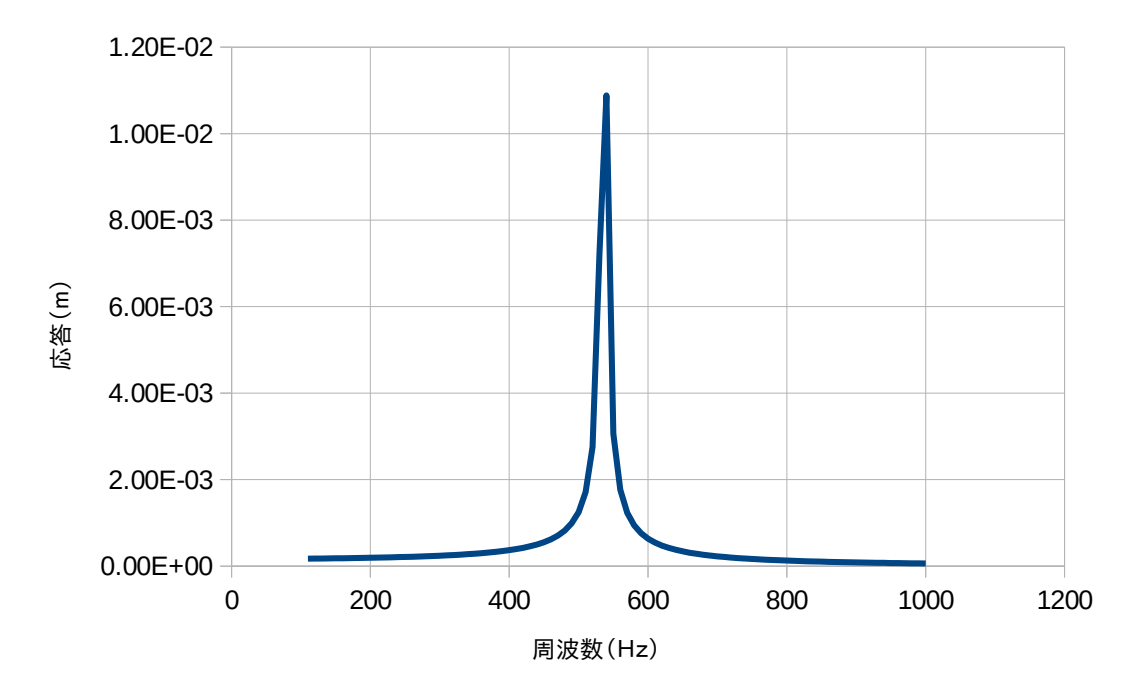

#### 4-5. 時刻歴応答解析(陽解法)

EasyISTR で陽解法による時刻歴応答解析を行ってみる。陽解法は、収束計算を行わないので、計算は早い が、時間増分(⊿t)を小さくしてやる必要がある。この為、衝撃等の過渡応答解析には適するが、ゆっく り動かす様な解析では、次項の陰解法を使って解析する。

モデル形状は、固有値解析や周波数応答で使用した片持ち梁で解析する。workFolder は、前項で作成した 「plateEigenResponse」をコピーして、「CAE-fistr/Case/plateTimeResponse」フォルダを作成して、この 中で時刻歴応答解析を行う。

#### 4-5-1. モデル形状

モデルは、固有値解析や周波数応答解析で使用したモデルと同じモデルを使う。 物性値もそのまま使用する。

#### 4-5-2. 境界条件一定値(線形・陽解法)

まず、固有値解析や周波数応答解析の結果が邪魔になるので、これらを削除する。削除の方法は、EasyISTR 画面下の「folder 内のクリア」ボタンをクリックして、

現在の結果ファイル 固有値解析の結果ファイル 周波数応答解析の結果ファイル

にチェックをつけて、「削除」ボタンをクリックして、削除する。下図参照。

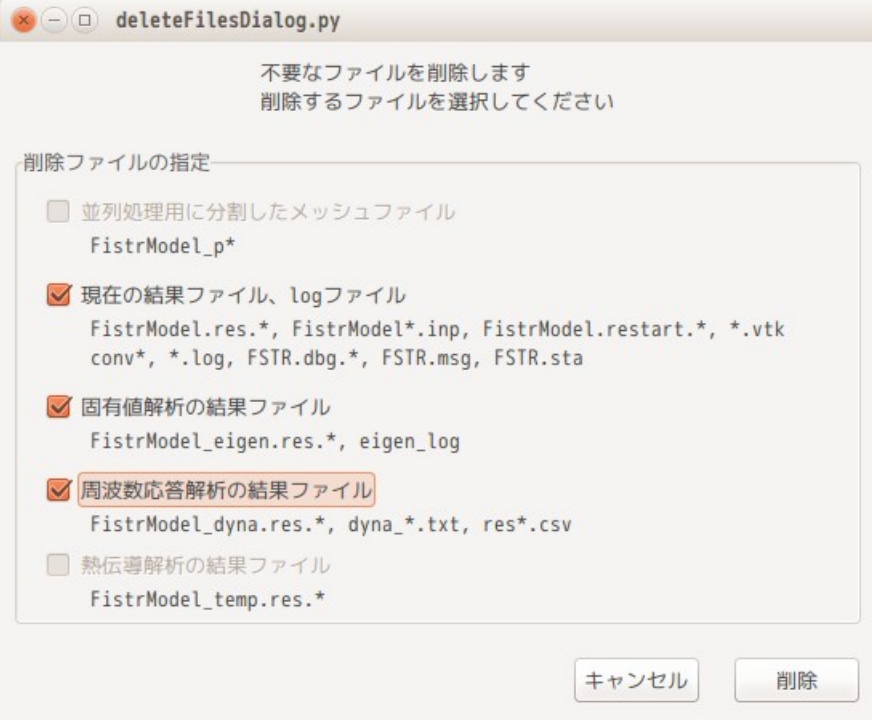

## 4-5-2-1. 解析の種類の設定

設定項目 Tree 内の「解析の種類」を選択して「動解析」に設定する。(下図参照)

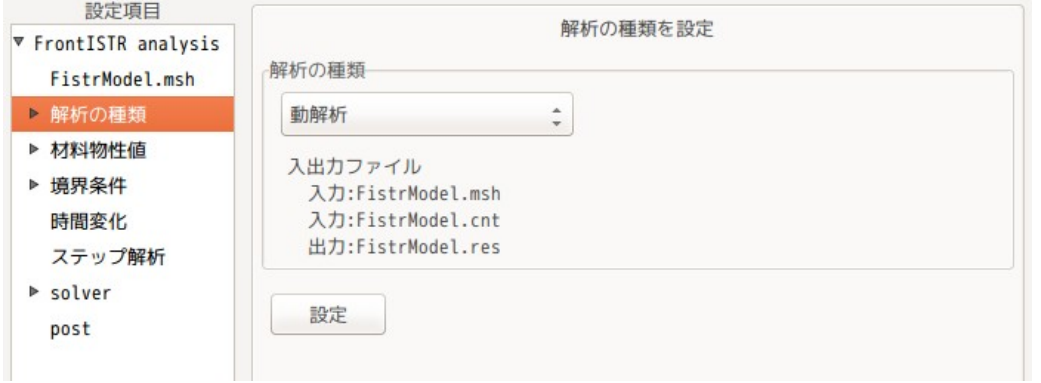

## 4-5-2-2. 時刻歴応答解析の内容を設定

設定項目 Tree 内の「解析の種類」>「設定」を選択して、内容を設定する。 下図が、default の設定内容になる。

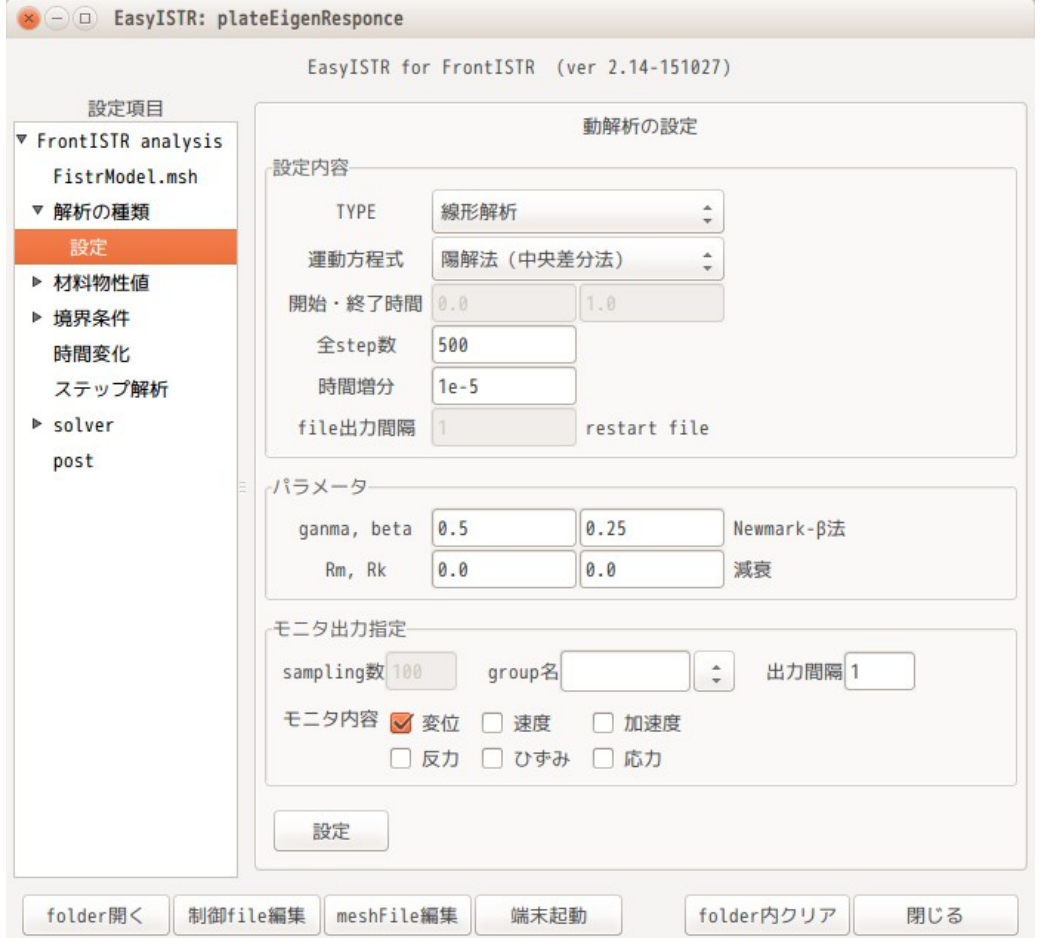

これに対して、現在設定できる項目について設定する。

TYPE と運動方程式は、「線形解析」、「陽解法(中央差分法)」を選択する。 計算する時間と、時間増分(⊿t)は、全 step 数と時間増分で設定する。ここは、時間増分がいくつなら計 算できるか確認できていないので、ここは default のままとしておく。下図参照。

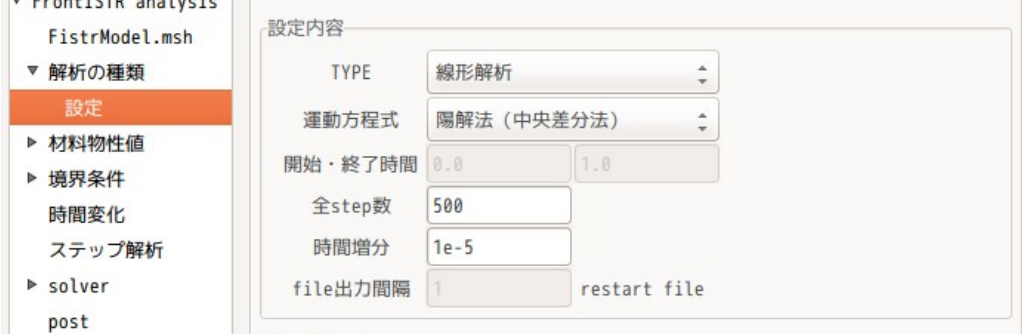

パラメータ内の gamma、beta は、運動方程式を陽解法に設定しているので、関係なくなり、このままの設定。 減衰は、質量マトリックスにかかる減衰 Rm を「0.1」に設定した。

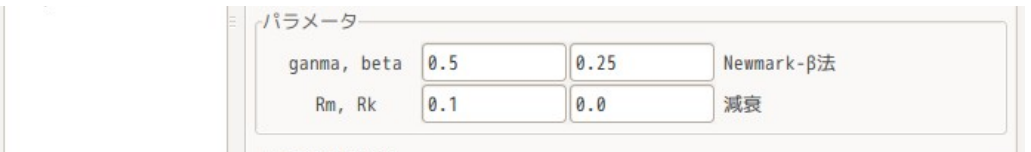

モニタ出力は、指定した場所の変位などの値をテキスト形式で出力させる指定になる。 周波数応答解析で指定した nodeNo「2」を設定しておく。出力間隔は、後で設定する。 (group 名は、nodeGroup 名または nodeNo を入力する。)

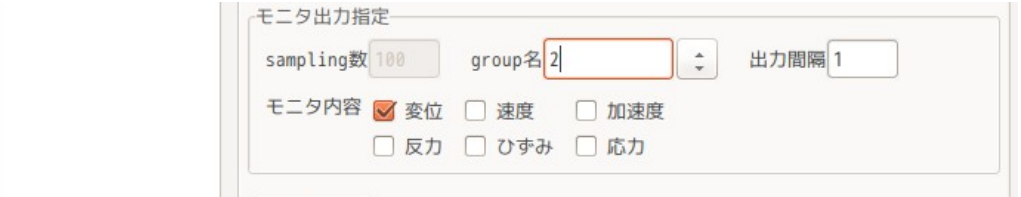

#### 4-5-2-3. 境界条件の設定

境界条件は、片持ち梁の端面(fix)を固定し、先端(load)に Z 方向等分布荷重で合計「100.0」をかける ことにする。

荷重がかかっていない状態から、片持ち梁先端に荷重をかけて変形させる事を想定。 以下の様に設定した。

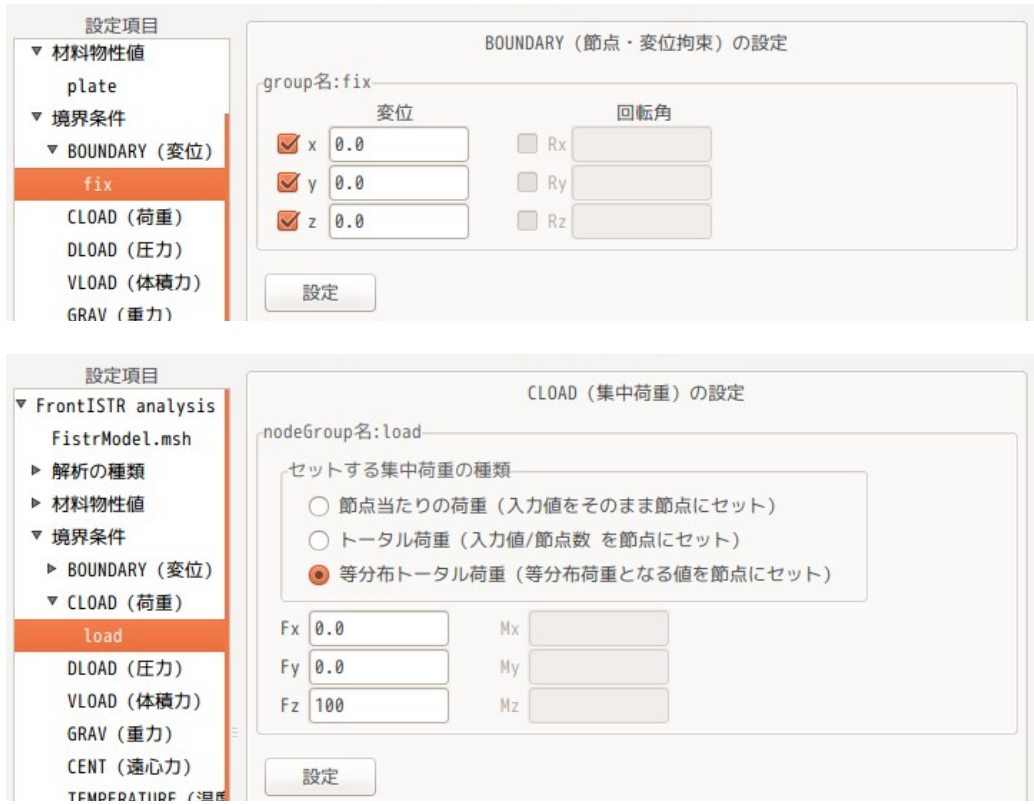

## 4-5-2-4. 試しに計算

時間増分がいくつなら計算ができるか確認する。

固有値解析の結果、5 次の周波数が 8800Hz だったので、この周波数の 1/10=1e-5 で計算してみる。時間増 分 1e-5 は、デフォルトの値なのでそのまま計算してみる。「FrontISTR 実行」ボタンをクリックして計算さ せる。

この結果、「Displacement increment too large」のエラーが発生。この為、時間増分を減らして再確認。 時間増分が「1e-7」では、安定して計算できたので、この値を設定する。

この時間増分は、境界条件にも関係するので、固有値解析の結果だけでは、決まらない。

#### 4-5-2-5. 時刻歴応答の内容を再設定

時間増分が決まったので、時刻歴応答の再設定を行う。(全 step 数と時間増分を設定する。) 時間増分 1e-7 で 6ms まで計算してみる。1 次の固有振動数が約 540HZ の為、6ms で 1 次周波数の 3 波形分ま では計算できることになる。

この設定にすると、全 step 数は「60000」ステップになる。下図参照。

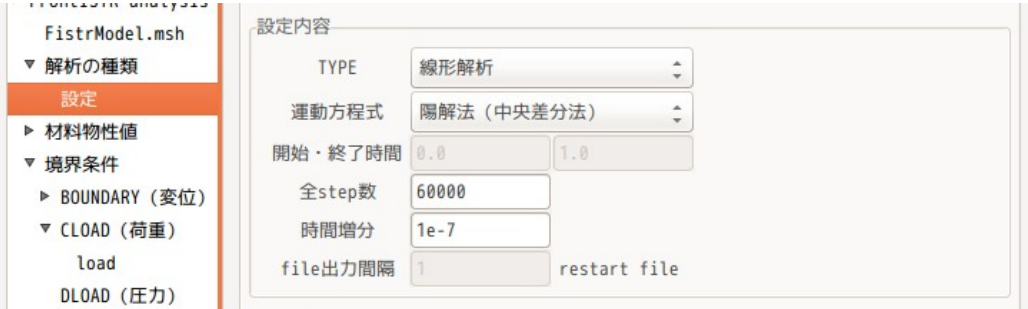

モニタの出力間隔は、「100」ステップ間隔にする。モニタ内容は、全てにチェックを入れた。下図の様に 設定した。

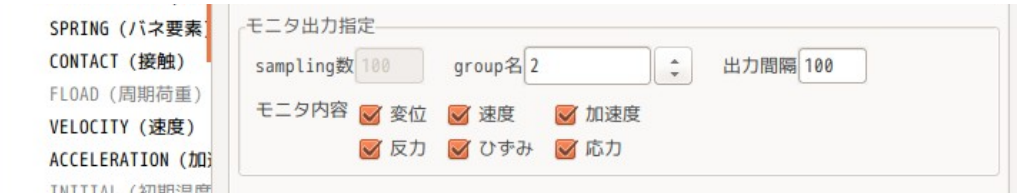

### 4-5-2-6. 計算開始、結果の確認

計算を開始させる前に、結果 file を全て削除しておく。(試しに計算させているので、結果ファイルが 残っている。)EasyISTR 画面下の「folder 内クリア」ボタンをクリックして、削除する。

今回の時刻歴応答解析は、60000 ステップまで計算させるので、時間がかかる。この為、並列計算を行う。 また、計算ステップが多いため、結果ファイルの出力頻度を 2000 回に設定しておく。(結果ファイルが 30 ヶできあがる設定。)

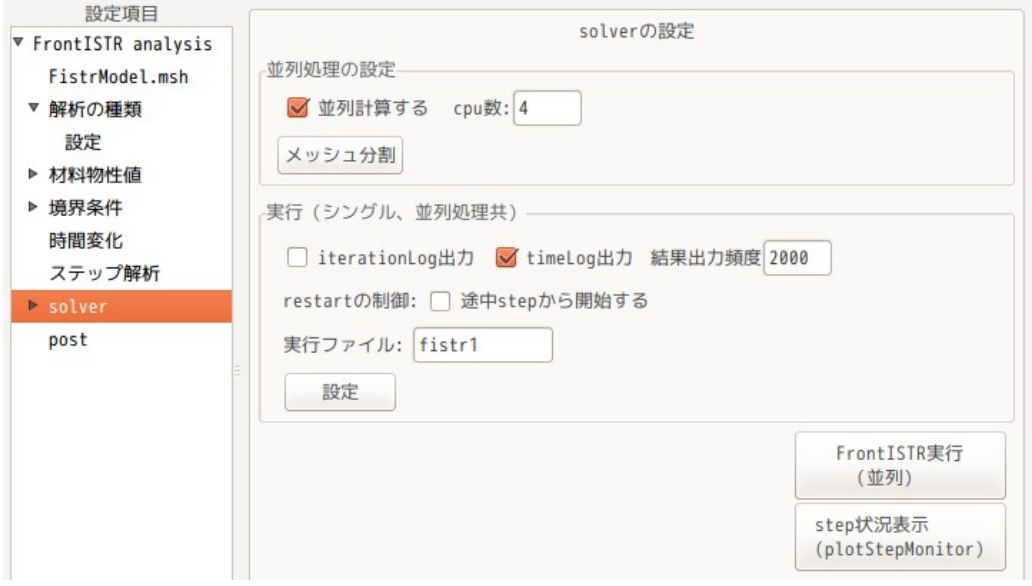

「FrontISTR 実行」ボタンをクリックして、計算を開始させる。その後、「step 状況表示」ボタンをクリッ クして、plotStepMonitor を起動し、step の計算状況を表示させる。

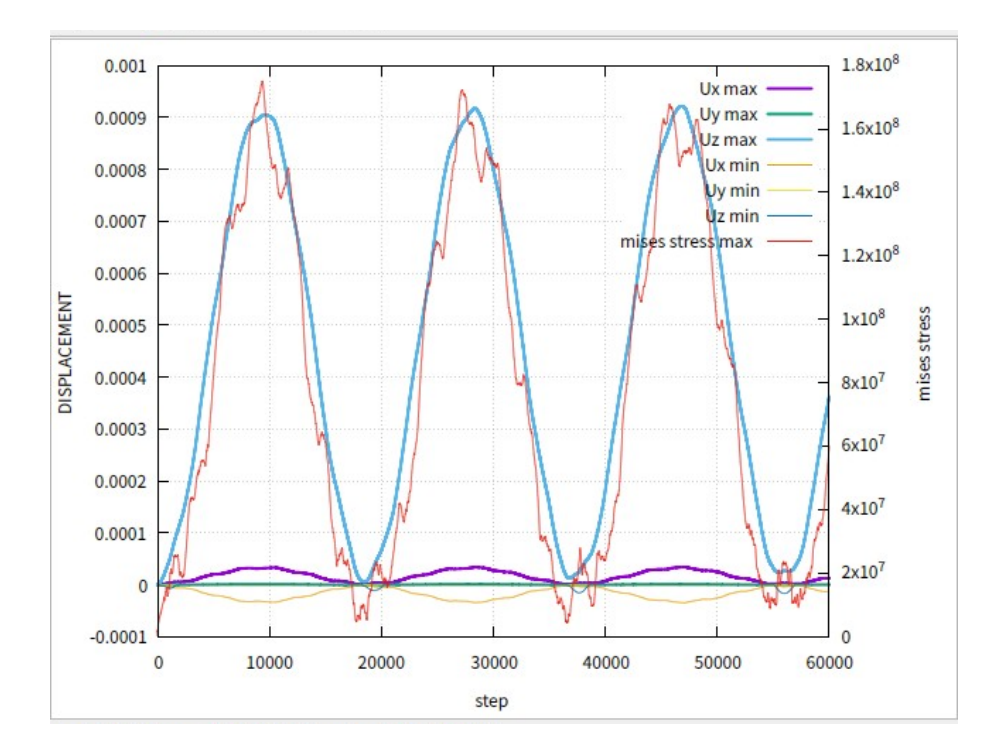

この状況から、最大変位が「0.0009」であることがわかる。

計算結果は、モニタしている nodeNo「2」の変位の計算結果が「dyna disp 2.txt」ファイルとして保存さ れているので、この結果を確認する。下図がその結果になる。

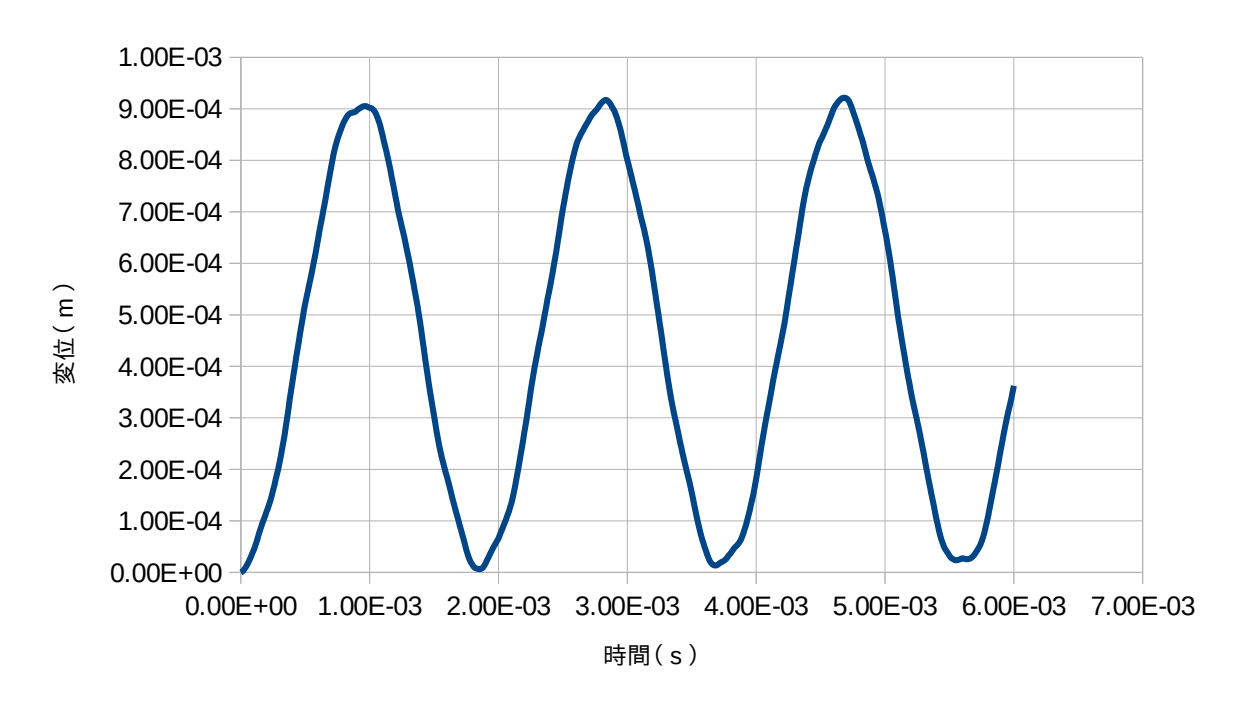

#### 4-5-3. 境界条件に時間変化を与える(線形・陽解法)

前項の計算は、片持ち梁の先端(load)に一定荷重をかける解析だが、ここでは、この荷重に時間変化を与 える解析を行う。

## 4-5-3-1. 時間変化の計算開始

片持ち梁の先端(fix)の Z 方向の値に時間変化を与える。以下の変化を与える解析を行う。

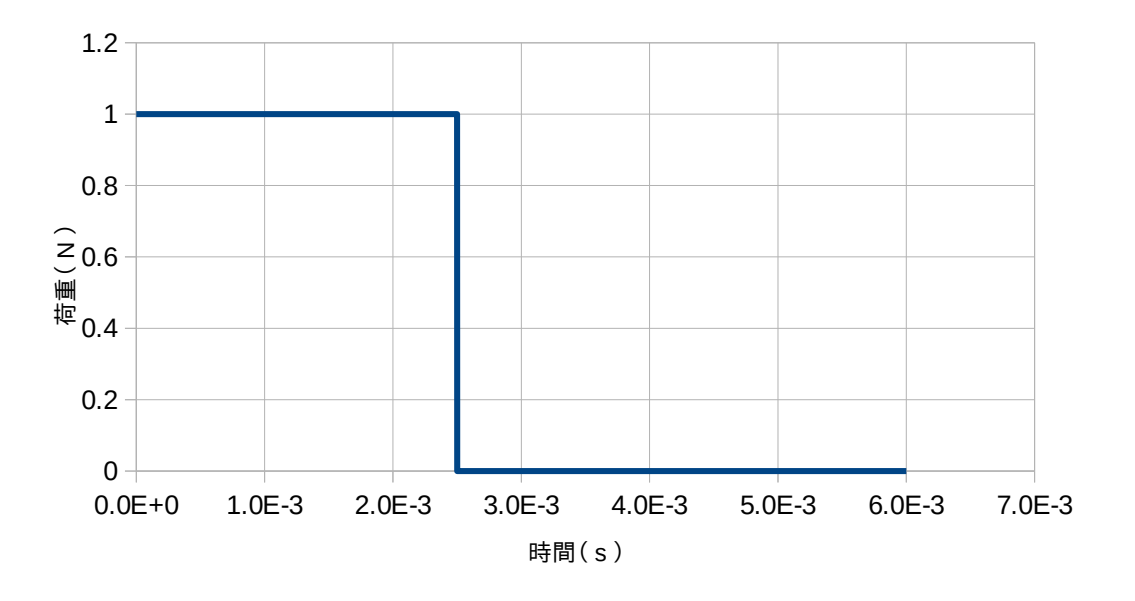

#### 4-5-3-2. 境界条件の設定

現在、境界条件を設定しているのは、片持ち梁の端面(fix)を固定し、先端(load)の Z 方向に合計で 100N の等分布荷重をかけている。これは、変更せずこのまま。(下図参照。)

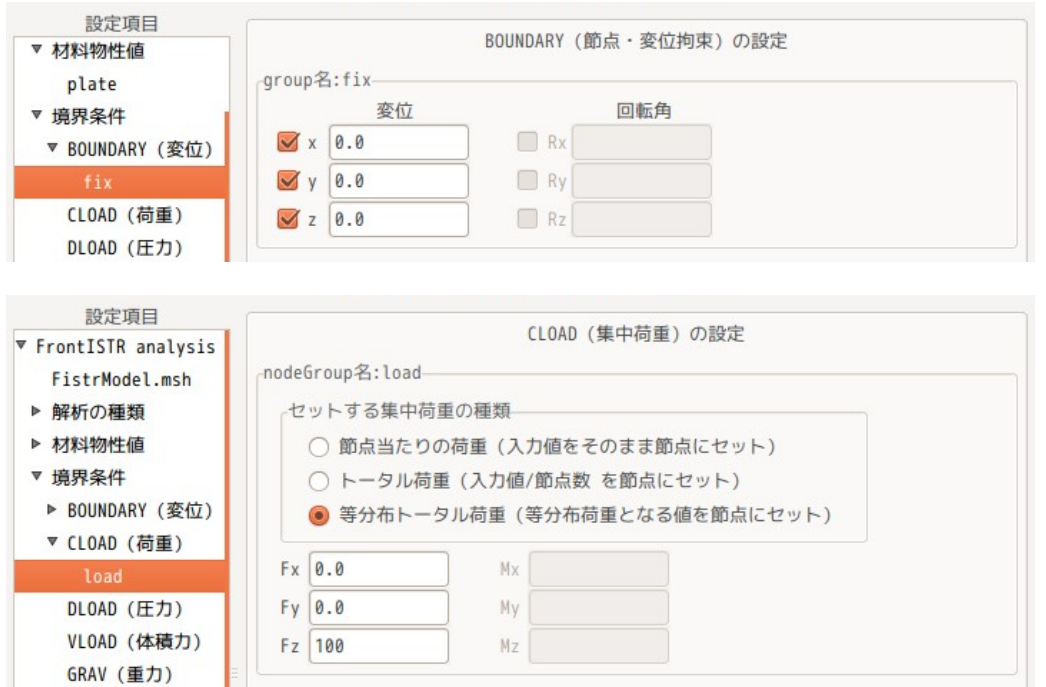

### 4-5-3-3. 境界条件に時間変化を与える

片持ち梁の先端(load)に設定した境界条件(Z 方向に 1.0N の節点荷重)に、時間変化を与える。

与える方法は、設定項目 Tree 内の「時間変化」を選択し、「追加」ボタンをクリックすると、設定する amp 名側に「AMP0」が追加される。この後。「設定」ボタンをクリックして、確定させる。 これにより、「AMP0」が設定項目 Tree 内に追加される。(下図参照。)

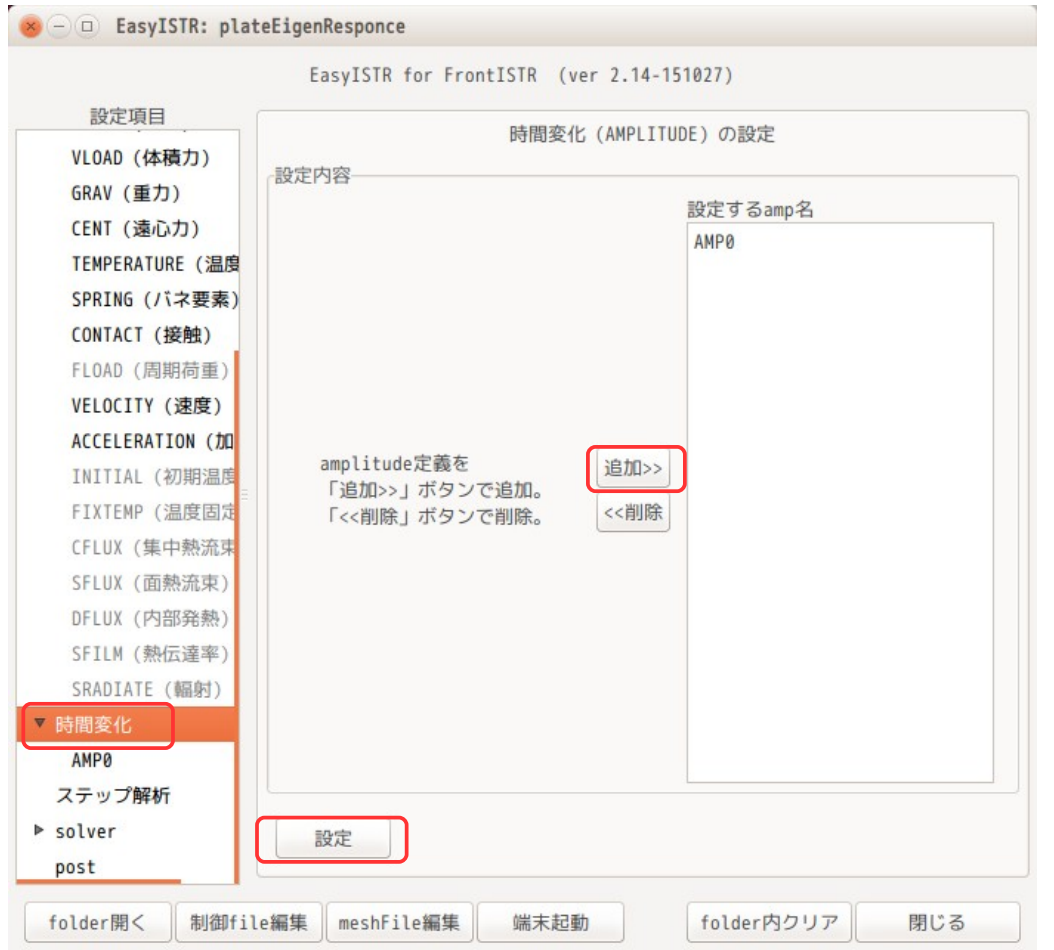

この後、設定項目 Tree 内の「時間変化」>「AMP0」を選択して、時間変化の詳細を設定する。 この画面上で、時間変化させる境界条件名と時間変化のデータを指定する。

まず、時間変化させる境界条件は、梁の先端(load)に与えた条件になるので、「CLOAD,load」を選択して 「選択>>」ボタンをクリックして、「時間変化させる境界条件」側に移動しておく。下図が移動させた状態。 この後、VALUE を「RELATIVE(相対値)」を選び、「data 作成・編集」ボタンをクリックして、data を入力 する。

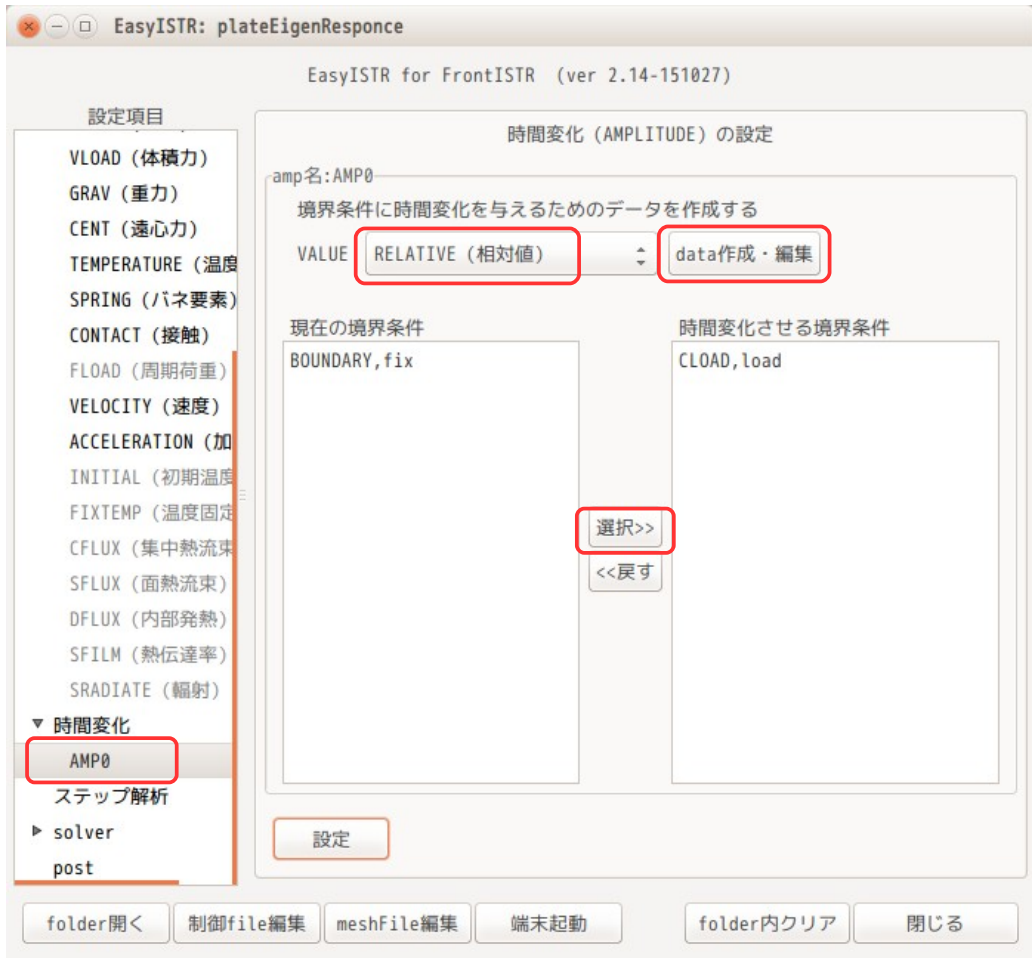

「data 作成・編集」ボタンをクリックすると、office が起動するので、データを入力する。 amp データは、RELATIVE(相対値)を選択している為、境界条件に対する倍率になる。下図の様に入力した。

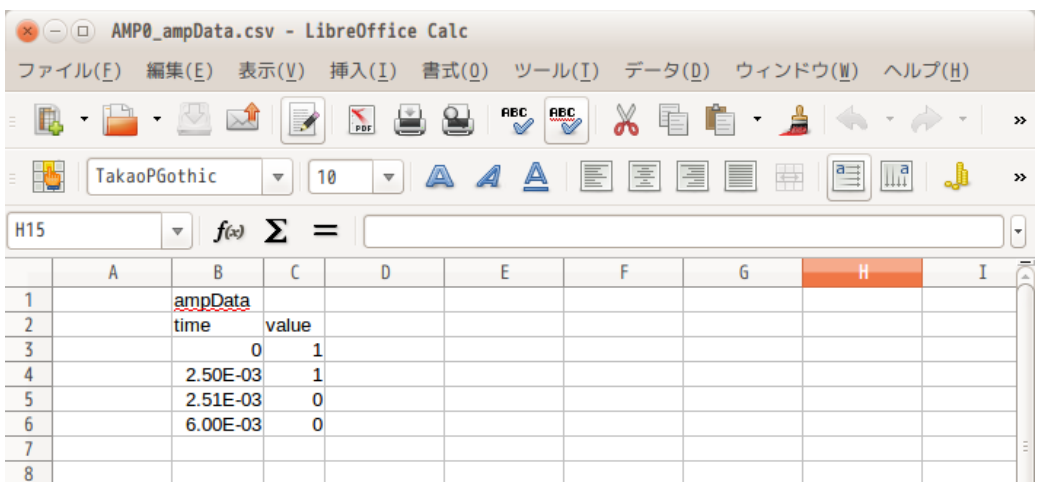

データ保存は、csv データとして保存する。作成したデータは、「AMP0\_ampData.csv」と自動的にファイル 名が振られ、保存されるので、後からでも内容を編集できる。

全ての設定(data 作成、時間変化を与える境界条件)の設定が終了した段階で「設定」ボタンをクリック して内容を確定させる。この操作により、FistrModel.cnt、FistrModel.msh ファイルへ書き込まれる。

(amp データは、メッシュファイルの最後に書き込まれる。)

## 4-5-3-4. 計算開始、結果の確認

計算開始前に、folder 内の結果 file や並列用の分割メッシュを全て削除し、再度並列用にメッシュを分割 し、4 並列で、計算を開始した。計算開始後、「step 状況表示」ボタンで plotStepMonitor を起動しておく 事で、逐次現在の計算状況がグラフ表示される。

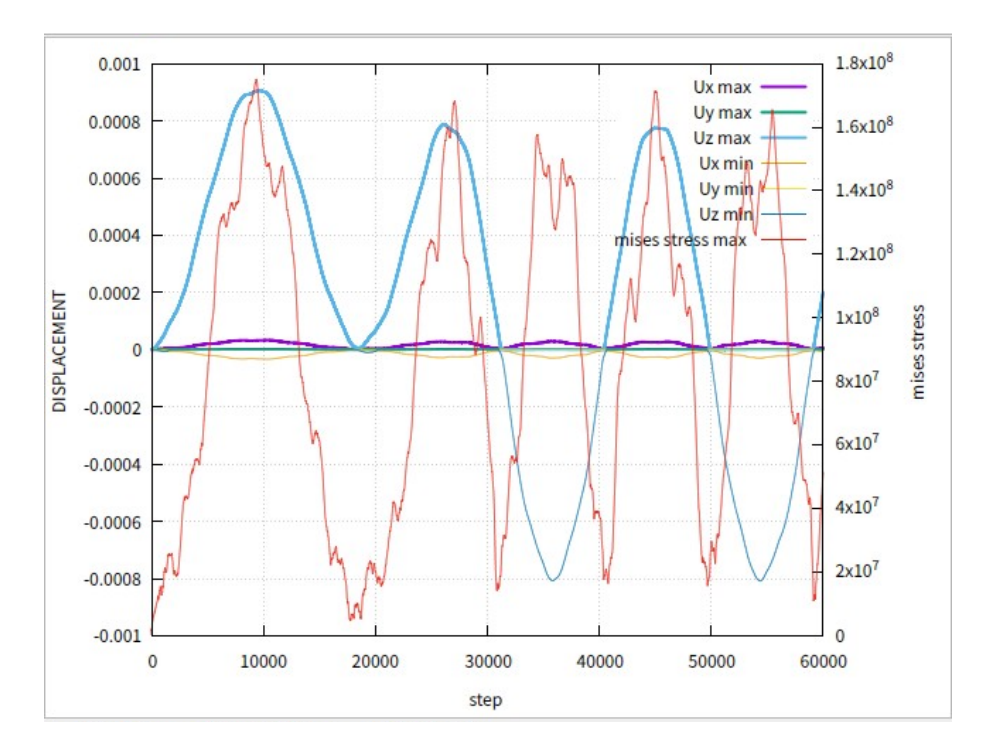

実行時間は、前項の時間変化を与えない設定とほぼ同じ計算時間。(時間変化の設定を追加しても、計算時 間は増えない。) 以下が、変位のグラフになるが、荷重が変化している様子が確認できる。

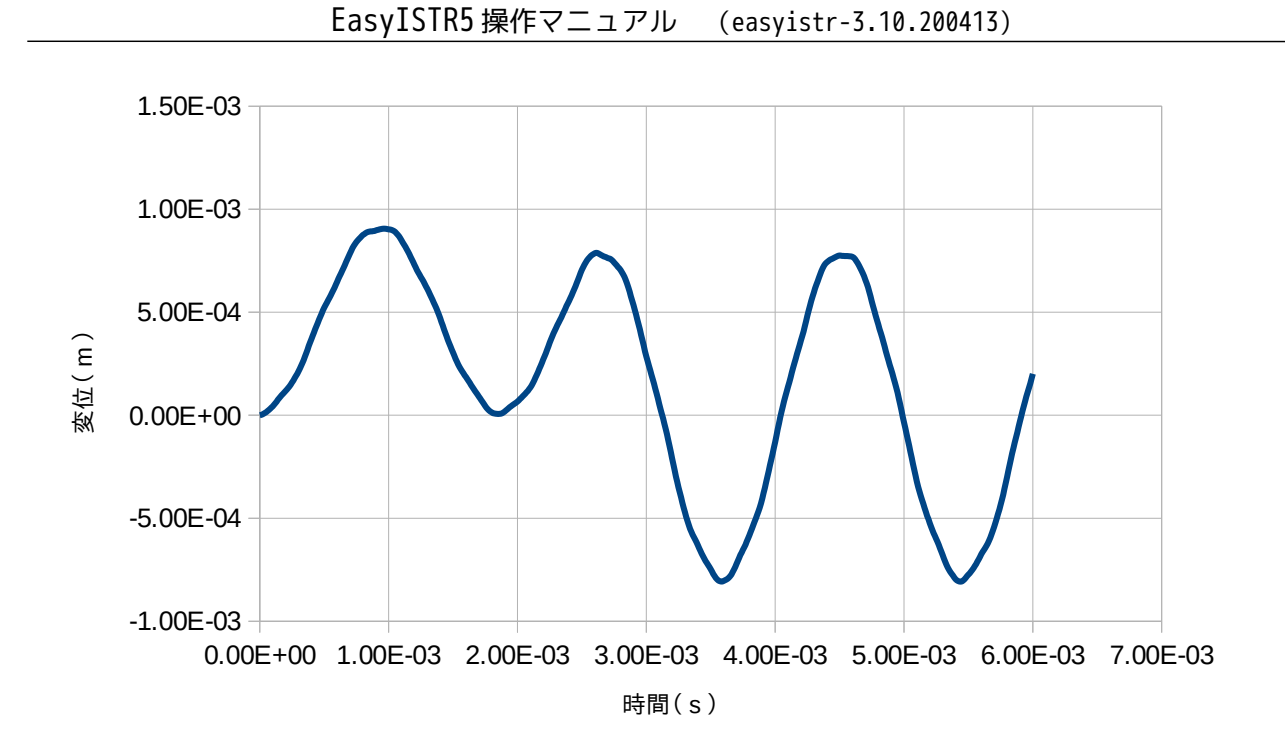

この方法を用いると、振動データ等を取得した後、そのデータをそのまま境界条件として設定もできる事に なり、応用範囲が広がる。

#### 4-6. 時刻歴応答解析(陰解法)

陰解法を使った時刻歴応答解析を行ってみる。陰解法は、毎回収束計算を行うので、陽解法に比べて時間増 分(⊿t)を大きくできる利点がある。この為、モデルをゆっくり動かす場合には、陰解法を使う。 ここでは、前項と同じモデル、条件設定で、陰解法による解析を行ってみる。

#### 4-6-1. モデルと材料

モデルは、前項と同じ「plate.unv」を使うので、このファイルを読み込み、メッシュ変換後、スケールを 1/1000 にしておく。材料も前項と同じ「steel」を設定する。

#### 4-6-2. 境界条件一定値(線形・陰解法)

まずは、境界条件を変化せずに、一定値のままで計算する。

#### 4-6-2-1. 解析の種類の設定

選択項目 Tree 内の「解析の種類」を選択して「動解析」を選択し、この内容は、以下で設定した。 運動方程式は、「陰解法」を選択。 全 step 数、時間増分は、前項より一桁遅く設定。 粘性系数 Rm を「0.1」に設定。 group 名を「2」に設定。

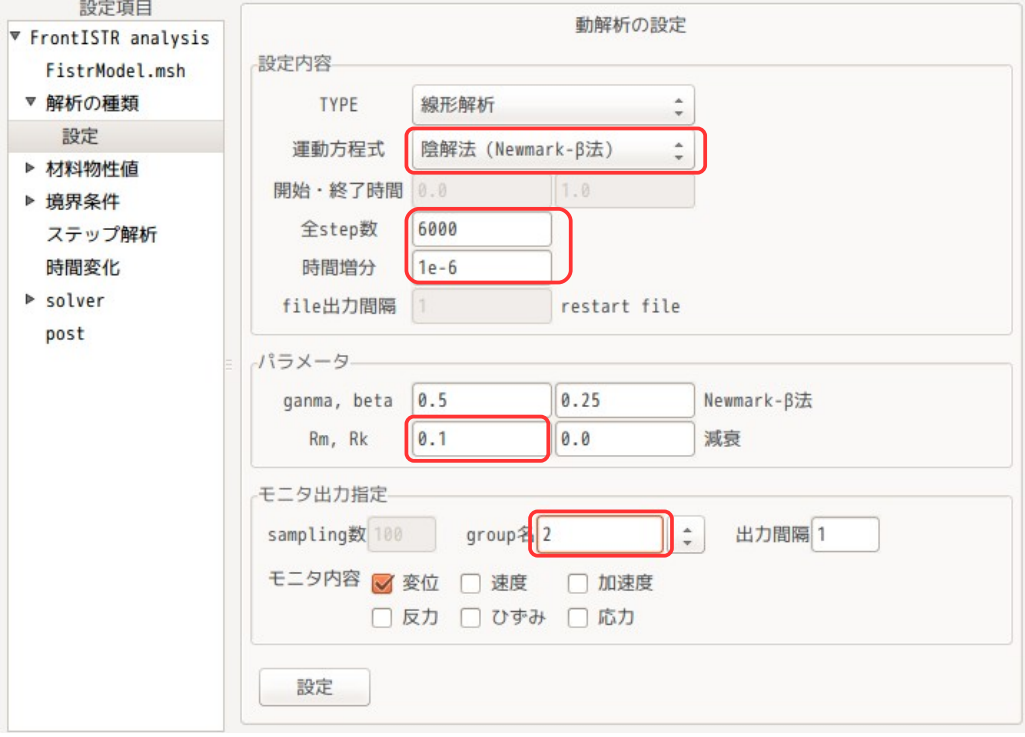

この条件では、時間増分が大きく、前項の陽解法では計算できない設定になっている。

## 4-6-2-2. 境界条件の設定

境界条件は、前項と同じ設定とする。(下図参照)

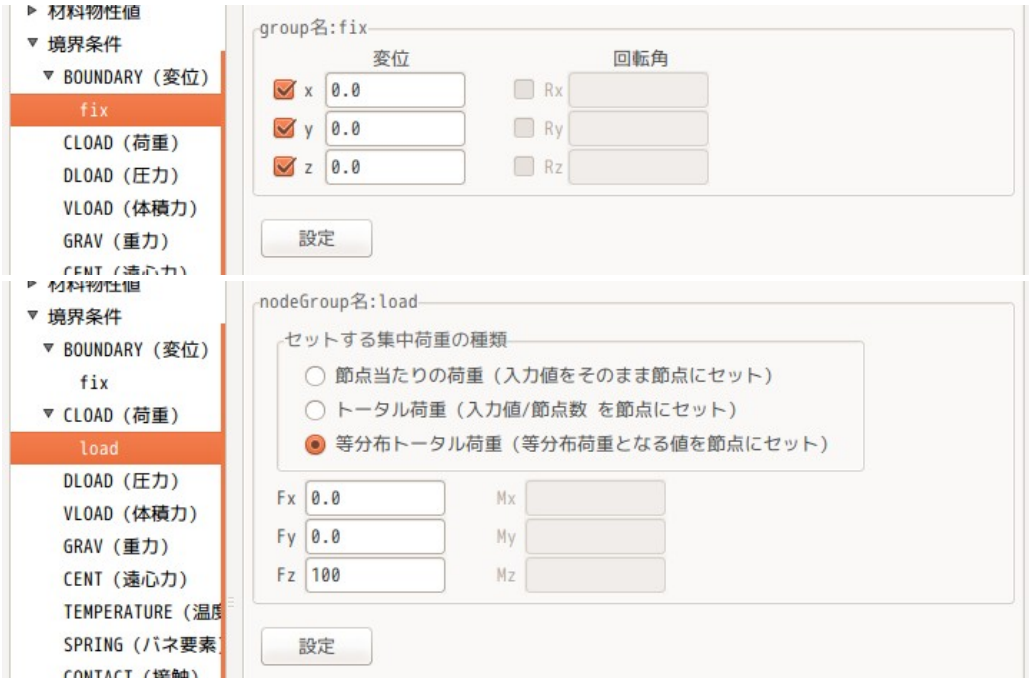

## 4-6-2-3. 計算開始、結果の確認

設定項目 Tree 内の「solver」を選択して、solver の設定画面を評させる。

計算は、6000step 計算させるので、結果の出力頻度は、「200」に設定する。(計算結果が 30 ヶ出来上がる 設定)

この後、「FrontISTR 実行」ボタンをクリックし、実行する。

計算開始後、「step 状況確認」ボタンをクリックして、plotStepMonitor を起動させ、step 状況を逐次グラ フ表示させる。

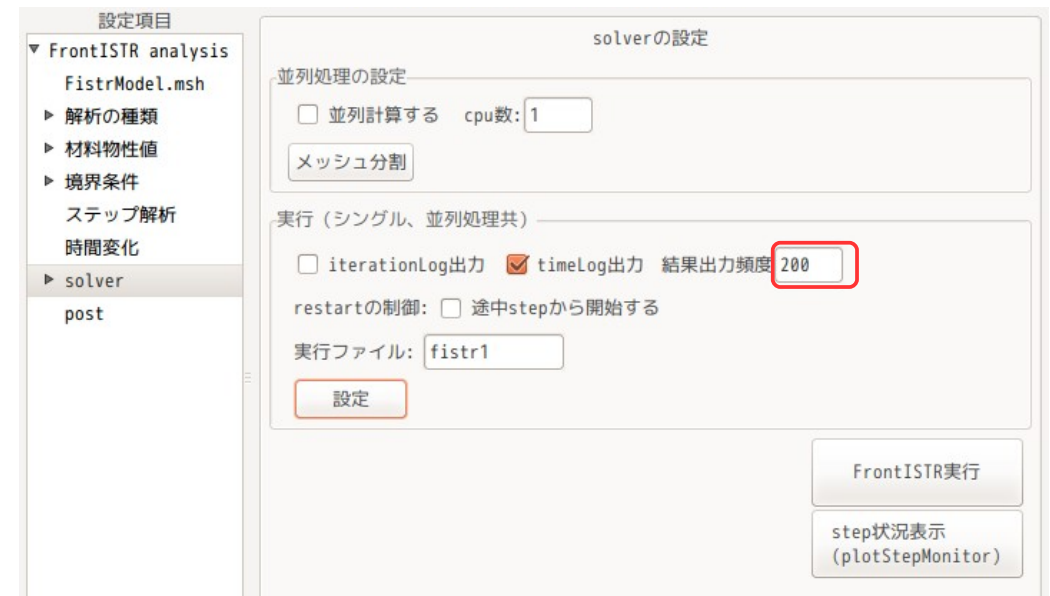

下図が計算状況の結果になる。計算はうまく走っている。

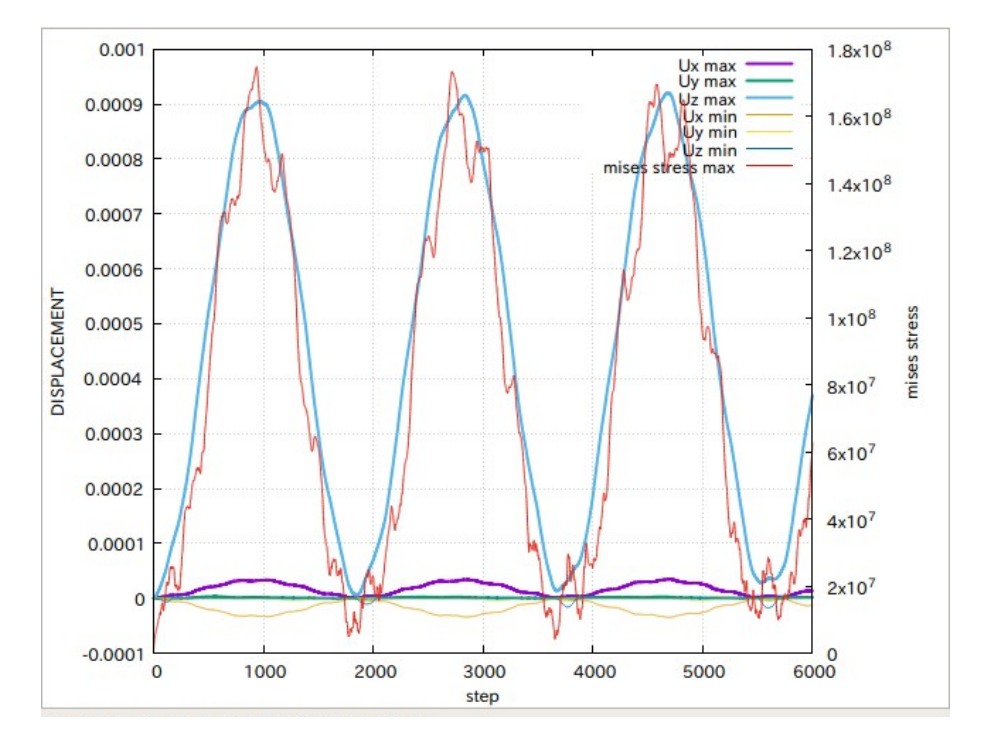

今回の陰解法は、前項の陽解法の条件に比べて、時間増分を「1e-7」→「1e-6」に変更して、陽解法では計 算できない条件で計算させた。計算の step 数が減っているので、トータル的に計算時間は、早くなってい る。

## 4-6-3. 境界条件に時間変化を与える(線形・陰解法)

ここでは、設定した境界条件の荷重に時間変化を与えて計算させてみる。 この時間変化は、陰解法で計算させるので、ゆっくりとした時間変化を与えることにする。

### 4-6-3-1. 時間変化の内容

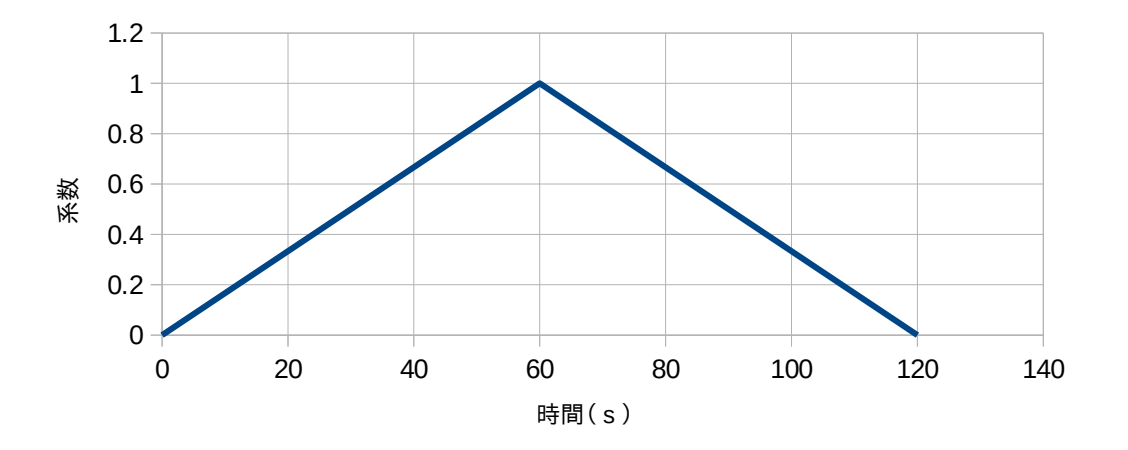

時間変化は、下図の様に、分単位のゆっくりとした時間変化を与えることにする。

この様な時間変化を与える為、計算のステップを再設定する。以下の様に「全 step 数」と時間増分を再設 定する。(1s 間隔で 120step まで計算する設定)

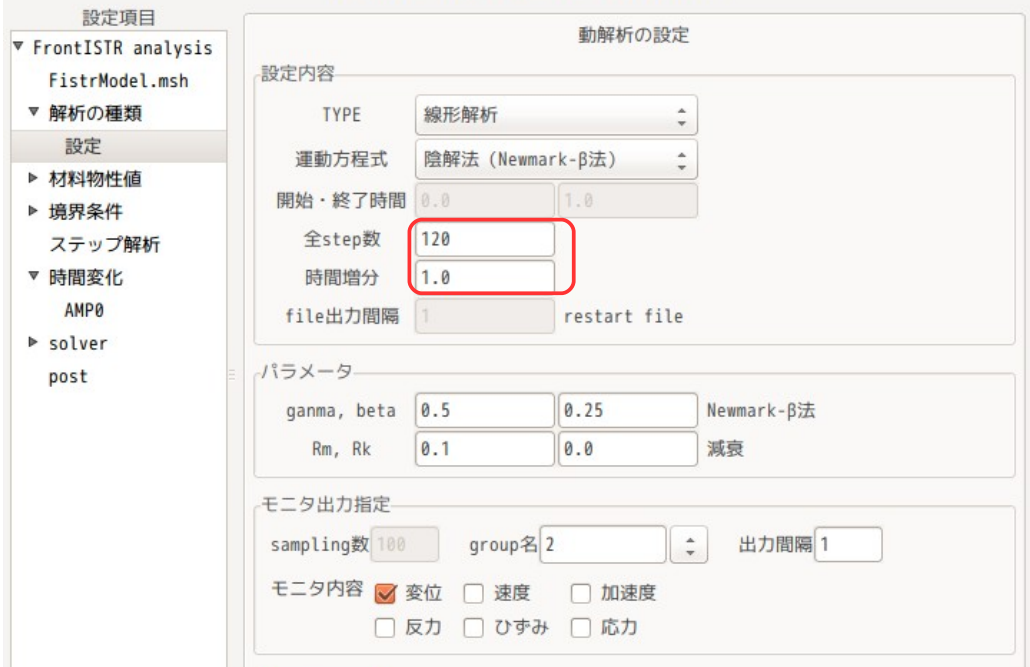

## 4-6-3-2. 境界条件の設定

境界条件の設定は、前項と同じ条件とする。

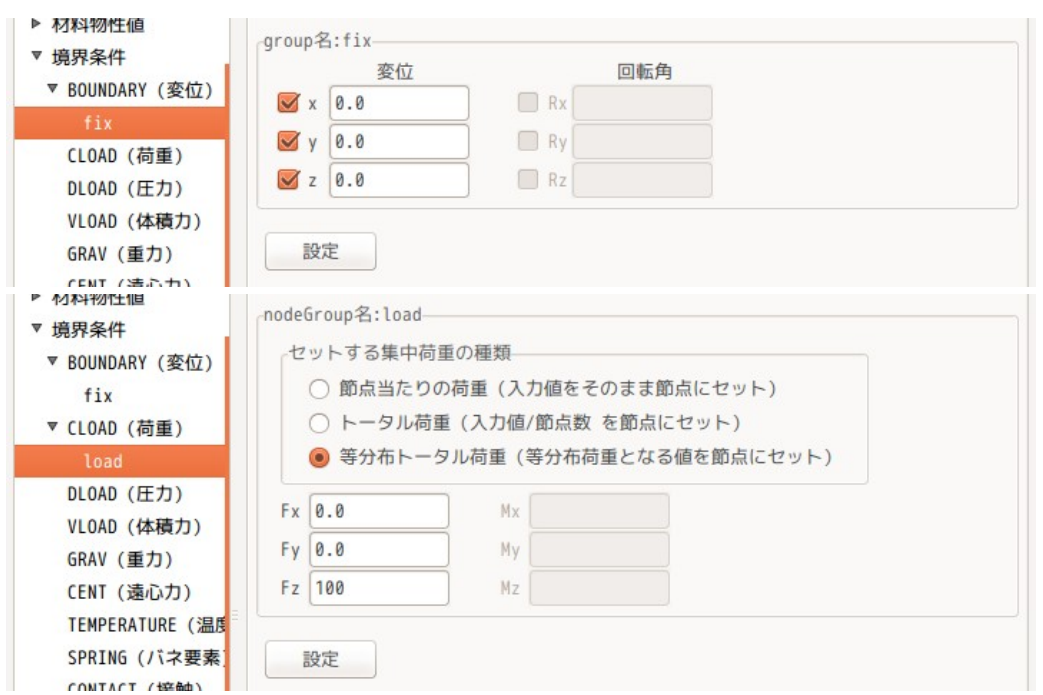

## 4-6-3-3. 境界条件に時間変化を与える

まず、時間変化を与えるデータファイルを作成する。

設定項目 Tree 内の「時間変化」を選択し、「追加」ボタンをクリック、「設定」ボタンをクリックして、 「AMP0」を作成する。

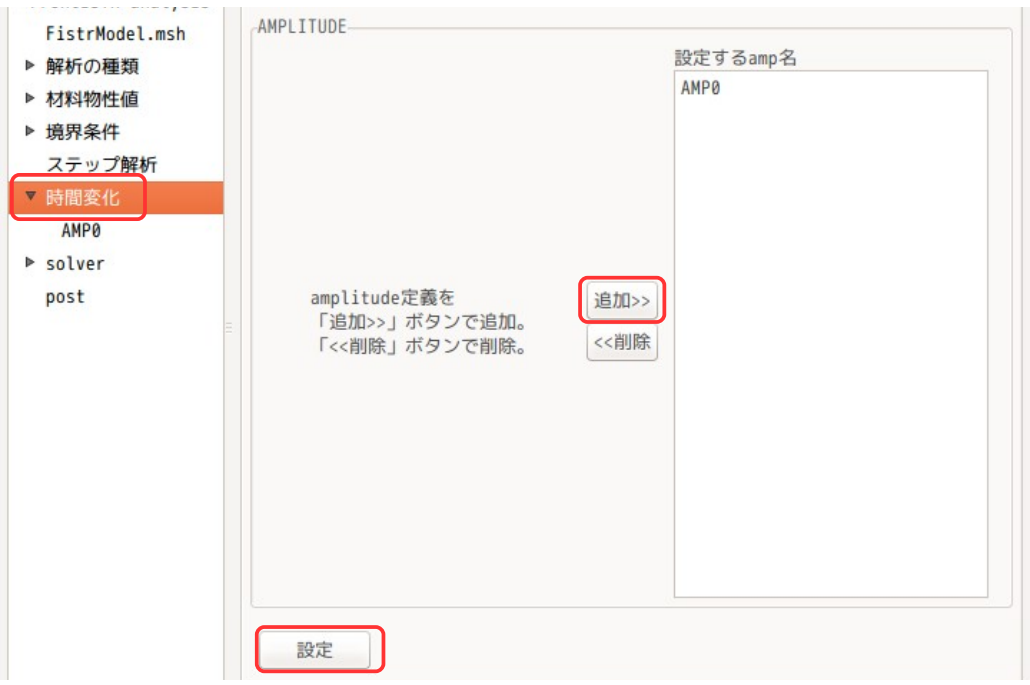

この後、設定項目 Tree 内の「AMP0」をクリックして、時間変化させる境界条件「CLOAD,load,STEP0」を 「時間変化させる境界条件」側に移動させる。

この後、「data 作成・編集」ボタンをクリックして、時間変化させるデータを作成する。

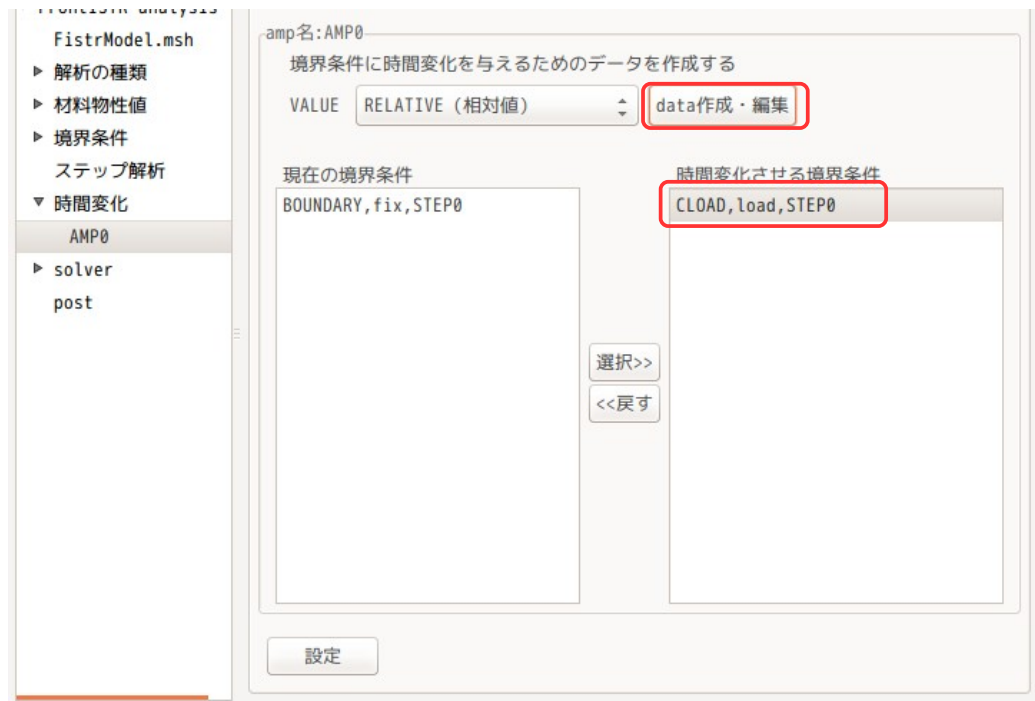

「data 作成・編集」ボタンをクリックすると、office が起動するので、時間変化のデータを作成して、そ のまま csv 形式で上書き保存する。(下図参照)

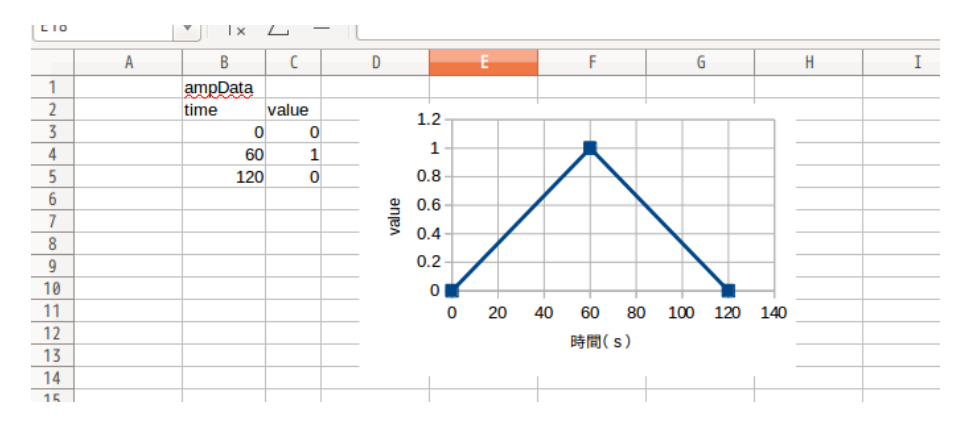

これで時間変化させる準備が整った事になる。

## 4-6-3-4. 計算開始、結果の確認

計算を開始させるが、全 120 ステップあるので、結果の出力頻度は「10」として、10s 間隔で保存する。 (下図参照。)
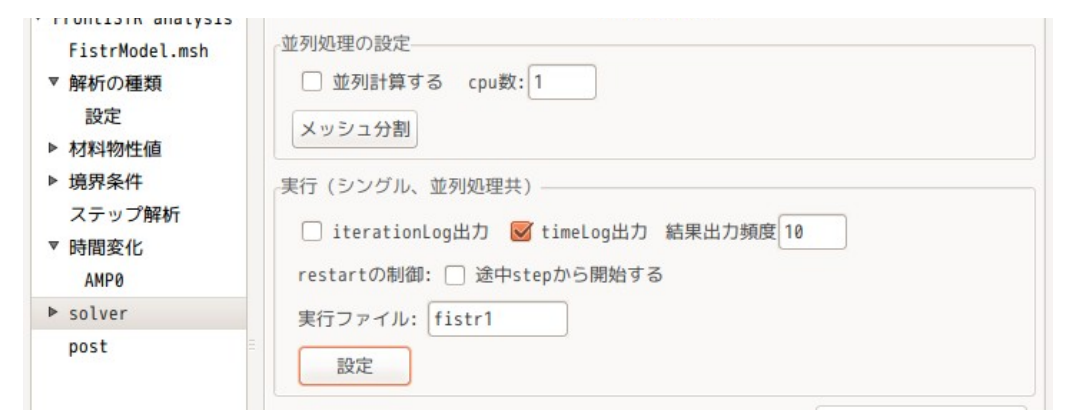

この設定で、「FrontISTR 実行」ボタンをクリックして計算を開始する。計算開始後、「step 状況表示」ボ タンをクリックして、計算状況を表示させる。以下がその結果になる。

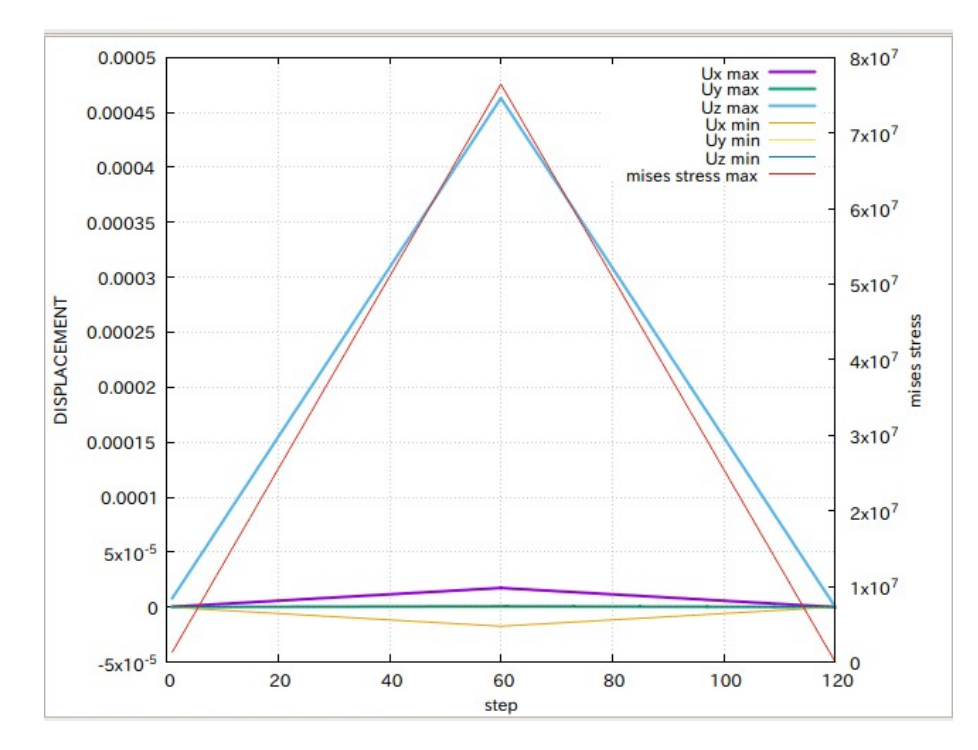

計算は、うまく走っている。ゆっくり荷重を変化させているので、細かな変動は存在していない。

## 4-7. 接触を含む時刻歴応答解析

前項までの時刻歴応答解析は、線形の動解析であるが、ここでは、接触(非線形)の動解析を行ってみる。

## 4-7-1. モデル形状

モデルは、スナップフィット(snapFit2.unv)を使って、接触を含む時刻歴応答解析を行う。

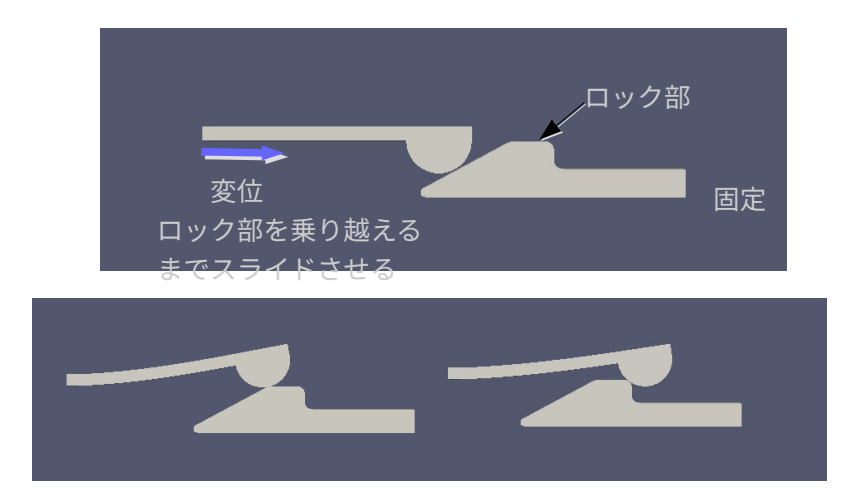

このモデルの group 化は、以下で実施している。

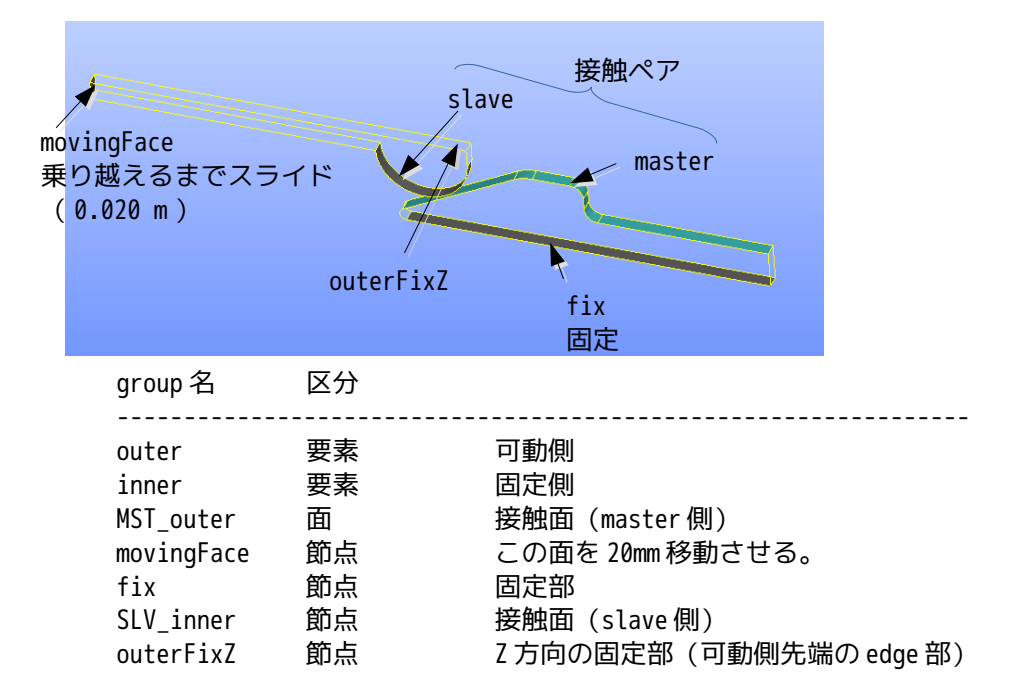

この形状のメッシュを下図の様に作成し、「snapFit2.unv」として保存している。接触面のメッシュは、細 かくしている。

解析は、movingFace 面を 20mm/1s の速度で移動させ、計算は、1s まで計算させてみる。

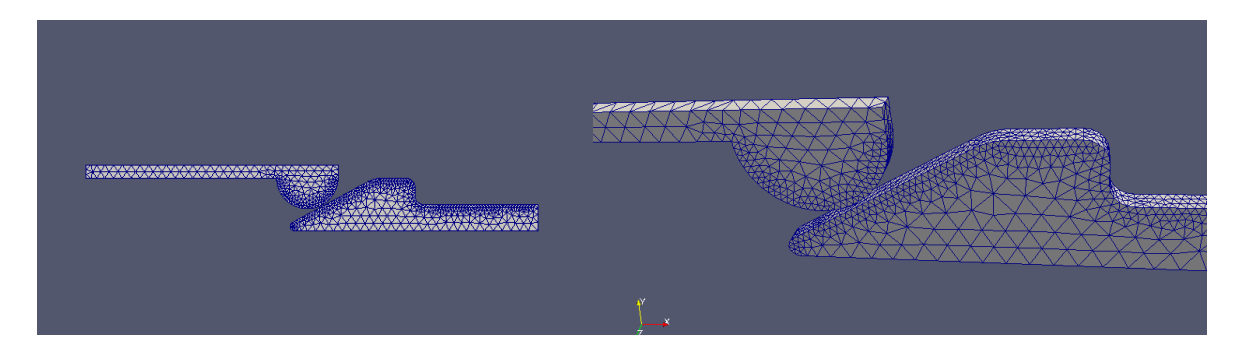

## 4-7-2. 設定内容

前項のメッシュを読み込み、倍率を 1/1000 としておく。 この後、解析は、「動解析」に設定する。

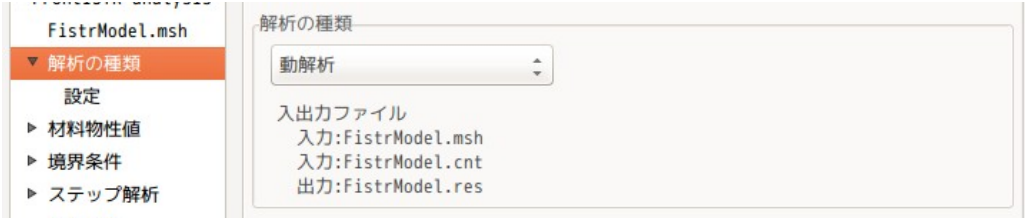

動解析の設定は、「非線形」の「陰解法」とし、計算は、0.005s 間隔で 200step(1s)まで計算させる。 また、減衰は質量マトリックスに「0.1」を設定し、モニタ出力は今回設定しないので、group 名に「1」を 設定している。

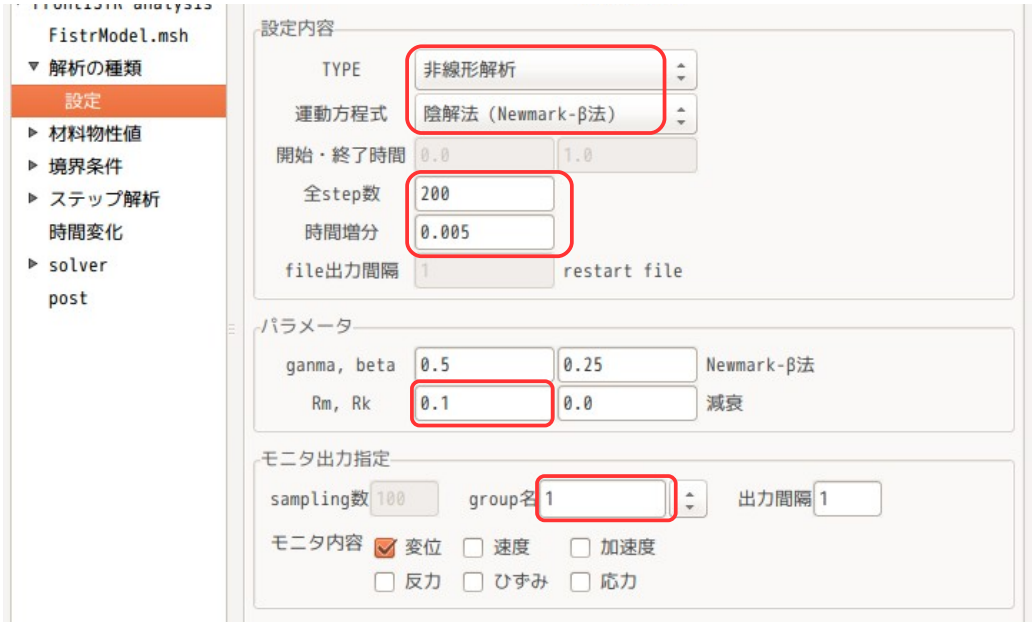

材料の設定は、両材料とも「Alminum」とした。

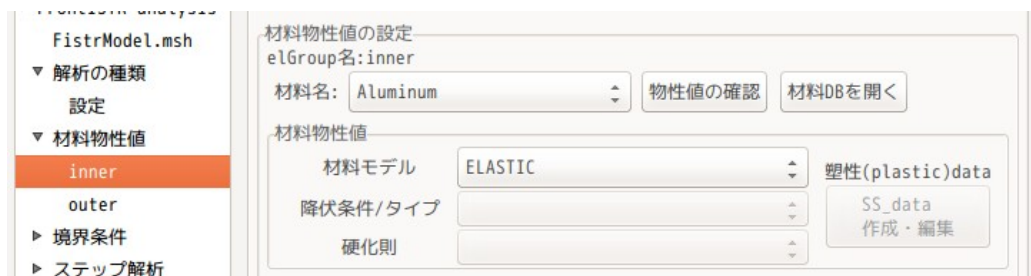

## 接触の設定は、以下で設定。(摩擦係数以外は、default のままの設定。)

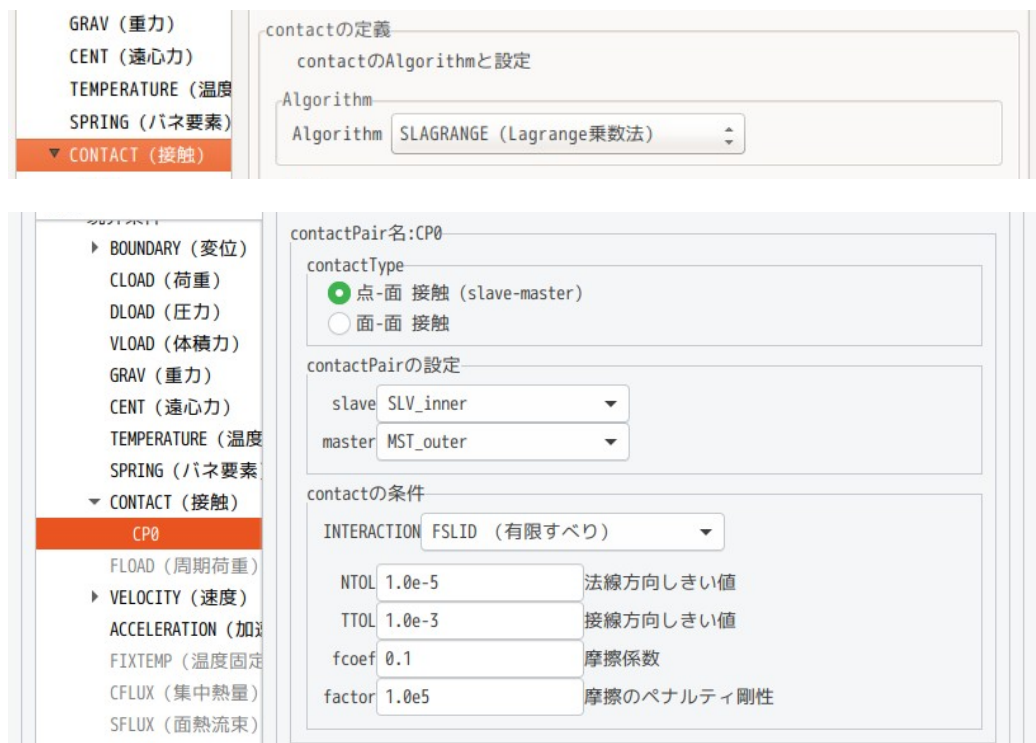

境界条件については、

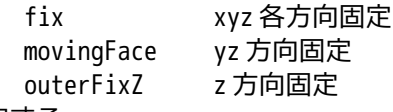

に設定する。

movingFace は、20mm/1s の速度で移動させるが、移動させる方法として、

速度を設定する(20mm/1s = 0.02 m/s)

20mm の変位を設定し、その値に時間変化を与える

方法ががありどの方法でも計算できるが、速度を与えた方が手間が省け、収束性が若干良いので、速度を設 定することにする。以下の様に設定した。

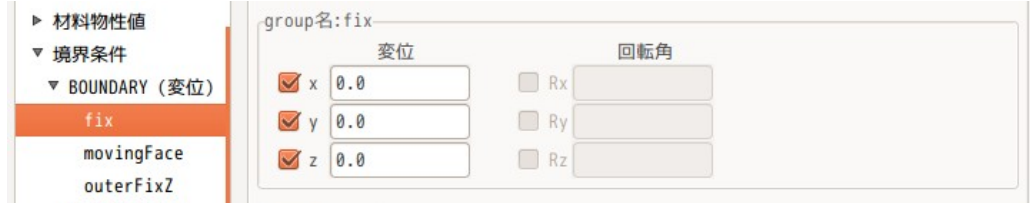

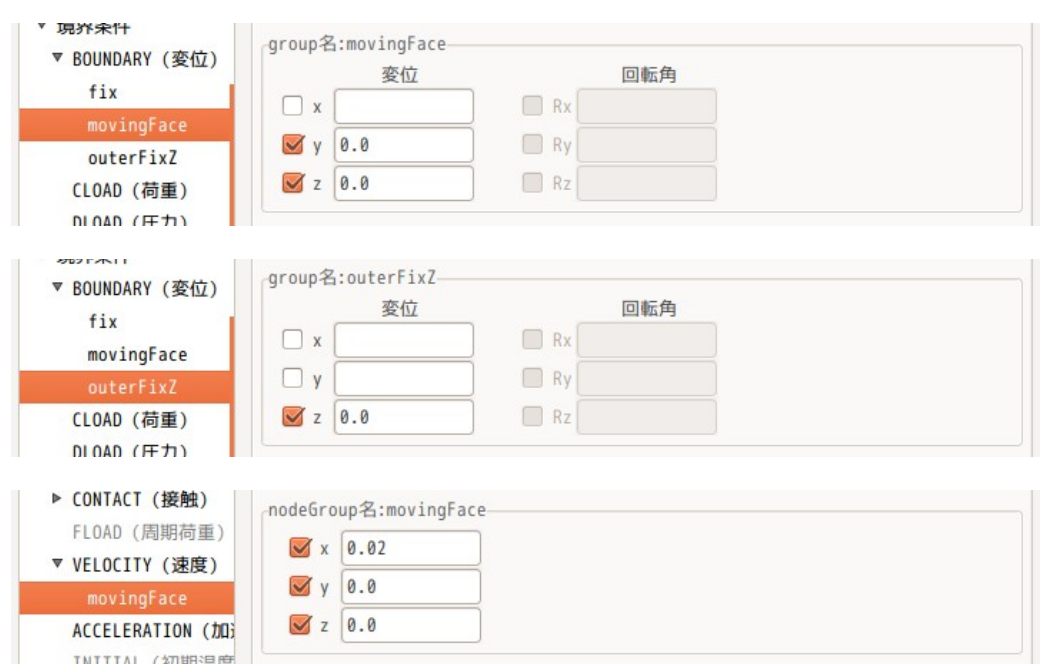

今回は、接触(非線形)を含む為、ステップ解析の設定が必要になる。 この設定は、DTIME(時間増分)、ETIME(終了時間)を設定したのみになる。(これ以外は、default の設 定。)

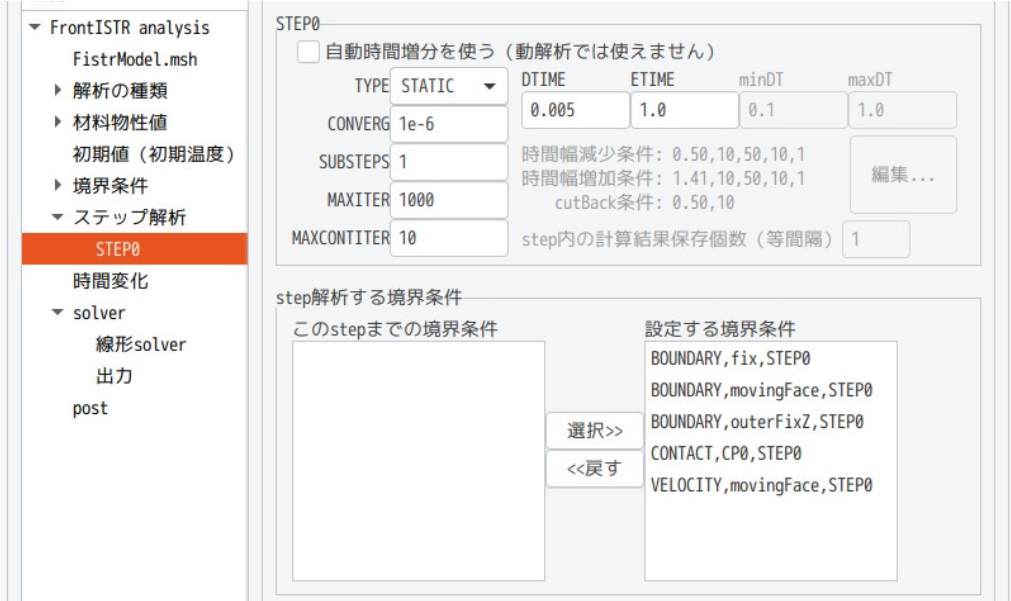

## 4-7-3. 計算開始、結果の確認

全ての設定が完了したので計算を開始させる。 線形 solver は、「MUMPS」を選択し、結果出力頻度は、「10」に設定し、10step 毎に 200step まで、計 20 ヶの結果ファイルが出来上がる設定で計算を開始した。 以下が、plotStepMonitor の出力結果になる。

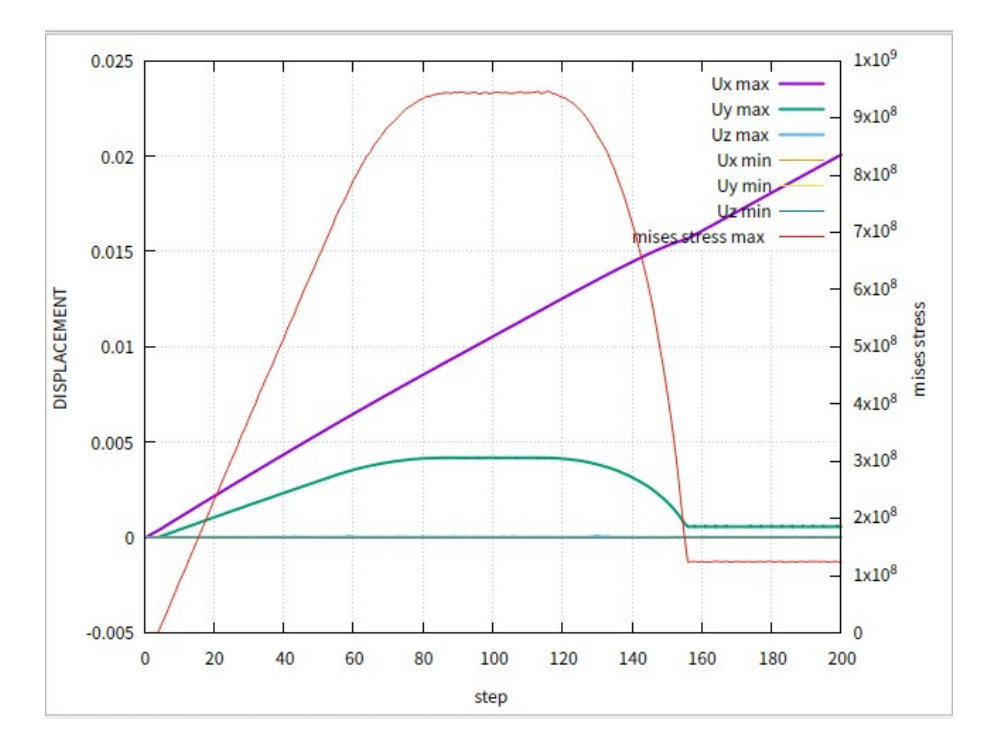

計算は、うまく走っている様子。動解析の為、自動時間増分を使っていない。この為、上図は、X 方向の変 位がほぼリニアに変化している。

#### 4-8. 接触を含む弾塑性解析(板のプレス曲げ加工)

接触解析、弾塑性解析は、単独で解析できているので、ここで接触と弾塑性を含む解析(板のプレス曲げ加 工)を行ってみる。

この解析は、接触、弾塑性、大変形の非線形解析を行うことになるので、計算負荷は大きくなる。

#### 4-8-1. モデル形状

板のプレス加工を考えて、以下のモデル形状としている。この解析は計算負荷が掛かるので、幅方向は、薄 い形状としている。

また、上型、下型と接触する板の幅は、上下型よりも少し小さくしている。これは、接触判定時に、確実に 接触判定ができる様にする為。(板側を slave、上下型側を master とした時、slave の node が確実に master 側の face 内に収める為)

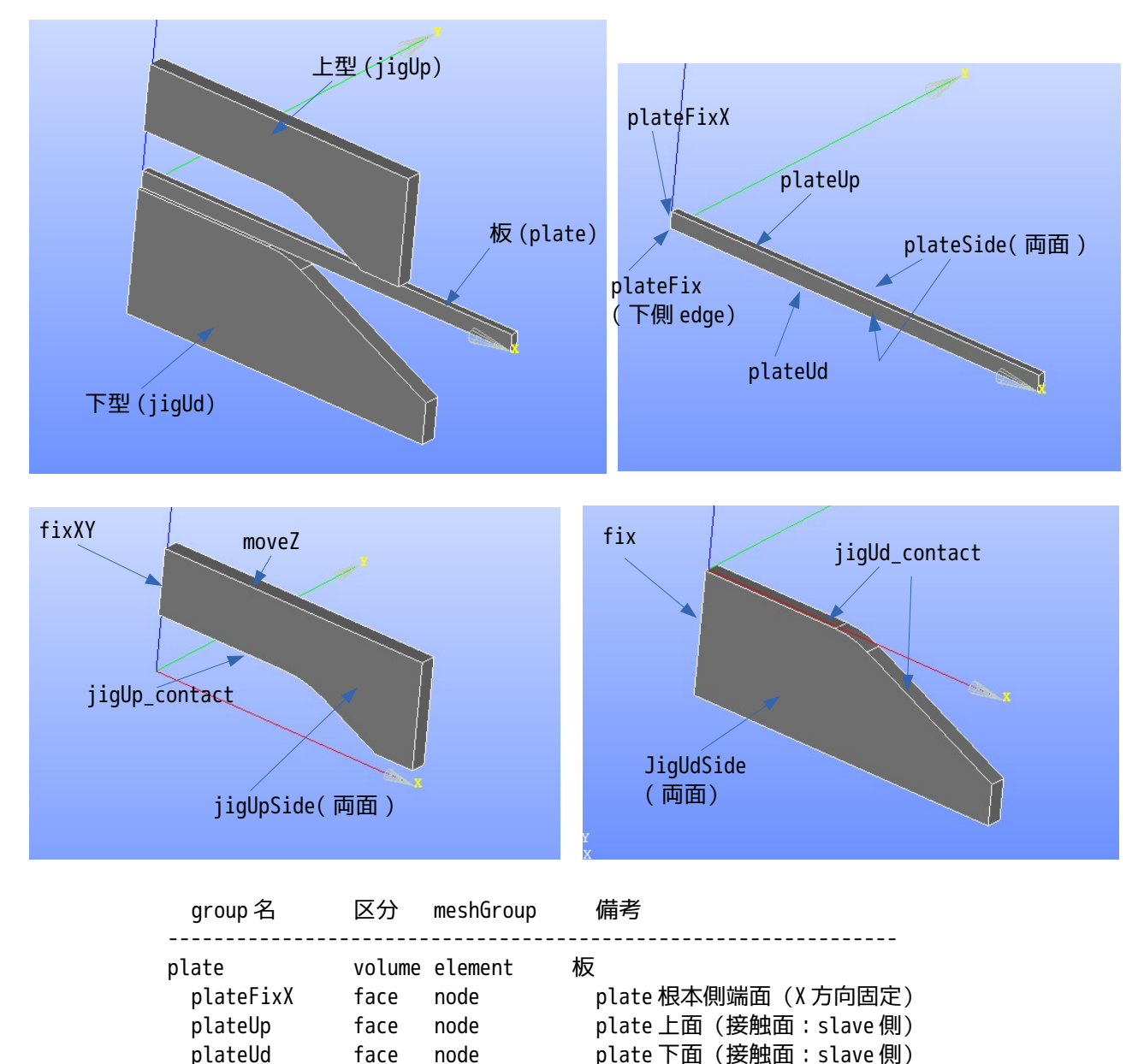

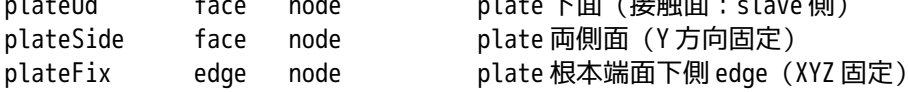

plateSide face node

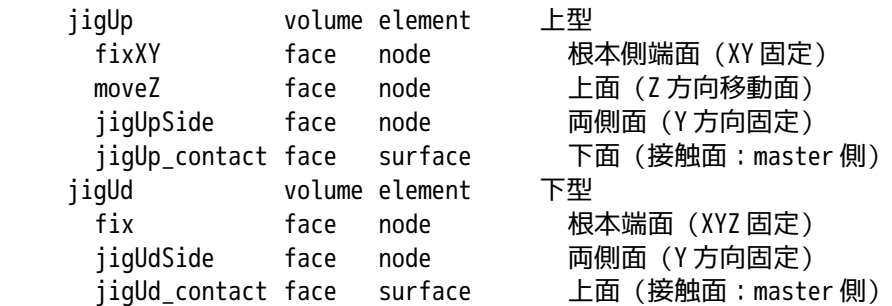

メッシュは、以下の様に作成している。

解析は、上型を下げて板をプレスし、この後、上型を上げて型を離す解析を行う。

この解析は、接触を含む解析の為、1 次要素とする。

上下型は形状が複雑な為 tetra、板は大きく変形する為、1 次要素でも精度がある hexa でメッシュを作成し ている。

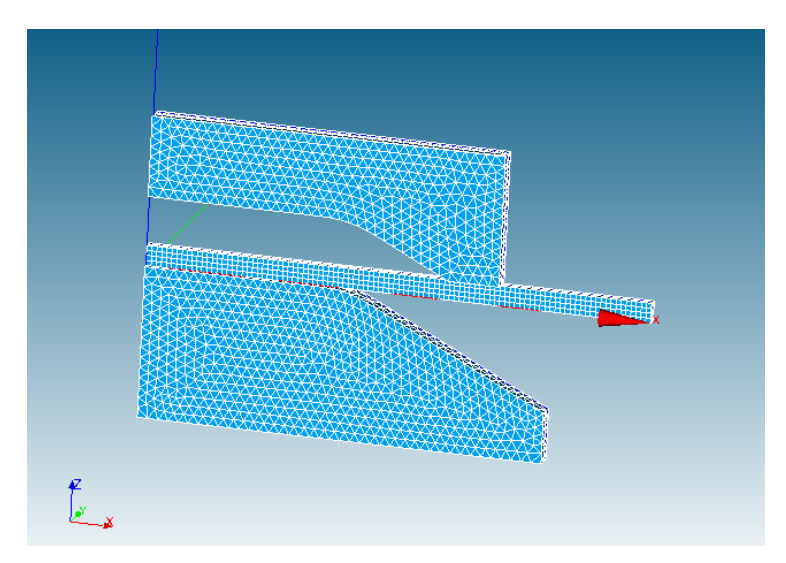

このメッシュを「Compound\_plateJigs.unv」として保存する。(EasyISTR のインストール directory の unvFiles フォルダ内に保存されている。)

### 4-8-2. 設定内容

ここから EasyISTR 上で操作する。

#### 4-8-1-1. メッシュ変換と節点グループの重複節点の削除

作成された unv メッシュを fistr 用のメッシュに変換し、scale を 1/1000 に設定しておく。 変換後、各節点 Group は、節点が重複して定義されている為、これを修正する。 修正の方法は、EasyISTR 上で、「NGRP 修正」ボタンをクリックして現れた画面「重複節点の削除」で修正 する。

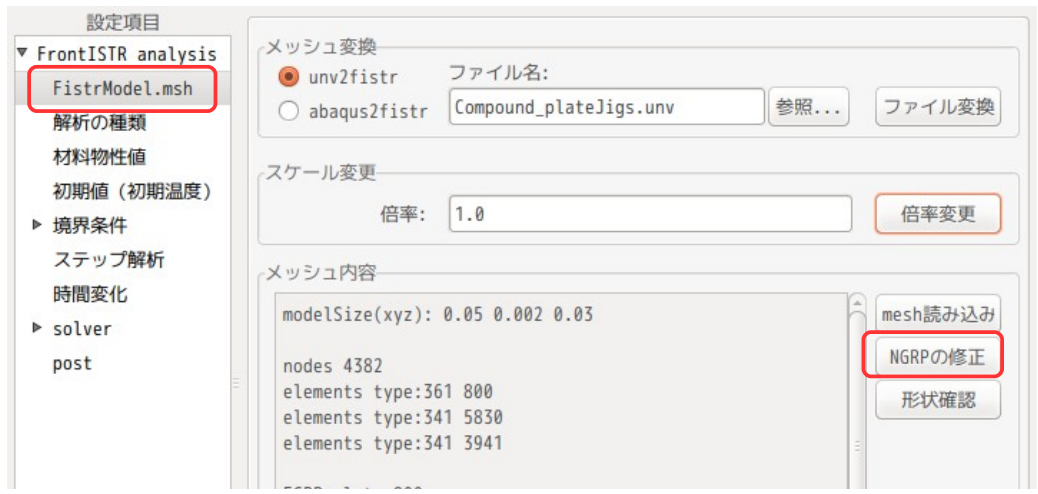

「重複節点の削除」画面上で、右図の様に節 点グループの順番を設定する。

この設定は、plate の固定面、接触の slave 面グループ、上下型の固定面、上型の移動面 の優先順を高くして、これらに属する節点を 残す。

削除する側の重複節点は、板の側面、上下型 の側面に属する節点を削除する設定にしてい る。

この実行により、下図の画面が現れ、重複節 点が削除された事が確認できる。

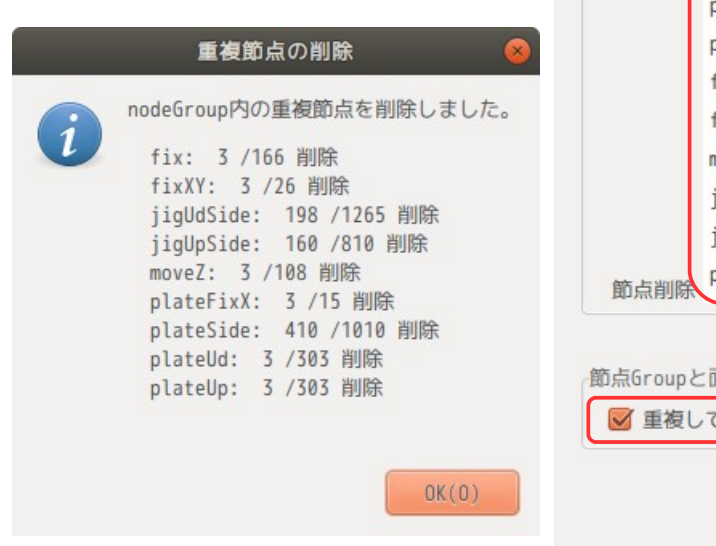

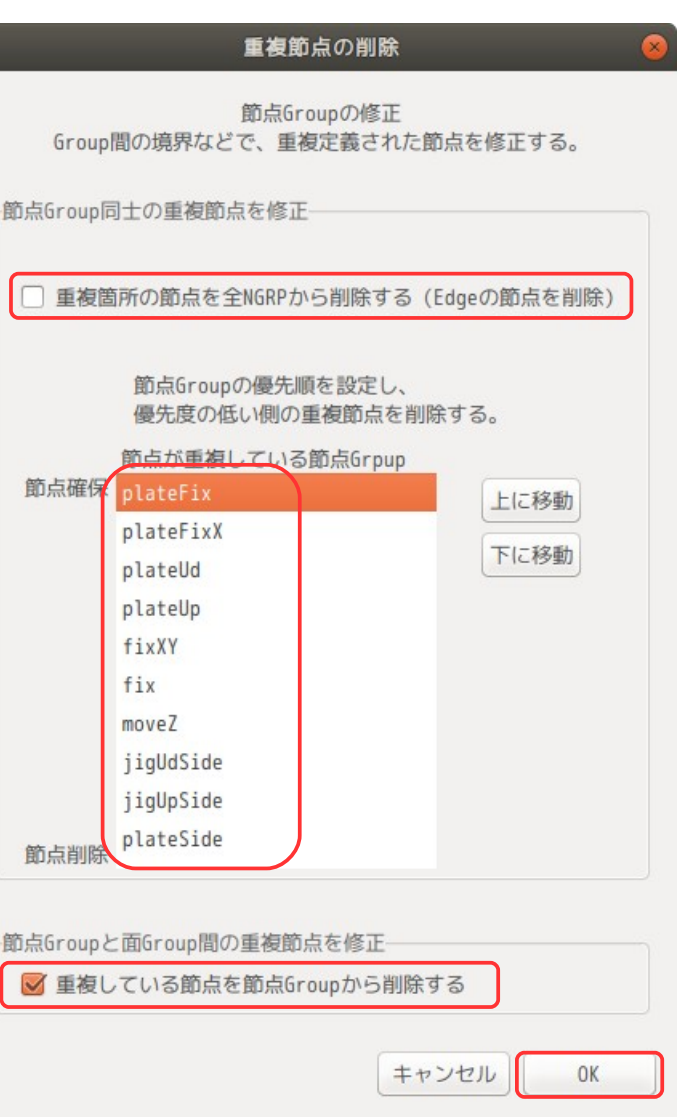

#### 4-8-1-2. 解析の種類

解析の種類は、「非線形解析」に設定する。

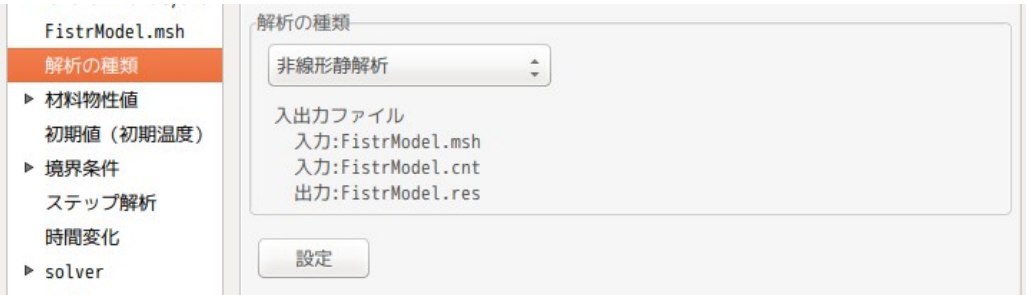

#### 4-8-1-3. 材料の設定

材料は、以下で設定する。 JigUd 下型 Steel jigUp 上型 Steel plate 板 steelOther(塑性材料)

塑性材料 (steelOther) は、材料 DB に存在しないので、Steel の物性値をそのままコピーして、steelOther として DB に登録して塑性材料として使う。

jigUd、jigUp については、弾性材料として以下の様に設定する。

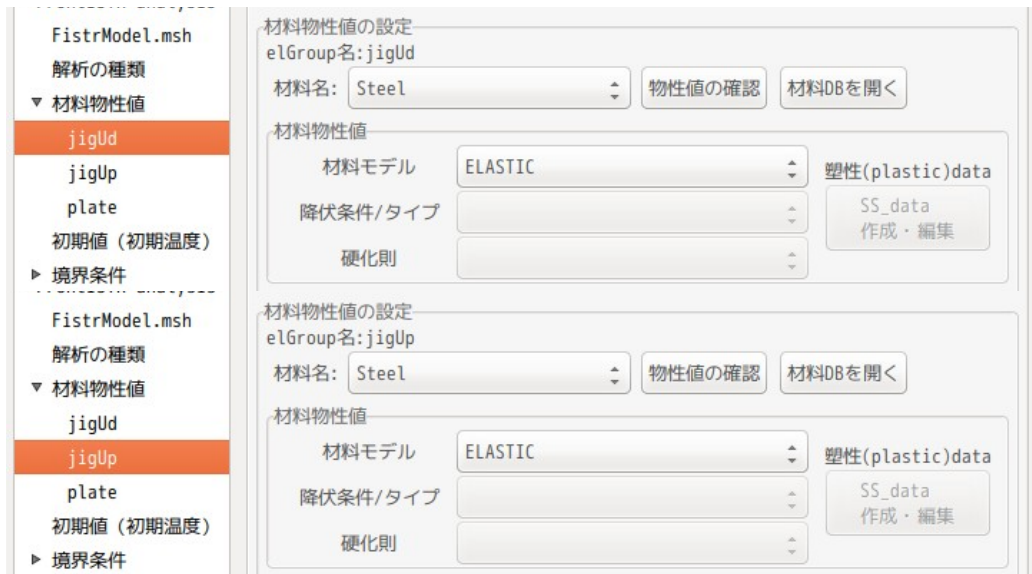

#### plate については、塑性材料とするため、以下の様に設定する。

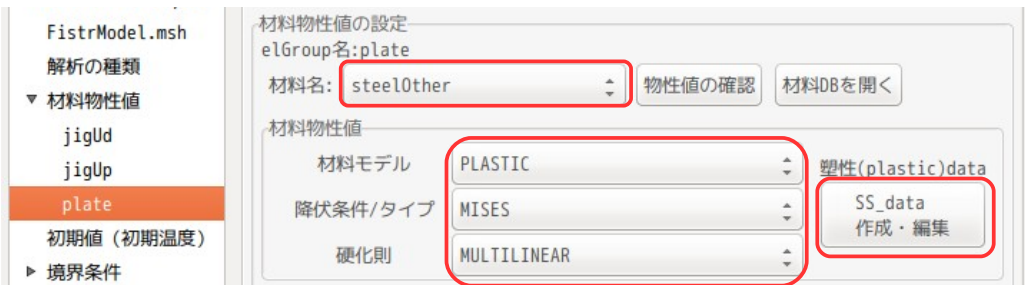

この後、塑性材料の応力歪曲線を定義する必要があるので、上図の「SS\_data 作成・編集」ボタンをクリッ クして、これを作成する。以下の様に作成している。(値は、適当に作成している)

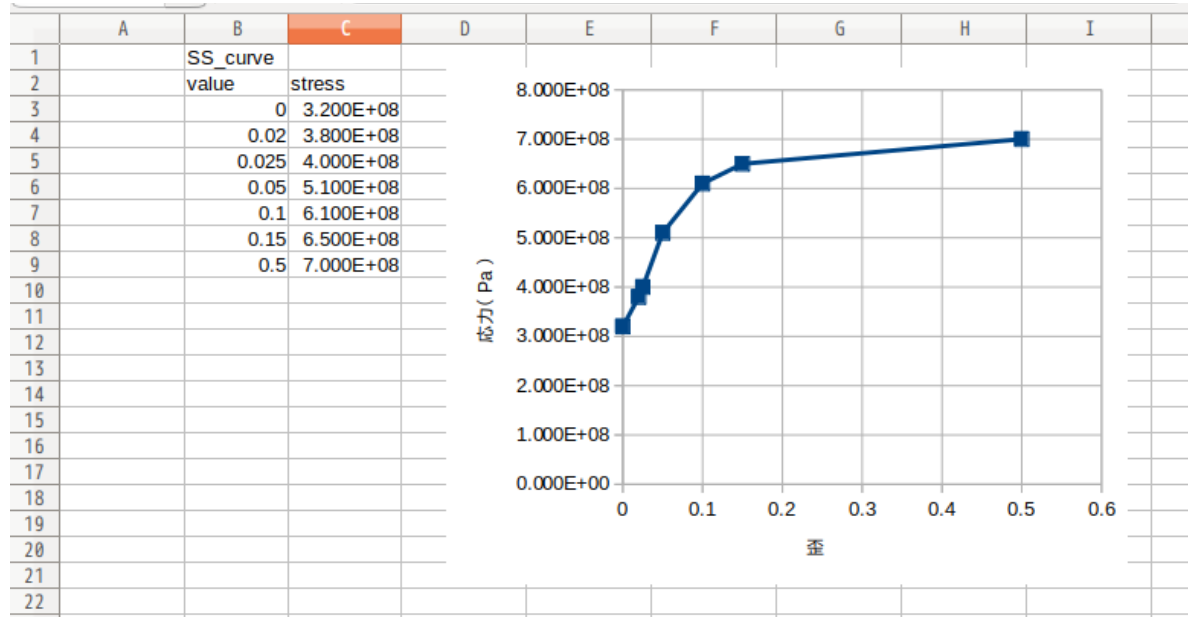

## 4-8-1-4. 境界条件の設定

変位拘束は、以下で設定している。

上型は、Z 方向に移動させるので、「moveZ」については、Z 方向に「-0.00476」移動させる条件に設定して いる。この値は、上型の下死点に相当する位置になる。

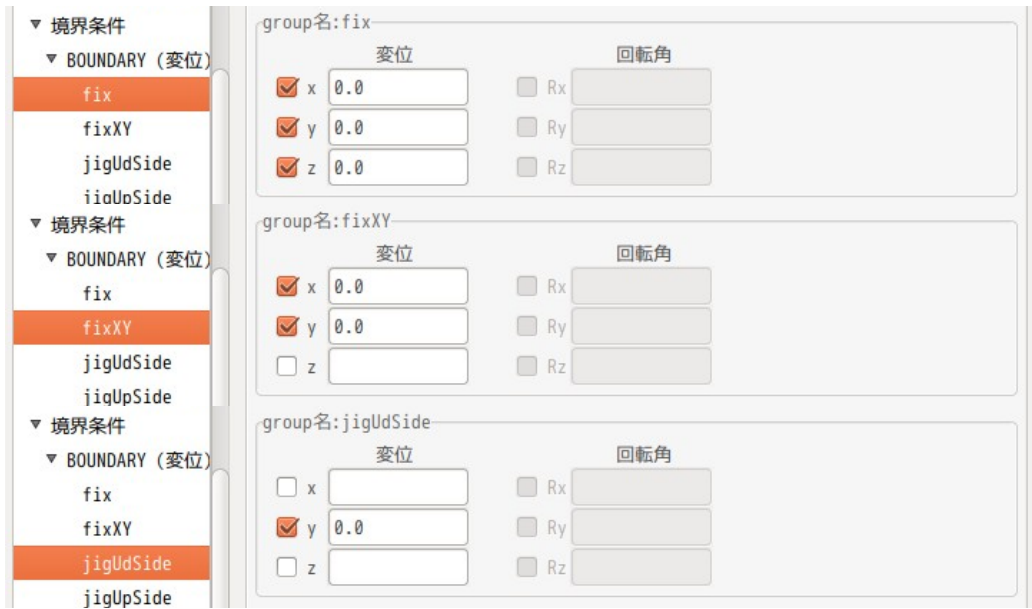

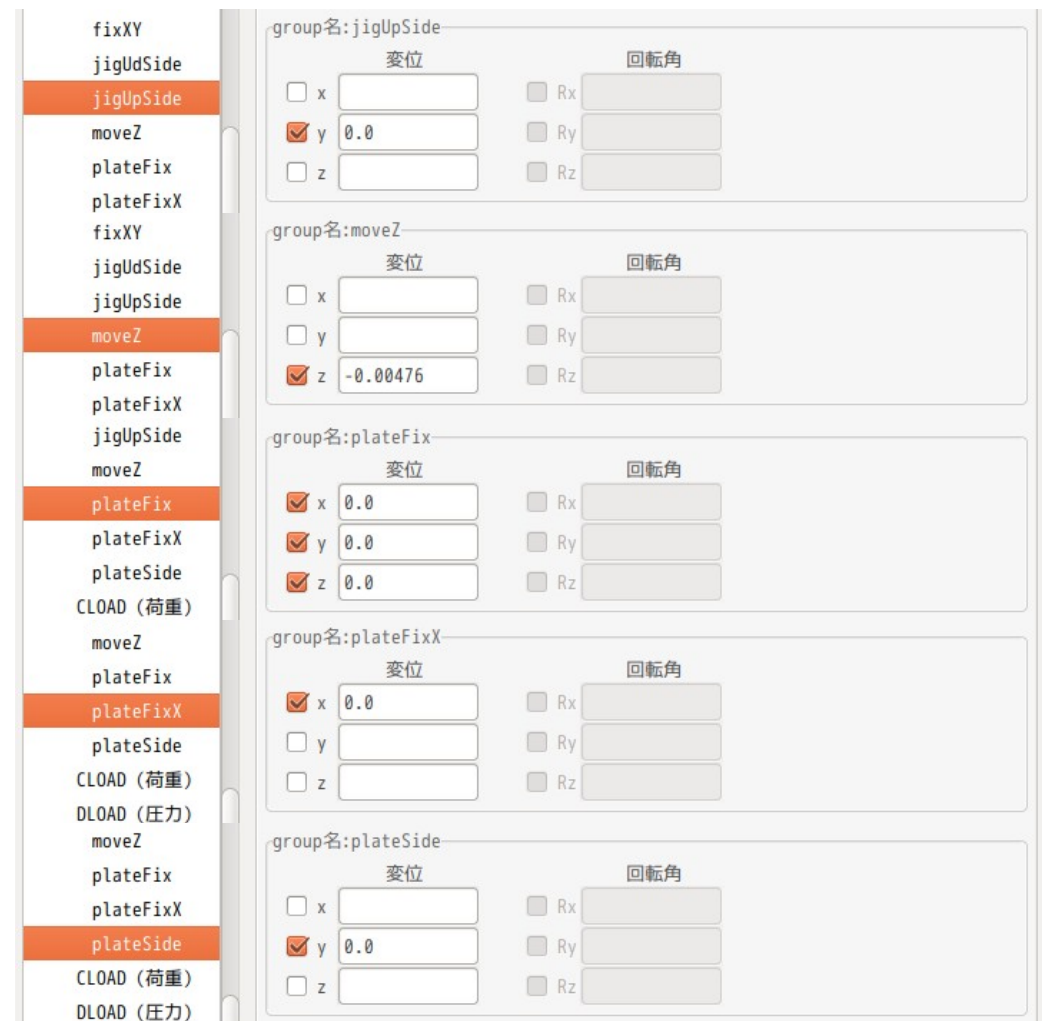

接触の設定は、以下で設定している。接触ペアは、2 種類あるので各々設定する。

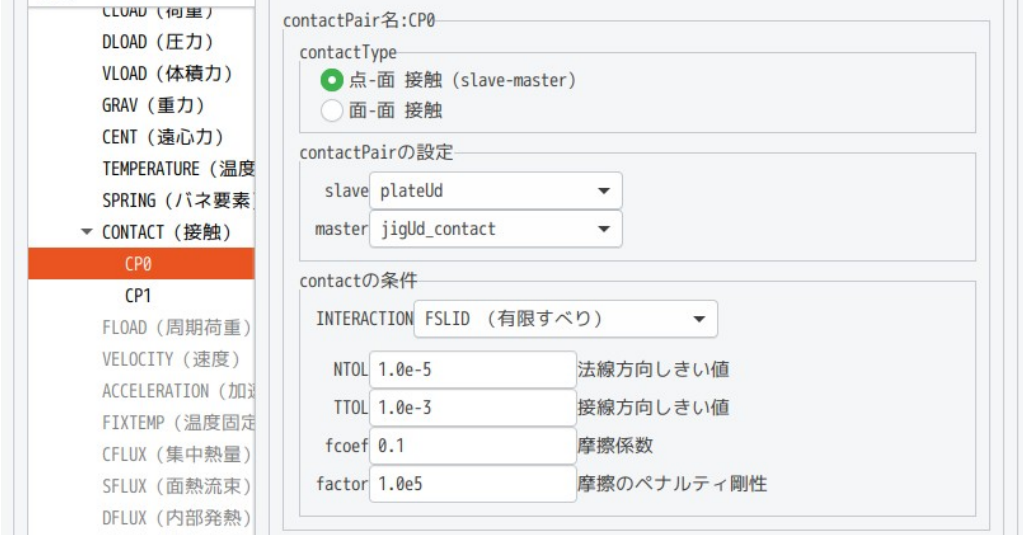

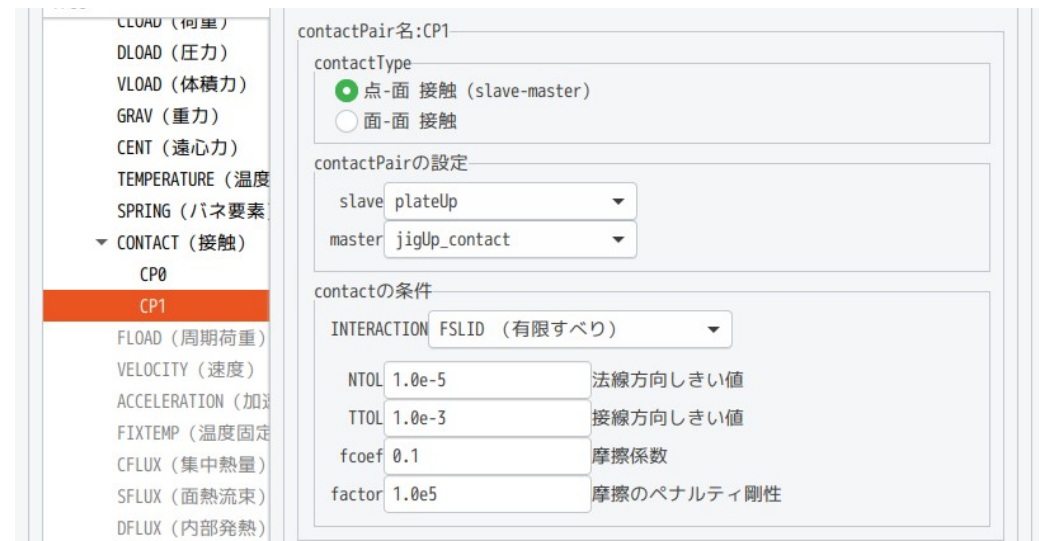

非線形解析のため、ステップ解析の設定が必要になる。 解析方法は、上型を Z 方向に「-0.00476」移動させてプレスし、この後、上型を Z 方向に「0.003」移動さ せて、型を離す設定にする。この為 2 ステップの解析になる。 まず、第 1 ステップ(STEP0)の設定は、以下で設定する。

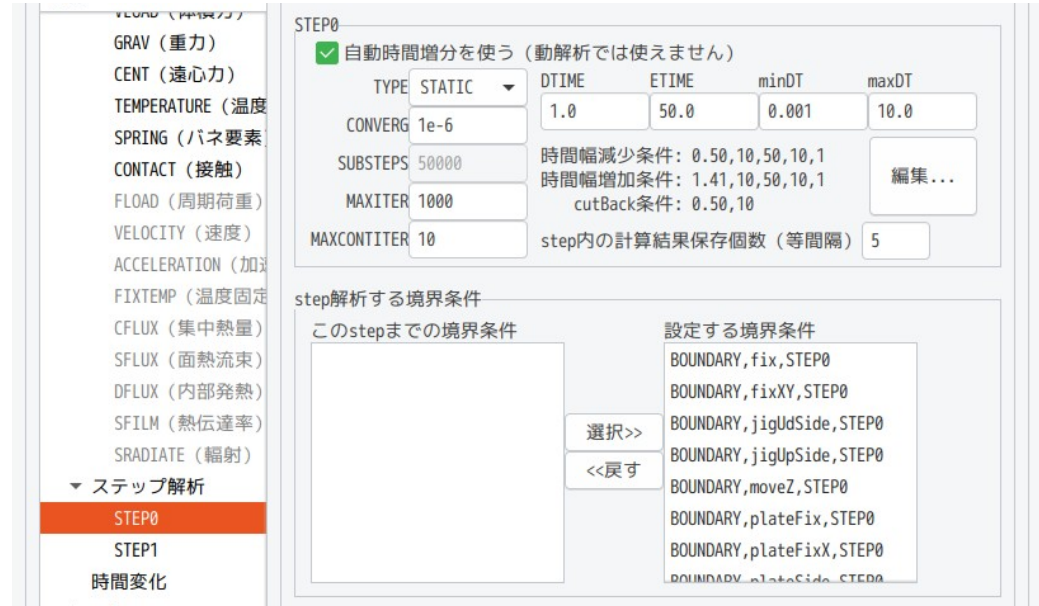

この解析は、上型の移動とともに、接触状態が大きく変化する為、自動時間増分としている。

解析時間は、0〜50 として、 初期時間増分: 1.0 min 時間増分: 0.001 max 時間増分: 10.0 で設定した。

計算結果の保存は、等間隔で「5」ヶ保存する設定。

時間増分の減少、増加の設定は、上図の「編集...」ボタンをクリックして、設定する。設定内容はデフォ ルトのまま。

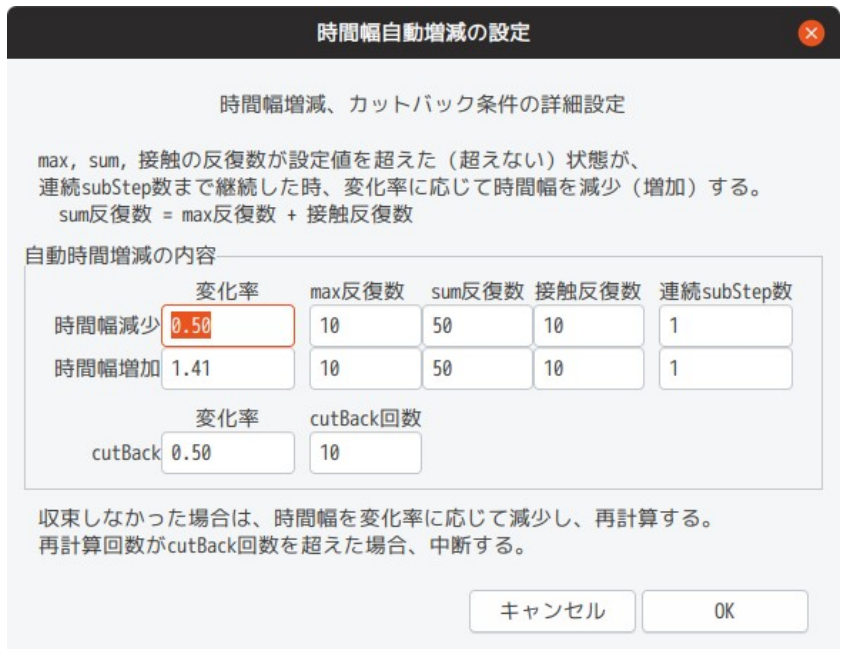

時間増分の減少と増加の変化率を「0.8」と「1.2」として、緩やかに変化させる。

また、時間増分減少のしきい値を大きく(max 反復数:20、sum 反復数:100)して、増分を変化させず維持す る領域を設定している。

第2ステップ (STEP1) 側の境界条件は、「moveZ」を Z 方向に「0.003」を設定して、上型を上方に移動さ せる設定にする。

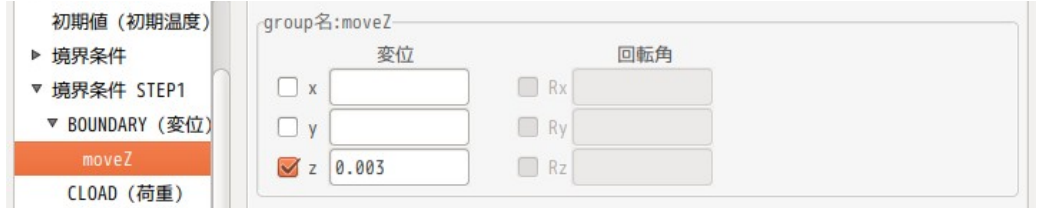

第2ステップ (STEP1)の設定は、以下で設定した。 上型を 3mm 移動させるので、解析時間を 0〜30 として、 初期時間増分: 1.0 min 時間増分: 0.001 max 時間増分: 10.0 で設定した。(step1 と同じ設定。) 計算結果の保存は、等間隔で「3」ヶ保存する設定。

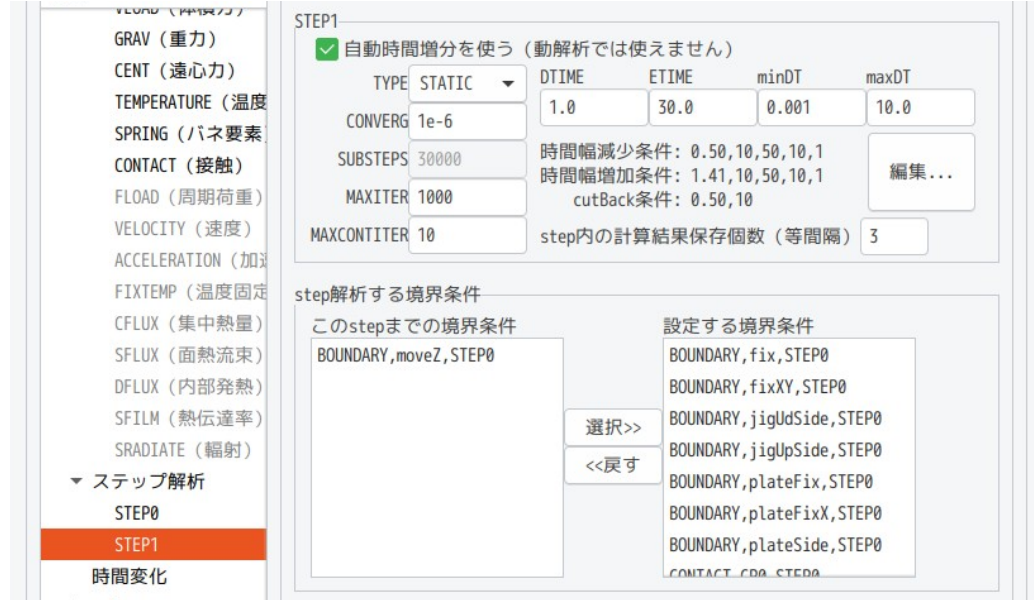

時間増分の減少、増加の設定は、デフォルトのまま。

### 4-8-3. 計算開始、結果の確認

計算開始させる前に、線形 solver を「MUMPS」に変更しておく。 また、出力項目についても、以下を追加した。 節点ひずみ:NSTRAIN 節点反力:REACTION

以上の設定で、計算開始させる。この計算状況は、以下になる。

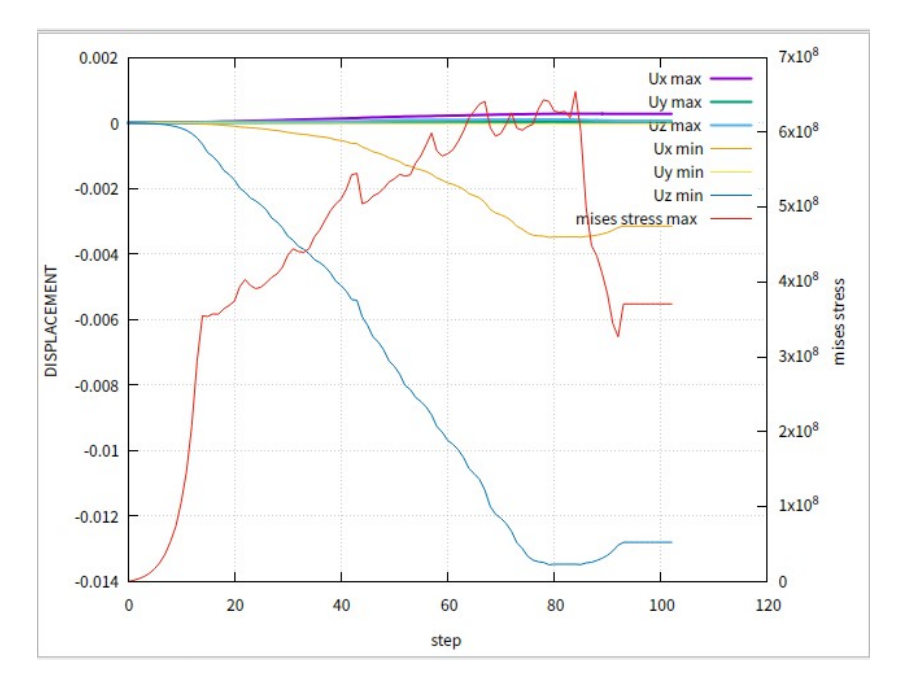

計算結果は、以下になった。スプリングバックや残留応力が確認できる。

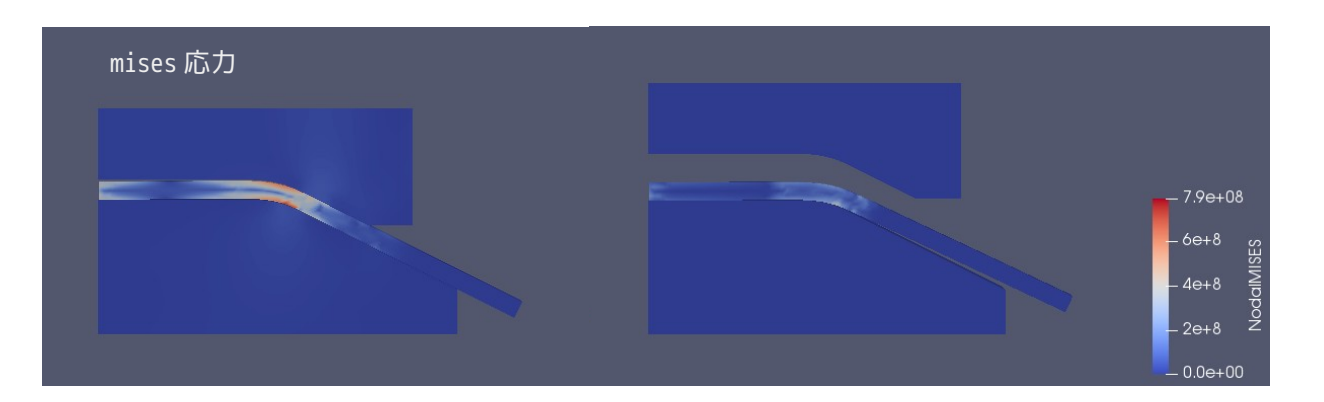

この計算は、自動時間増分を使って計算させた結果、約 8 分で終了した。

FrontISTR-4 で subStep = 50 + 30 = 80 step で計算させた結果、3.5 時間かかっていた。この為、自動時 間増分の計算が早いことが判る。

## 4-9. 熱応力解析

EasyISTR で熱応力解析を行ってみる。 モデル形状は、Aluminum と Steel を貼りあわせたバイメタルとして解析する。 workFolder は、「CAE-fistr/Case/biMetal」フォルダを作成して、この中で解析を行う。

## 4-9-1. モデル形状

200 x 20 x 5 mm の 2 枚の板を貼りあわせた構造。 メッシュは、prism で作成しており、top と bottom は、節点を共有している。メッシュサイズは 2.5mm で作 成している。これらは、salome で作成した。 このメッシュを「biMetal.unv」として、workFolder 内に保存しておく。

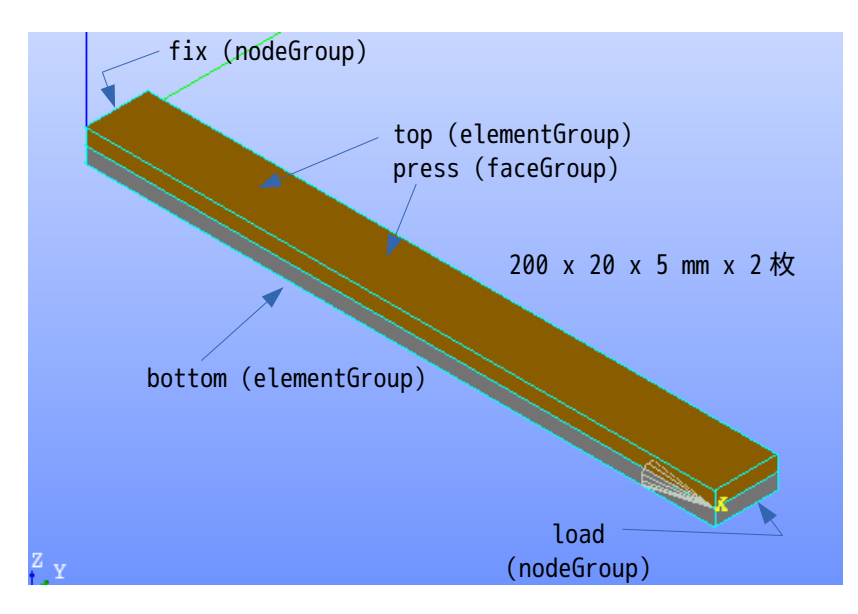

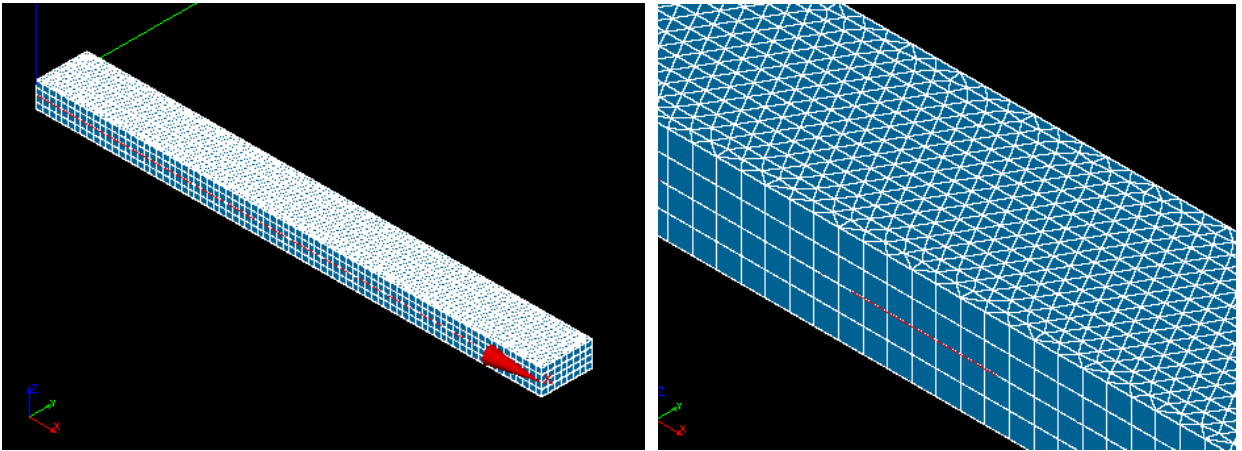

解析は、片側(fix)を固定して、温度上昇させる解析を行ってみる。

#### 4-9-2. 熱応力解析の開始

熱応力解析は、初期温度を 20℃として、100℃まで温度上昇させて、変位を確認してみる。

#### 4-9-2-1. メッシュ変換

設定項目 Tree 内の「FistrModel.msh」を選択して、「参照...」ボタンをクリックして「biMetal.unv」を 選択する。「ファイル変換」ボタンをクリックして、unv 形式→fistr 形式に変換する。 この後、倍率を「0.001」に設定し、「倍率変更」ボタンをクリックして 1/1000 に縮小する。(salome 側で mm 単位でモデルを作成しているため。)

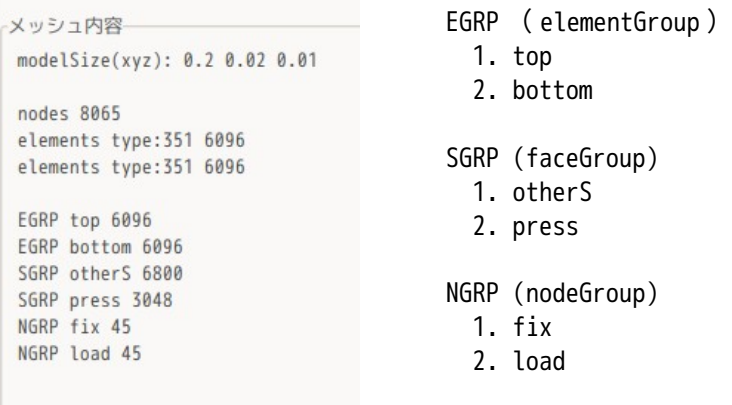

#### 4-9-2-2. 解析の種類を設定

EasyISTR の設定項目 Tree 内の「解析の種類」を選択して、「線形弾性静解析」を選択し、「設定」ボタン をクリックして、これを確定させる。(下図参照)

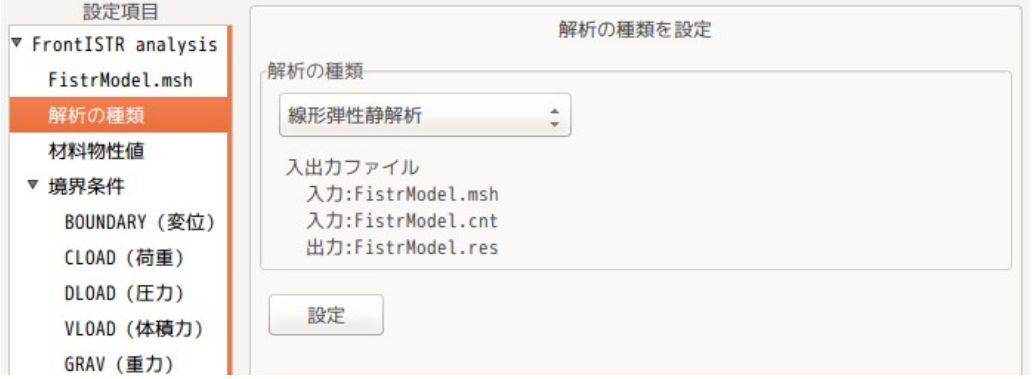

#### 4-9-2-3. 材料物性値の設定

下部(bottom)を Steel、上部(top)を Aluminum に設定する。下図参照。

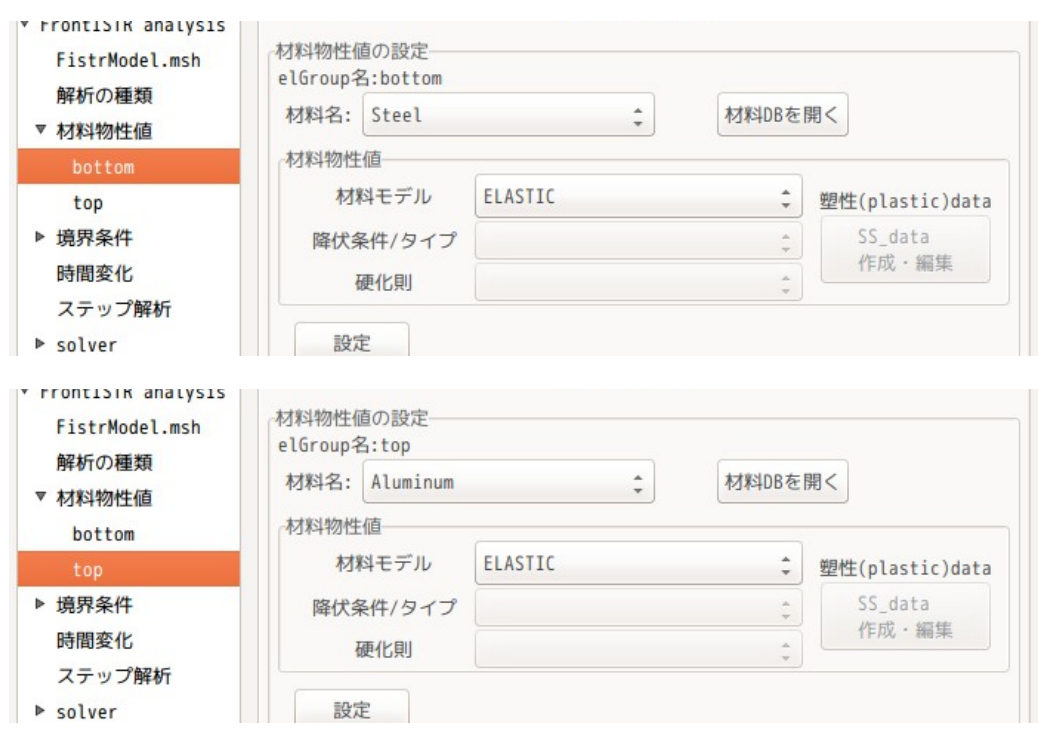

### 4-9-2-4. 境界条件の設定

境界条件は、バイメタルの片側(fix)を固定し、温度を 20℃から 100℃に上昇させる。 下図は、fix の境界条件(固定)の内容。

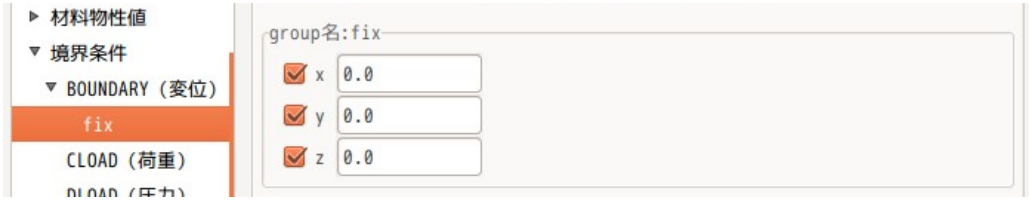

温度の設定は、初期温度を「20.0」に設定し、Temp\_Value を「100.0」に設定する。 初期温度が、応力「0」の状態になる。

チェックボックス「熱伝導解析結果を使う」は、熱伝導の解析を行った結果(温度分布が生じている状態) を使うかどうかであり、今回は使わないので、チェックしない。今回は、全てが均一な温度として解析する。

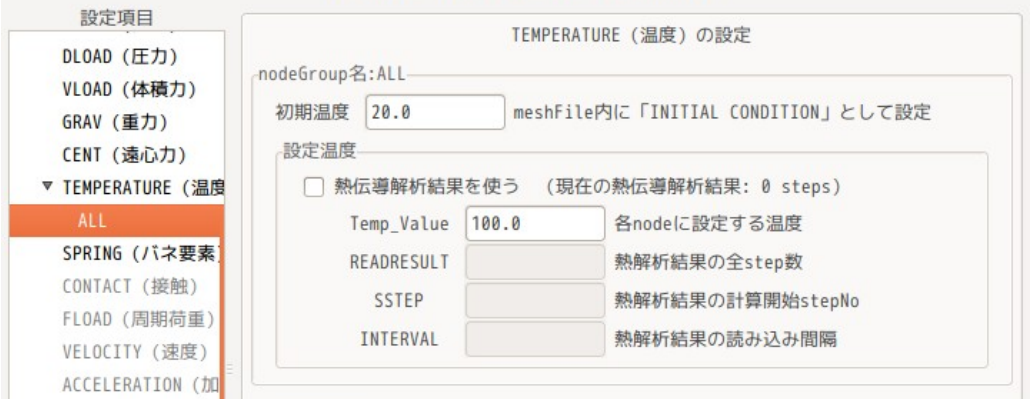

尚、ここで設定した初期温度については、msh ファイル内の「!INITIAL CONDITION, TYPE=TEMPERATURE」で 設定する内容になる。この設定は、設定項目 Tree 内の「初期値(初期温度)」内で設定(下図参照)して も同様な設定が行えるので、どちらで設定しても構わない。

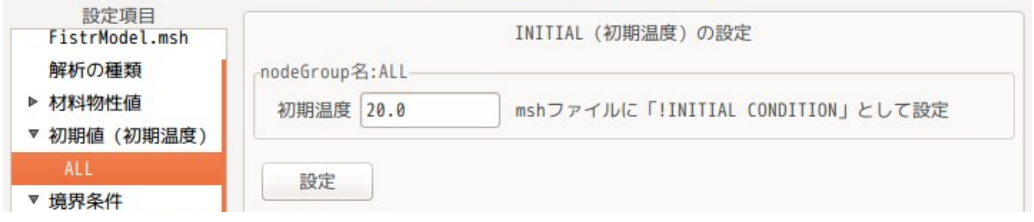

### 4-9-2-5. 計算開始、結果の確認

境界条件の設定ができたので、計算を開始する。

設定項目 Tree 内の「solver」を選択し、「FrontISTR 実行」ボタンをクリックして、計算を開始させる。 計算が終了したら、設定項目 Tree 内の「post」を選択し、「データ変換」、「paraView 起動」ボタンをク リックして、paraView で結果を確認する。下図が確認した状態。

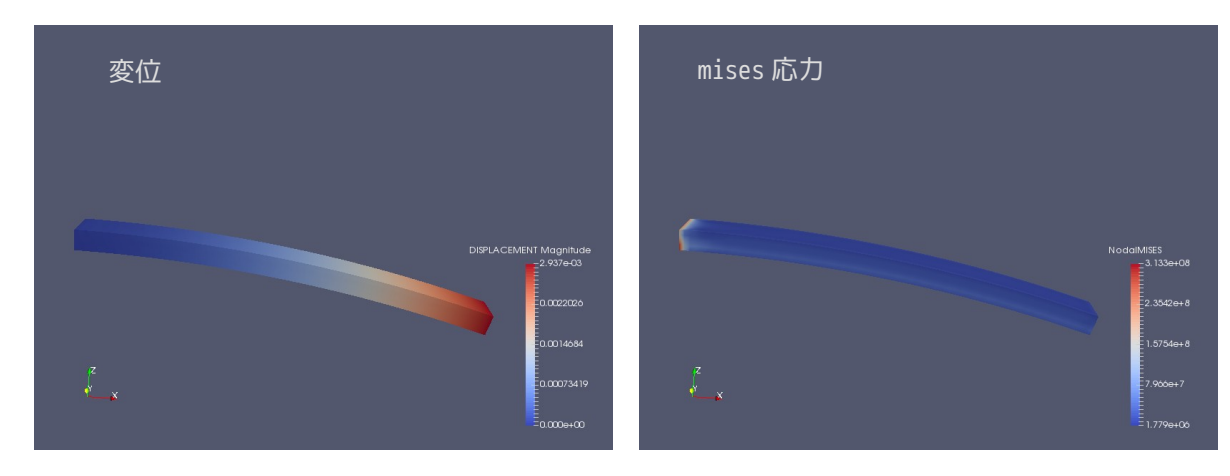

温度変化により、バイメタルが変形している。

#### 4-10. 熱伝導解析(静解析)

EasyISTR で熱伝導の静解析を行ってみる。 モデル形状は、Aluminum と熱伝導の悪い Glass を組み合わせたモデルとして解析する。 workFolder は、「CAE-fistr/Case/biMetalStaticHeat」フォルダを作成して、この中で解析を行う。

#### 4-10-1. モデル形状

モデルは、全体が、100 x 50 x 10 mm でこの中に、50 x 40 x 10 mm の Glass が埋め込まれた形状。 メッシュは、Salome で Netgen-1D-2D-3D、4mm でメッシュを切っている。

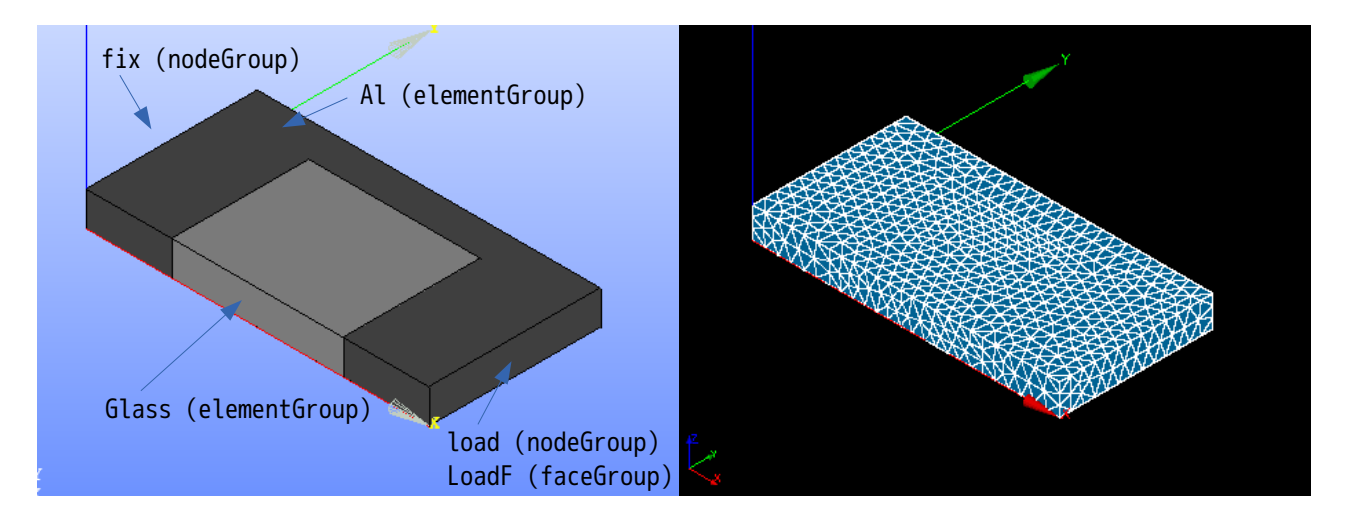

でき上がったメッシュを「AlGlassPlate.unv」として workFolder 内に保存しておく。

#### 4-10-2. 熱伝導解析(静解析)の開始

plate 端面(fix)を温度固定し、先端(loadF)に熱流束を加えて、各部温度を求めてみる。

#### 4-10-2-1. メッシュ変換

EasyISTR 側で「AlGlassPlate.unv」ファイルを指定して、メッシュ変換した結果が以下になる。

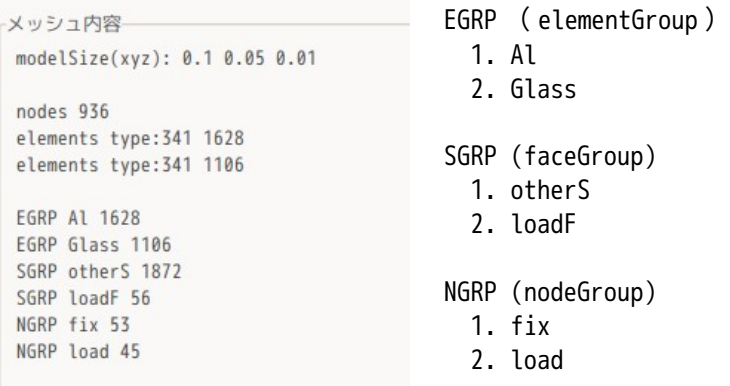

## 4-10-2-2. 解析の種類の設定

設定項目 Tree 内の「解析の種類」を選択して、「熱伝導(静解析)」を選択する。下図参照。

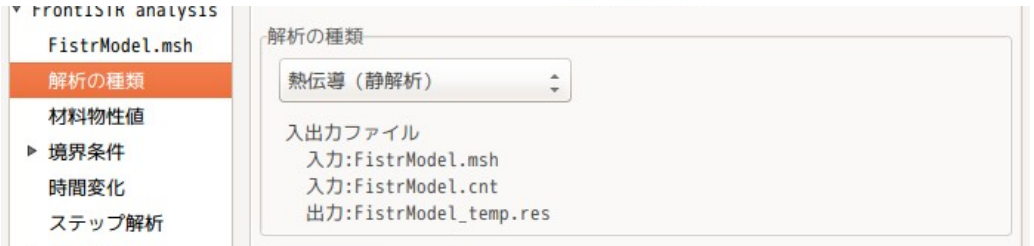

### 4-10-2-3. 材料物性値の設定

材料は、Al を「Aluminum」、Glass を「Glass」として設定する。下図参照。

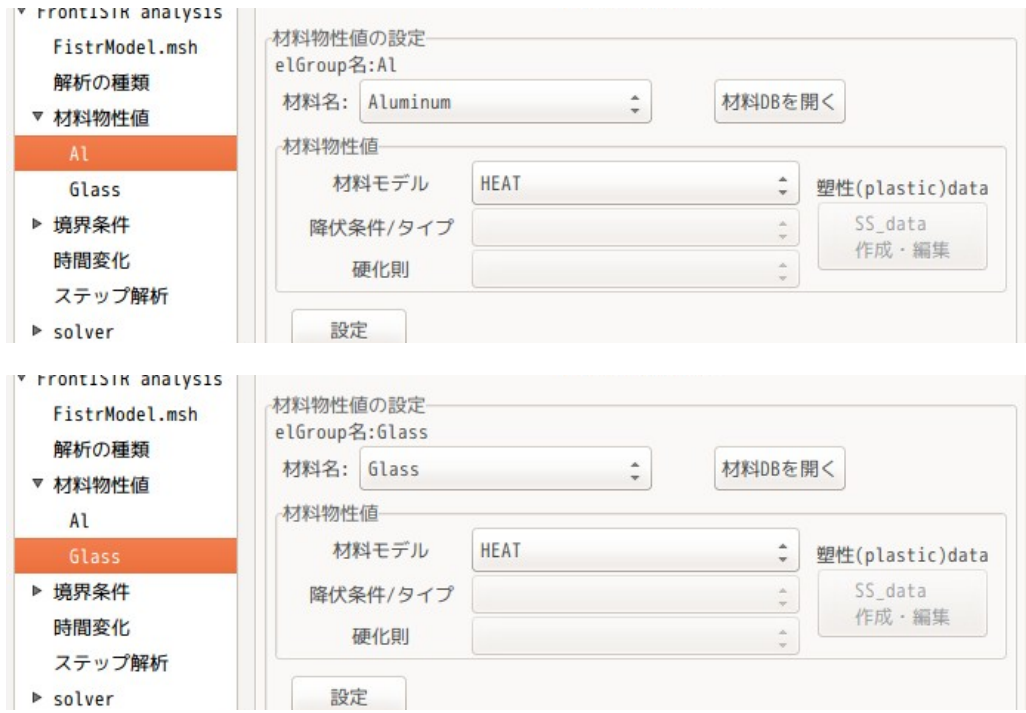

## 4-10-2-4. 境界条件

境界条件は、plate 端面(fix)を 20 ℃で温度固定し、先端(loadF)に熱流束 1e5 W/m2 を加える。

温度固定の方法は、設定項目 Tree 内の「FIXTEMP(温度固定)」を選択して、設定する nodeGroup「fix」を 確定して、この fix に設定温度「20」を設定する。 下図が設定した状態。

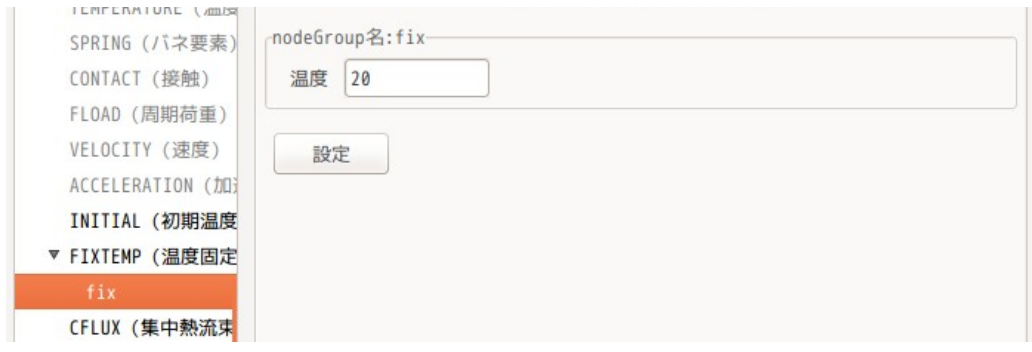

熱流束の設定方法は、nodeGroup に設定する方法と faceGroup に設定する方法があるが、ここでは faceGroup に熱流束を設定した。

設定項目 Tree 内の「SFLUX(面熱流束)」を選択して、設定する faceGroup「loadF」を確定して、この loadF に熱流束 1e5 W/m2 を入力する。下図が入力した状態。

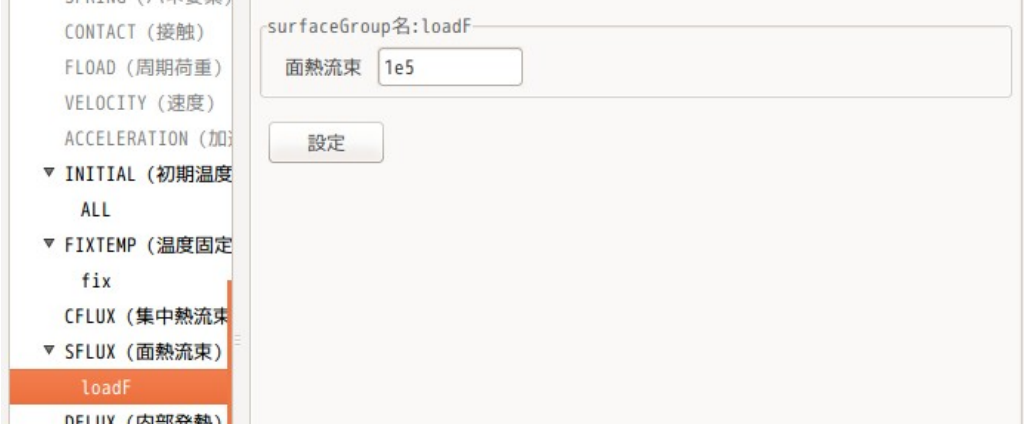

## 4-10-2-5. 計算開始、結果の確認

設定項目 Tree 内の「solver」を選択して「FrontISTR 実行」ボタンをクリックして実行する。 計算終了後、設定項目 Tree 内の「post」を選択して、「ParaView 起動」ボタンで paraView を起動し確認す る。下図が確認した結果になる。

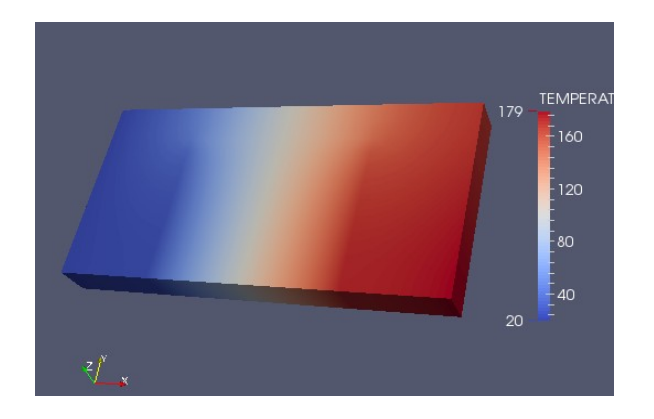

#### 4-10-3. 熱伝導解析結果から熱応力を求める

前項の熱伝導解析で求めた温度分布を使って、熱応力を求めてみる。 熱伝導解析結果を保存する為に、熱応力解析は、「biMetalStaticHeat」をコピーして、 「staticHeatStress」フォルダを作成し、これを workFolder として、熱応力解析を行う。

### 4-10-3-1. 解析の種類の設定

解析の種類を「線形弾性静解析」に設定する。

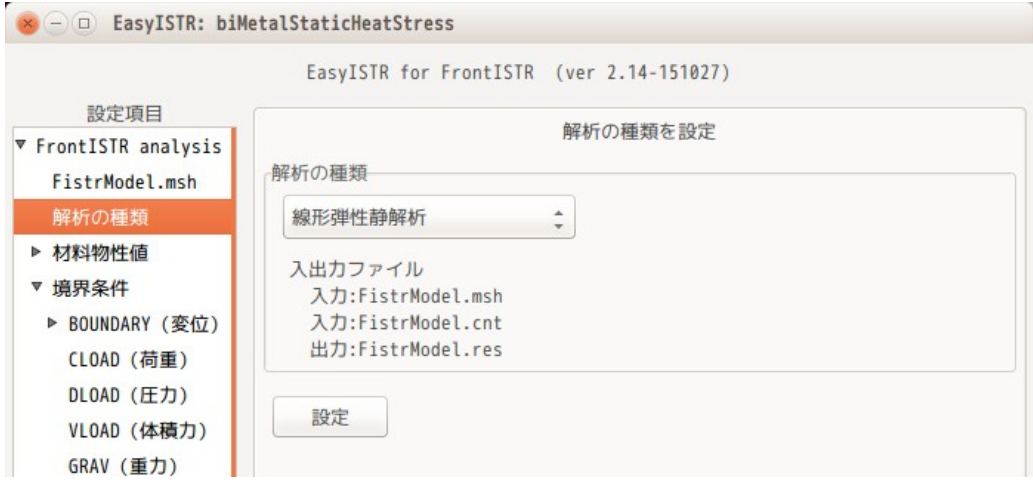

### 4-10-3-2. 材料物性値の設定

材料名は、既に設定されているが、熱伝導解析で使う物性値と応力解析で使う物性値が異なっているので、 これを再設定する意味で、それぞれの材料名を選択して、「設定」ボタンをクリックして、設定し直す。 「設定」ボタンをクリックする事で、応力解析用の物性値に入れ替わる。

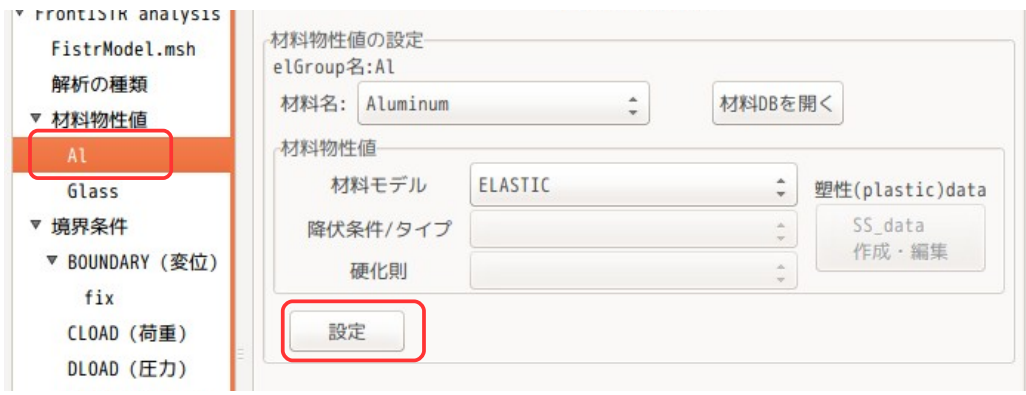

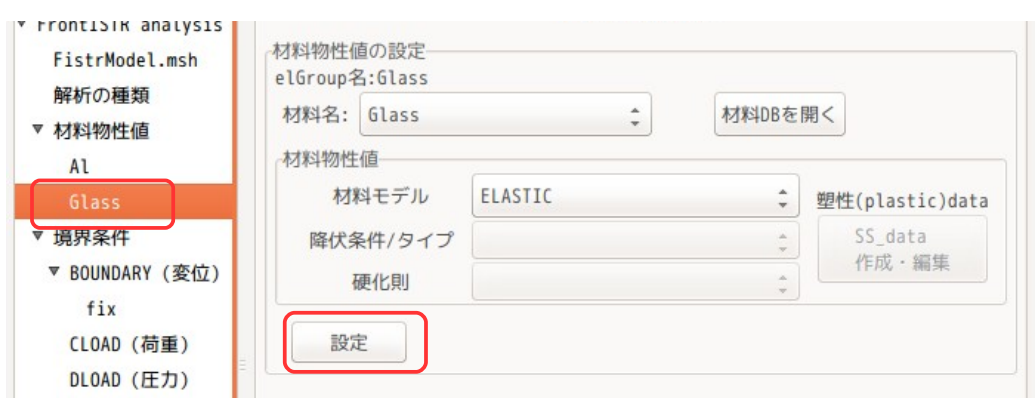

## 4-10-3-3. 境界条件の設定

境界条件は、plate 端面(fix)を固定する。下図参照。

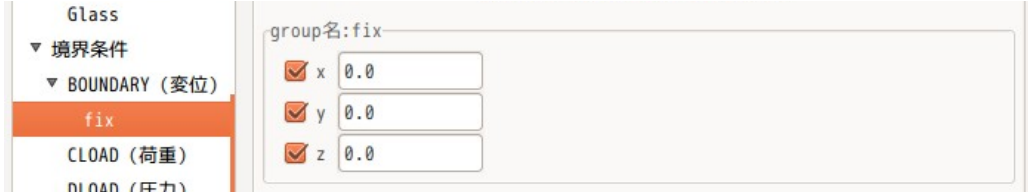

温度条件は、熱伝導解析結果を使用するので、以下のように設定する。

初期温度は、「20」を設定。

チェックボックス「熱伝導解析結果を使う」にチェックをつける。熱伝導解析結果は、静解析の結果のため、 READRESULT、SSTEP、INTERVAL は、全て「1」になる。

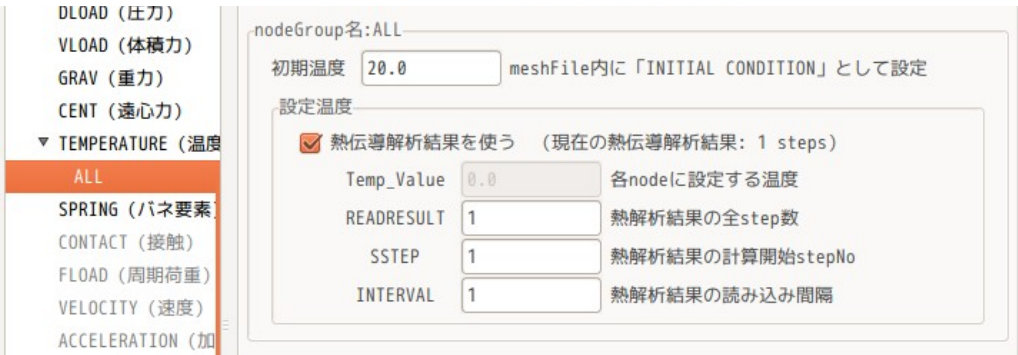

## 4-10-3-4. 計算開始、結果の確認

準備が全て整ったので、計算を開始する。

計算が終了後、計算結果を paraView で読み込み確認する。以下が確認した結果になる。(変位は、100 倍に 拡大して表示している。)

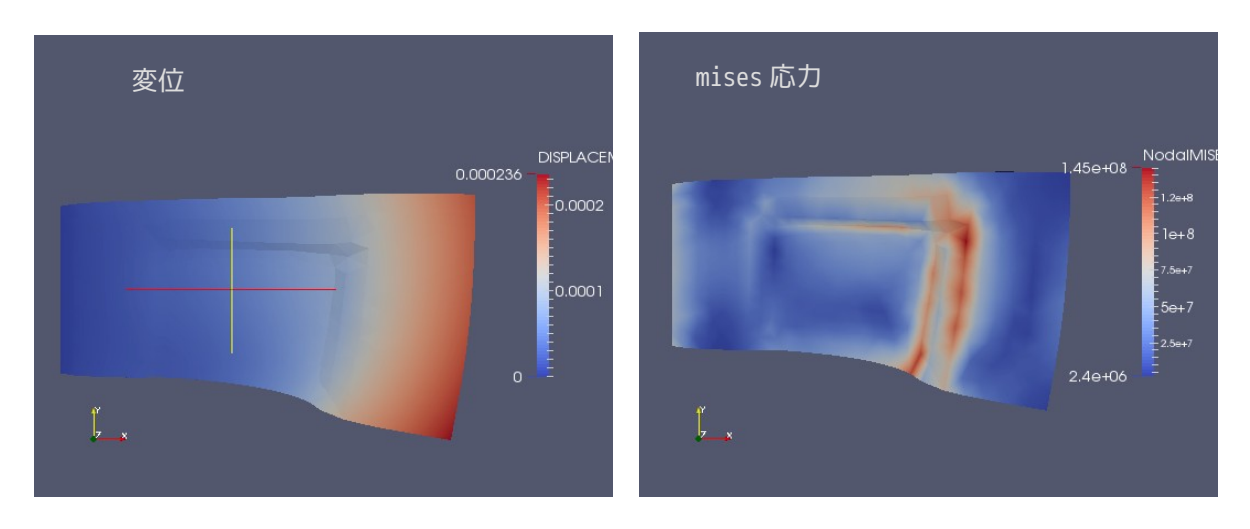

#### 4-11. 熱伝導解析(動解析)

EasyISTR 上で熱伝導解析(動解析)を行ってみる。 モデルは、前項と同じモデルを使用する。この為、前項で解析した workFolder「biMetalStaticHeat」をコ ピーして、新たに「biMetalDynamicHeat」を作成し、これを workFolder として解析する。

#### 4-11-1. モデル形状

前項の熱伝導(静解析)と同じモデルを使用する。

#### 4-11-2. 熱伝導解析(動解析)の開始

解析は、plate 端面 (fix) を 20℃に温度固定し、その反対側の端面 (load) を 100℃で温度固定する。 前項では、熱流束を境界条件として定義したが、ここでは、温度固定で解析する。この理由は、熱伝導の悪 い Glass を材料に設定している為、温度変化にかなりの時間がかかってしまう。この為、ここでは簡易的に 温度固定で計算させる。

#### 4-11-2-1. 解析の種類の設定

設定項目 Tree 内の「解析の種類」を選択して、「熱伝導(動解析)」を選択し、「設定」ボタンをクリッ クして、これを確定させる。下図は、確定させた状態。

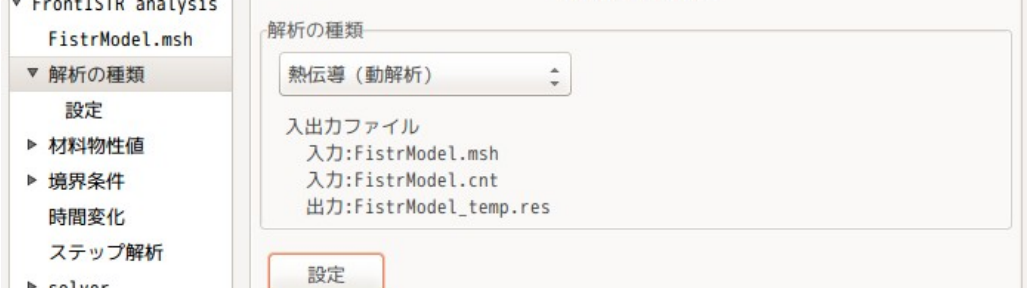

この後、設定項目 Tree 内の「解析の種類」>「設定」を選択して、熱伝導解析の内容を設定する。

まず、チェックボックス「時間増分を固定して計算する」にチェックを入れる。この理由は、境界条件とし て、片側を高温で温度固定する為、この面に接する要素は、温度上昇が激しい。(短時間で温度が上昇す る。)この為、時間固定で計算させる。

温度固定ではなく、熱流束等を境界条件として設定するのであれば、温度上昇の程度が不明なので、設定が 悪いと、細かく計算し過ぎてしまう事がある為、チェックボックスにチェックを外して、時間増分を自動に まかせた方が、融通がきく。

今回の設定は、60s 間隔で 3600s まで計算する設定。

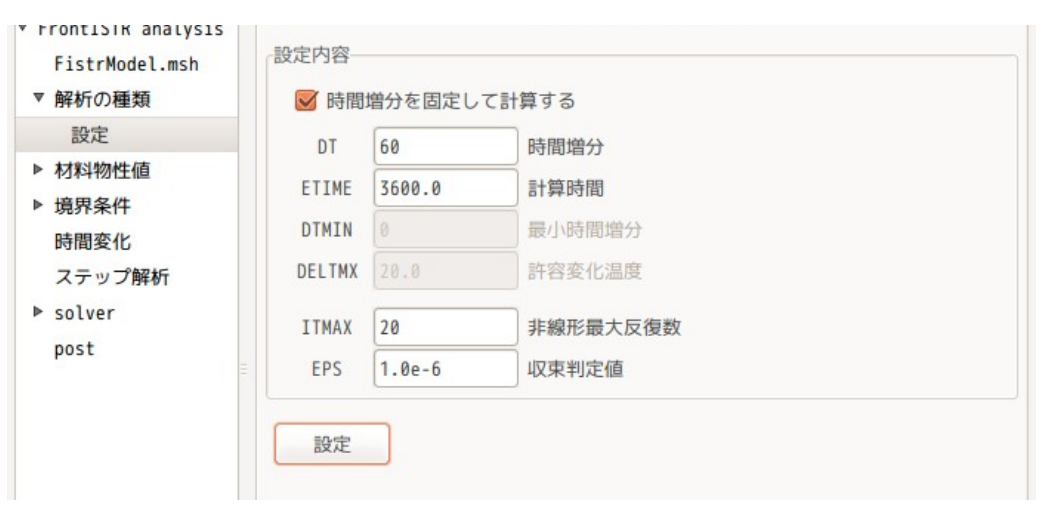

### 4-11-2-2. 境界条件

境界条件は、まず、初期温度「INITIAL(初期温度)」を 20℃に設定する。 静解析の場合は、この設定は不要だが、動解析の場合は、設定が必要になる。下図の様に設定した。

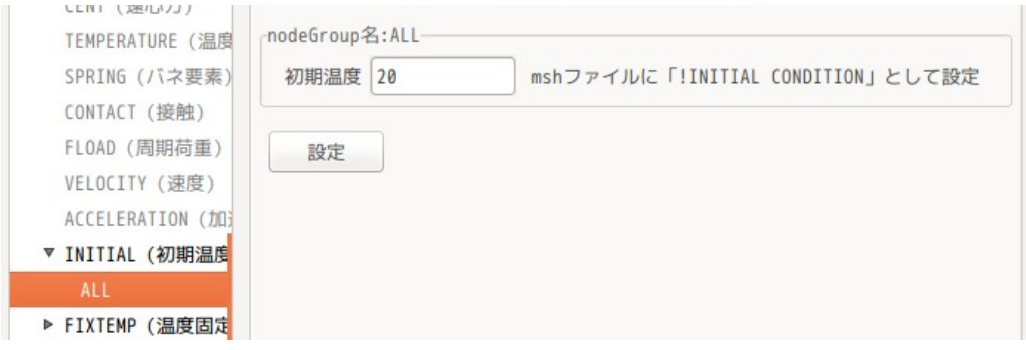

plate 端面の fix を 20℃に温度固定し、load を 100℃に温度固定する。以下の様に設定。

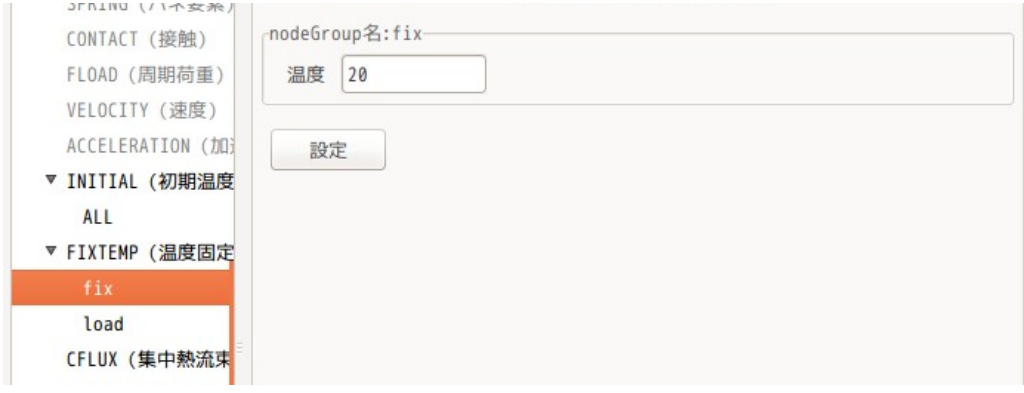

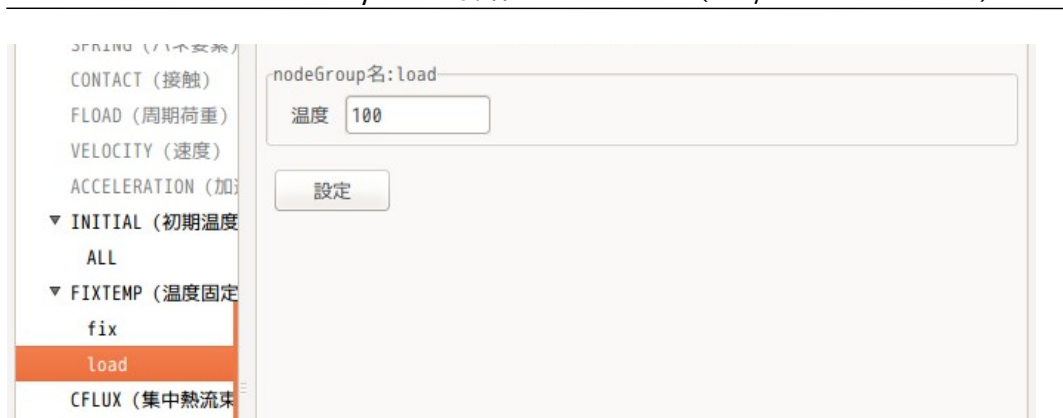

### 4-11-2-3. 計算開始、結果の確認

計算を開始させる前に、EasyISTR 画面下の「folder 内クリア」ボタンをクリックして、前回の結果ファイ ル全てを削除しておく。

削除後、「FrontISTR 実行」ボタンをクリックして、計算を開始させる。 計算終了後、結果を paraView で確認する。下図が確認した結果になる。

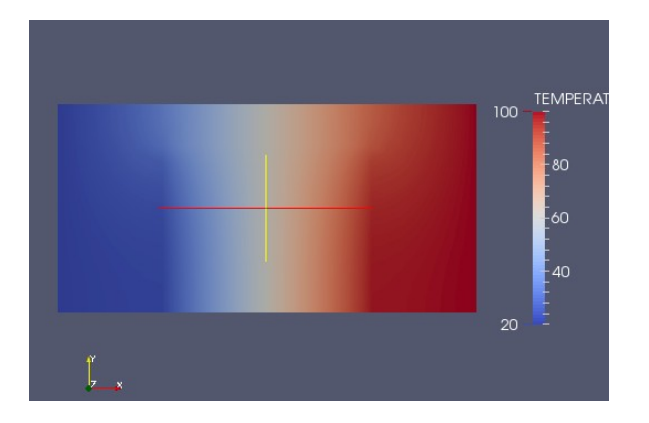

## 4-11-3. 熱伝導解析結果から熱応力を求める

前項で求めた温度分布を使って、熱応力を求めてみる。 workFolder は、そのまま変えずに「biMetalDynamicHeat」で解析する。

### 4-11-3-1. 解析の種類の設定

設定項目 Tree 内の「解析の種類」を選択して、「線形弾性静解析」に設定する。 下図参照。

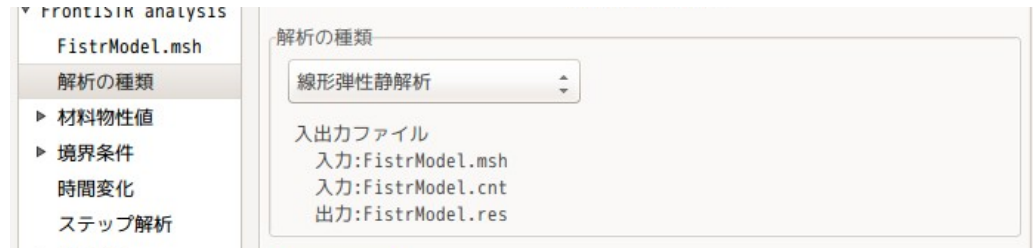

### 4-11-3-2. 材料物性値の設定

今の設定は、材料名が設定されているが、この設定は熱伝導解析用の材料物性値の為、これを線形弾性解析 用の物性値に変更する必要がある。この変更方法は、各 elementGroup 名(Al、Glass)の設定画面上で「設 定」ボタンをクリックする事で材料物性値が入れ替わる。

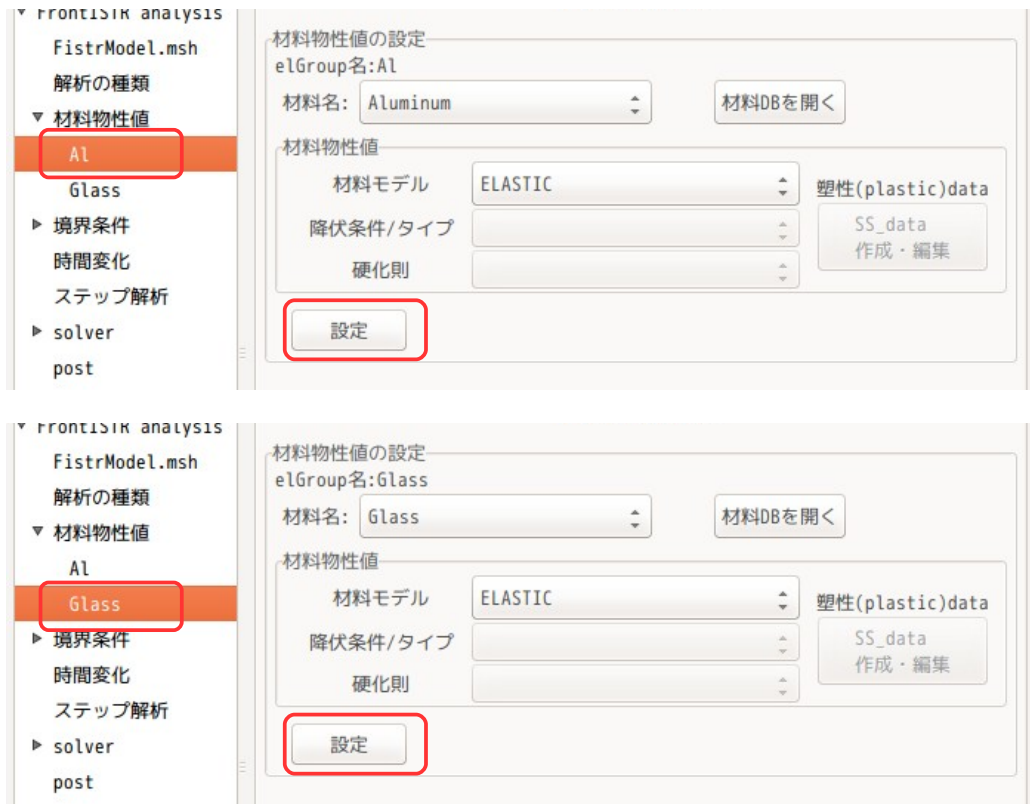

### 4-11-3-3. 境界条件の設定

境界条件は、plate 端面(fix)を固定する。下図参照。

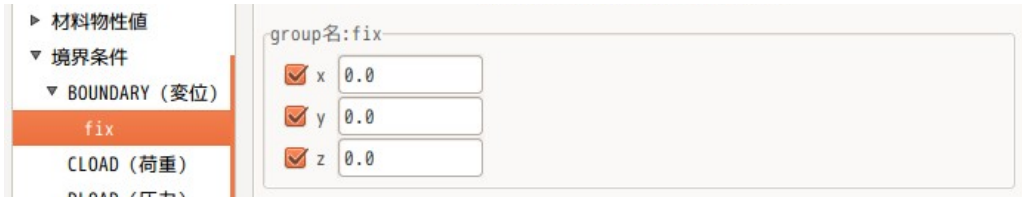

温度設定は、熱伝導解析結果を使う。設定項目 Tree 内の「TEMPERATURE(温度)」を選択して、「All」を 確定し、その内容を設定する。

初期温度は、20℃を設定。

チェックボックス「熱伝導解析結果を使う」にチェックを入れる。チェックを入れると、デフォルトの設定 が表示される。デフォルトの設定値は、熱伝導解析結果のステップ数を確認し、最後のステップの結果を使 う設定になっている。

熱応力解析は、このデフォルトの設定を使って計算する。この計算は、最終の 60step の温度データを使っ て計算する設定になっている。

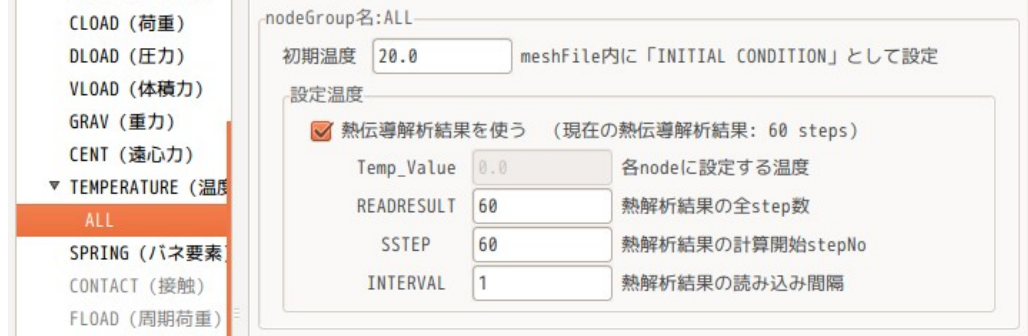

### 4-11-3-4. 計算開始、結果の確認

計算開始する前に、vtk ファイルを削除しておく。(削除しなくても問題ないが、熱解析結果の応力解析結 果が上書きされる。)

以下の様に「現在の結果ファイル、log ファイル」にチェックして、vtk を削除する。

熱伝導解析の結果ファイルは、削除しない。(チェックしない。)これを削除してしまうと、熱応力解析が できなくなる。

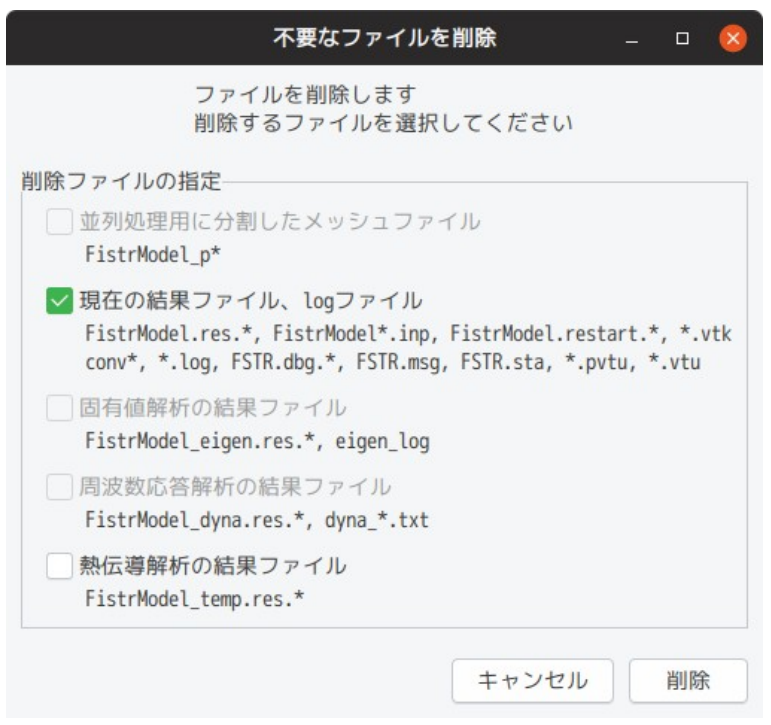

削除後は、設定項目 Tree 内の「solver」を選択し、「FrontISTR 実行」ボタンをクリックして実行する。 計算が終了した後は、設定項目 Tree 内の「post」を選択し、paraView で結果を確認する。 下図が確認した結果になる。

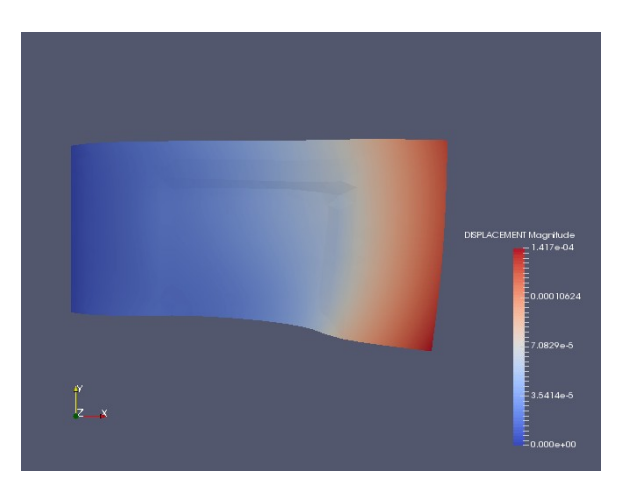

## 4-12. シェルの解析

シェル(面)のみで構成されたモデルの線形弾性静解析を行ってみる。solid 解析との違いは、以下になる。 シェルの板厚を材料物性値と共に設定する。 BOUNDARY の境界条件は、各軸の回転が追加されている。 応力、ひずみの計算結果は、シェル表裏の値が存在する。 シェルの場合、線形 solver は DIRECT or MUMPUS のみ対応。

## 4-12-1. モデルの作成、メッシュ読み込み

モデルは、以下の様に面のみで構成されたモデルを考える。計算は、左側端面のエッジ全てを固定し、右側 端面の全てのエッジに 1000N の等分布荷重を掛けた解析を行う。

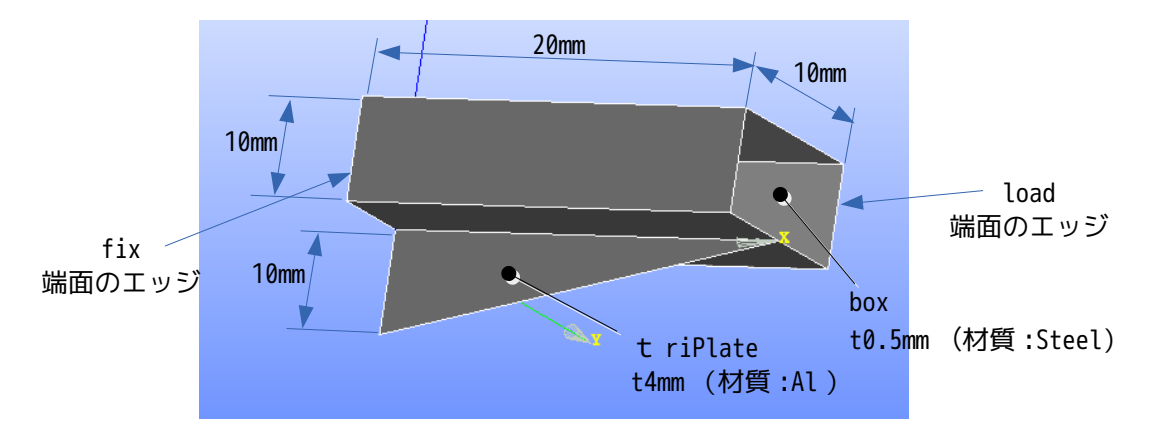

このモデルを、salome で以下の様にメッシュを作成する。 box を四角形 1 次要素、triPlate を三角形 1 次要素でメッシュを作成している。

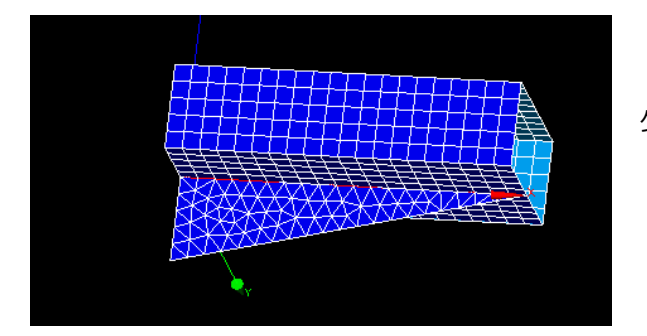

グループ化 : 要素グループ :box, triPlate 節点グループ :fix, load

EasyISTR の解析用の folder として、適当な場所に「shellBox」フォルダを作成し、ここに作成したメッ シュファイル「boxTriPlate.unv」を保存しておく。

保存後、EasyISTR を起動し、作業用フォルダを「shellBox」に設定する。

この後、「boxTriPlate.unv」ファイルを fistr 用にメッシュ変換する。変換後、モデル倍率を 0.001 倍し て、単位を m にしておく。

以下が、ファイル変換、倍率変更した後の状態。モデルサイズや要素グループ、節点グループが正常に読み 込まれている。

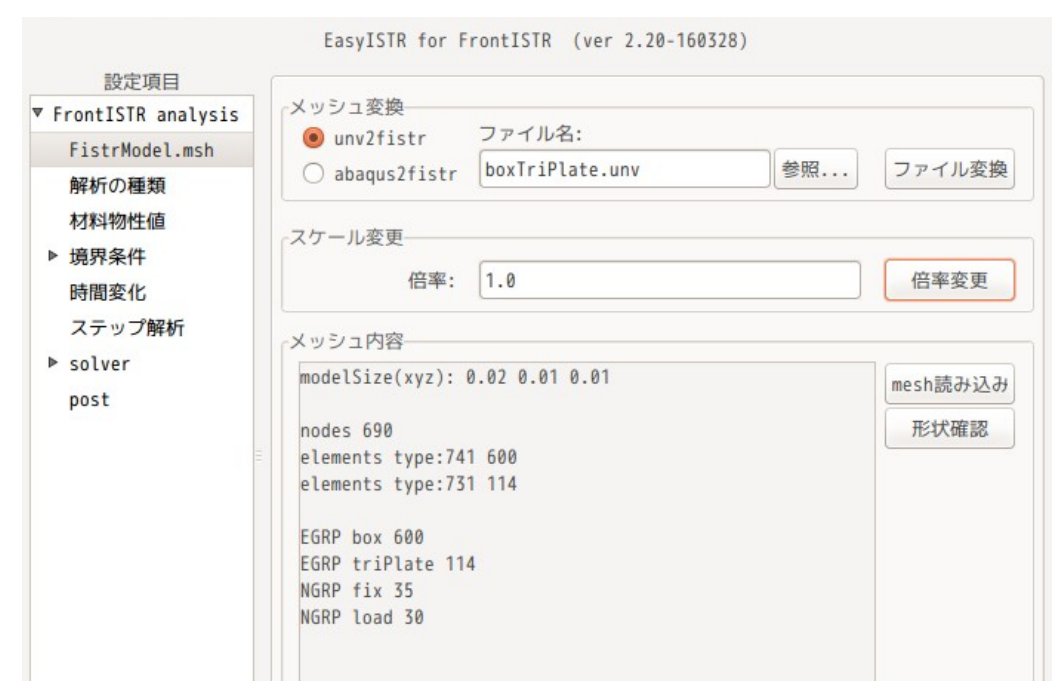

# 4-12-2. 材料の設定

ここで、box、triPlate の材料名と板厚(積分点数)を設定する。以下の様に設定する。

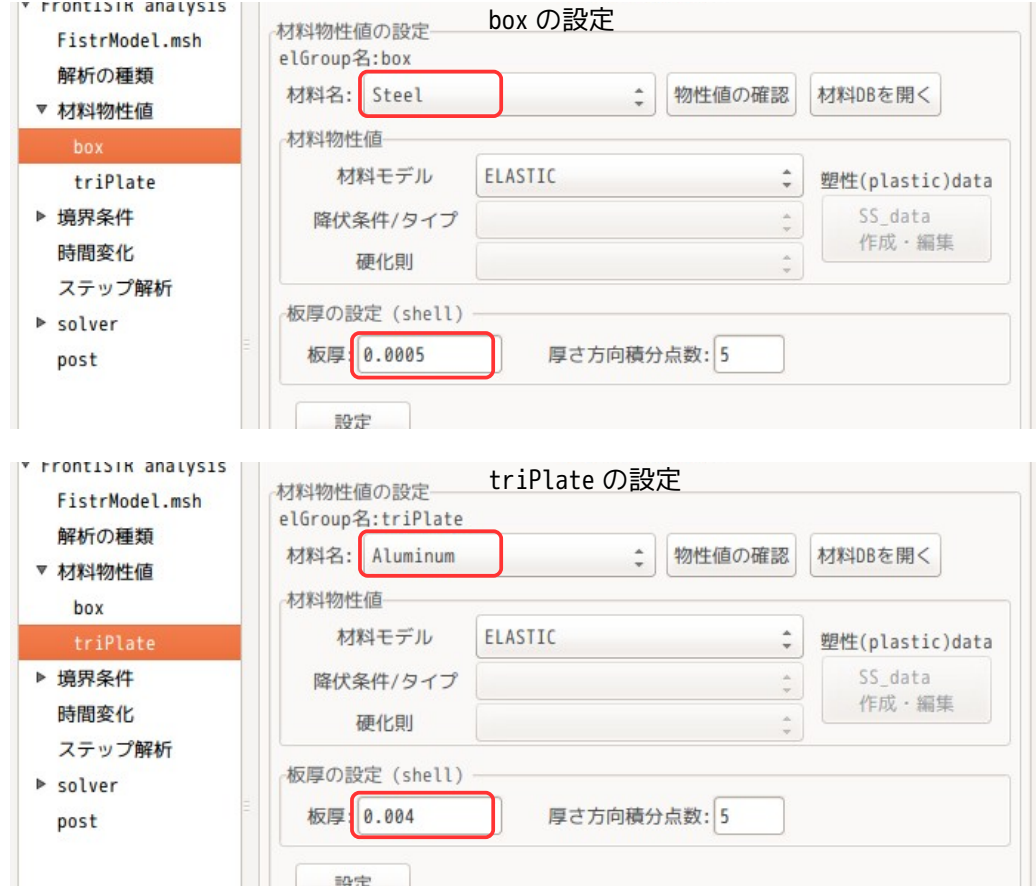

## 4-12-3. 境界条件の設定

境界条件は、左側端面エッジ fix を固定し、右側端面エッジ load に Z 方向の等分布荷重「-1000N」を設定 する。

シェルを固定する場合は、変位と回転の両方を以下の様に固定する。 (solid モデルの固定は、変位のみを設定する。)

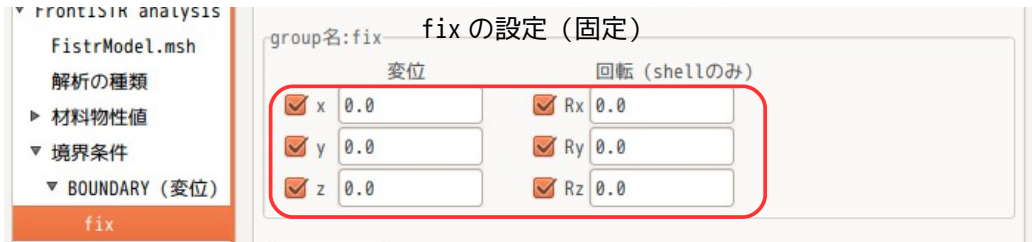

load には、以下の様に等分布荷重で Z 方向に「-1000N」を設定する。

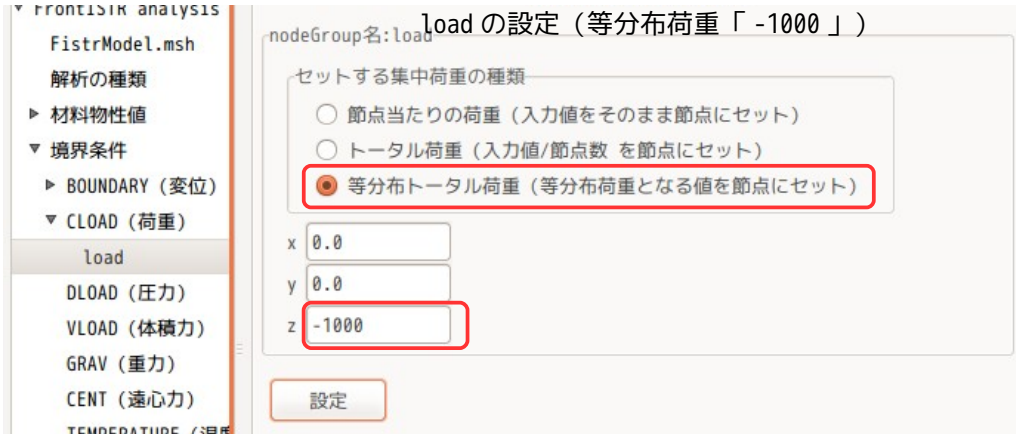

### 4-12-4. 計算開始、結果の確認

シェルの場合は、線形 solver が「DIRECT」or「MUMPS」しか計算できないので、どちらかを設定するが、こ こでは、以下の様に「MUNPS」を設定している。

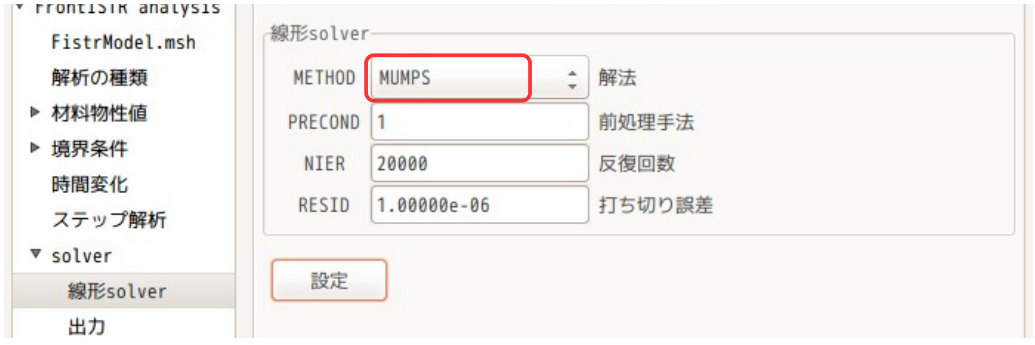

この後、通常通りに、「FrontISTR 実行」ボタンをクリックして計算させる。

計算終了後は、「post」画面上で、下図の様に、「eGrp 追加」ボタンをクリックして、DISPLACEMENT から 回転を削除しておく。

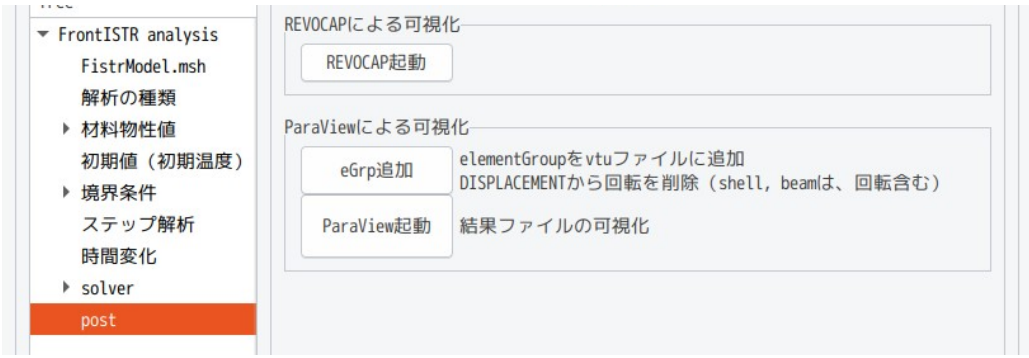

shell のみ、beam のみモデルの場合、DISPLACEMENT 変数には、変位と回転の値が含まれているので、 paraView で変位のベクトルを抽出することが難しいため。

この後、「ParaView 起動」ボタンをクリックして、paraView を起動し、変位を確認した結果が以下になる。

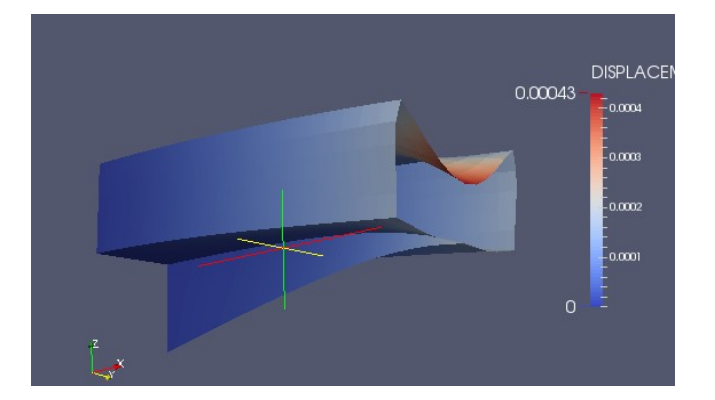

尚、現在のところ(20/03/21 現在)、FrontISTR-v5.0 では、shell の応力は、出力できていない。 この為、「solver」>「出力」で出力項目(例:シェル表面応力:SHELL\_SURFACE)を追加で設定しても、設 定できない。(エラーが発生する。)
### 4-13. ソリッドとシェルの混在モデル解析

前項でシェル(面)で構成されたモデルの解析を行ったが、ここでは、ソリッドとシェルの混在モデルの解 析を考えてみる。

現在のところ、EasyISTR で扱えるソリッドと混在可能なシェルは、1 次の三角形(761)、1 次の四角形要素 (781)のみとしている。(2 次要素は、扱えない。)

また、この解析は、微小変形に限られる。

### 4-13-1. モデル形状

以下のようなモデルを考える。100 x 20 x 5 の大きさの梁を考え、半分の長さまではソリッドで、それ以 降は、シェルとして解析する。

シェルと接続するソリッド側の面は、特別な処理が必要な為、特別な名称を設定する様にしている。その名 称として、「shellConnect\*\*\*」又は「toShell\*\*\*」にしている。(「\*\*\*」は任意の文字)

ここでは、その接続面を「shellConnect」名でグループ化している。また、シェルは、下図の様に shellConnect 面の中心に配置する様にする。

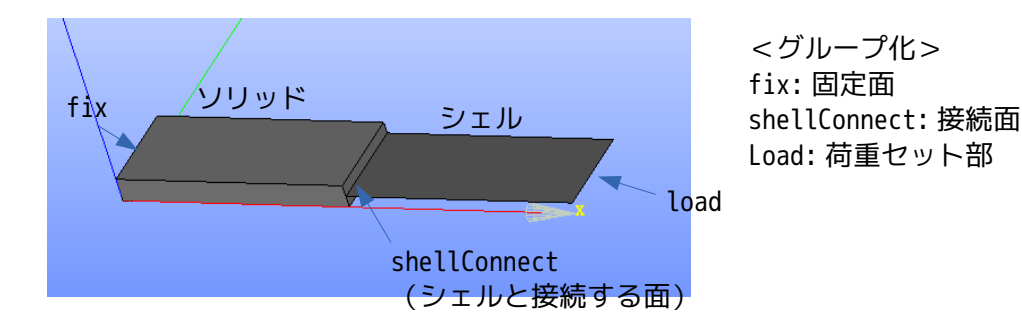

このモデルを以下の様に Salome でメッシュを作成し、「solidShell\_x.unv」として保存する。 尚、このメッシュは、solid と shell は、節点が共有する様にメッシュを作成する。

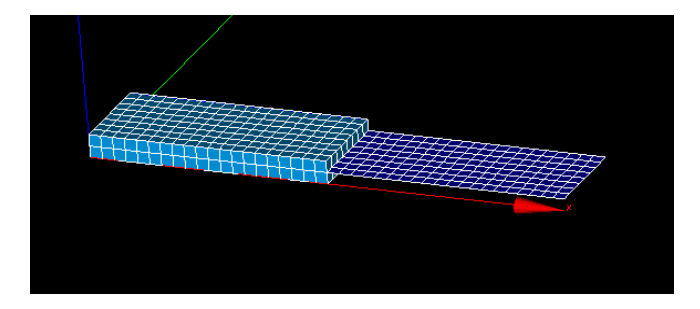

### 4-13-2. メッシュ変換

作成した unv メッシュを EasyISTR 上で、ファイル名を指定して unv2fistr 変換する。この変換により、 シェルとソリッドは、shellConnect\*\*\*、又は toShell\*\*\*(\*\*\*は任意の文字)と定義された面で変位と回 転角が接続された状態になる。 尚、接続面で前記した名称を定義しなかった場合は、シェルとソリッドは、 変位のみ接続された状態であり、回転角は接続されない状態となる。 今回は、接続面を「shellConnect」で定義しているので、ここで回転角と変位の両方が接続された状態。

メッシュ変換により、FistrModel.msh ファイルができあがり、今回の様にソリッドとシェルが混在してい るモデルの場合は、シェルに dummy 節点が追加される。

また、シェルとソリッドの回転角接続の為に、FistrModel.msh ファイル内に、「!EQUATION」が追加され、

この方程式で接続される。 --------------- FistrModel.msh ----------------------------------------- !HEADER genarated by abaqus2fistr.py !NODE 1, 0.0, 0.0, 0.0 2, 0.0, 0.0, 2.5 3, 0.0, 0.0, 5.0 4, 0.0, 2.5, 5.0 5, 0.0, 5.0, 5.0 6, 0.0, 7.5, 5.0 7, 0.0, 10.0, 5.0 : 744, 52.5, 10.0, 2.5 745, 52.5, 12.5, 2.5 746, 52.5, 15.0, 2.5 747, 52.5, 17.5, 2.5 !NODE, NGRP=dummy 748, 100.0, 0.0, 2.5 749, 97.5, 0.0, 2.5 750, 97.5, 2.5, 2.5 751, 100.0, 2.5, 2.5 752, 97.5, 5.0, 2.5 メッシュ変換により、 : shell の dummy 節点が追加される。 932, 50.0, 10.0, 2.5 ( solid 、 shell 混在モデルの場合) 933, 50.0, 12.5, 2.5 934, 50.0, 15.0, 2.5 935, 50.0, 17.5, 2.5 936, 50.0, 20.0, 2.5 !EQUATION 4, 0.0 40, 1, 1, 41, 1, -1, 928, 2, 2.5, 928, 3, 0.0 4, 0.0 108, 1, 1, 109, 1, -1, 936, 2, 2.5, 936, 3, 0.0 メッシュ変換により、 4, 0.0 「 !EQUATION 」が追加される。 110, 1, 1, 123, 1, -1, 929, 2, 2.5, 929, 3, 0.0 ( solid 、 shell 混在モデルで且つ、 4, 0.0 nodeGroup 「 shellConnect\*\*\* 」又は 111, 1, 1, 122, 1, -1, 930, 2, 2.5, 930, 3, 0.0 「 toShell\*\*\* 」が存在する場合):  $-$ EQUATION は、以下の意味がある。 最初の 2 行は、以下で記述されている。 式の項数 式の右辺(定数項) Ý 4, 0.0 40, 1, 1, 41, 1, -1, 928, 2, 2.5, 928, 3, 0.0 第1項 第2項 第3項 第4項 第1項: 節点 40 の x 方向変位の係数「1」 第 2 項: 節点 41 の x 方向変位の係数「-1」

第 3 項: 節点 928 (dummy 節点)の v 軸回転角の係数「2.5」 第4項: 節点 928 (dummy 節点)のz軸回転角の係数「0.0」

$$
d_{40x} - d_{41x} + 2.5 \theta_{928y} + 0.0 \theta_{928z} = 0.0
$$
  

$$
d_{40x} = d_{41x} - 2.5 \theta_{928y}
$$

この意味は、以下の様に考えると理解できる。 節点 41 と 928 は同じ座標で 928 は dummy 節点になる。 節点 40 の x 方向変位は、41 の x 方向変位に 928 節点の回転角☓2.5 を減じた値になる。この内容を式で表す と、 *d*<sup>40</sup> *<sup>x</sup>*=*d*<sup>41</sup> *<sup>x</sup>*−2.5<sup>θ</sup><sup>928</sup> *<sup>y</sup>* となる。

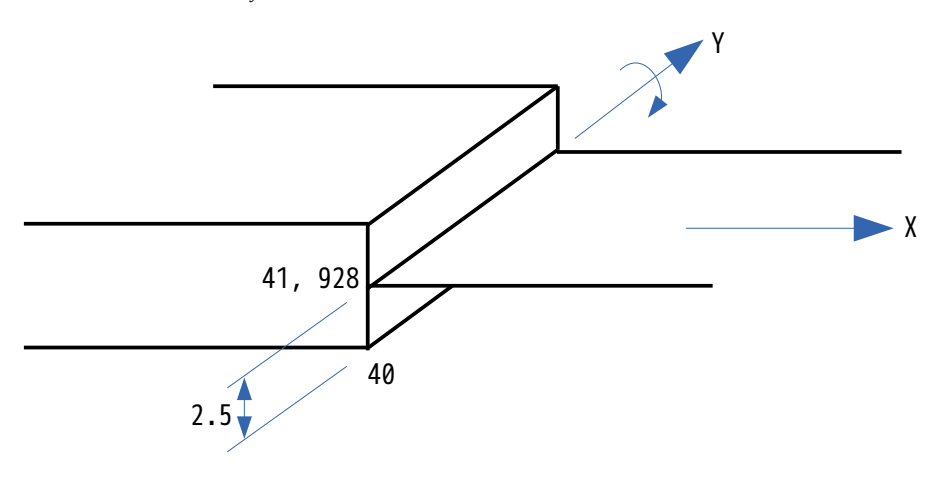

この関係式を接続面の全節点、shell の全 dummy 節点に対して各方向の関係式を記述した結果が、 「!EQUATION」の部分になる。この部分は、メッシュ変換(unv2fistr)時に設定してくれる。 この方程式が成り立つのは、微小変形の場合になる為、solid と shell の混在モデルの解析は、微小変形に 限られる事になる。

unv2fistr のメッシュ変換は、以下で変換しており、abaqus2fistr.py 中で、solid と shell の混在モデルの 場合、shell に dummy 節点を追加し、さらに「shellConnect\*\*\*」又は「toShell\*\*\*」の nodeGroup が存在し ていれば、!EQUATION を追加している。

尚、上記のように、メッシュ変換時に!EQUATION を設定しているので、メッシュ変換後に、「スケール変 更」をすると、節点座標だけでなく、!EQUATION の係数もスケール変更の対象となる。この為、「スケール 変更」を実行すると、!EQUATION 内の係数もスケール変更するかどうかの確認の dialog が表示され、確認の 上、スケール変更する様にしている。

今回のモデルは、mm 単位で作成しているので、以下の様に 0.001 倍でスケール変更する。

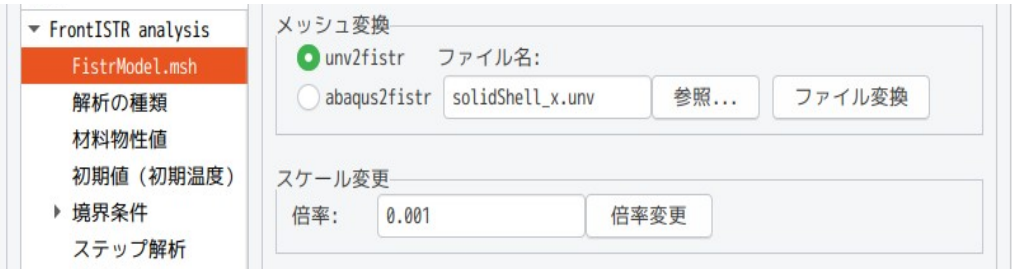

### 4-13-3. 材料、境界条件の設定

### 材料は、以下で設定している。

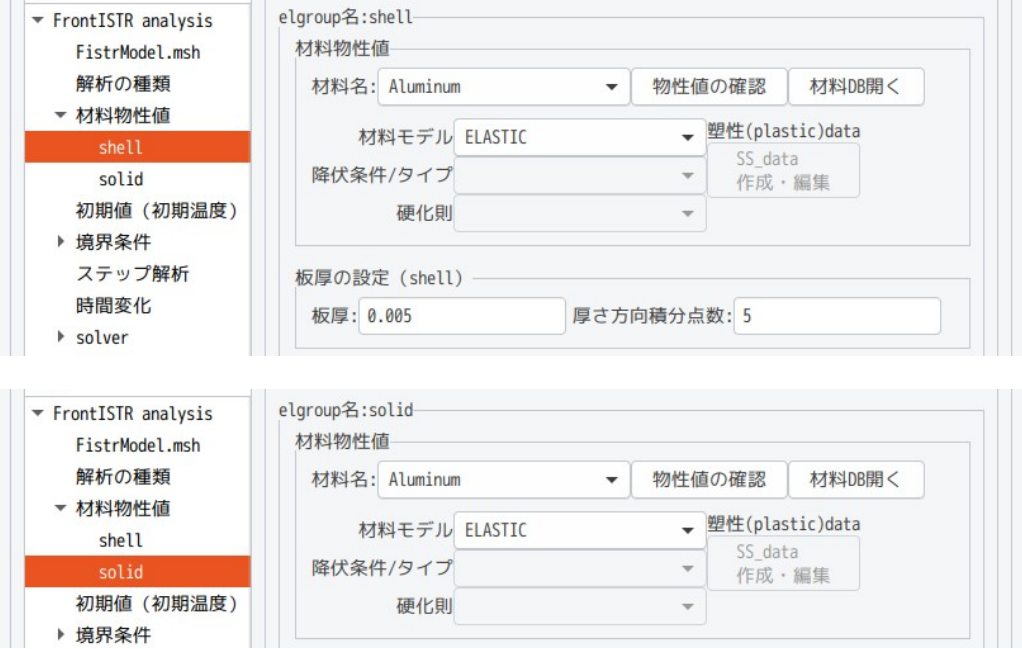

## 境界条件は、fix を固定し、load の等分布トータル荷重-1000 を入力して計算。

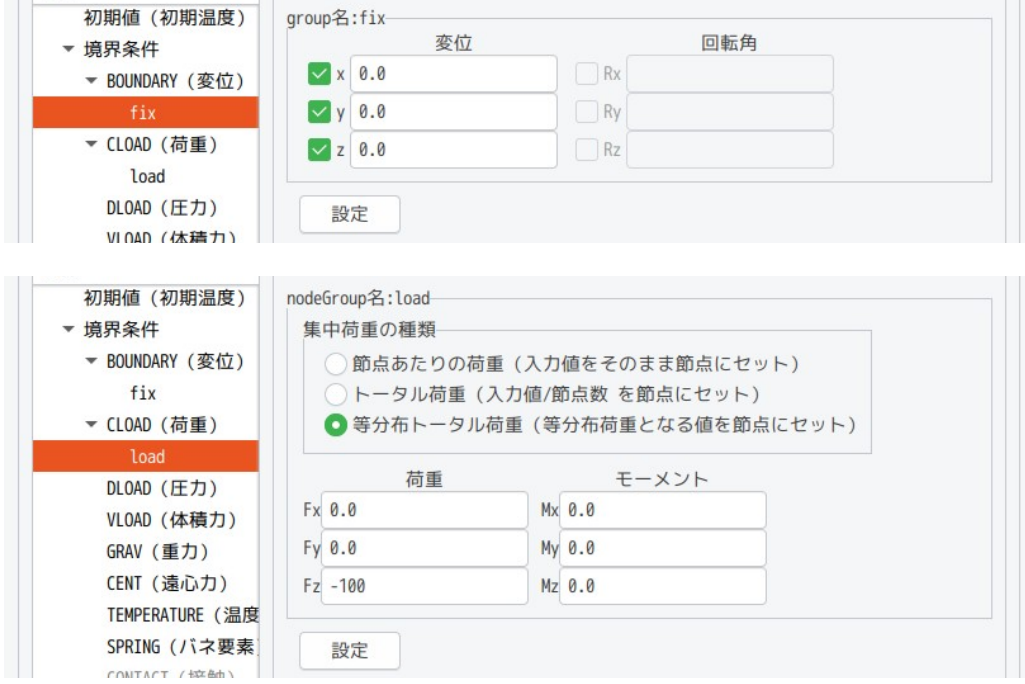

### 4-13-4. 計算開始、結果の確認

線形 solver を、「MUMPS」または「DIRECT」に設定して、計算を開始させる。 計算結果は、以下になる。

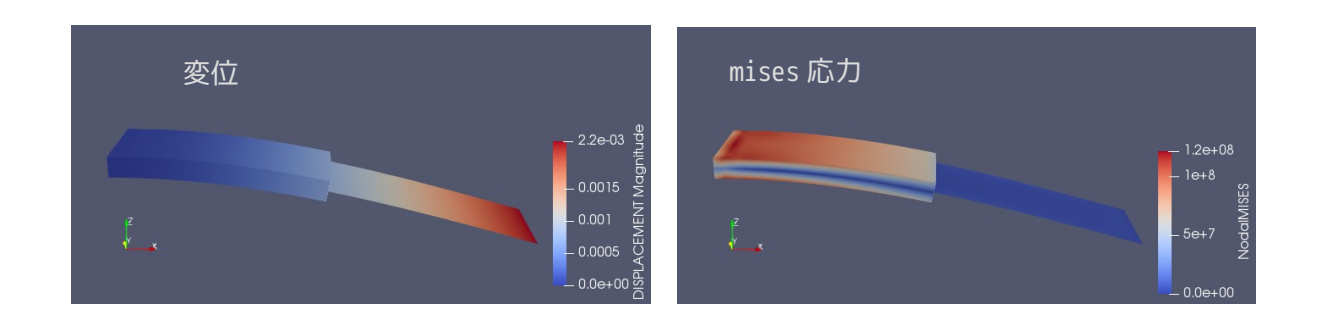

確認のため、全てソリッドで同じメッシュサイズ、同じ材料、同じ境界条件で計算させた結果が以下になる。 最大変位と最大 mises 応力とも同じ値であることが判る。

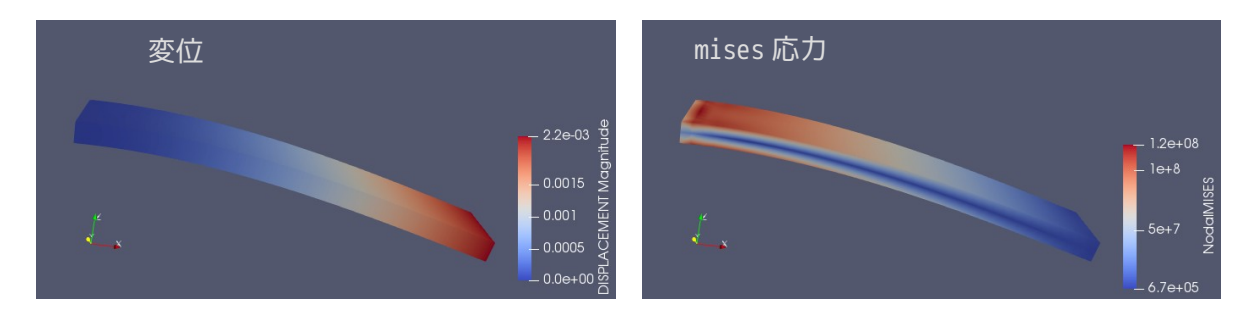

今回、solid、shell の混在モデルを計算したが、シェルについては、前項にも期してあるが、シェルの応 力が表示されていない。(20/03/21 現在、FrontISTR-v5.0 においては、シェルの応力が出力できない。)

#### 4-14. 梁(beam)要素の解析

beam 要素(線)のみで構成されたモデルの線形弾性静解析を行ってみる。 solid 解析との違いは、以下になる。 beam 要素の定数(断面積、各断面 2 次モーメント)を材料物性値と共に設定する。 BOUNDARY の境界条件は、各軸の回転が追加されている。 beam の場合、線形 solver は DIRECT or MUMPUS のみ対応。

また、ここで、梁のたわみとねじりの 2 種類の解析を行い、理論解と比較してみる。

#### 4-14-1. 梁のたわみ解析

角柱の片持ち梁の先端に荷重を掛け、先端のたわみを計算して、理論解と比較してみる。 20/03/21 現在、FrontISTR-v5.0 では、beam 単独の計算ができていない。以下の結果は、FrontISTR-v4.6 の 計算結果になる。

#### 4-14-1-1. モデルの作成、メッシュの作成

モデルは、以下の様な片持ち梁を考える。

解析の条件は、fix を固定し、load の Z 軸方向に-100N を印加した場合と、Y 軸方向に-100N を印加した場合 の 2 種類の解析を行ってみる。

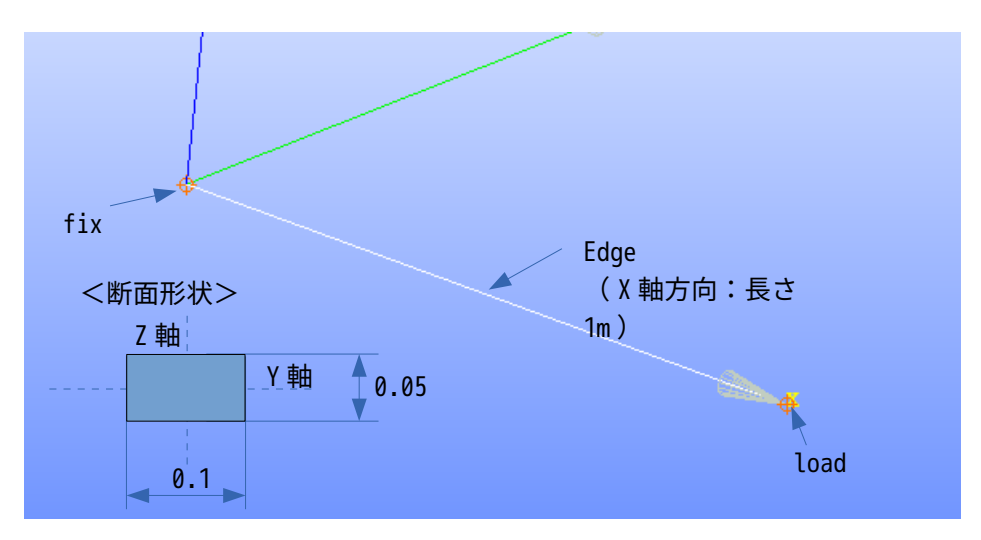

上記の線分を salome 上でメッシュサイズ:0.0125 で 1 次要素としてメッシュを切った。(要素数:80 ヶ) このメッシュを beamLine.unv として beamLine フォルダ内に保存する。

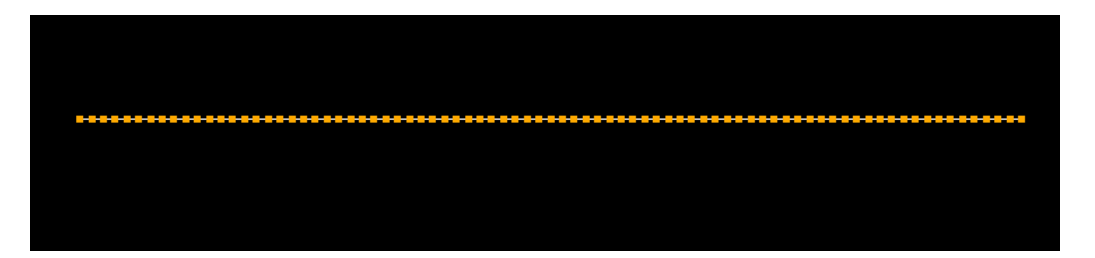

保存した beamLine.unv を EasyISTR 上でメッシュ変換する。 下図が、メッシュ変換後、paraView で確認した結果になる。

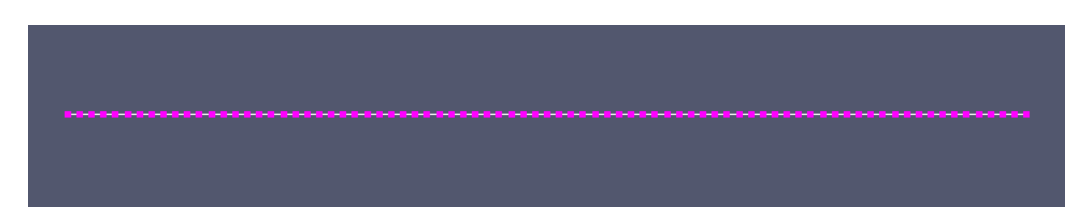

## 4-14-1-2. 材料の設定

beam 要素の場合、断面積と各軸方向の断面 2 次モーメントを求めておく必要がある。以下の様に求めた。

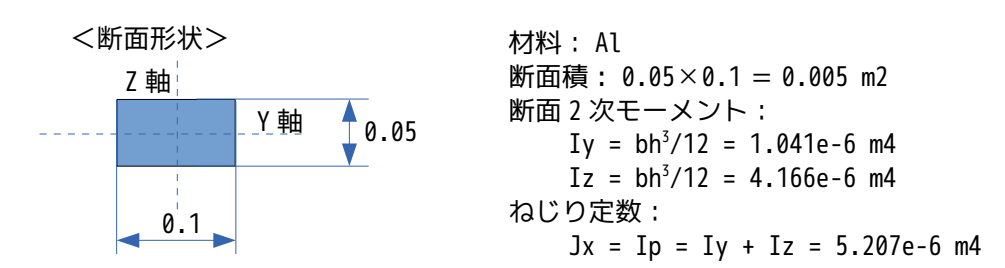

今回の beam 要素は、global 座標系の X 軸方向に作成している。

これに対し、beam の座標系は、beam の方向が X 軸で YZ 軸は beam に直交する方向になる。この為、beam の YZ 軸方向を決定する必要がある。この方向を設定するのが「参考軸方向」になる。この「参考軸方向」に、 beam の Z 軸方向を示す単位ベクトルを設定する。今回の場合は、この beam の Z 軸方向は、global 座標の Z 軸方向とし、その単位ベクトル(0,0,1)を「参考軸方向」に設定する。 これらの値を EasyISTR 上で以下の様に設定する。

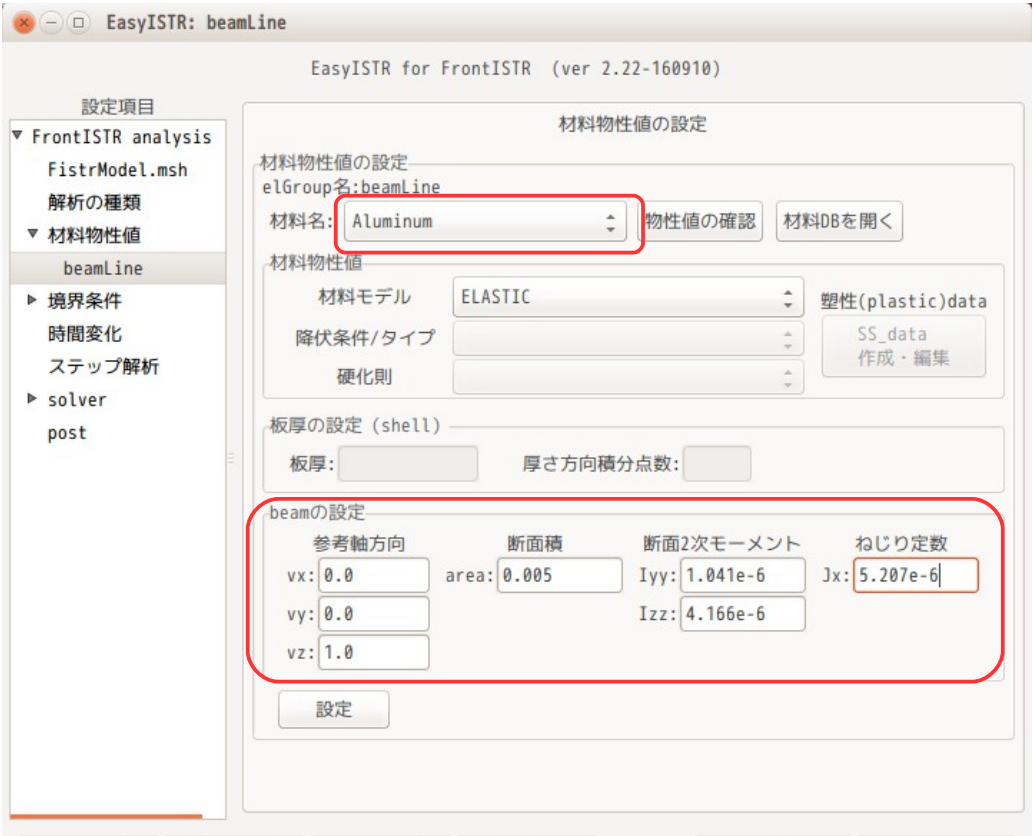

## 4-14-1-3. 境界条件の設定

境界条件は、fix を固定し、load の Z 軸方向に-100N を設定する。以下の様に設定した。

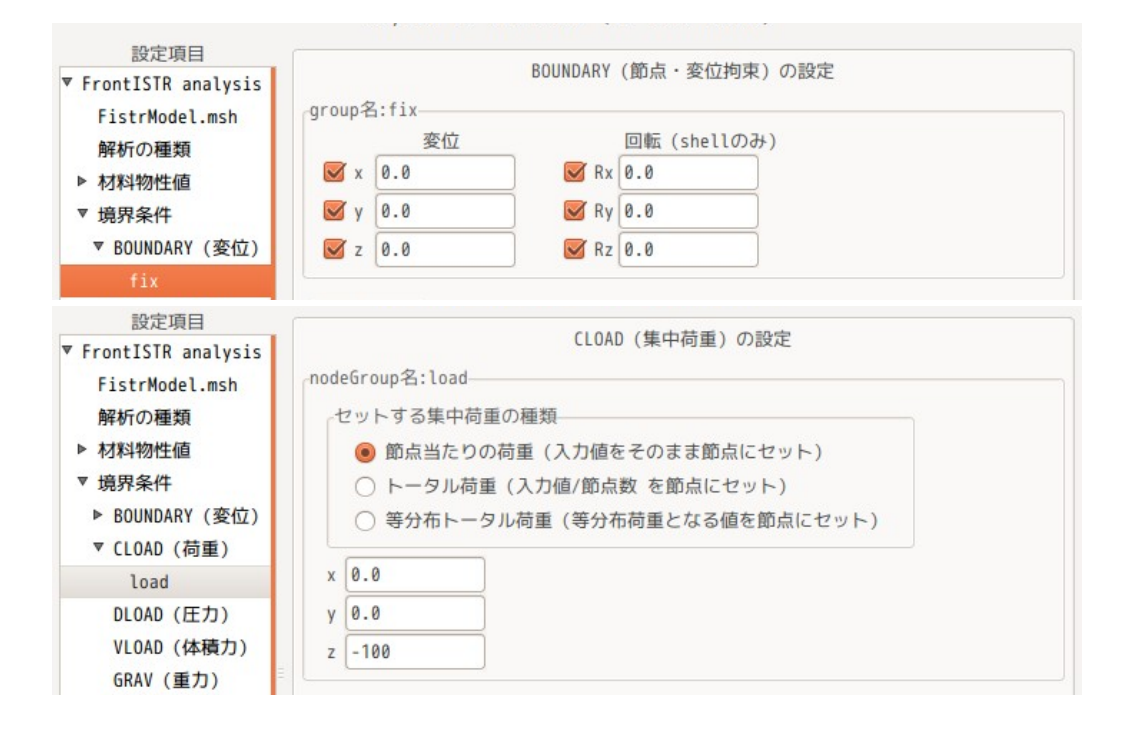

## 4-14-1-4. 計算開始、結果の確認

beam の場合は、シェルと同様に線形 solver が「DIRECT」or「MUNPS」しか計算できないので、どちらかを選 択する。ここでは、「MUNPUS」を選択している。

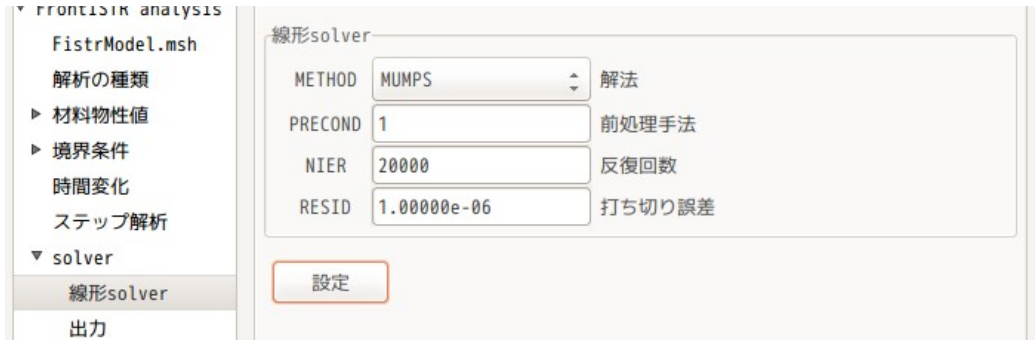

設定後「FrontISTR 実行」ボタンをクリックして計算させる。 計算終了後、結果を vtk 変換して、変位の計算結果を確認した結果が以下になる。

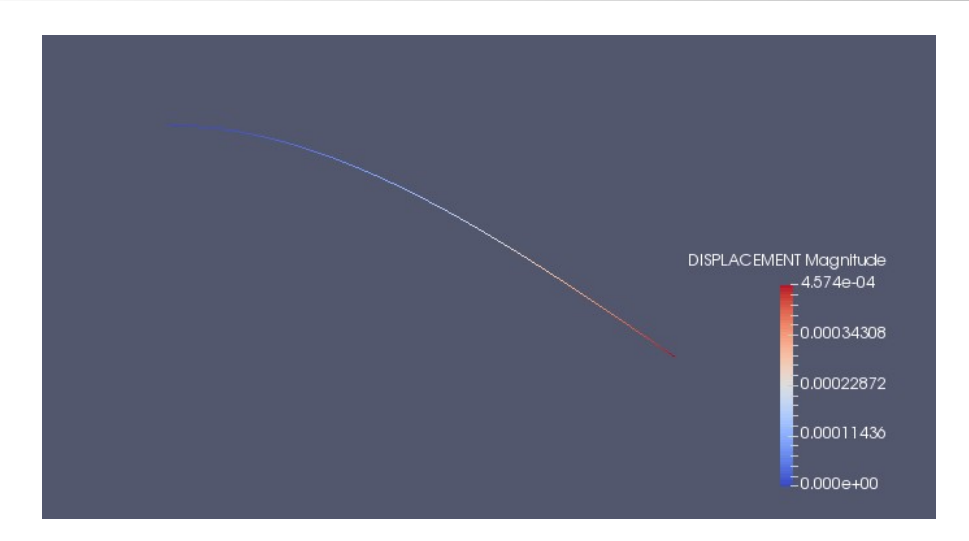

最大変位が、「4.57e-4 m」 と確認できる。

また、荷重の設定を Y 軸方向に-100N を印加した場合について、同様に計算した結果は、「1.14e-4 m」にな る。

### 4-14-1-5. 結果の検証

前項の結果を理論解と比較してみる。 片持ち梁の先端のたわみ δ は、下式で求めることができるので、値を代入して先端のたわみを求めてみる。

Z 方向に 100N: *δ*= $\frac{P l^3}{2E}$  $\frac{P1^3}{3 EI} = \frac{100 \times 1.0^3}{3 \times 70e9 \times 1.04}$ 3×70e9×1.041e-6  $=4.574e-4$  m E = 70e9(解析で使用した値)

Y方向に 100N:  $\delta = \frac{P l^3}{2E}$  $\frac{P l^3}{3 EI} = \frac{100 \times 1.0^3}{3 \times 70e9 \times 4.16}$ 3×70e9×4.166e-6  $=1.143e-4$  m

となり、各方向とも、一致している。

#### 4-14-2. 丸棒のねじり解析

片持ち梁(丸棒)の先端に、モーメントを印加して、丸棒をねじる解析を行い、理論解と比較してみる。 20/03/21 現在、FrontISTR-v5.0 では、beam 単独の計算ができていない。以下の結果は、FrontISTR-v4.6 の 計算結果になる。

#### 4-14-2-1. モデルの作成

モデルは、下図の様なモデル(beam が 3 本)を作成して解析する。 解析する条件は、 fix を固定する。 Zu 点と Zd 点に偶力を加え、lineX をねじる。 lineX の先端 Zc 点は、動かない様に、変位のみを固定する。

ねじれ角は、lineY の先端のたわみから角度を算出する。 として、解析する。

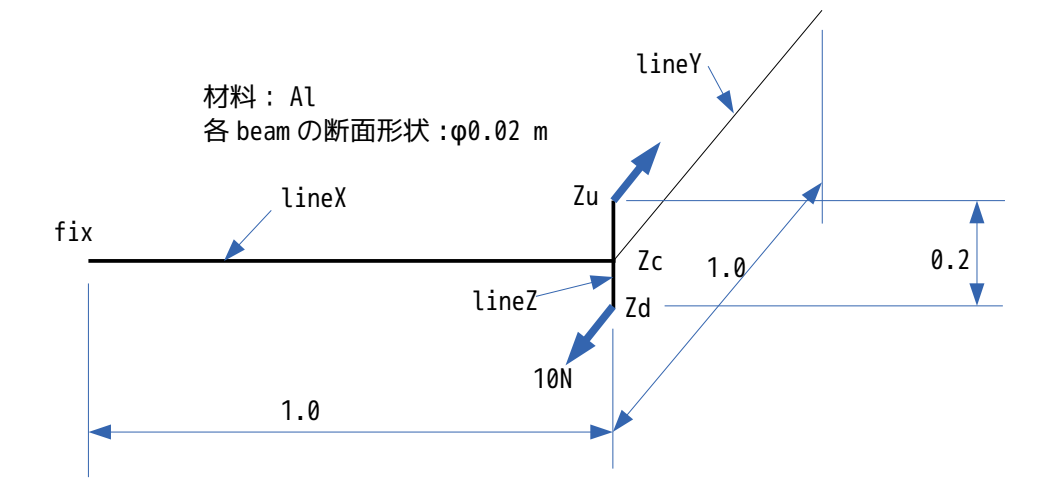

メッシュは、salome を使って、要素サイズ 0.025 でメッシュを作成している。 できあがったメッシュを crossBeamLine.unv として保存しておく。

## 4-14-2-2. 材料物性値の設定

今回の beam は、3 本あるが、いずれも φ0.02 の丸棒としているので、beam の定数は、以下になる。 断面積: 0.000314 m2

Iy = Iz =  $\pi d^4/64$  = 7.85e-9 m4  $Jx = Jp = \pi d^4 / 32 = 15.7e-9$  m4

また、各 beam の「参考軸方向」は、以下で定義した。

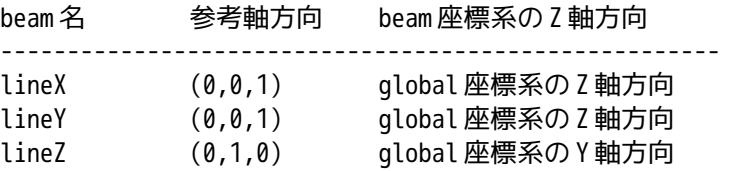

この為、以下で beam の定数を設定した。(材料は、Al で設定している。)

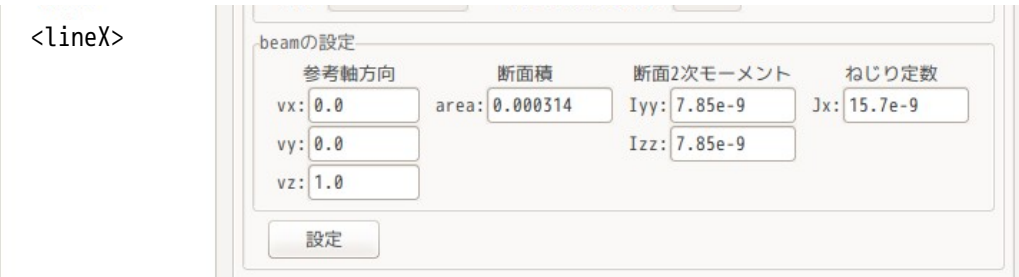

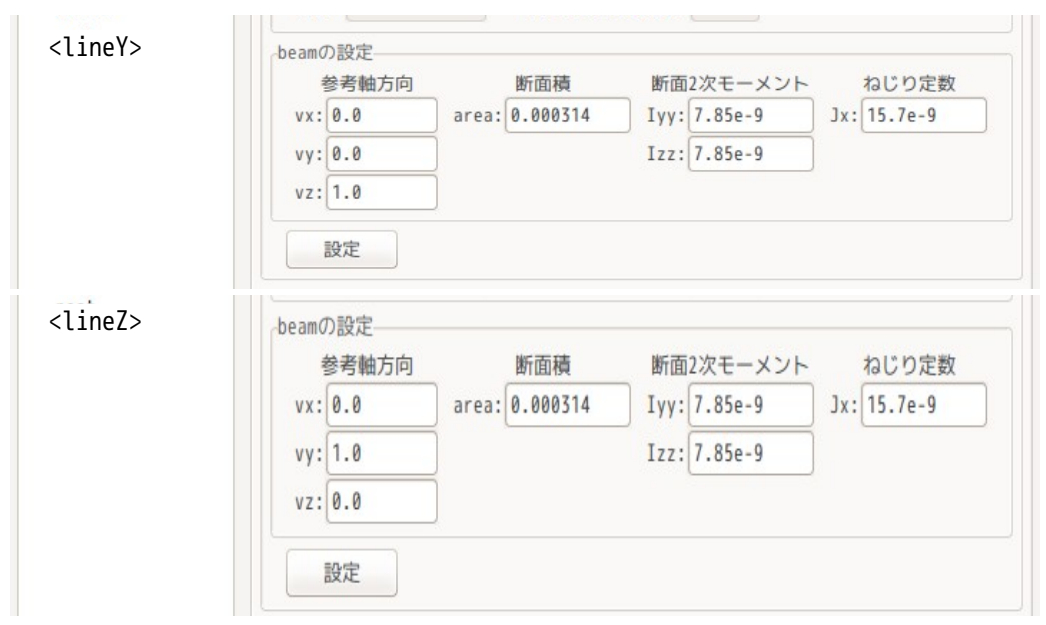

## EasyISTR5 操作マニュアル (easyistr-3.10.200413)

## 4-14-2-3. 境界条件の設定

境界条件は、変位拘束を「fix」「loadZc」に以下の様に設定する。

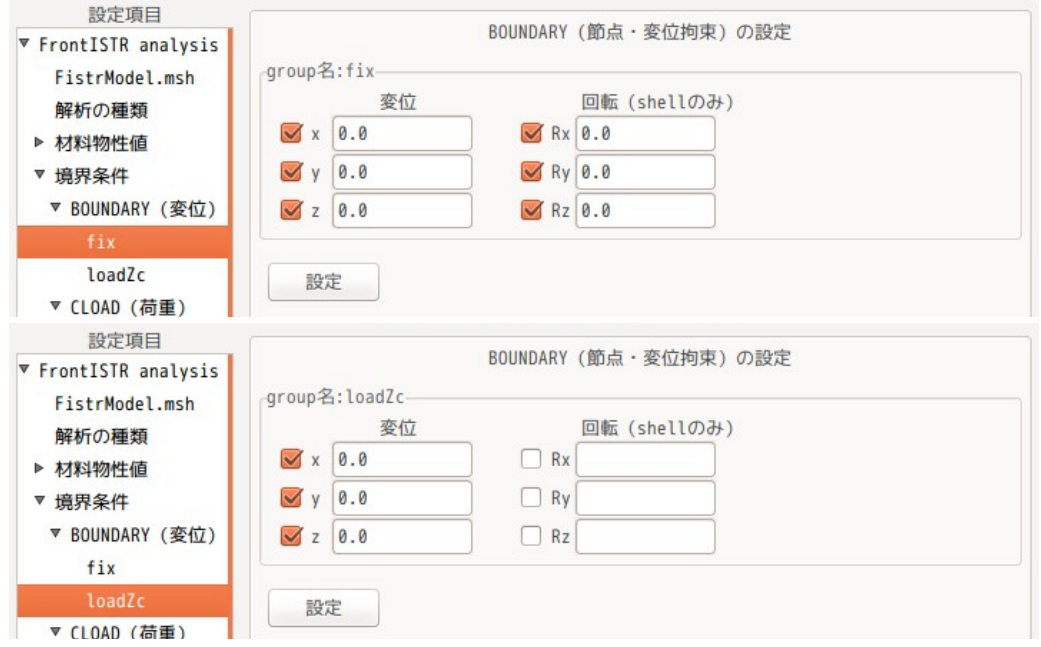

荷重は、「loadZd」と「loadZu」で偶力となる様に 10.0、-10.0 N を設定する方法と、偶力相当のモーメン ト(2.0 Nm)を「loadZc」の x 軸回りに負荷する方法の 2 種類の方法で解析してみる。 まず、偶力を設定して、計算してみる。下図の様にに設定した。

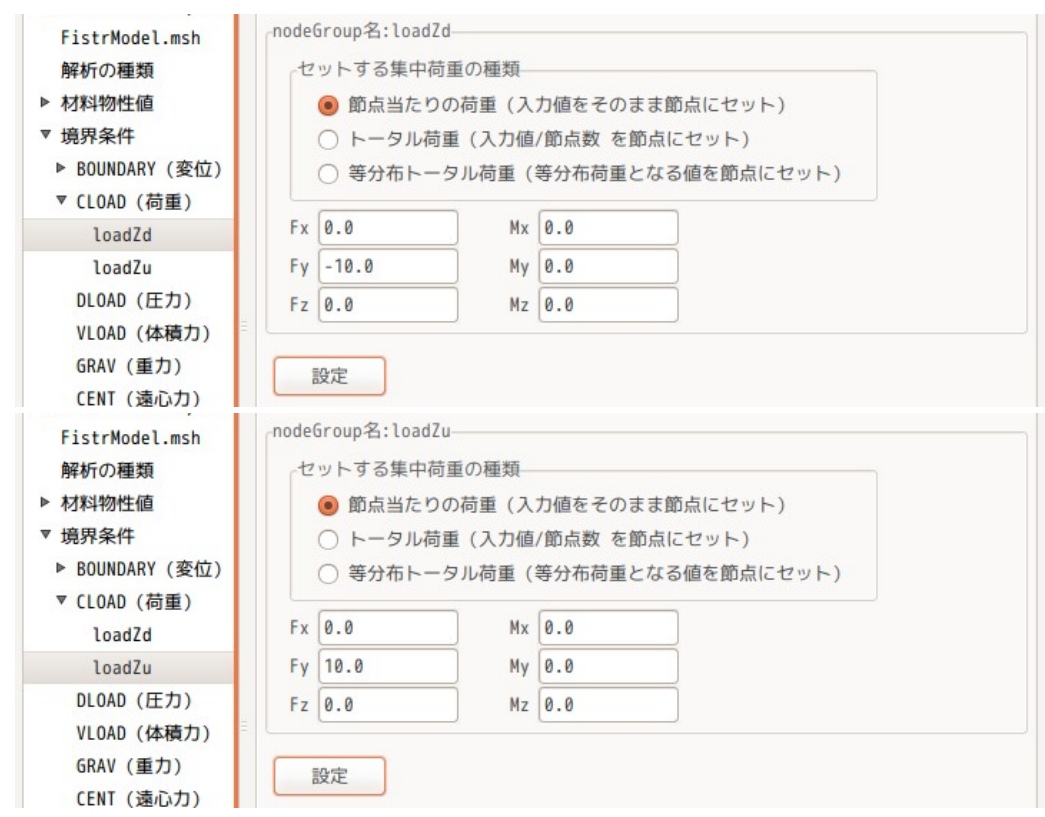

# EasyISTR5 操作マニュアル (easyistr-3.10.200413)

「loadZc」の x 軸回りに 2.0 Nm を負荷する場合は、以下の様に設定する。

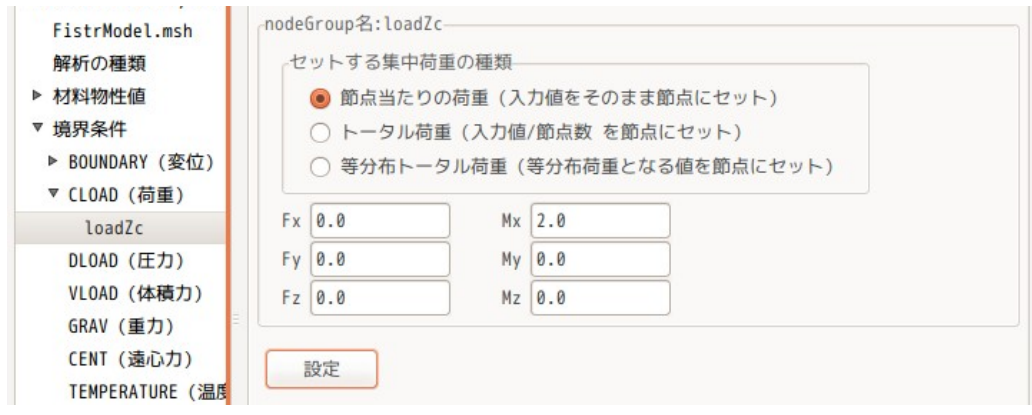

# 4-14-2-4. 計算開始、結果の確認

計算は、線形 solver を MUNPS に設定し計算を開始させる。下図がこの結果になる。最大変位は、lineY の先 端部で、4.895e-3 m と確認できる。(偶力、モーメントの設定共、同じ結果になる。)

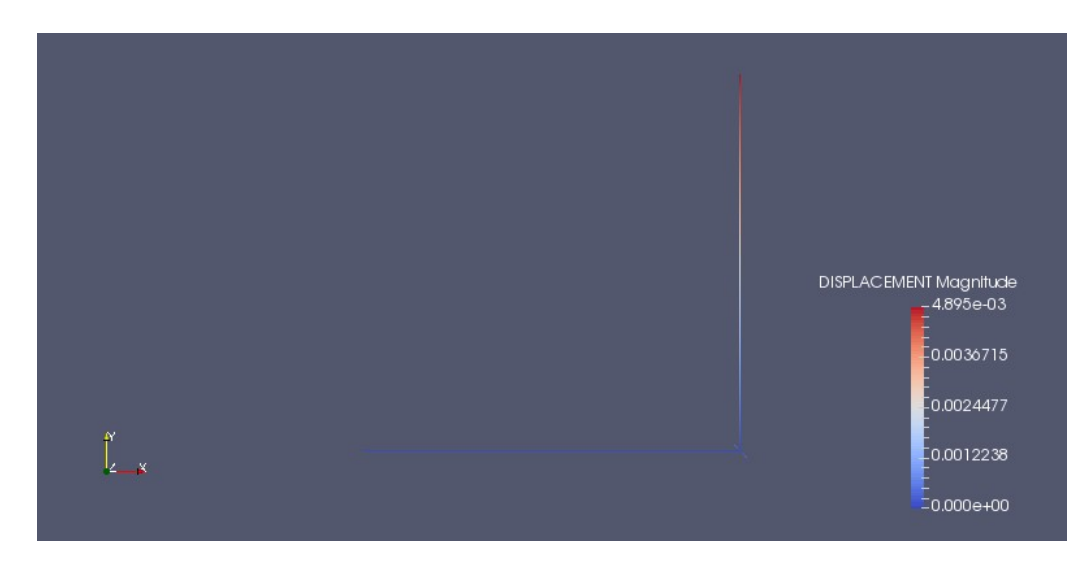

## 4-14-2-5. 結果の検証

丸棒のねじれ角 φ の理論式は、以下で与えられる。

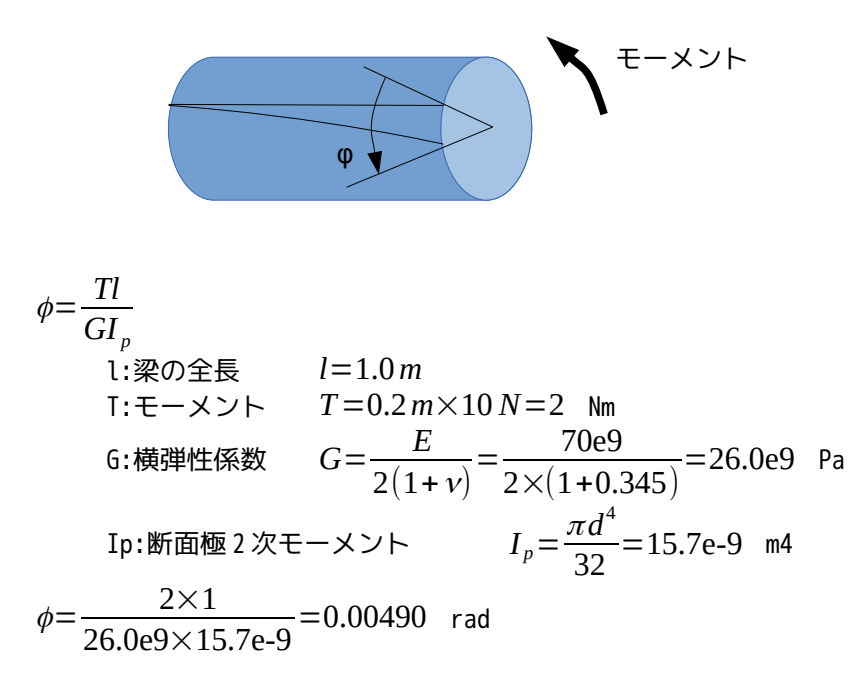

lineX 先端のねじれ角は、0.00490 rad になる。lineY の長さは 1m の為、lineY 先端のたわみは、0.00490m になる。この値は、beam の解析結果とほぼ一致している。

#### 4-15. ビーム、シェル、ソリッド混在モデルの解析

ビーム、シェル、ソリッドが混在しているモデルを解析してみる。 混在するモデルの場合、使用できる要素は、以下の要素に限定される。 ビーム: 641 (beam の 1 次要素) シェル: 741、781 (三角形、四角形の 1 次要素) ソリッド: 341、361、351 (tetra, hexa, prism の 1 次要素) また、計算は、線形弾性静解析に限られ、線形 solver も MUMPU or DIRECT に限られる。 20/03/21 現在、FrontISTR-v5.0 において、シェル、beam の応力計算ができていない。

#### 4-15-1. 梁のたわみ解析

ビーム、シェル、ソリッドで構成された片持ち梁のたわみを解析してみる。 梁の断面形状は、ビーム、シェル、ソリッドとも同じ形状(0.1m x0.05m)として計算し、理論計算と比較 してみる。

#### 4-15-1-1. モデルの作成

以下の様にビーム、シェル、ソリッドが混在するモデルを考えて解析してみる。ビーム、シェルの断面形状 は、ソリッド(solidTri)と同じ形状(0.1 x 0.05)で設定する。

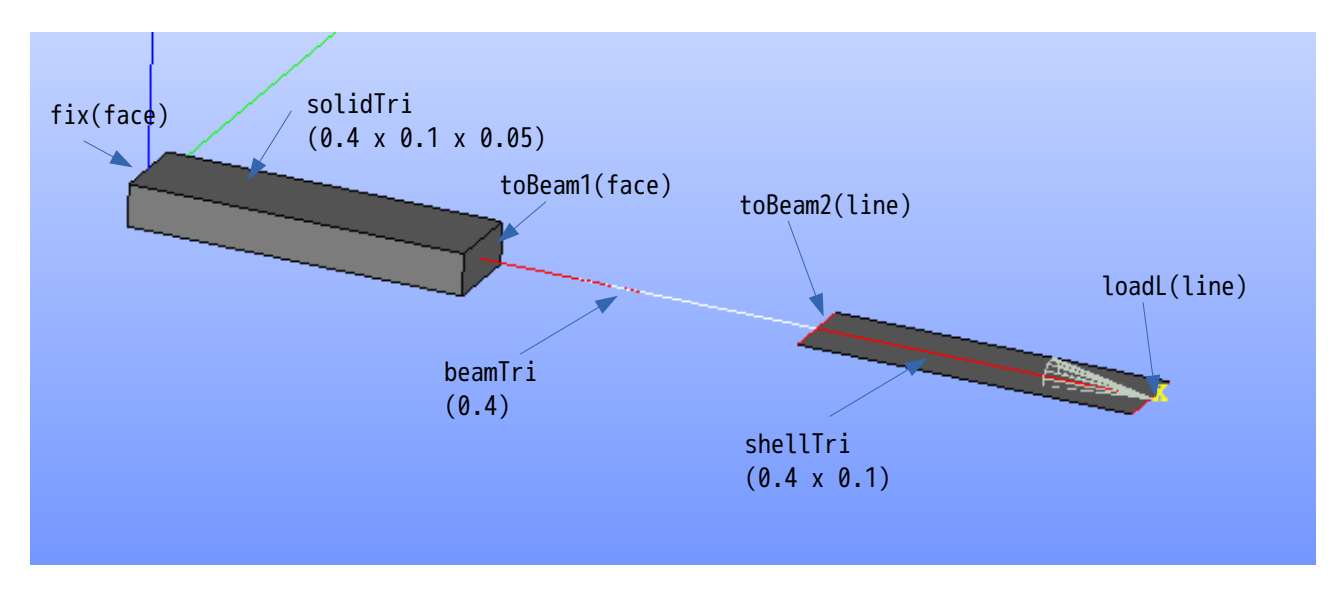

beam や shell の接続部の名称は、以下のルールにより設定する。

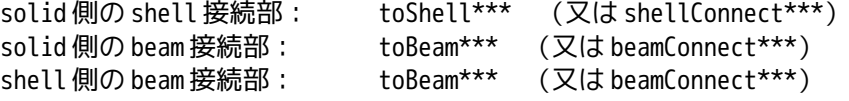

上記の「\*\*\*」は、任意の文字で設定できる。この設定を行っておくと、メッシュ変換時に、各接続部で回 転を伝達させる「!EQUATION」を作成してくれる。上記の名称を設定しなかった場合は、回転が拘束されな い解析を行うことになる。(!EQUATION が作成されない。)

今回のモデルでは、beam との接続部は 2 箇所あるので、各々の接続部の名称を「toBeam1」、「toBeam2」と して、別な名称としている。下表を参照。

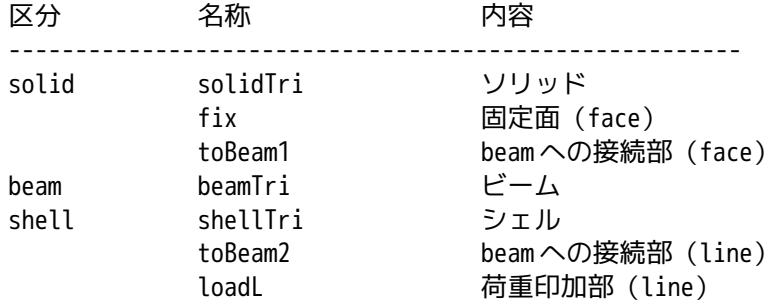

このモデルのメッシュを以下の様に作成。

できあがったメッシュを「triSolidShellBeam.unv」として保存する。

salome でメッシュを作成する場合は、solid、shell、beam 各々単独でメッシュをきり、できあがった 3 個 のメッシュを「Build Compound」で一体のメッシュを作成する。compound する時、「Merge coincident nodes and element」にチェックを付けておく。これにより、3 個のメッシュが節点を共有する状態で、一 体のメッシュができあがる。

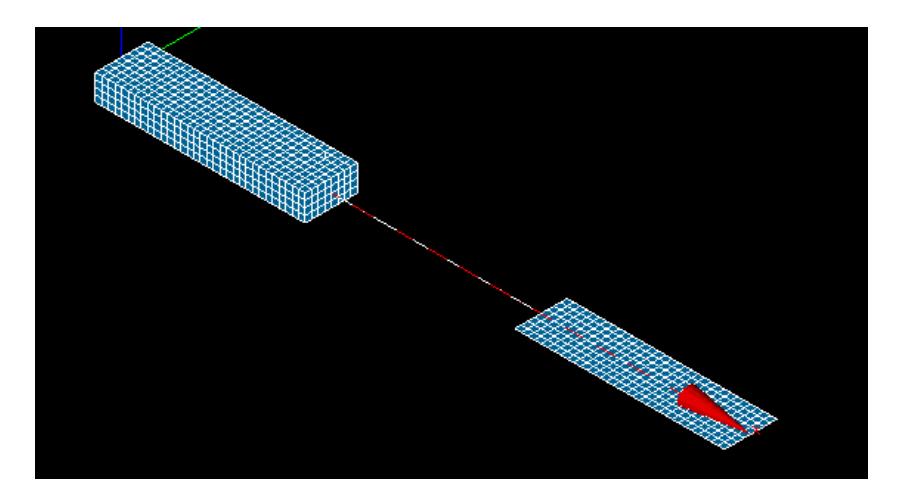

### 4-15-1-2. メッシュ変換

EasyISTR 上で、できあがった unv 形式のメッシュファイルを FrontISTR 形式に変換する。

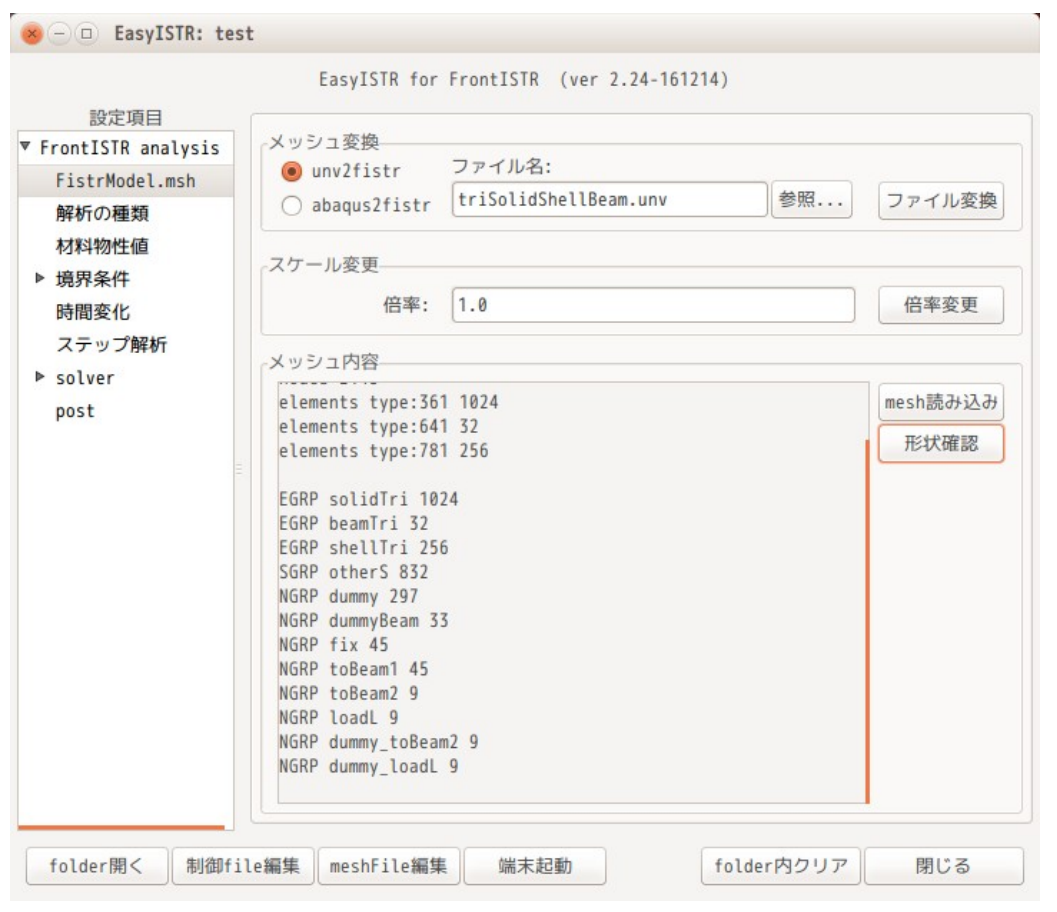

要素が「361, 641, 781」の 3 種類存在していることが判る。また、このメッシュ変換により、dummy の nodeGroup(dummy, dummyBeam, dummy\_toBeam2, dummy\_loadL)ができあがっている。

# 4-15-1-3. 解析の種類

solid、shell、beam 混在モデルの場合は、線形弾性解析に限られるので、「線形弾性静解析」を選択する。

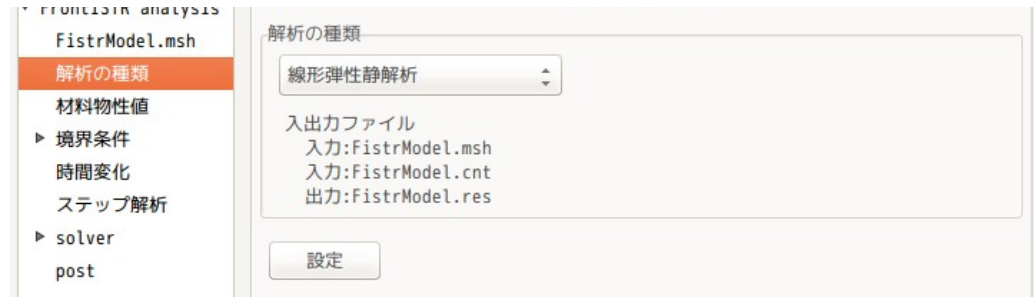

# 4-15-1-4. 材料の設定

全ての材料は「Aluminum」として、以下の様に設定した。beam の断面形状は、4-13-1 項と同じ形状の為、 断面 2 次モーメント等の計算は省略する。

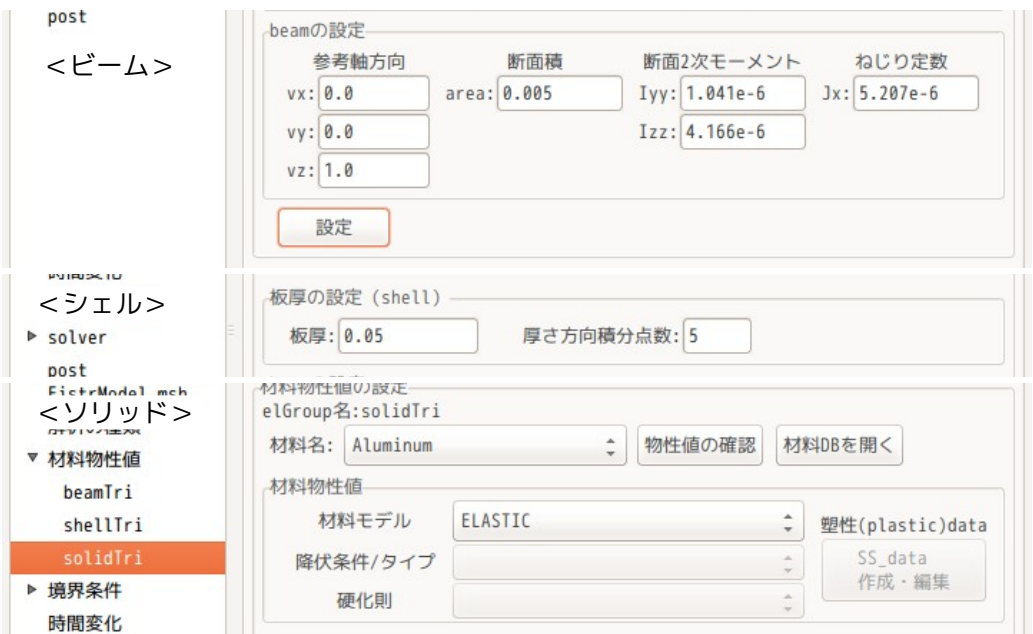

## 4-15-1-5. 境界条件の設定

境界条件は、fix を固定し、loadL に等分布荷重 10N を設定する。

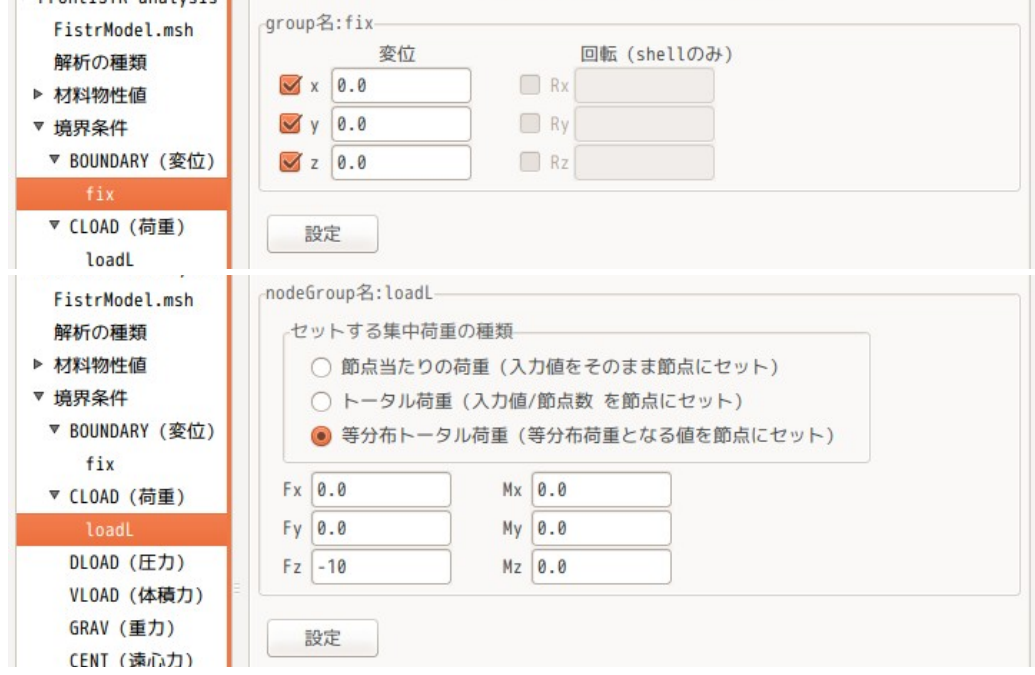

### 4-15-1-6. 計算開始、結果の確認

計算は、線形 solver を「MUMPS」に設定して、計算を開始させる。(MUMPS or DIRECT を選択する。) 結果をデータ変換して、内容を確認すると以下の結果になる。

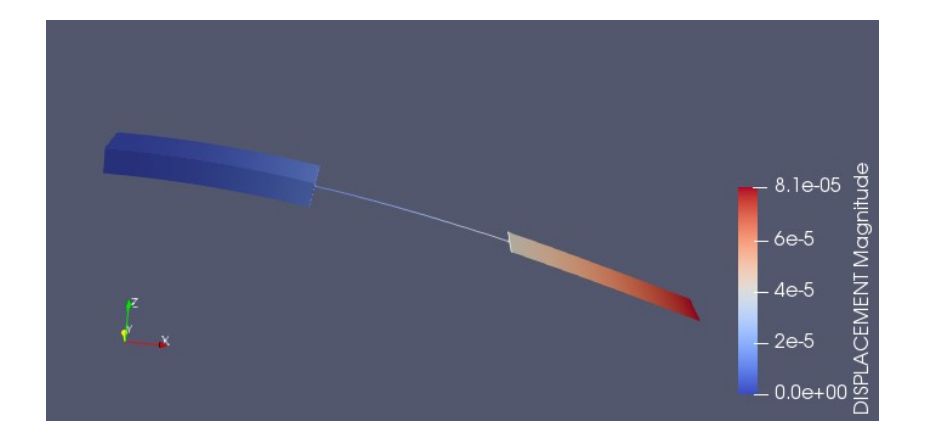

最大変位は、「8.060e-5」となっている。

### 4-15-1-7. 結果の検証

片持ち梁のモーメントによるたわみは、以下で表され、計算すると「7.90e-5」となり、ほぼ一致する。

$$
\delta = \frac{Pl^3}{3 EI} = \frac{10 \times 1.2^3}{3 \times 70e9 \times 1.041e-6} = 7.90e-5
$$

### 4-15-1-8. シェルにモーメントを負荷した場合

20/03/21 現在、FrontISTR-v5.0 においては、シェル、beam の応力計算ができていない事もあり、このモー メントを負荷した計算も確認した結果、実際とは合っていなかったので、省略する。

## 4-15-2. シェルとビームのモデルの場合

現在の Front ISTR (ver4.5)の仕様では、シェルとビームのみの混在モデルの計算ができないので、この様 な場合は、意識的にソリッド部を作成して、解析する事になる。 20/03/21 現在、FrontISTR-v5.0 において、シェルと beam の応力計算ができていない。

## 4-15-2-1. モデルの作成

下図の様な、ビームとシェルで表現できるモデルを考える。beam の下部に意識的に solid を付加している。

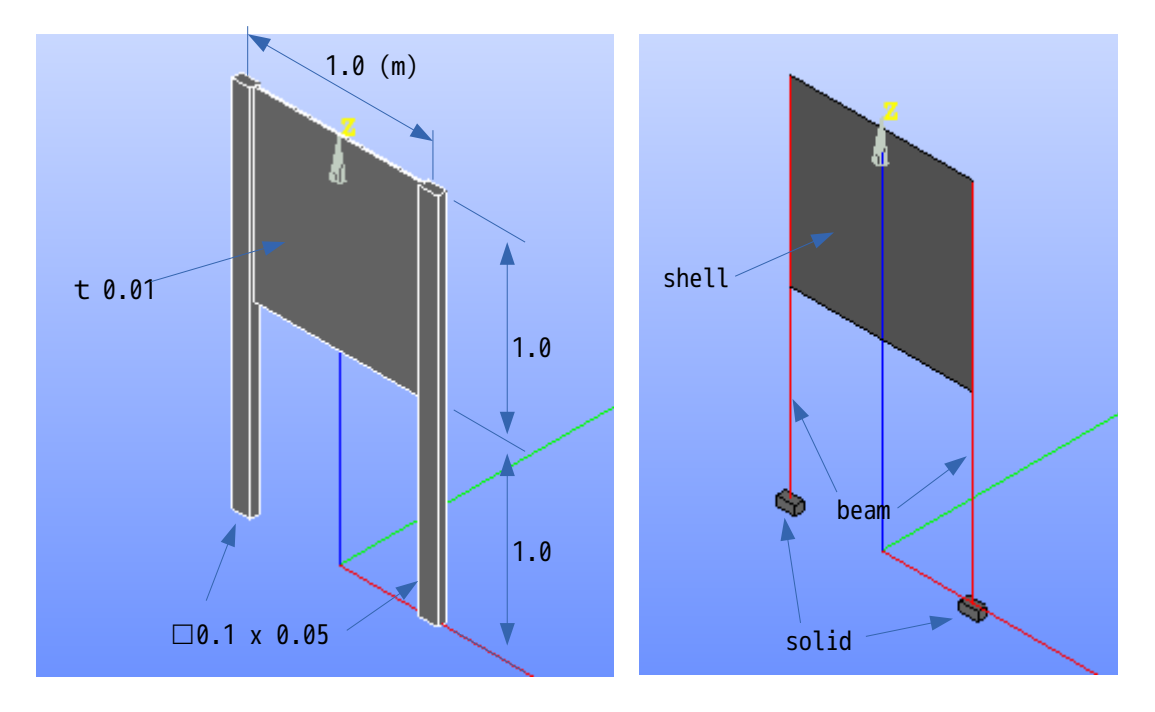

### 各部のグループ化は、下図で行っている。

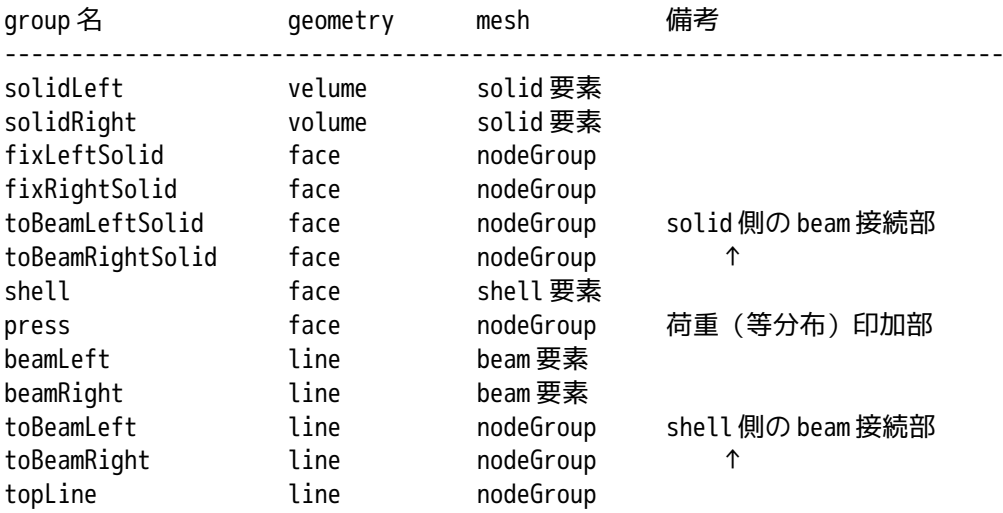

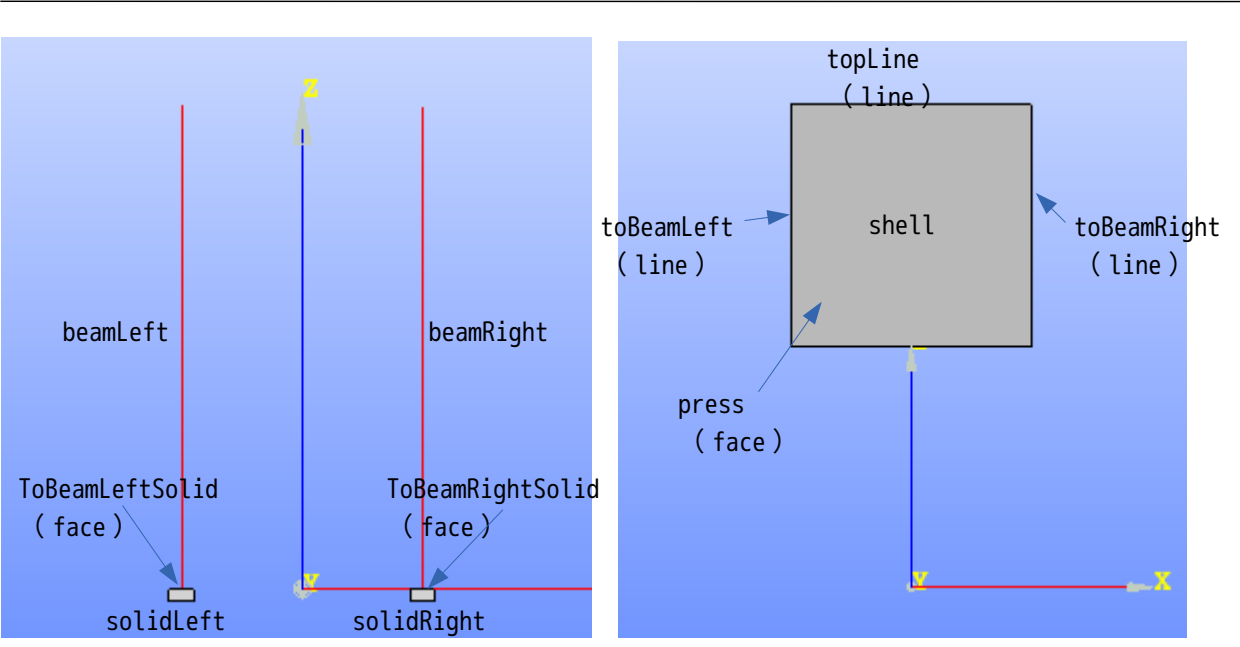

EasyISTR5 操作マニュアル (easyistr-3.10.200413)

このモデルを salome で作成し、solid は 0.0125 サイズの tetra、shell は 0.1 サイズの tri、beam も 0.1 サ イズでメッシュを切る。各々のメッシュを compound して 1 ヶのメッシュとし、「shellAnd2Poles.unv」名 で保存する。尚、compound 時に、各メッシュが節点を共有する様に tolerance を設定して、merge している。

解析は、各 solid の底面を固定して、shell 表面(press)に荷重をかけてみる。

# 4-15-2-2. メッシュ変換

保存されている「shellAnd2Poles.unv」を FrontISTR 用にメッシュ変換する。変換した結果が、以下になる。 この変換により、beam と solid の接続部、beam と shell の接続部には、!EQUATION が作成される。

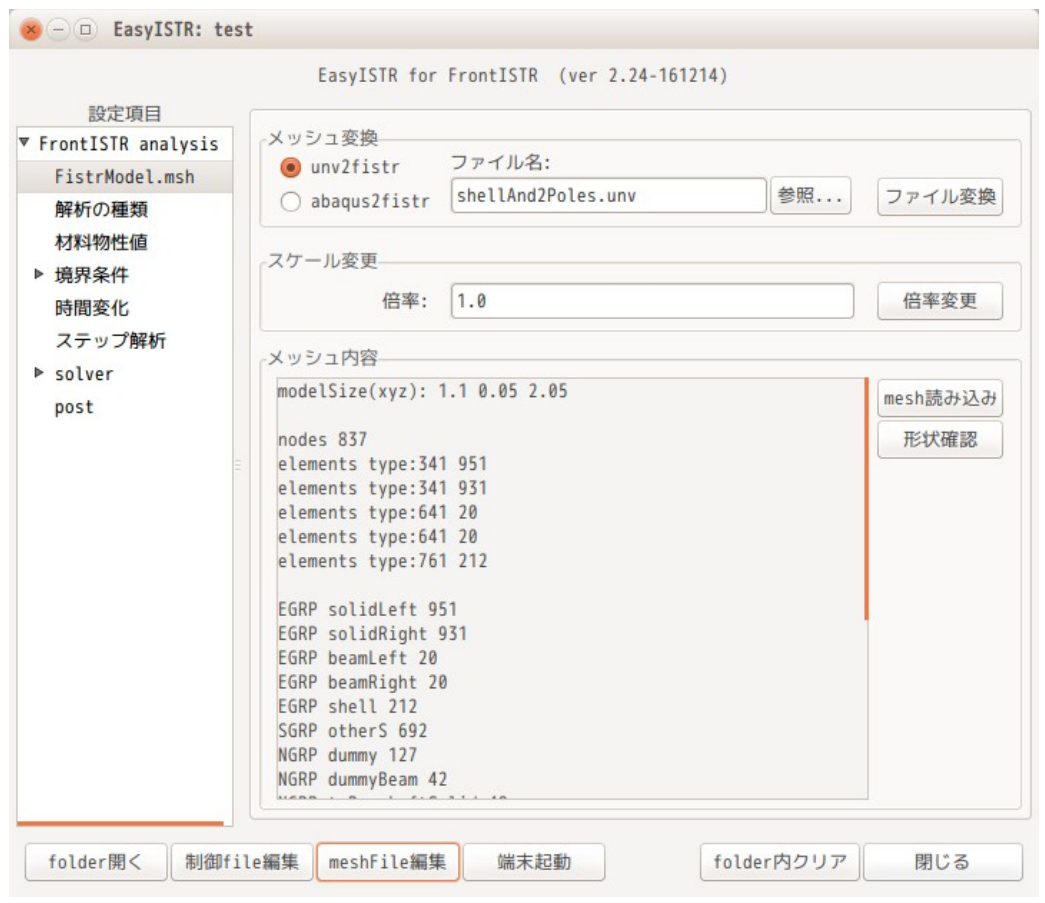

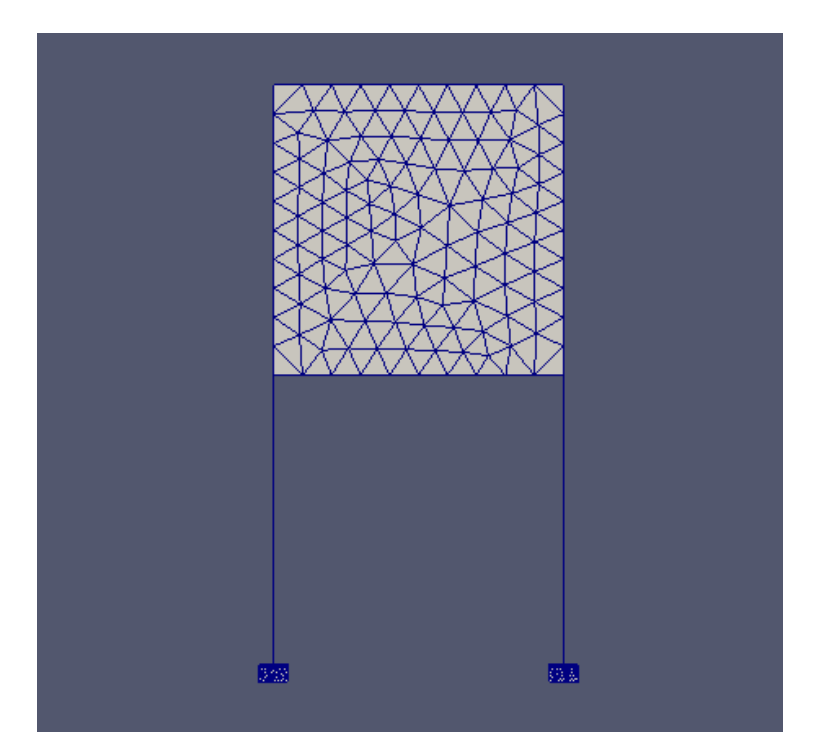

## 4-15-2-3. 解析の種類

解析の種類は、「線形弾性静解析」を選択する。solid、shell、beam の混在モデルの場合は、これしか選

択肢がないので、「線形弾性静解析」を選択。

### 4-15-2-4. 材料物性値

beam の場合は、断面形状が 0.1 x 0.05 の為、前項と同じ形状。shell は、板厚 t0.01。 材料名は、いずれも Al として設定する。 以下の様に設定した。

![](_page_201_Picture_115.jpeg)

### 4-15-2-5. 境界条件

境界条件は、solid の底面(fixLeftSolid, fixRightSolid)を固定し、shell の表面(press)に等分布荷 重 10N を負荷する。 まず、BOUNDARY は、以下の様に設定。

![](_page_202_Picture_49.jpeg)

荷重は、以下の様に press 面の Y 軸方向に 10N の等分布荷重を設定した。

![](_page_202_Picture_50.jpeg)

# 4-15-2-6. 計算開始、結果の確認

混在モデルの場合、計算時の線形 solver は、「MUNPUS」or「DIRECT」しか選択肢がないので、「MUMPUS」 に設定し、計算させた。

計算終了後、データ返還後、paraView で結果を確認する。以下が、この結果になる。

![](_page_203_Picture_1.jpeg)